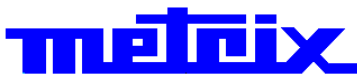

## **Virtual Digital Oscilloscopes 1052B(W 1052B W) 2-channel, 150 MHz, USB, Ethernet, (WiFi option) 1054B(W 1054B W) 4-channel,, 150 MHz,, USB,, Ethernet,, (WiiFii optiion) 1052C(W)**

**2-channel, 200 MHz, USB, Ethernet, (WiFi option)** 

# **1054C(W)**

**4-channel,, 200 MHz,, USB,, Ethernet,, (WiiFii optiion)**

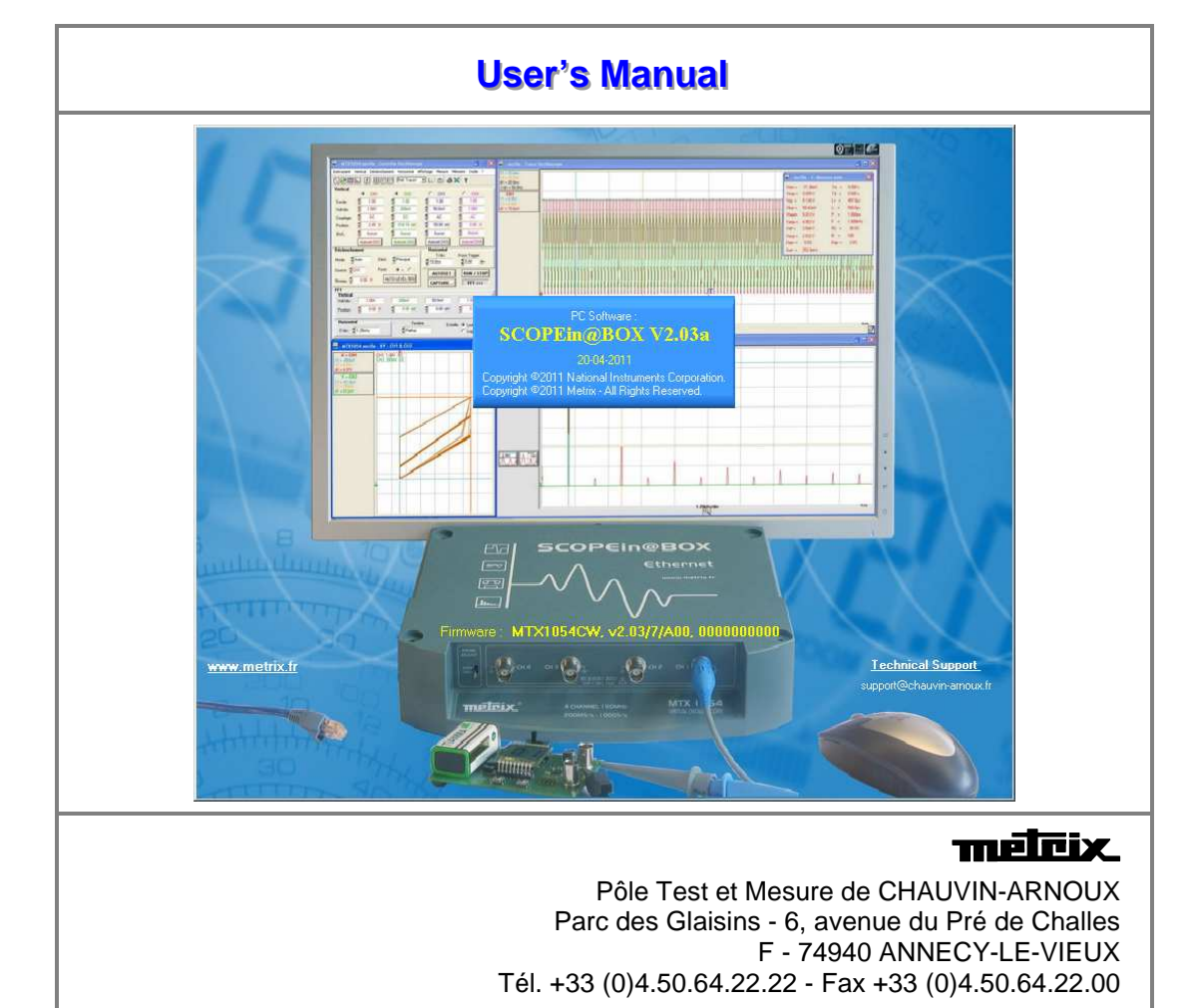

Copyright © TTLEIRIX Copyright © TTLEIRIX

#### **Contents**

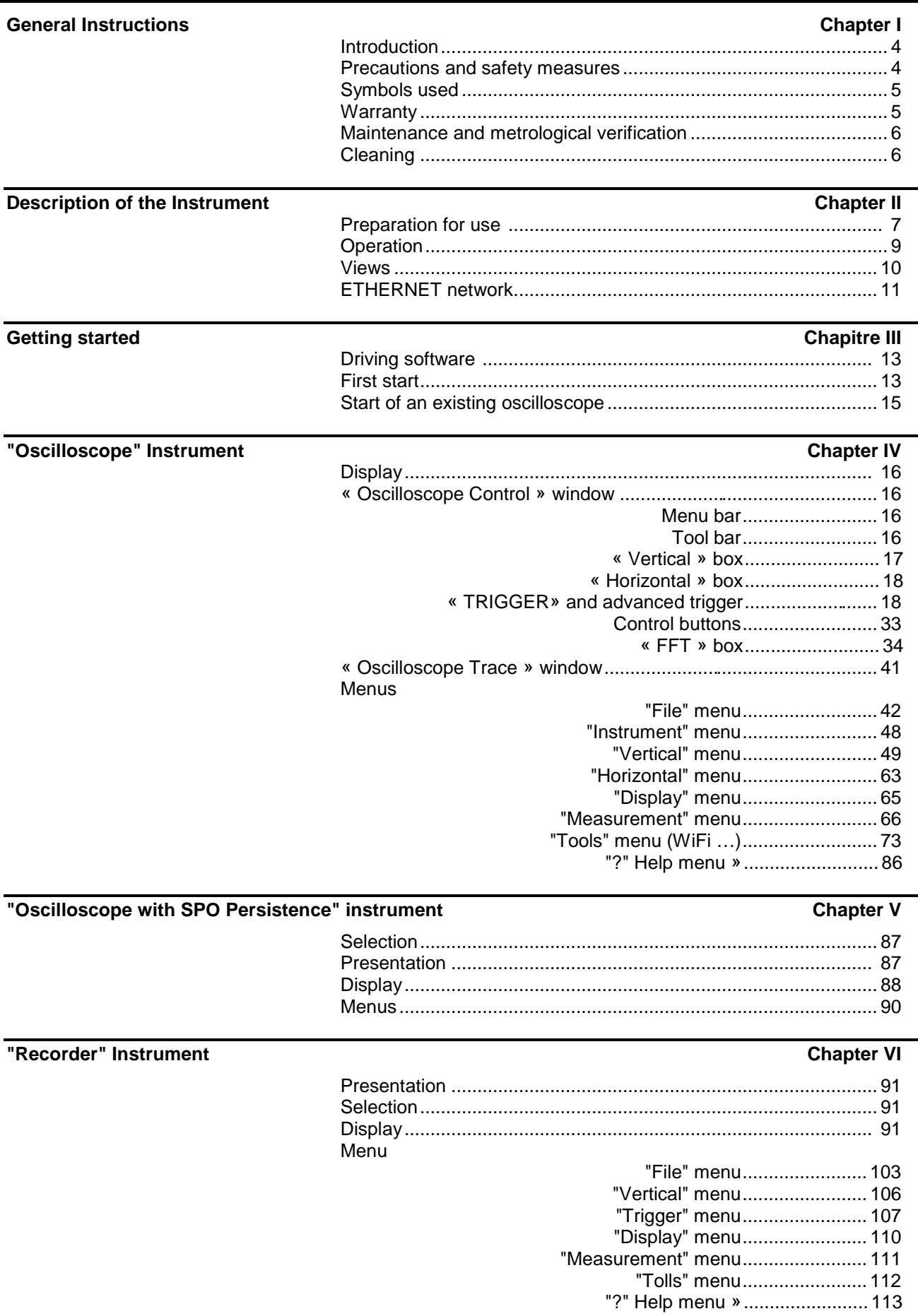

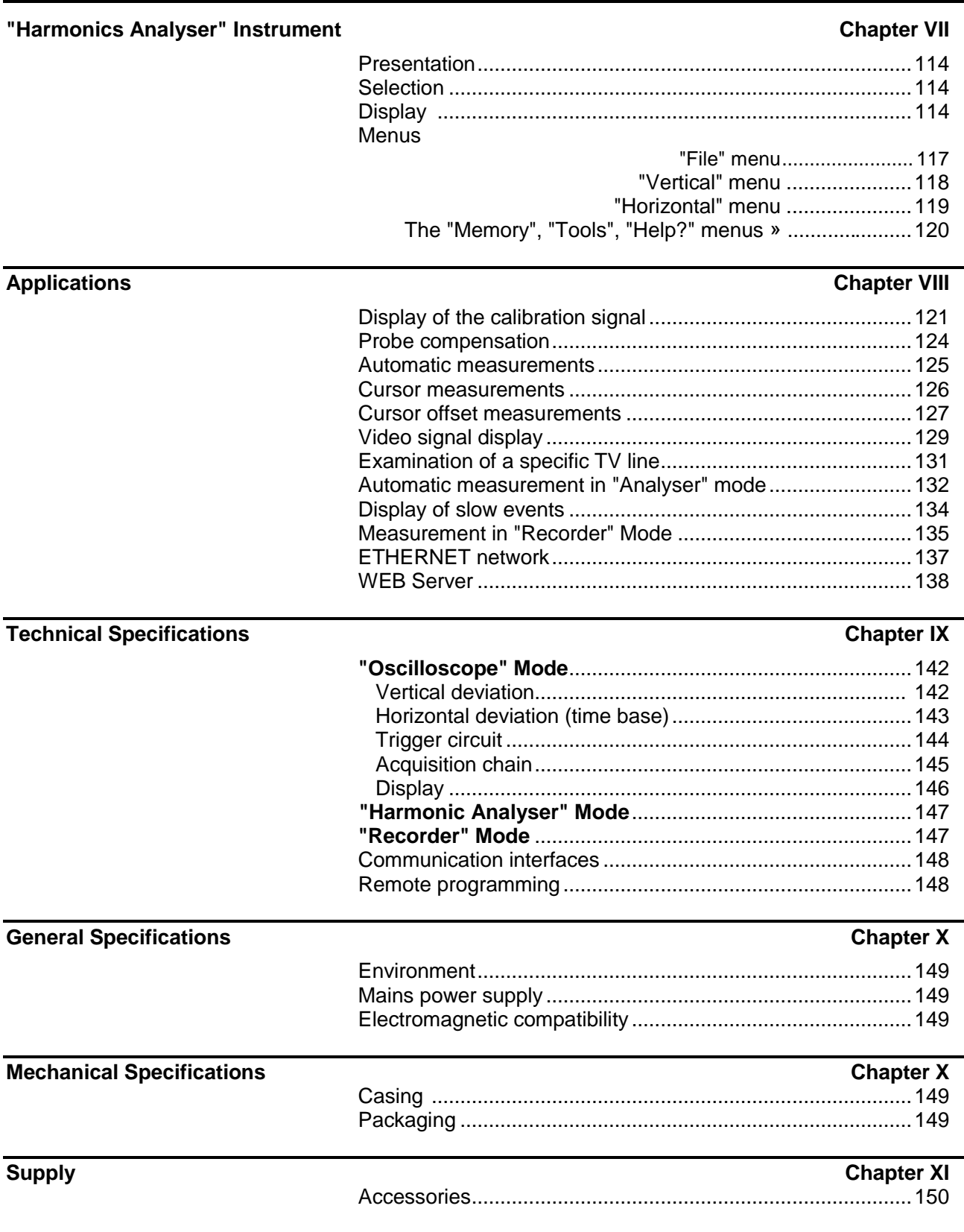

#### **Index**

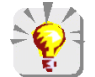

To update the embedded software, log on to the Internet site: www.chauvin-arnoux.com

**Attention ! Before printing this notice, think of the impact on the environment.**

#### **General Instructions**

AM

**Introduction** You have just acquired a virtual digital oscilloscope 150 MHz without display device :

> • 4-channel **MTX 1054\_B** (150 MHz) or **\_C** (200 MHz) (**W**, if option WiFi) • 2-channel **MTX 1052\_B** (150 MHz) or **\_C** (200 MHz) (**W**, if option WiFi)

Congratulations on your choice and thank you for your confidence in the quality of our products. It consists of:

This instrument comes with a data acquisition and pre-processing card and its own mains supply. It is managed by embedded flash software that can be updated from a PC via the SCOPEin@BOX software.

This software communicates with the "host PC" via an USB, ETHERNET interface or WiFi (optional).

This instrument has the following operating modes:

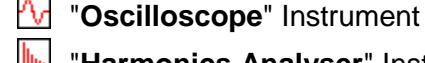

- "**Harmonics Analyser**" Instrument
- 
- "**Recorder**" Instrument
- "**SPO**" **Analogue** Persistence display

"**FFT**" Fast Fourier Transform representation

#### **Precautions and safety measures**

This instrument complies with safety standard IEC 61010-1, single insulation, relative to electronic measurement instruments and complies with the EMC standards corresponding to residential and industrial

environments.

For optimum service, read this manual carefully and comply with the operating precautions.

Failure to comply with these warnings and/or user instructions is liable to cause damage to the equipment. This could be dangerous to the user.

- It is designed for use:
	- indoors
	- in an environment with pollution level 2
	- at an altitude of less than 2000 m
	- at a temperature between  $0\mathfrak{C}$  and  $40\mathfrak{C}$

- with relative humidity of less than 80 % up to 31°C

It can be used for measurements on 300 V CAT II circuits in relation to earth and can be powered by a 240 V, CAT II network

definition of Measurement category I corresponds to measurements taken on circuits not directly **measurement**  connected to the network.

**categories** Example: protected electronic circuits

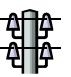

**th** Measurement category II corresponds to measurements taken on circuits directly  $\frac{\Delta H}{\Delta}$  connected to low-voltage installations. Example: power supply for domestic appliances and portable tools

: Measurement category III corresponds to measurements on building installations. Example: measurements on distribution panels, cabling, etc.

 : Measurement category IV corresponds to measurements taken at the source of low-voltage installations.

Example: meters and measurement on overvoltage protection devices.

#### **General instructions (contd.)**

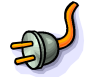

**before use** • Comply with environmental and storage conditions.

• Ensure the three-wire power lead - phase/neutral/earth – that comes with the instrument is in good condition. It complies with standard IEC 61010-1 : it should be connected to the instrument as well as the network (variation from 90 to 264 VAC).

during use Read carefully all the notes preceded by the symbol  $\bigwedge^n$ .

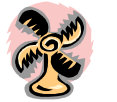

Connect the instrument to an outlet with a ground pin.

The instrument power supply is equipped with an electronic protection system which is reset automatically when the fault is eliminated.

Be sure not to obstruct the ventilation holes.

As a safety measure, use only suitable leads and accessories supplied with the instrument or approved by the manufacturer.

When the instrument is connected to the measurement circuits, never touch an unused terminal.

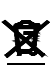

**Symbols used**  $\triangle$  Warning: danger hazard, consult the operating instructions.

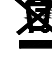

Selective sorting of waste for recycling electrical and electronic equipment. In compliance with the WEEE 2002/96/CE directive: must not be considered as household waste.

Earth terminal

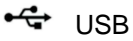

CE European compliance

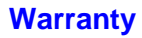

**Warranty This equipment is warranted to be free of defects in materials or** workmanship, in accordance with the general terms and conditions of sale.

> During this period, the manufacturer only can repair the equipment. The manufacturer reserves the right to carry out repair or replacement of all or part of the equipment.

In the event that the equipment is returned to the manufacturer, initial transport costs shall be borne by the customer.

The warranty does not apply in the event of:

- improper use of the equipment or use in connection with incompatible equipment
- modification of the equipment without explicit authorization from the manufacturer's technical services
- repair carried out by a person not certified by the manufacturer
- adaptation for a specific application, not included in the definition of the equipment or the user's manual
- an impact, a fall or a flooding.

#### **General instructions (contd.)**

**Maintenance, Metrologic verification** 

The device includes no part that can be replaced by the operator. All operations must be carried out by competent approved personnel.

For checks and calibrations, contact one of our accredited metrology laboratories (information and contact details available on request), at our Chauvin Arnoux subsidiary or the branch in your country.

**Unpacking, re-packing**

All the equipment was verified mechanically and electrically before shipping.

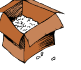

When you receive it, carry out a quick check to detect any damage that may have occurred during transport.

If necessary, contact our sales department immediately and register any legal reservations with the carrier.

In the event of reshipping, it is preferable to use the original packaging. Indicate the reasons for the return as clearly as possible in a note attached to the equipment.

- **Cleaning** Furn the instrument off.
	- Clean it with a damp cloth and soap.
	- Never use abrasive products or solvents.
	- Allow to dry before any further use.

### **Description of the instrument**

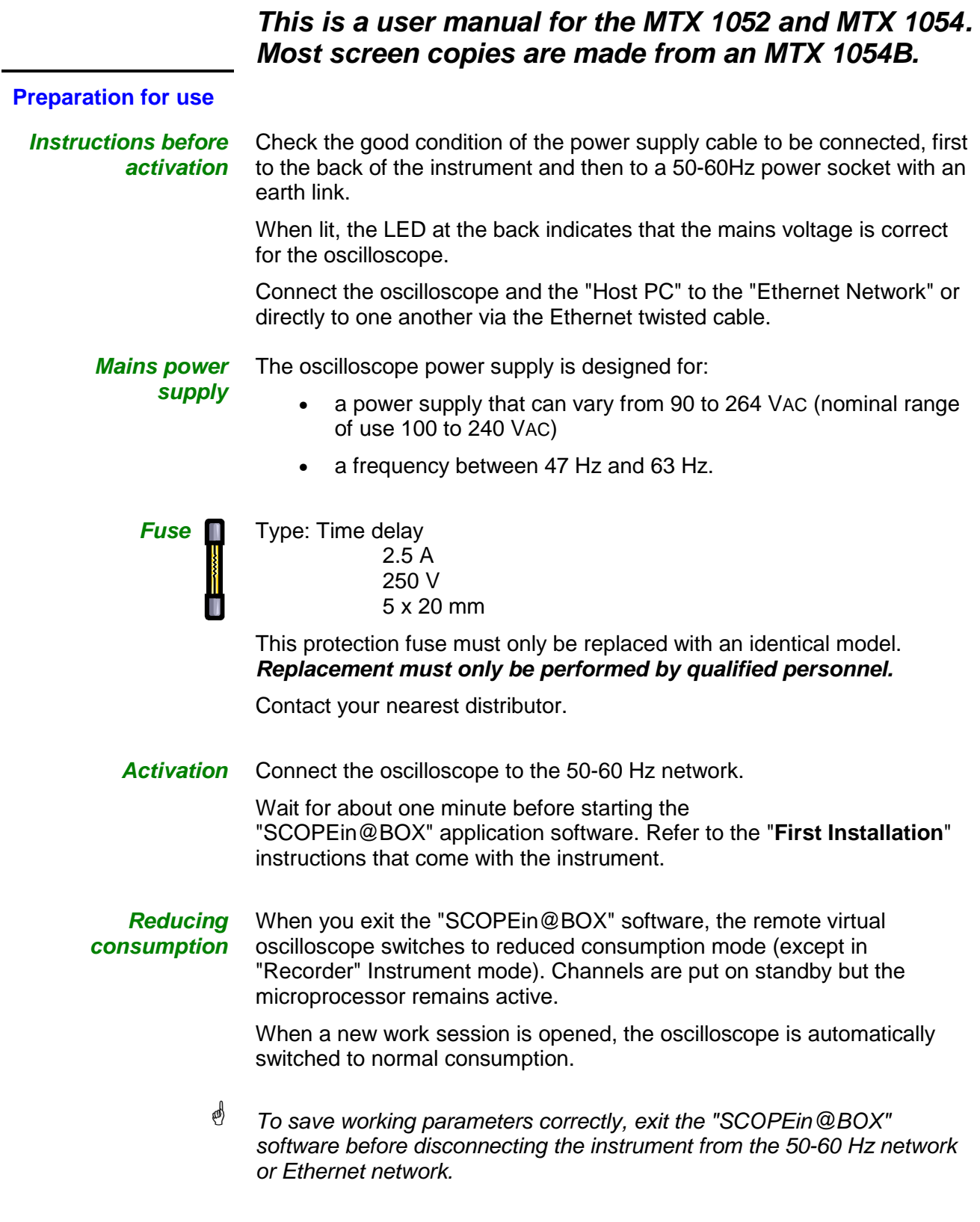

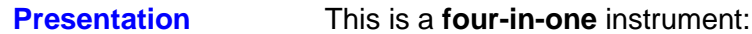

- a traditional **Oscilloscope** with the **FFT** function for analysing signals present in electronics and electrotechnical applications
- an **SPO Oscilloscope (Smart Persistence Oscilloscope)** that enables an analogue display to be reproduced and rare phenomena displayed
- a **Harmonics Analyser** to represent the fundamental and the first 31 harmonics of low-frequency signals (50-60 Hz network)
- a **Recorder**, to capture unique or slow signals

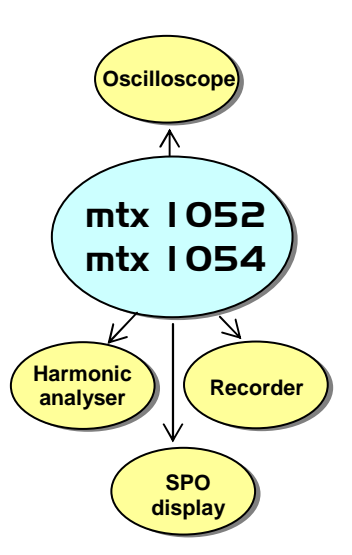

The instrument works with a constant acquisition depth of 50,000 counts.

The principal control functions can be accessed directly on the PC control panel. The adjustment parameters can be modified using the **mouse.**

**Interfaces** This instrument comes with two interfaces **ETHERNET, USB** ; WiFi (optional) :

- $\rightarrow$  for remote management of the instrument
- $\rightarrow$  for controlling the instrument using SCPI commands

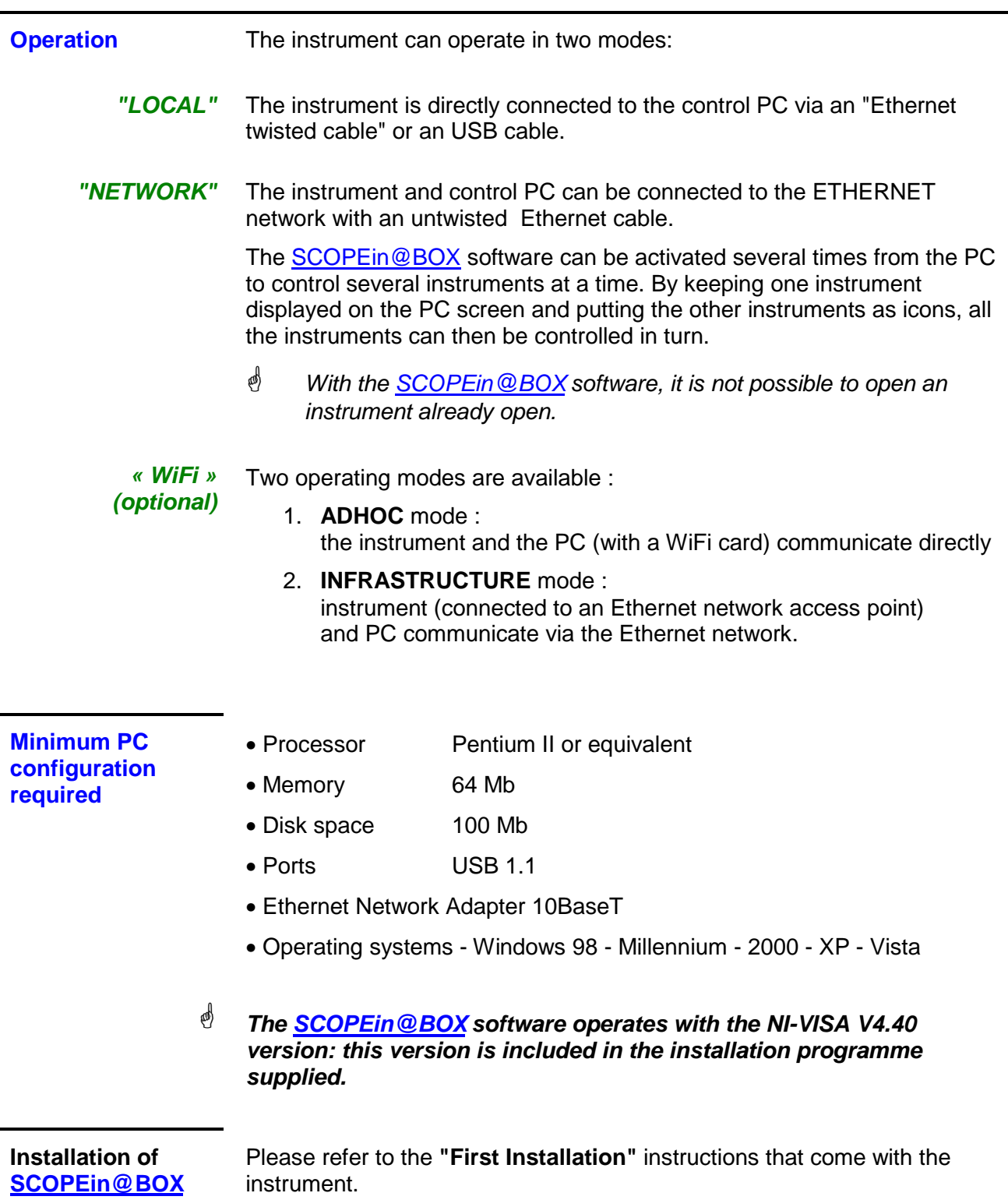

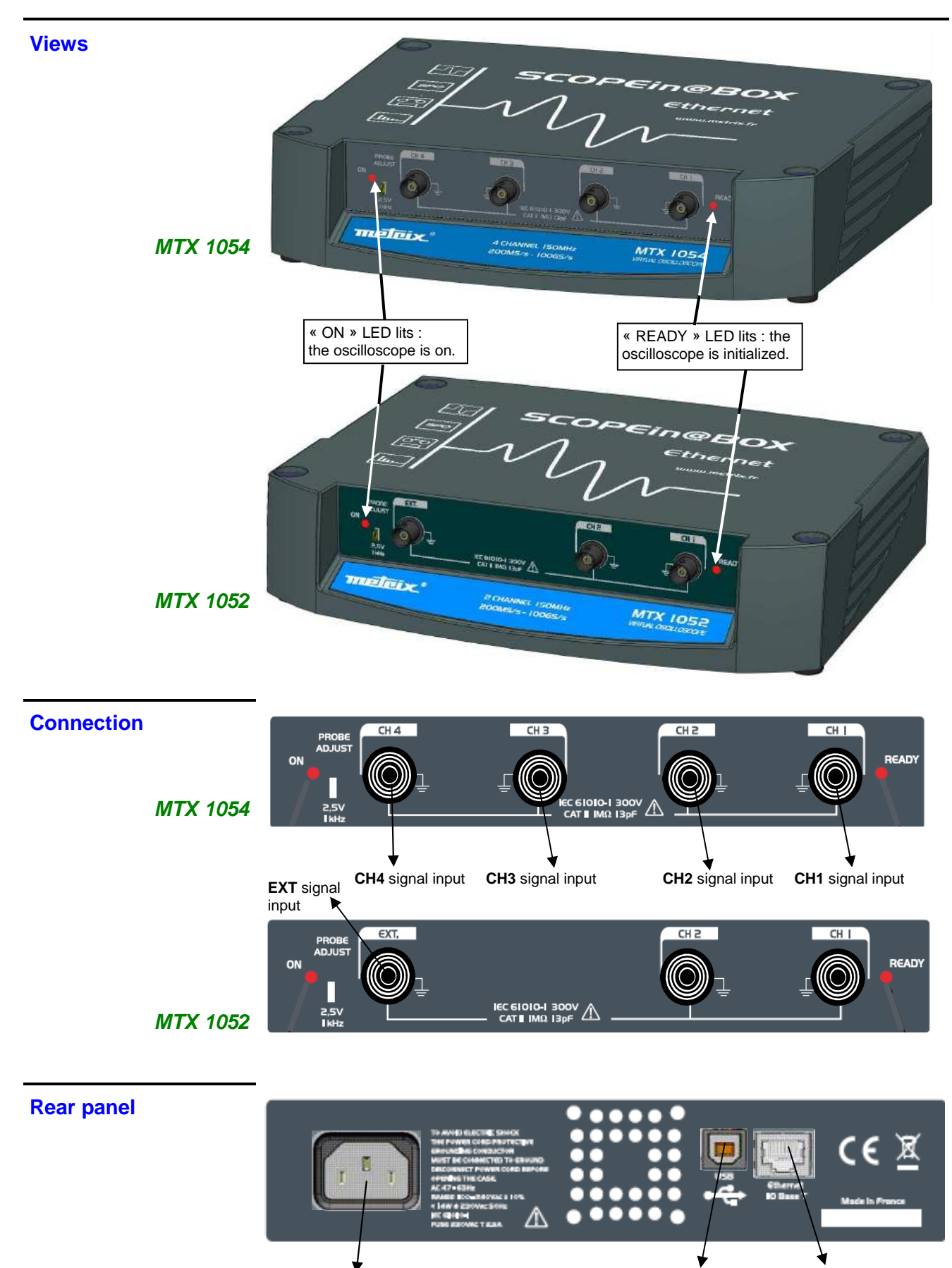

Mains plug and the Connector ETHERNET RJ45

**Connector** 

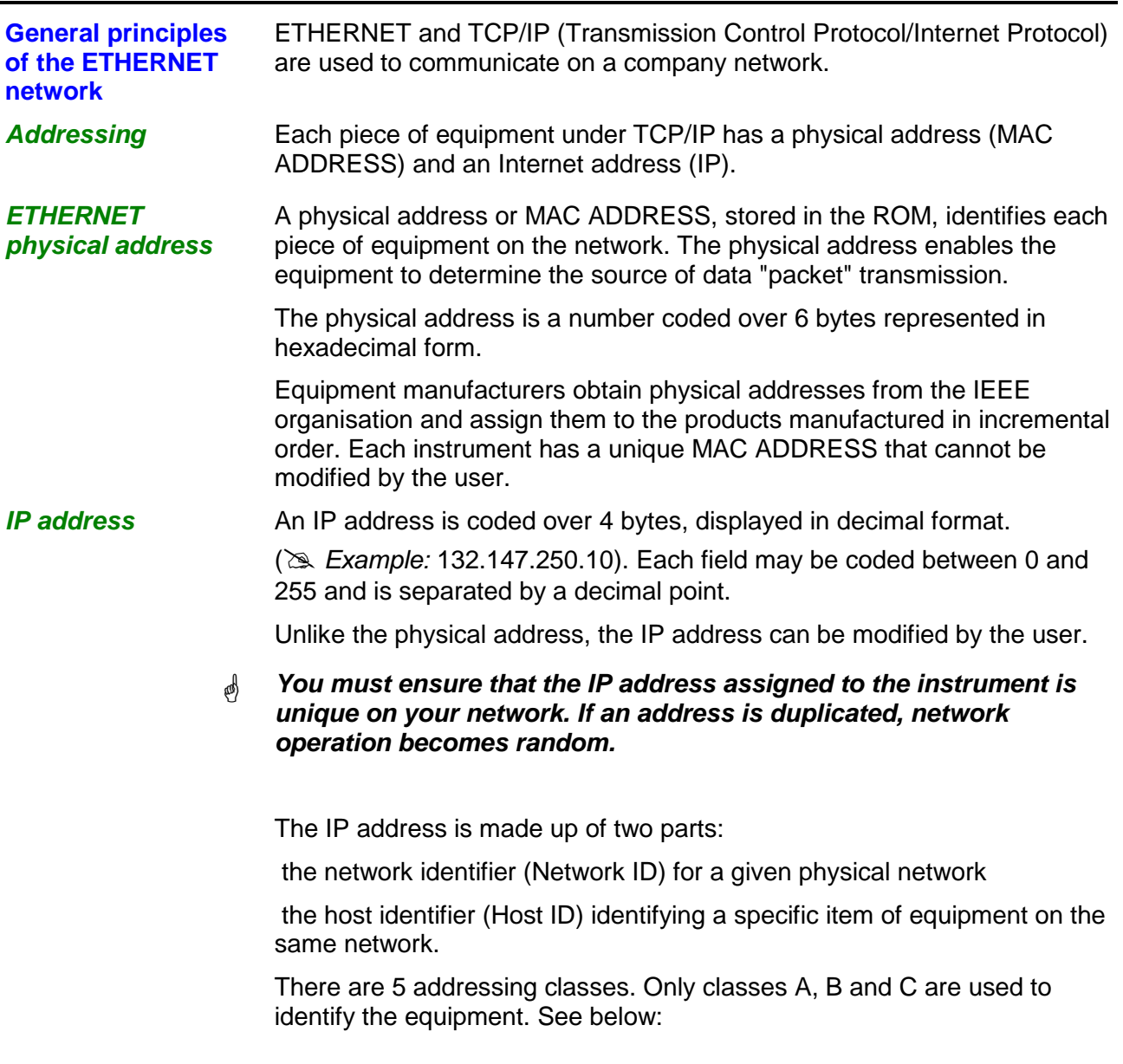

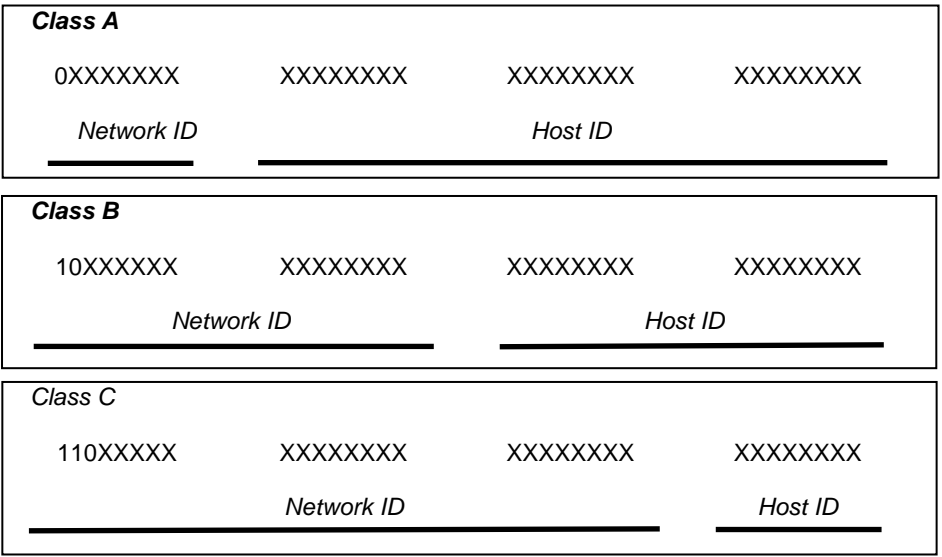

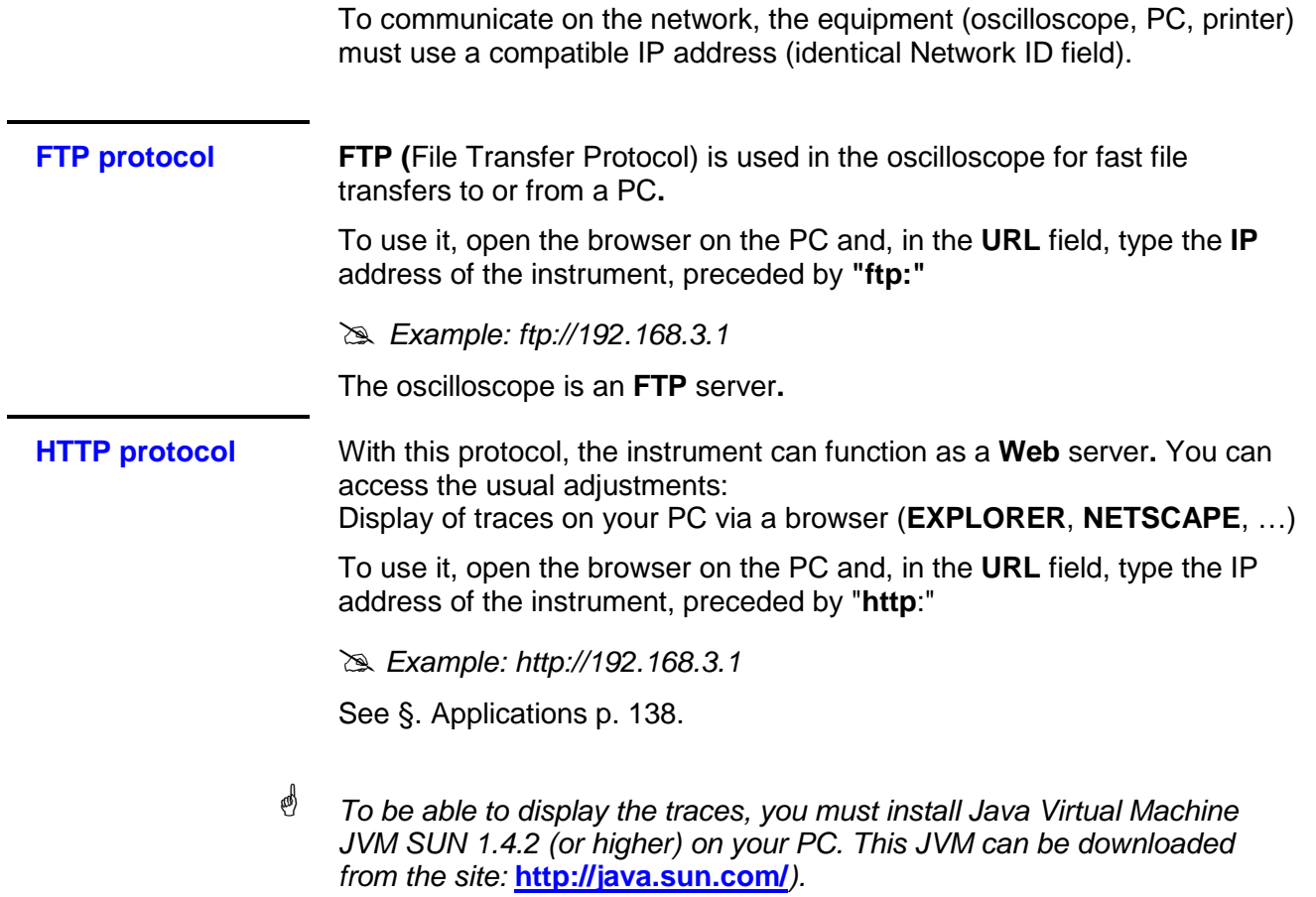

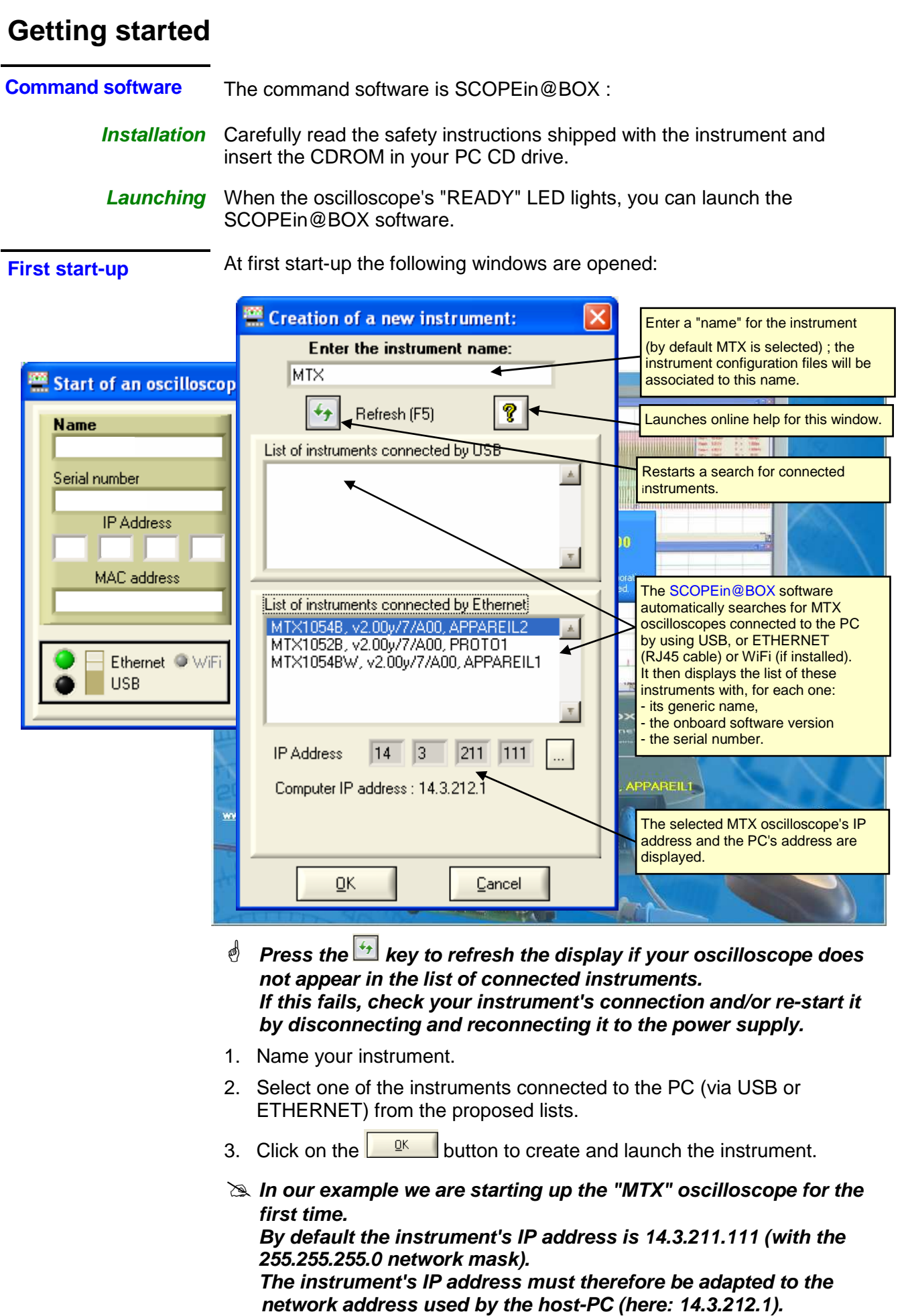

#### **Getting started (contd.)**

**First start-up (contd.)** The selection of an instrument connected using Ethernet leads to the display of the following window if the

IP address, entered by default, is not compatible with the network to which the PC is connected:

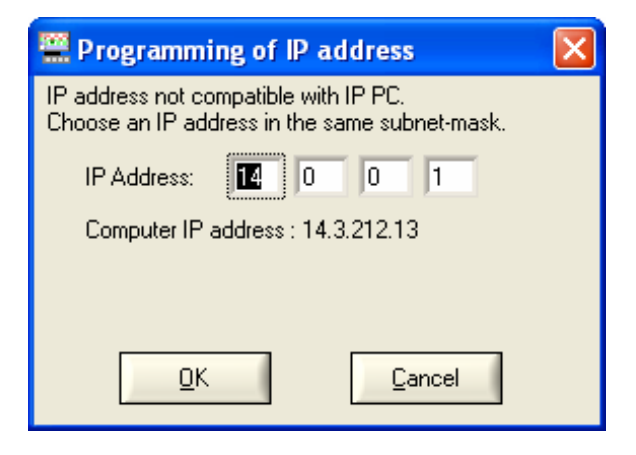

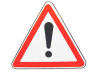

#### **To avoid IP address conflicts on the network you are using, consult your administrator in order to select an available address that is compatible with the network.**

In our example the network mask used is 255.255.0.0; we program our IP address: 14.3.215.215 and validate the entry using the  $\frac{R}{k}$  key.

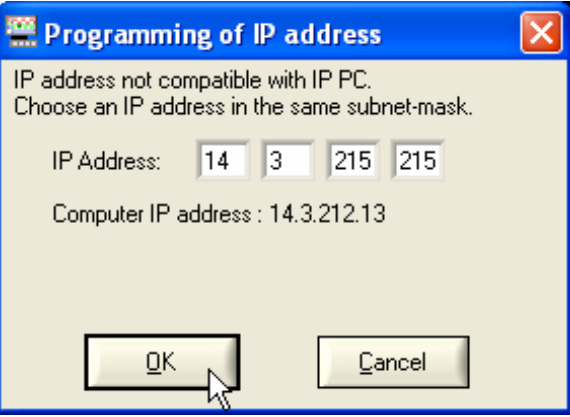

The IP address is tested on validation to make sure that the entered address is not already used on the network.

If the result is correct the instrument starts up.

#### **Getting started (contd.)**

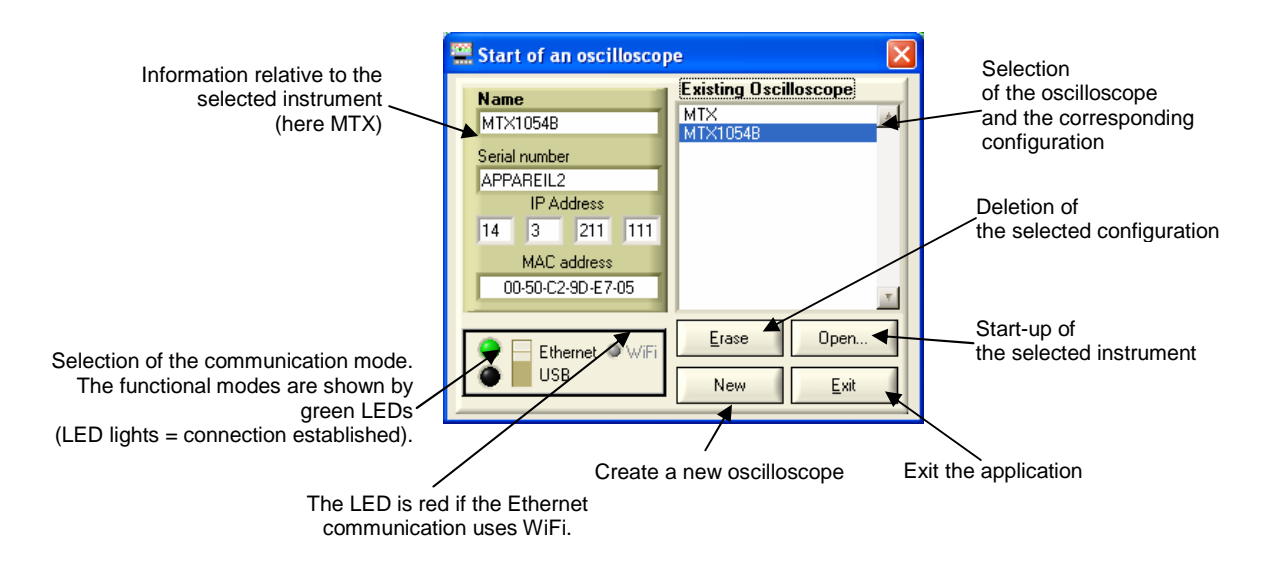

 $\mathcal{O}$  The oscilloscope can also be controlled via the USB communication interface by moving the switch selection. The 2 green LEDs lit indicates that the 2 communication interfaces can be selected to control the oscilloscope with the PC.

#### **"Oscilloscope" Instrument**

#### **Display of the "Oscilloscope Control" Window**

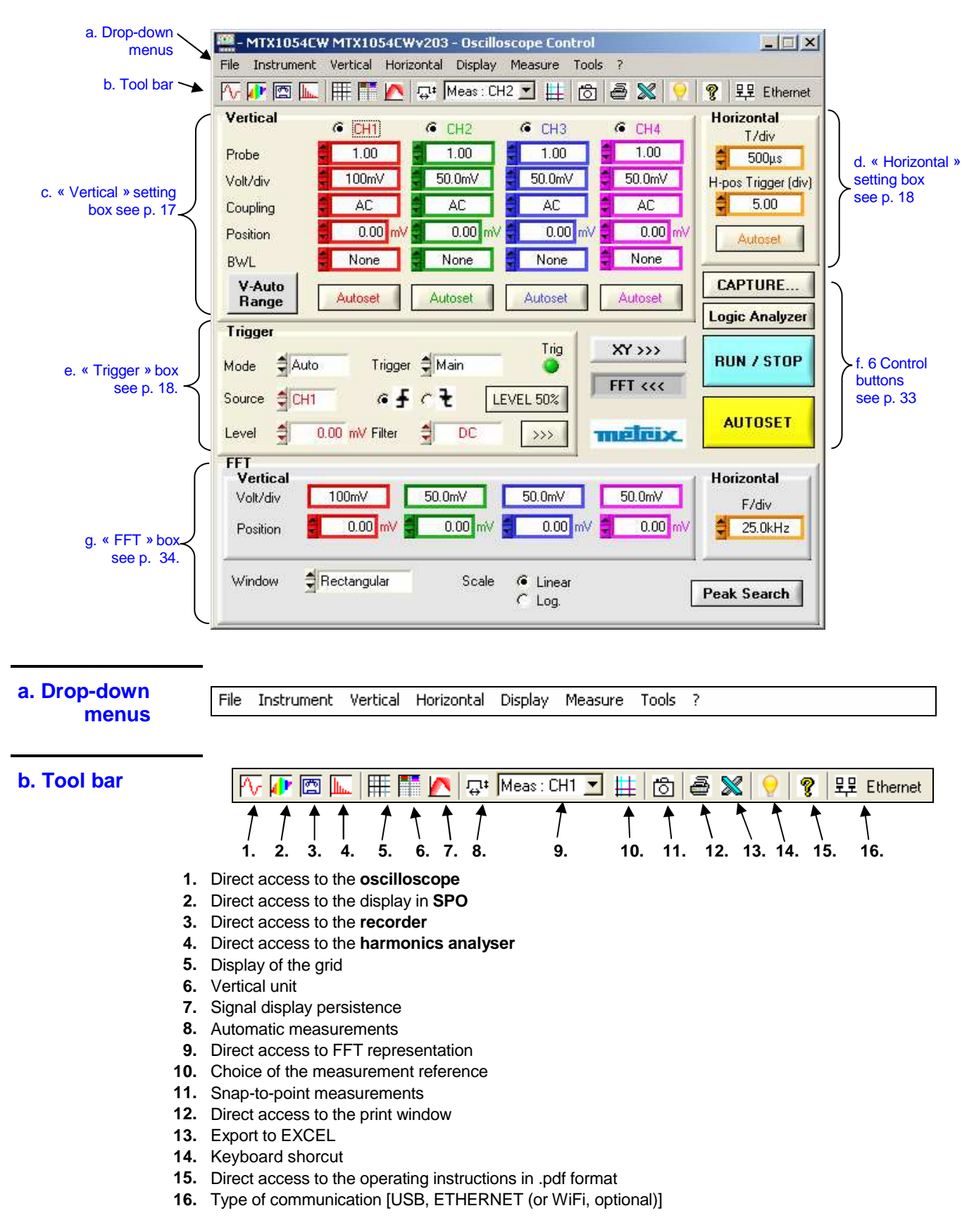

**c. «** 

#### **"Oscilloscope" Instrument (contd.)**

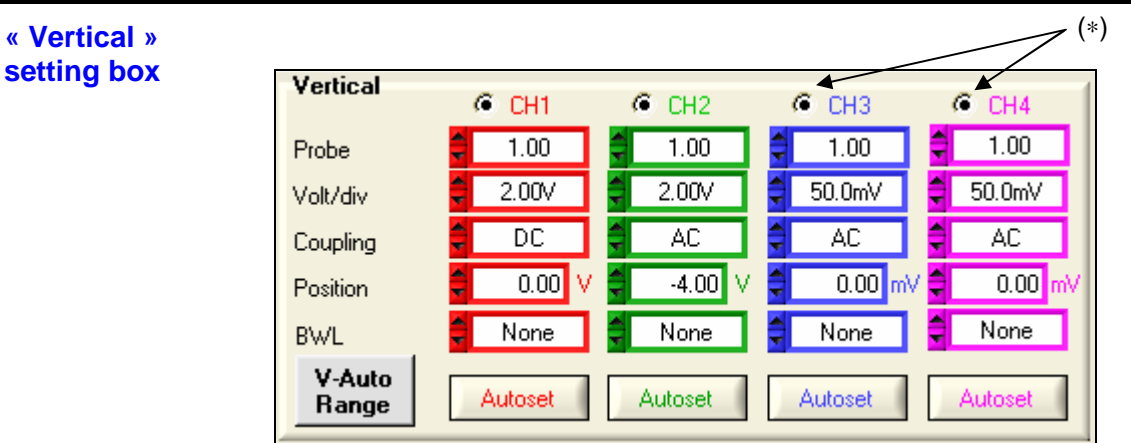

(∗) or MATHx in MTX 1052 version

- CHx MATHx MEMx Channel selection
	- Probe Probe coefficient setting :

The offset multiplying coefficient of the probe assigns a multiplying coefficient to the sensitivity of the channel in question. The variation range is: 0 to 100 000.

- $\mathcal{O}$  The Volt/div channel vertical scale will be modified by the Probe value. Ensure you reset the Probe coefficient value to 1 by disconnecting the probe from the input.
- Volt/div. Selection of vertical sensitivity Vertical sensitivity: 15 calibres ranging from 2.5 mV / div. to 100 V / div.
- Coupling Selection of input coupling :
	- **AC** blocks the DC component input signal and attenuates signals below 10 Hz.
	- **DC** transmits the input signal to the DC and AC components.
	- **GND** internally, the instrument links the input of the channel selected at the 0 V reference level (with this coupling, the input impedance 1 M $\Omega$  // 13 pF is retained).
- Position Setting for the trace vertical position Variation range : ±10 div.
	- BWL Bandwidth limitation selection There are 4 possible bandwidth limitations for the vertical channel: none, 15 MHz, 1.5 MHz and 5kHz.

BWL limits the bandwidth of the channel and its trigger circuit, attenuates display noise and optimises triggering.

Autoset Vertical CHx autoset activation buttons

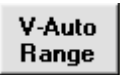

automatically adjusts the vertical sensitivity to the signal present on input validated.

```
"Oscilloscope" Instrument (contd.)
```
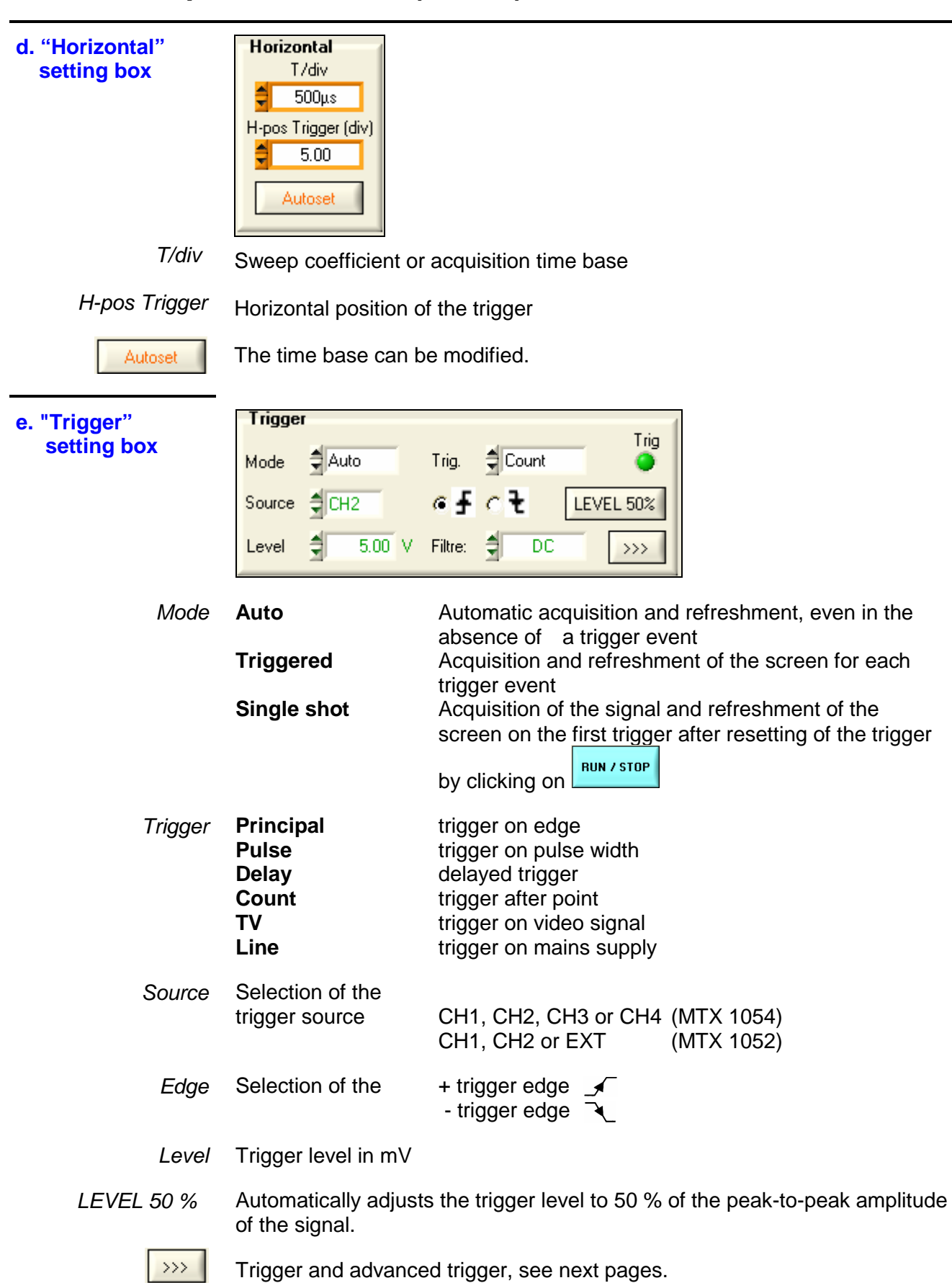

The oscilloscope has "advanced trigger" capability :  $\rightarrow$ MIX1054B - Trigger parameters **READER ATTX1054B** - Trigger parameters  $|\mathsf{x}|$ Main | Pulse | Delay | Count | TV | Line | [Main] Pulse | Delay | Count | TV | Line |  $\rm{d}$ ∓……… ł., Pulse Trigger Edge triggering £ -Main Source (P)--Main Source (P)-\_Channel. Channel Coupling-Edge Coupling –  $C_1$   $C_2$   $C_3$   $C_4$ भें  $\overline{\overline{bc}}$  $6 + 6$  $\overline{bc}$  $C_1$   $C_2$   $C_3$   $C_4$  $G + G$ 訂 -Level--Holdoff-<br> $\begin{array}{c}\n\hline\n\end{array}$  $\Box$  Noise reject ĔΪ  $\overline{40.00}$  ns ैं।  $\frac{1}{2}$  $\overline{5.00}$  V  $\overline{5.00}$  V  $\Box$  Noise reject  $\overline{40.00}$  ns Trigger if pulse is  $\frac{2}{\sqrt{2}}$  > to dt =  $\frac{20.00}{\sqrt{2}}$  ns Apply Cancel Ok Apply Cancel  $Qk$ MTX1054B - Trigger parameters MIX1054B - Trigger parameters  $\overline{\mathbf{x}}$ Main | Pulse | Delay | Count | TV | Line | Main | Pulse | Delay | Count | TV | Line | Trigger after delay Trigger after count A £  $\overline{\mathbb{N}}$ A£J -Number of events (N)--Delay (dt)-₩ lP∱ IP£  $720.00$  $\frac{4}{2}$  $\mathbb{R}$ -Main Source (P). -Main Source (P)- $-$ Edge $\overline{G + C}$ . – Coupling ——<br>● ● DC Channel\_  $\begin{bmatrix} \text{Edge} \\ \widehat{G} + C \end{bmatrix}$ Coupling –<br>♦ Channel  $C_1$   $C_2$   $C_3$   $C_4$  $C_1$   $C_2$   $C_3$  $C_4$  $\overline{nc}$  $r$ Level- $\frac{1}{5.00}$  V  $\Box$  Noise reject  $\overline{5.00}$  V  $\Box$  Noise reject 訂 -Auxiliary source (A) -Auxiliary source (A)--Coupling -<br>-<br>--Channel **Channe**  $\begin{bmatrix} \text{Edge} \\ \text{G} & \text{C} \end{bmatrix}$  $\frac{Edge}{C + C}$ oupling –  $C$  1  $C$  2  $C$  3  $\epsilon$ ΕÏ  $\overline{DC}$  $C_1$   $C_2$   $C_3$   $C_4$  $\overline{bc}$ Level<br> $\frac{4}{3}$ nldoff  $\Box$  Noise reject  $\overline{40.00}$  ns  $\overline{2.00}$  V  $\Box$  Noise reject ΕÏ  $\overline{40.00}$  ns  $\frac{1}{2}$  $2.00$  V  $\Rightarrow$ Apply  $Qk$ Apply Cancel  $\underline{\mathsf{O}}\mathsf{k}$ Cancel MIX1054B - Trigger parameters  $\mathbf{x}$ MIX1054B - Trigger parameters Main | Pulse | Delay | Count | TV | Line | Main | Pulse | Delay | Count | TV | Line | N ┮ TV triggering Line triggering -Main Source (P)-\_Channel oupling --Polarity ——  $C_1$   $C_2$   $C_3$   $C_4$  $\overline{DC}$  $\exists$ Holdoff. **Holdoff**  $-Edge$ <br> $6 + C$  $\frac{1}{2}$  0.00 v  $\blacksquare$  Noise reject  $\overline{40.00}$  ns  $\exists$  $\frac{1}{2}$  $40.00$  ns -Standard- $\sqsubset$ Line (N) – नें  $\frac{2}{\sqrt{2}}$  625 Lines  $\overline{1}$  $Qk$ Cancel Apply  $0<sup>k</sup>$ Apply Cancel

#### **Definition**

• The "Delay" and "Count" trigger modes require parameterization of a second "auxiliary" trigger source. The auxiliary source may be the same as the main source.

The trigger choice is validated by exiting from the menu with OK.

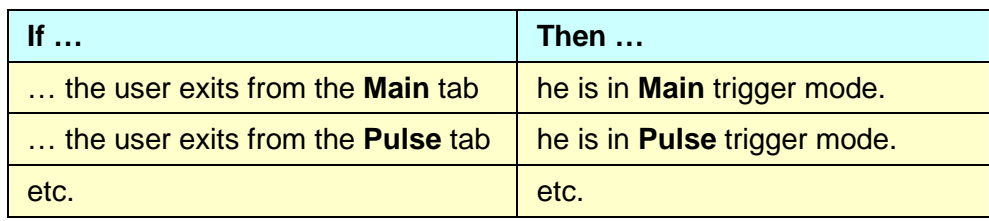

• There is only one Holdoff, although it can be programmed from the Main, Delay, Count, TV and Line tabs. When Delay or Count is being used, the Holdoff applies the auxiliary source.

In the other cases, Holdoff applies to the main trigger source.

• Each trigger source has its own specific attributes: Coupling, Level, Edge, Noise Reject, Filter

**Trigger on MAIN edge** 

#### **"Oscilloscope" Instrument (contd.)**

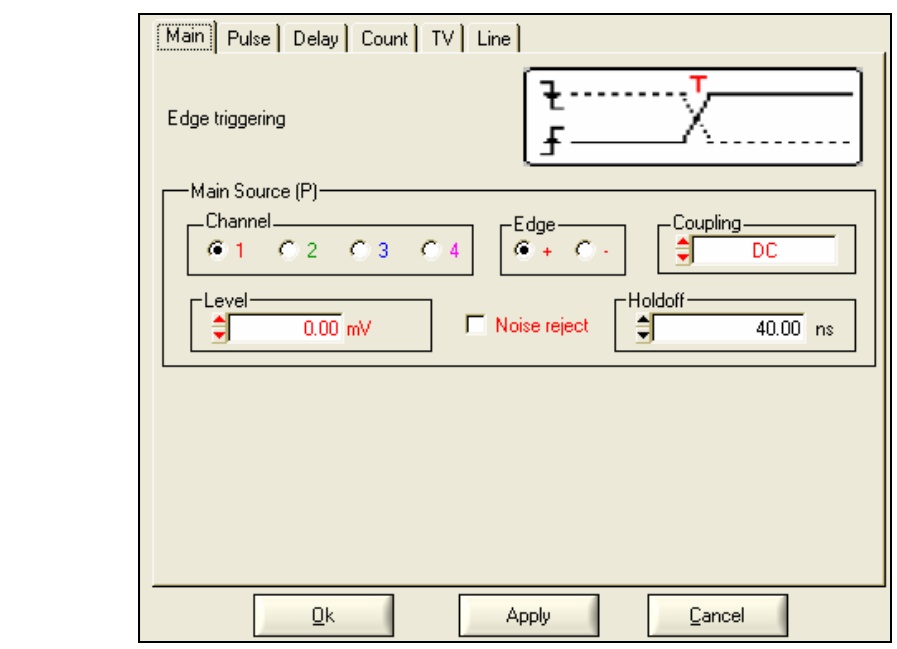

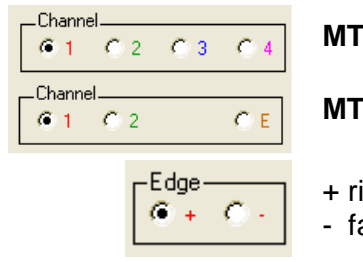

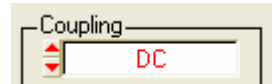

**X 1054** : Choice of main source: channel 1, 2, 3 or 4

**X 1052** : Choice of main source: channel 1, 2 or Ext

ising trigger slope  $\mathbb{R}$ alling trigger slope  $\mathbb{R}$ 

AC - DC - LF reject - HF reject

- $\mathcal{O}$  The trigger symbol takes on the colour of the active trigger channel. The active coupling of the trigger channel is indicated beside the Trigger symbol in the "Oscilloscope Trace" window.
- AC TAC symbol

AC coupling (10 Hz to 200 MHz): blocks the DC component of the signal.

DC T symbol

DC coupling (0 to 200 MHz): allows the entire signal through

#### LF Reject TLF symbol

Reject of source signal frequencies < 10 kHz

 facilitates observation of signals with a DC component or an unwanted low frequency

HF Reject THF symbol

Rejection of source signal frequencies > 10 kHz: facilitates observation of slow signals with high-frequency noise

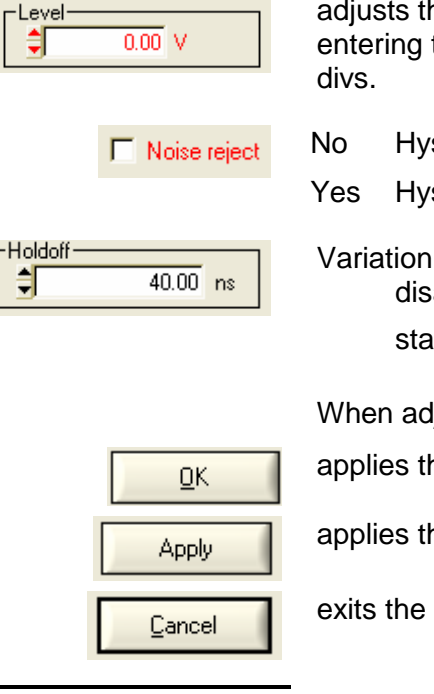

٥

E

adjusts the trigger level by moving the scrollbar with the mouse or directly entering the value with the keyboard. The variation range is  $\pm 8$  vertical

No Hysteresis  $\approx 0.6$  div.

Yes Hysteresis  $\approx$  1.5 div.

Variation range: from 40.00 ns to 10.5 s disables the trigger for a predefined period stabilises the trigger on pulse trains.

When adjustment is finished, clicking on the button:

applies the new trigger parameters by exiting the window

applies the new parameters without exiting the window

exits the window without applying the new parameters

 $\geq$  *Example* Signal injected on CH1: trains of 4 sine wave signals with a frequency of 4 kHz and amplitude 2.5 Vcc with no DC component, separated by 1 ms.

Oscilloscope adjustment:

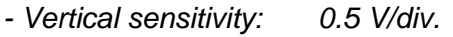

- Time base: 500 µs/div.
- Trigger source: channel 1
- Trigger level: 0.250 V
- Edge: rising

The Holdoff stabilises the signal by inhibiting the trigger for a value of between 2.8 ms and 3.8 ms (e.g. Holdoff  $=$  3 ms).

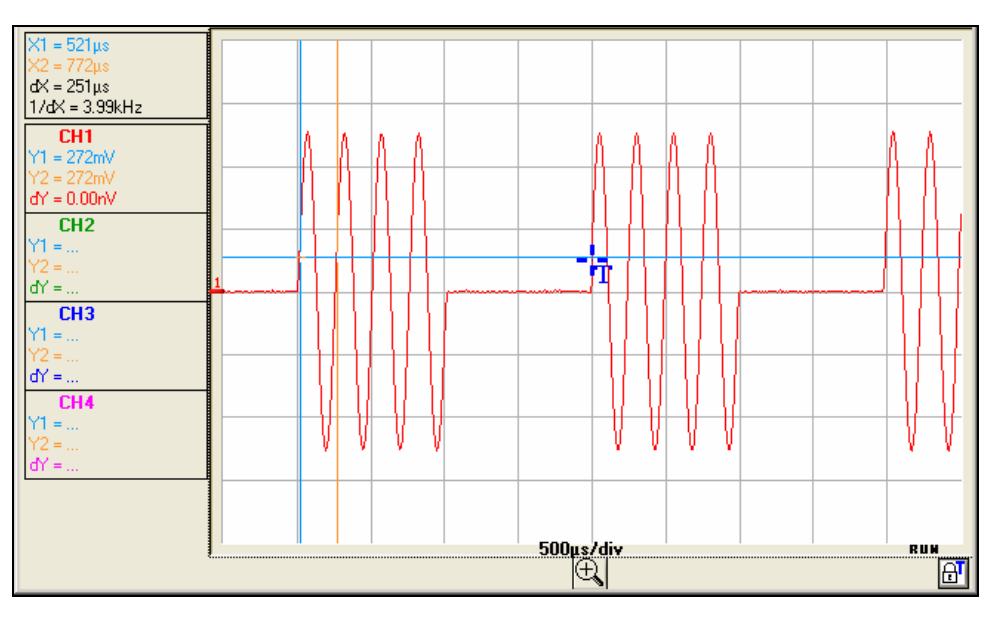

#### **Trigger on PULSE**

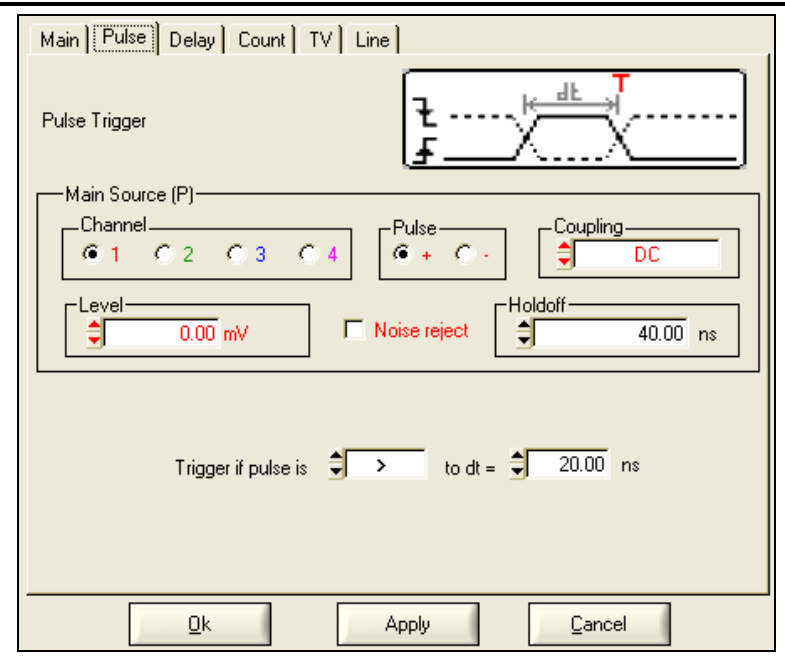

Selection of pulse-width trigger.

In all cases, the effective trigger occurs on the pulse trailing edge.

- < triggers on a pulse if its width is less than the value set
- = triggers on a pulse if its width is equal to the value set
- > triggers on a pulse if its width is greater than the value set
- $\stackrel{\triangle}{\otimes}$  The pulse width is defined by the crossing of the signal with the vertical Trigger level

**MTX 1054** : Choice of main source: channel 1, 2, 3 or 4

**MTX 1052** : Choice of main source: channel 1, 2 or Ext

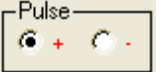

Pulse type: + positive or - negative The choice of the edge + (rising) or- (falling) defines the pulse polarity: edge + defines a positive pulse between  $\blacktriangle$  and  $\blacktriangle$ edge - defines a negative pulse between  $\blacksquare$  and  $\blacksquare$ 

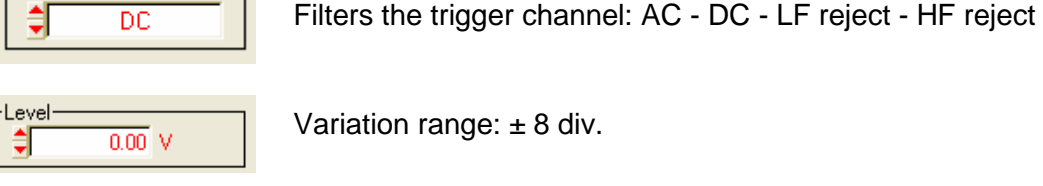

Noise reject

 $\overline{40.00}$  ns

Variation range:  $\pm 8$  div.

Trigger sensitivity changes from  $\approx 0.6$  div. to  $\approx 1.5$  div.

Variation range: from 40.00 ns to 10.5 s

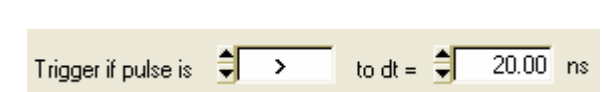

if pulse  $>$  =  $<$  the value specified (variation range from 20.00 ns to 10.5 s, our example: 20.00 ns)

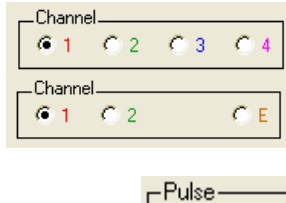

 $\sim$   $\sim$ 

Coupling

Holdoff

쉬

 $\sim$ 

Example Signal injected on CH1: trains of 4 negative pulses with amplitude 2.25 Vcc, no DC component, and a frequency of 10 kHz, separated by 500 µs.

Oscilloscope adjustment:

- Vertical sensitivity: 0.5 V/div.
- Time base: 200 µs/div.
- Trigger mode: Pulse
- Trigger source. : CH 1
- Trigger level: : 0.5 V
- Trigger on pulse: negative
- Trigger condition : "if the pulse width is < 50.05 µs"

The oscilloscope is triggered when the negative pulse width is less than the specified pulse width (50.05  $\mu$ s + tolerance).

Measurement of the negative pulse width is triggered on the falling edge and the trigger is effective on the rising edge, if the pulse width meets the comparison criterion chosen.

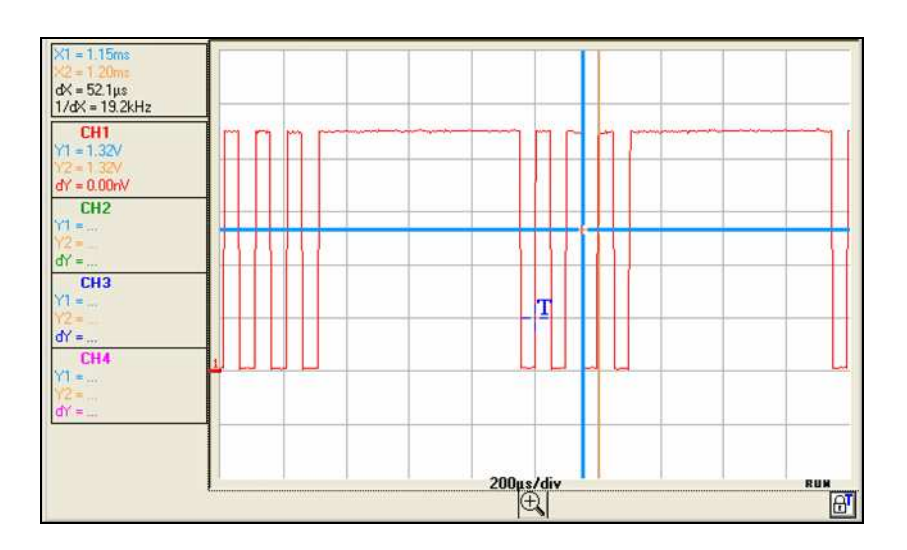

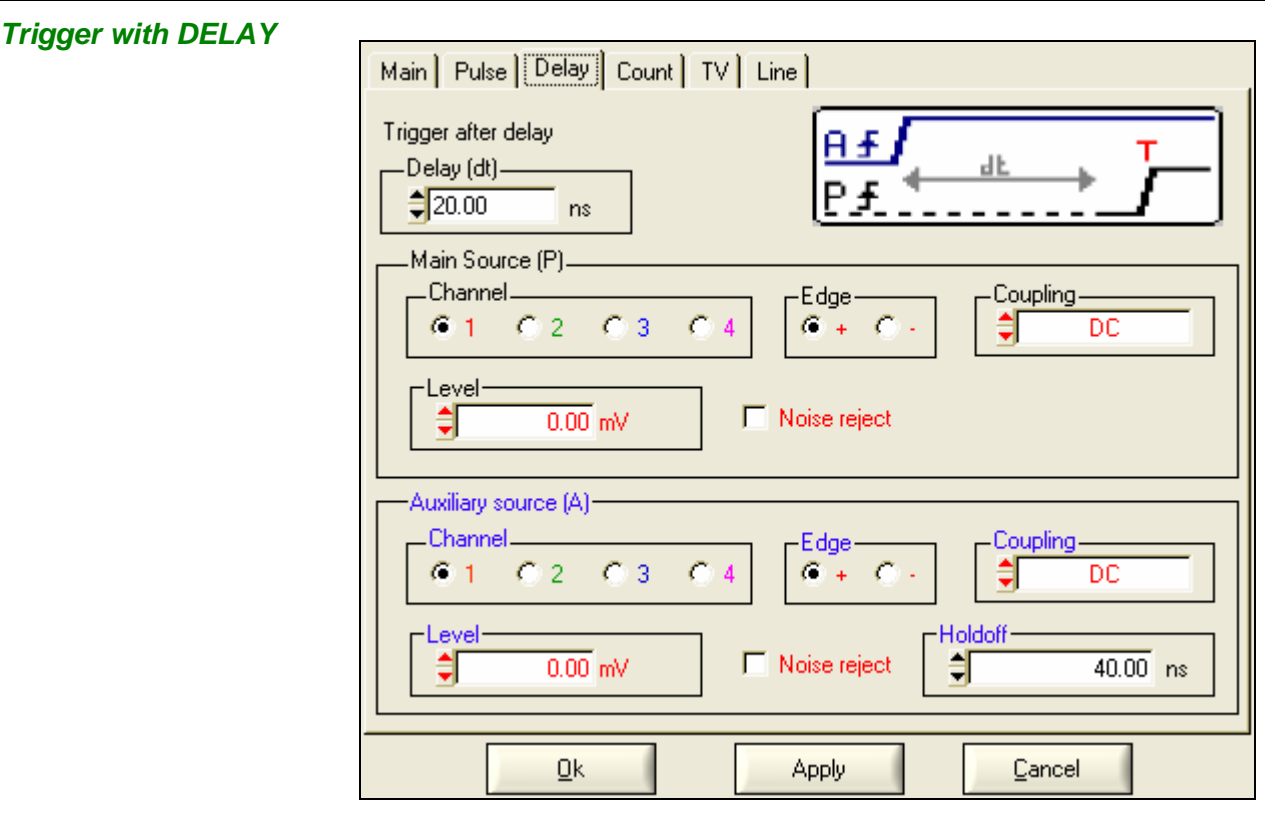

$$
\begin{array}{|c|c|}\n\hline\n\text{Delay (dt)} & \\
\hline\n\frac{1}{2} & 20.00 & \text{ns}\n\end{array}
$$

Selection of edge trigger with delay

The delay is triggered by the auxiliary source.

Effective triggering occurs after the end of the delay on the next event from the main source.

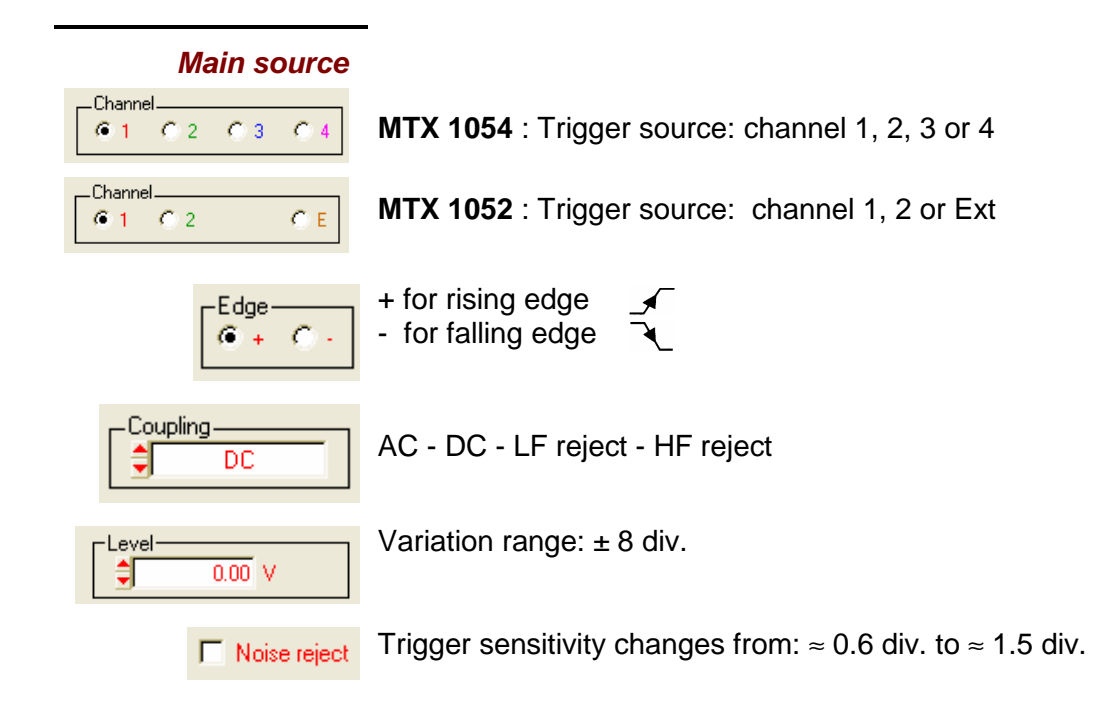

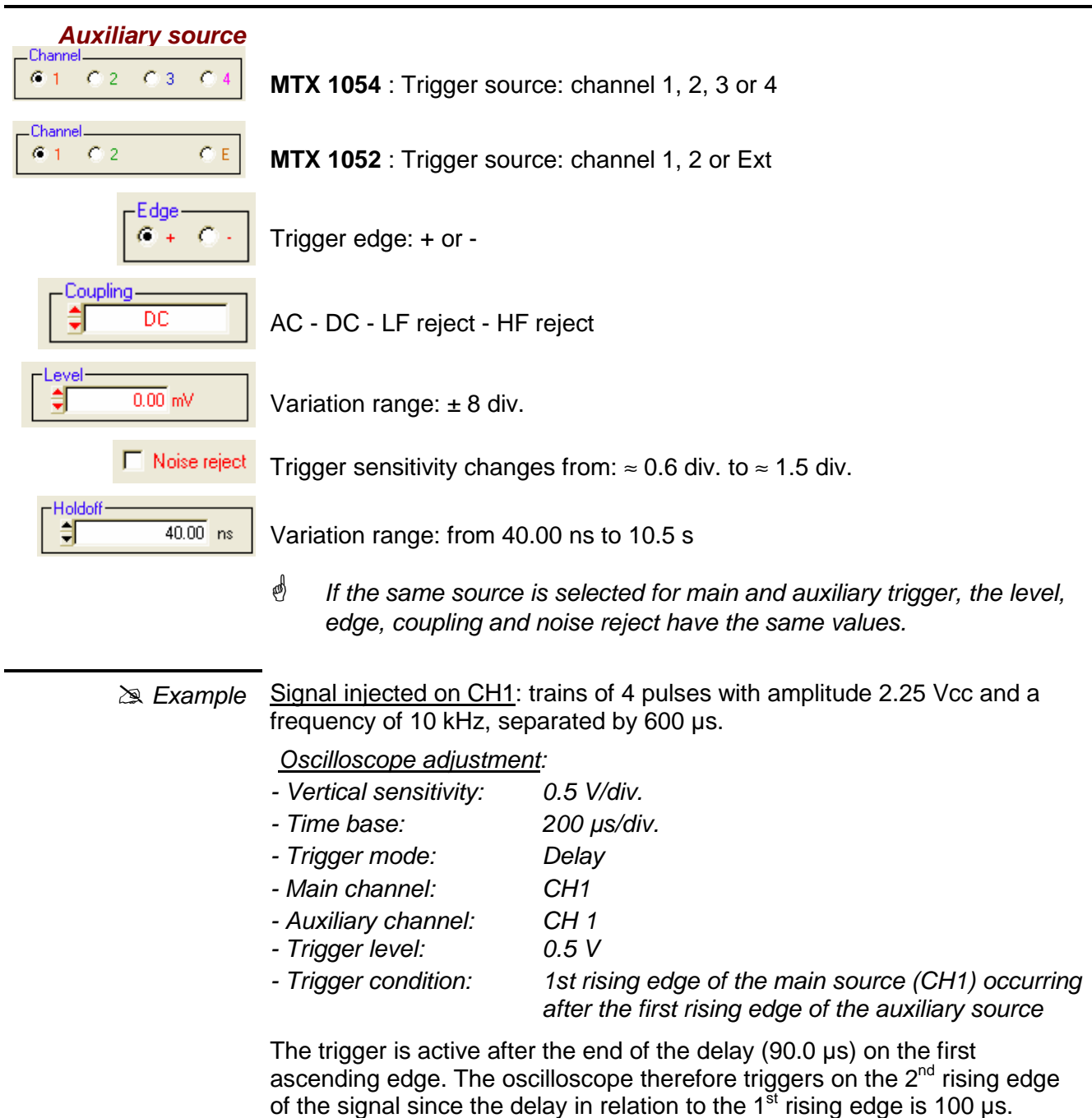

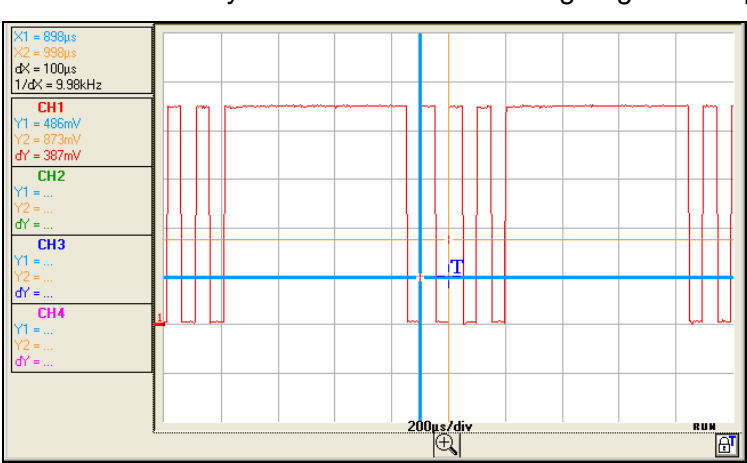

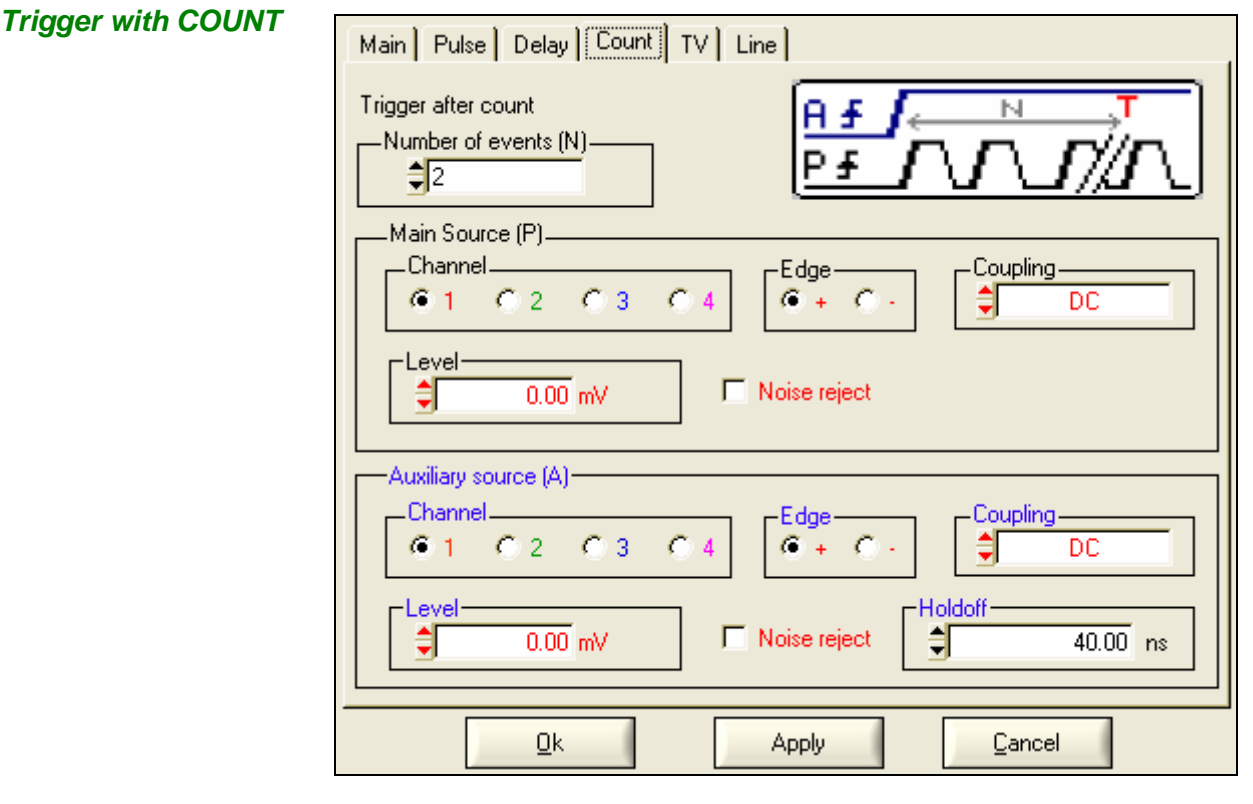

Selects the edge trigger with counting of events.

Events are counted on the main source and this is triggered by the auxiliary source.

The trigger position is situated after the end of the count on the next trigger event from the main source.

The symbolic representation of counting mode corresponds to a series of positive edges.

$$
\begin{array}{|c|c|}\n\hline\n\end{array}
$$
Number of events (N)

Range from 2 to 16,384

#### **Main source**  Channel  $C<sub>1</sub>$  $C<sub>2</sub>$  $C_{13}$  $C_{4}$ Channel.  $C<sub>2</sub>$  $C_{\parallel}$ E  $C<sub>1</sub>$ -Edge C  $\rightarrow$ .Coupling ≑ DC Level €  $\overline{0.00}$  V

**MTX 1054** : Trigger source: channel 1, 2, 3 or 4

**MTX 1052** : Trigger source: channel 1, 2 or Ext

Trigger edge: + -

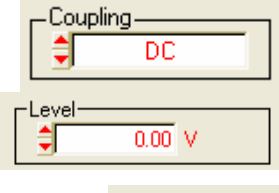

AC - DC - LF reject - HF reject

Variation range:  $\pm 8$  div.

Trigger sensitivity changes from:  $\approx 0.6$  div. to  $\approx 1.5$  div.

□ Noise reject

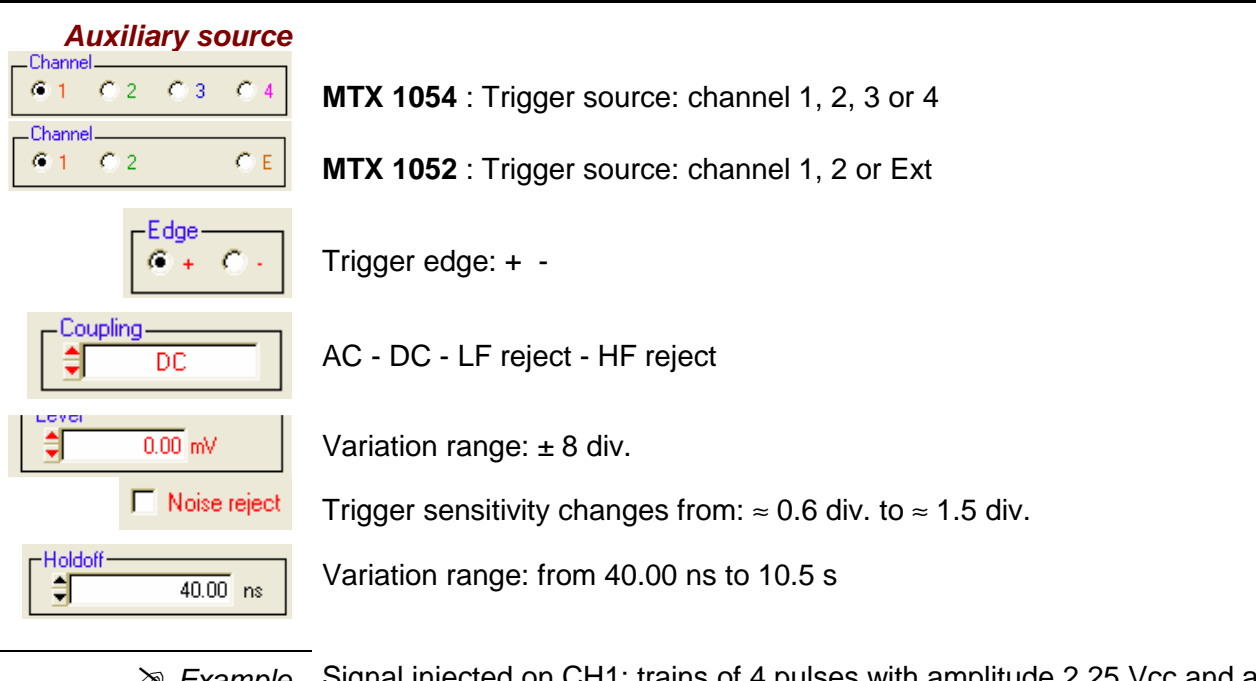

 $\geq$  *Example* Signal injected on CH1: trains of 4 pulses with amplitude 2.25 Vcc and a frequency of 10 kHz, separated by 600 µs.

Oscilloscope programming:

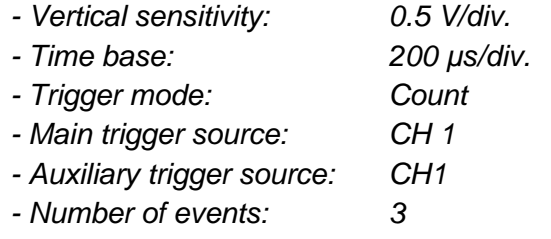

Trigger occurs on the  $4<sup>th</sup>$  rising edge of the signal (the  $1<sup>st</sup>$  rising edge on the auxiliary channel triggers counting, the oscilloscope counts 3 rising edges on the main channel and acquisition is then triggered).

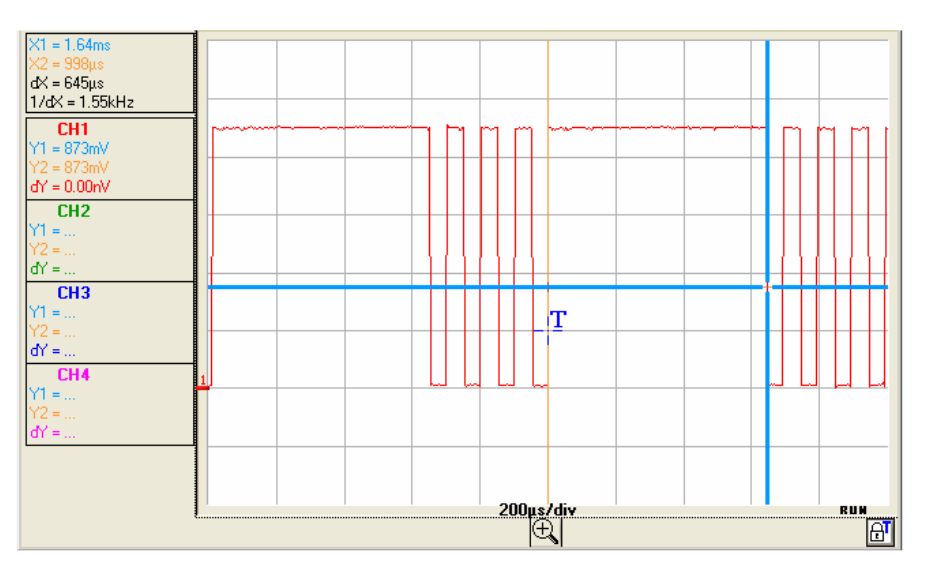

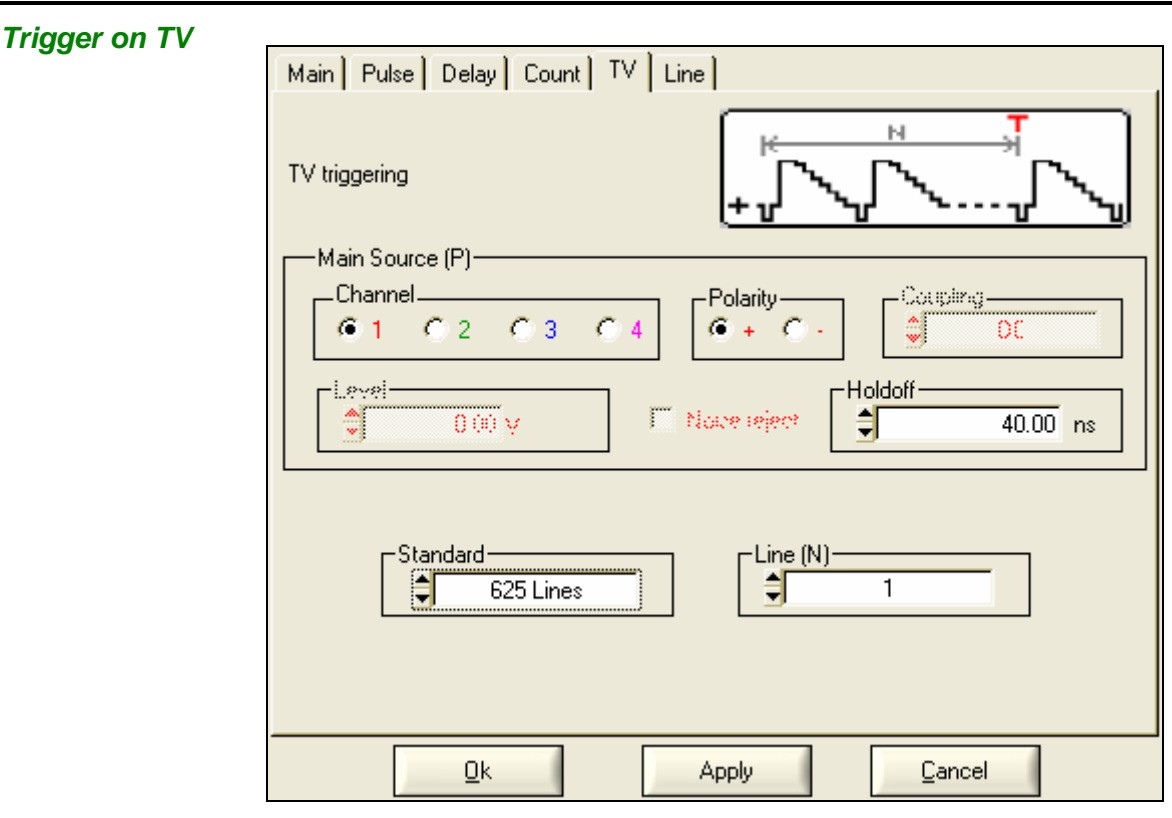

Trigger on a specific line number. The trigger position corresponds to the edge before line synchronisation go-ahead.

- 625 lines (SECAM or PAL)
- 525 lines (NTSC)

The symbolic representation of TV trigger corresponds to a positive video signal.

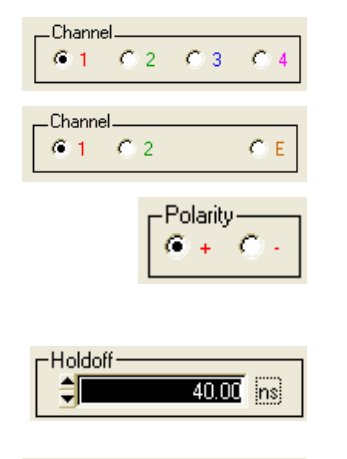

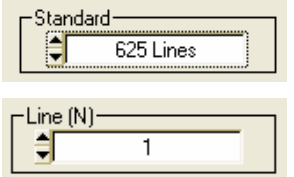

**MTX 1054** : Trigger source: channel 1, 2, 3 or 4

**MTX 1052** : Trigger source: channel 1, 2 or Ext

Video signal polarity: + positive or - negative

- + Direct video
- Reverse video

Variation range: from 40.00 ns to 10.5 s

Standard 625 or 525 lines (PAL/SECAM, NTSC)

Line N°: from 0 to 525 or 625 depending on the stan dard

 $\geq$  *Example* Video signal display (SECAM)

Signal injected on CH1: video signal with a 625-line amplitude approx. 1.2V

Oscilloscope programming:

- Vertical sensitivity: 200 mV/div.
- Time base: 25 µs/div.
- Trigger mode: TV
- Polarity:  $+$
- Line number: 25
- Manual measurements: line frequency period with dX and 1 / dX

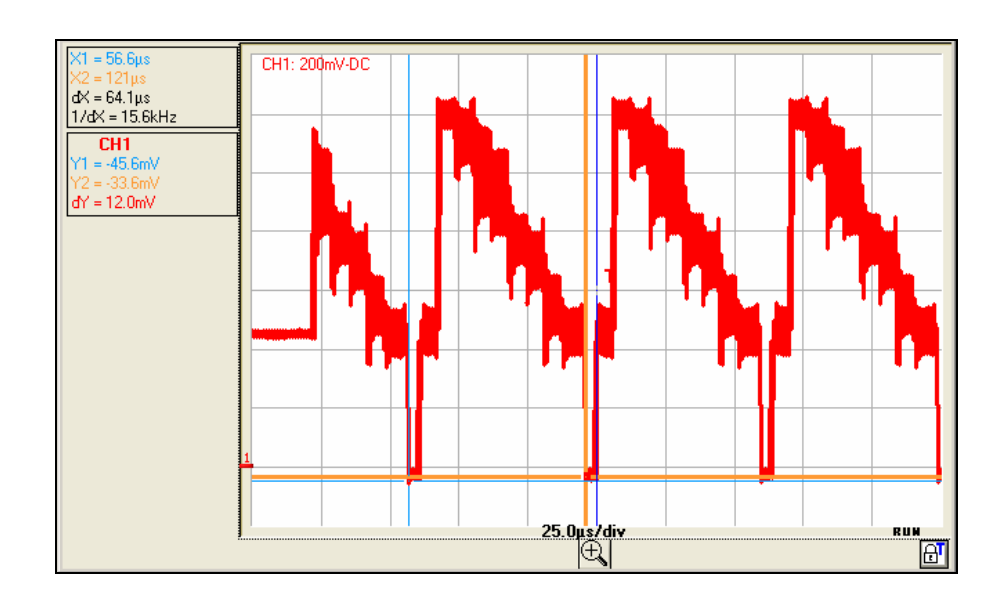

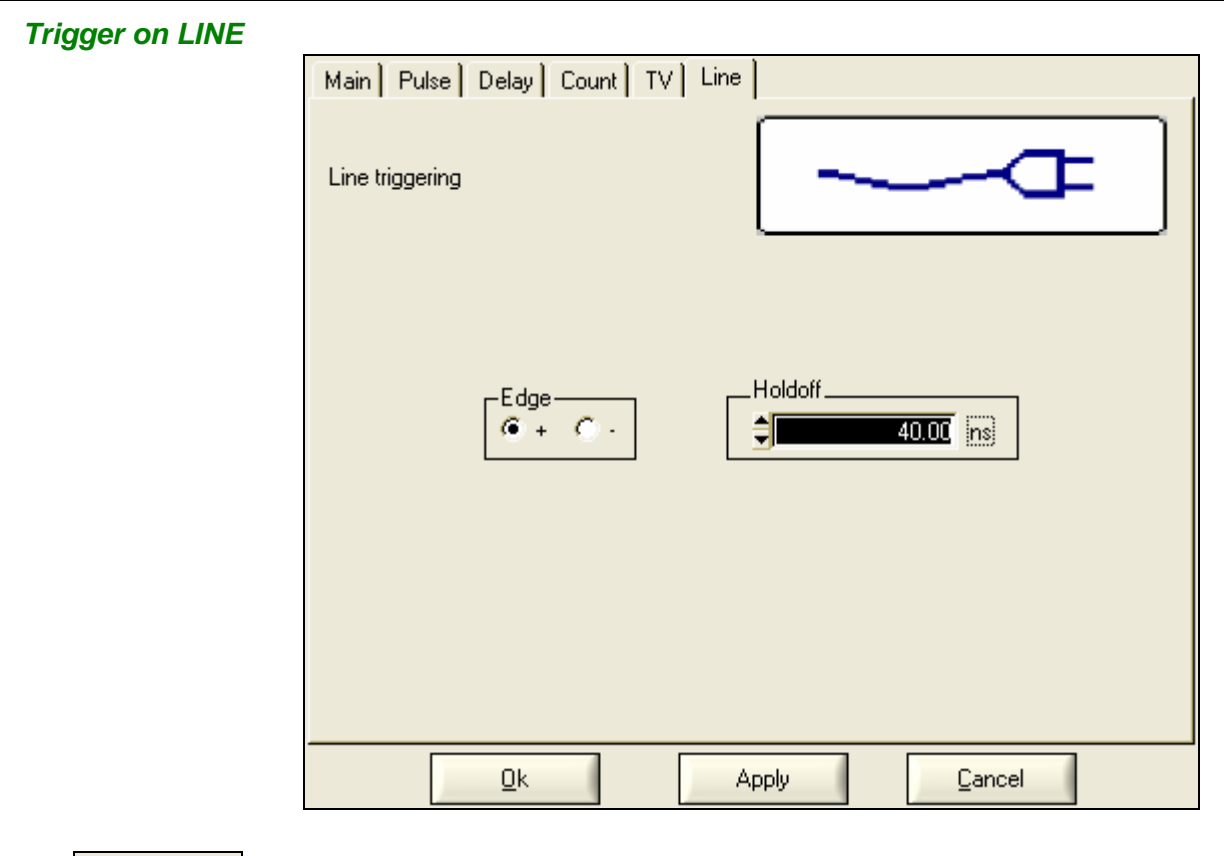

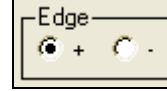

Trigger slope: + or -

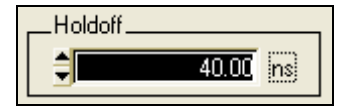

Variation range: from 40.00 ns to 10.5 s

 $\geq$  *Example* Display of the 50 Hz network signal

Signal injected on CH1: an image of the instrument power voltage (mains voltage: 230 VAC ± 10%, 50 Hz)

Oscilloscope programming:

- Vertical sensitivity: 100 V/div.
- Time base: 5 ms/div.
- Trigger mode: Line
- Trigger slope: +
- Manual measurements: dt , dv

Position the manual measurement cursors to determine the frequency and amplitude of the 50 Hz mains supply signal.

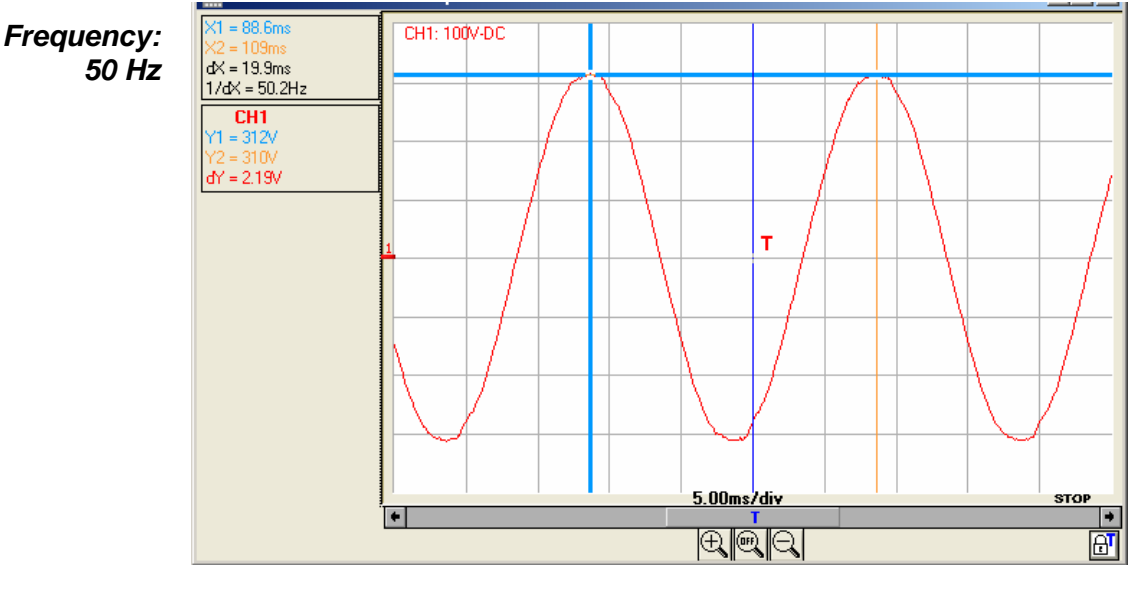

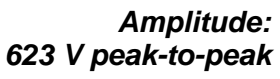

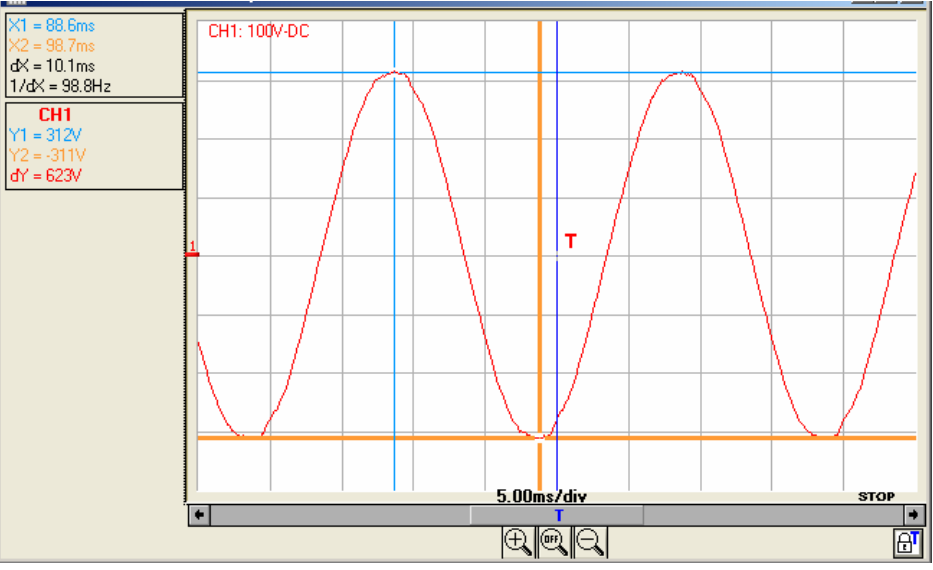

The status of the trigger circuit is indicated on the bottom right of the Oscilloscope trace window; in the previous example it is in STOP.

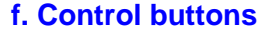

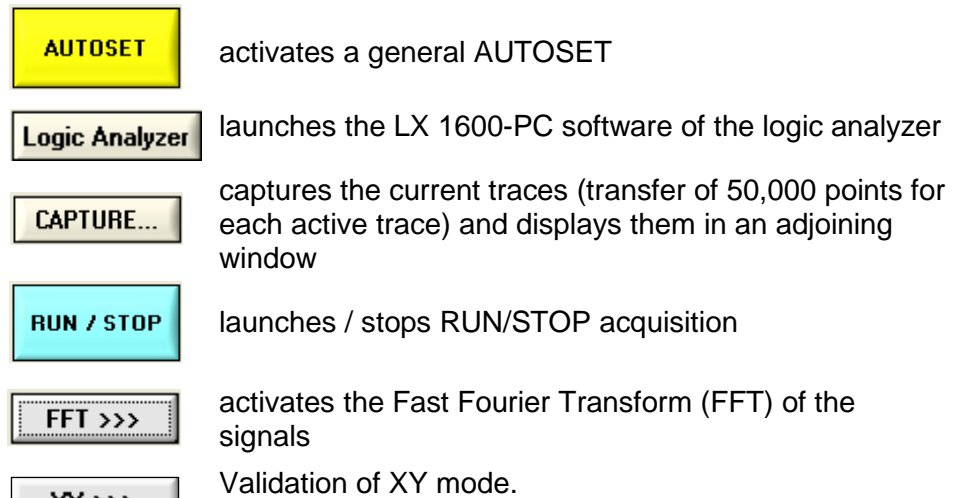

 $\begin{array}{c} \begin{array}{c} \text{NY} \rightarrow \text{N} \\ \text{NY} \rightarrow \text{N} \end{array} \end{array}$  The instrument adds a window containing the XY

representation to the current f(t) and FFT representations. The windows are simultaneously updated.

The XY source menu is used for assigning one of the 4 traces available to the X (horizontal) and Y axes (vertical).

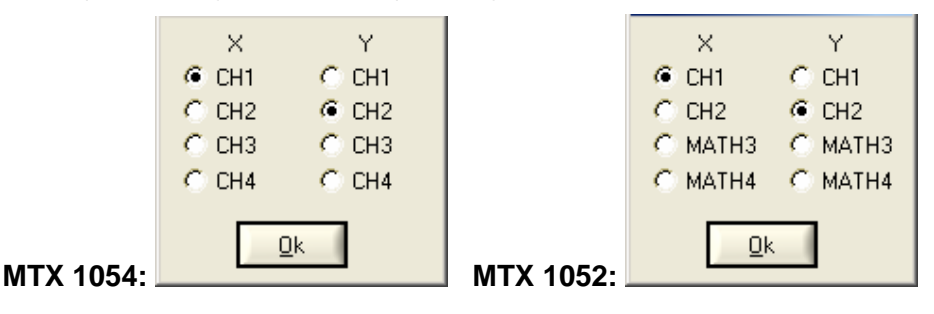

Validation of selections using the  $\sqrt{\frac{QK}{\pi}}$  button.

- Each axis is graduated into 8 divisions.
- The X and Y axes have the nr. of the channel that is assigned to them.
- The «  $\bullet$  » symbols indicate the traces selected for each axis.

**F(t) and XY representation of these signals**

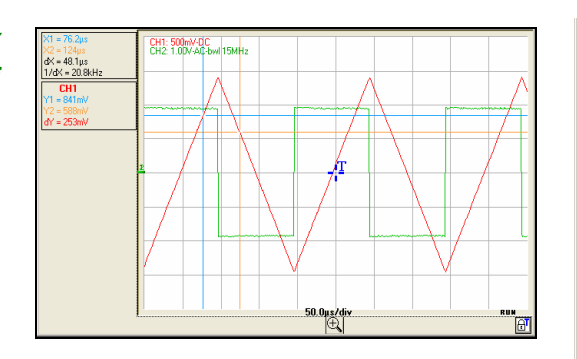

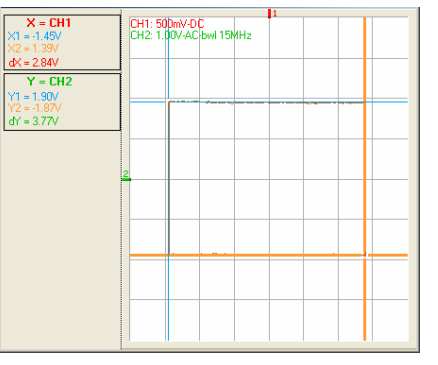

Example XY CH1&CH2: trace window: XY representation

In XY mode, there are 2 manual measurement cursors (X1 Y1) and (X2 Y2). The vertical calibres of the traces selected for XY display are indicated on the top left of the window.

The manual measurement cursors of the XY Trace window are separate from those of the Oscilloscope Trace window.

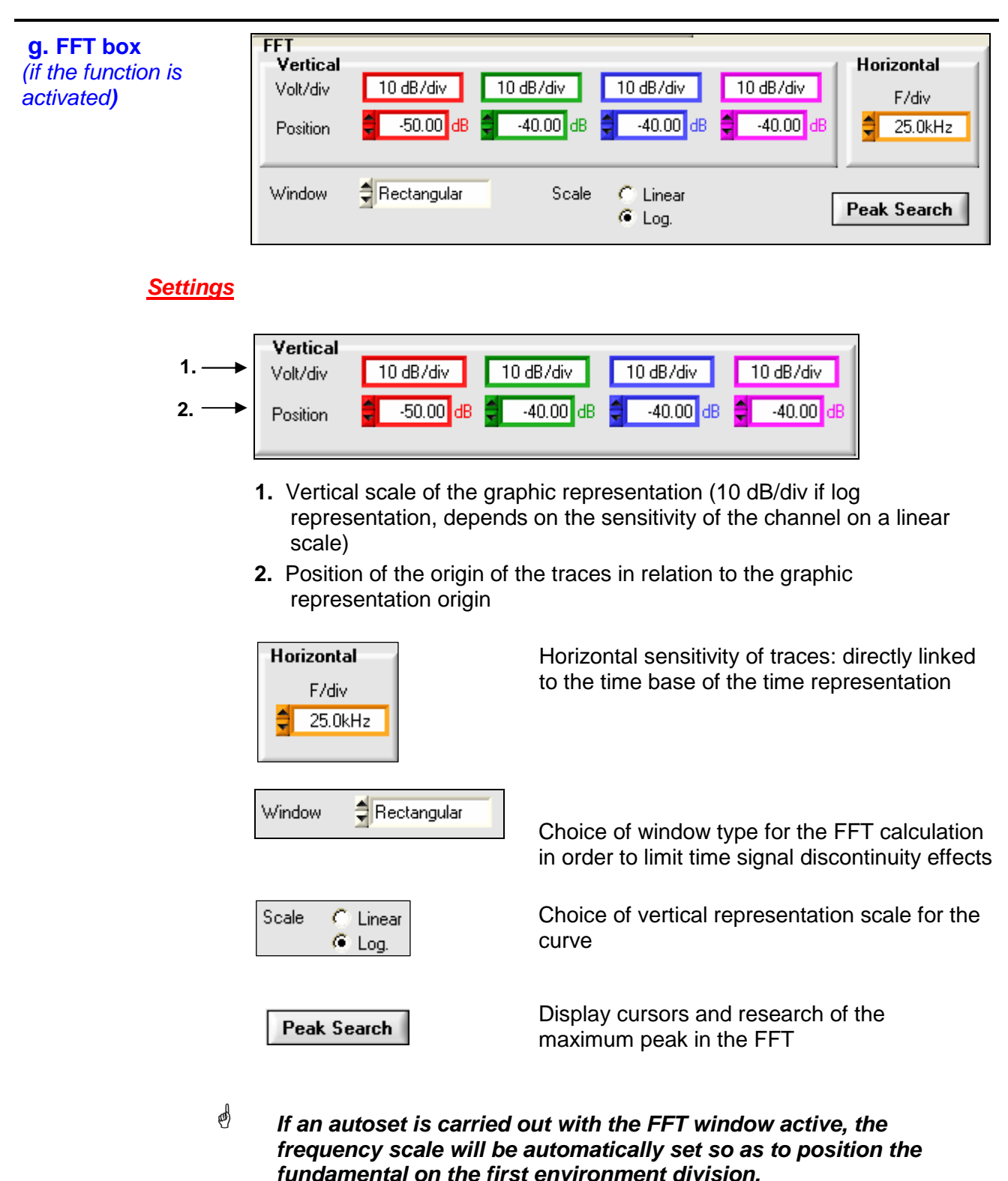

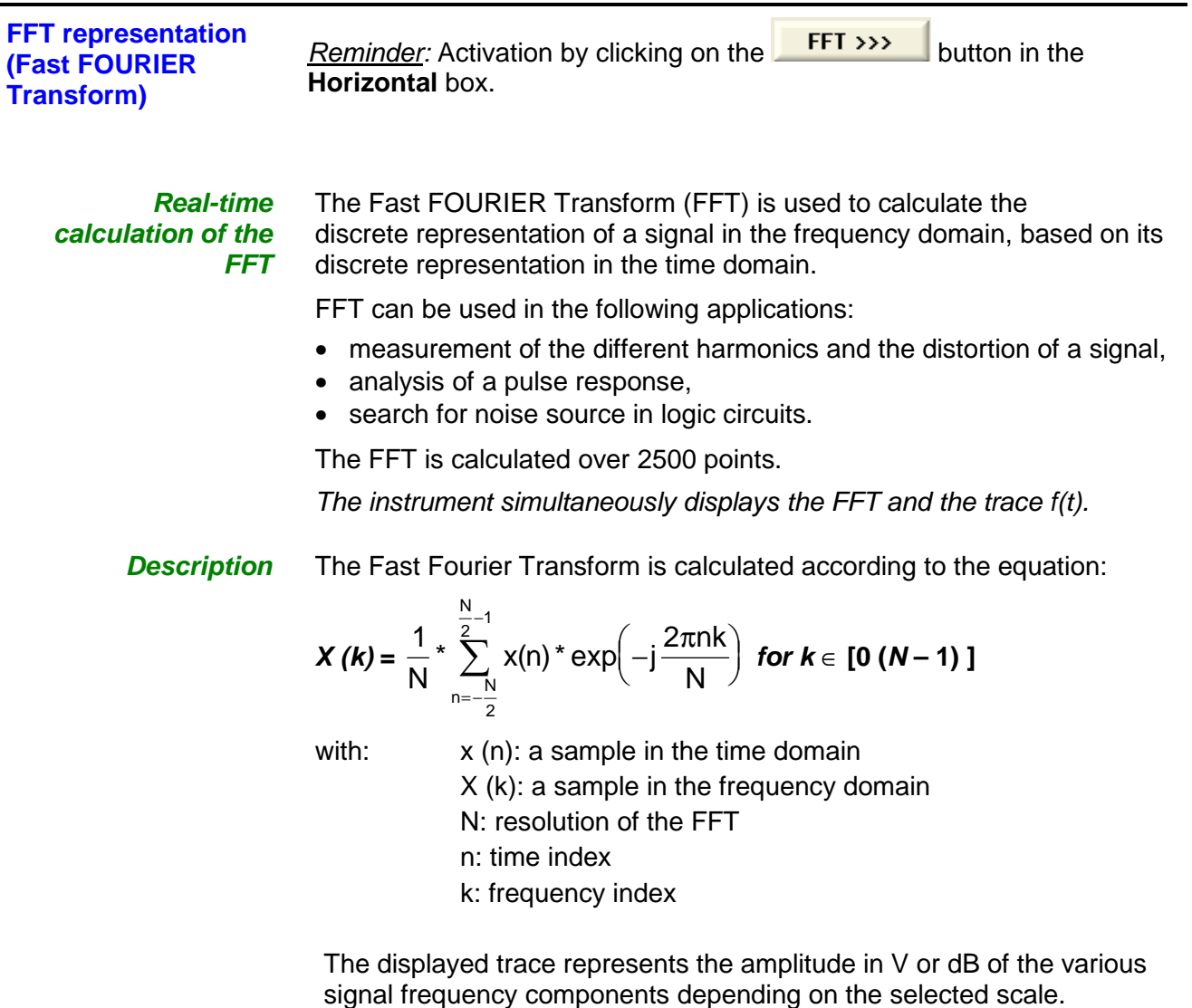

The DC component of the signal is removed by software.

The finite duration of the study interval results in a convolution in the signal frequency domain with a function sinx/x.

This convolution modifies the graphic representation of the FFT because of the lateral lobes characteristic of the sinx/x function (unless the study interval contains an whole number of periods).

Five types of weighting windows are offered:

- Rectangular
- Hamming
- Hanning
- Blackmann
- Flattop

The following table enables the user to choose the type of window according to the type of signal, the desired spectral resolution and the amplitude measurement accuracy:

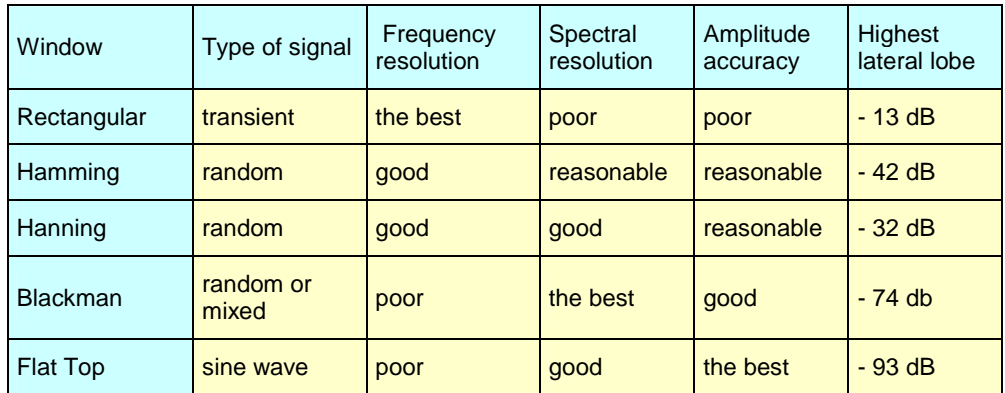

The following table gives the theoretical maximum amplitude error for each type of window:

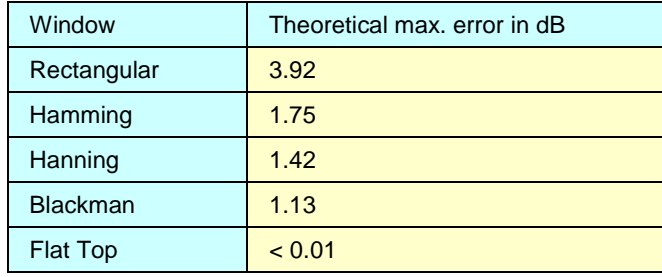

This error is linked to the calculation of FFT when there is not a whole number of periods for the signal in the observation window.

Shannon's theorem must be observed, that is to say the sampling frequency "Fe" must be more than twice the maximum frequency contained in the signal.

If this condition is not met, spectrum folding phenomena are observed.

For example, if the sampling frequency "Fe" is too low, the following will occur:

- Truncating of the spectrum beyond "Fe/2"
- Modification of the spectrum below "Fe/2" (due to the overlap of several staggered spectra).
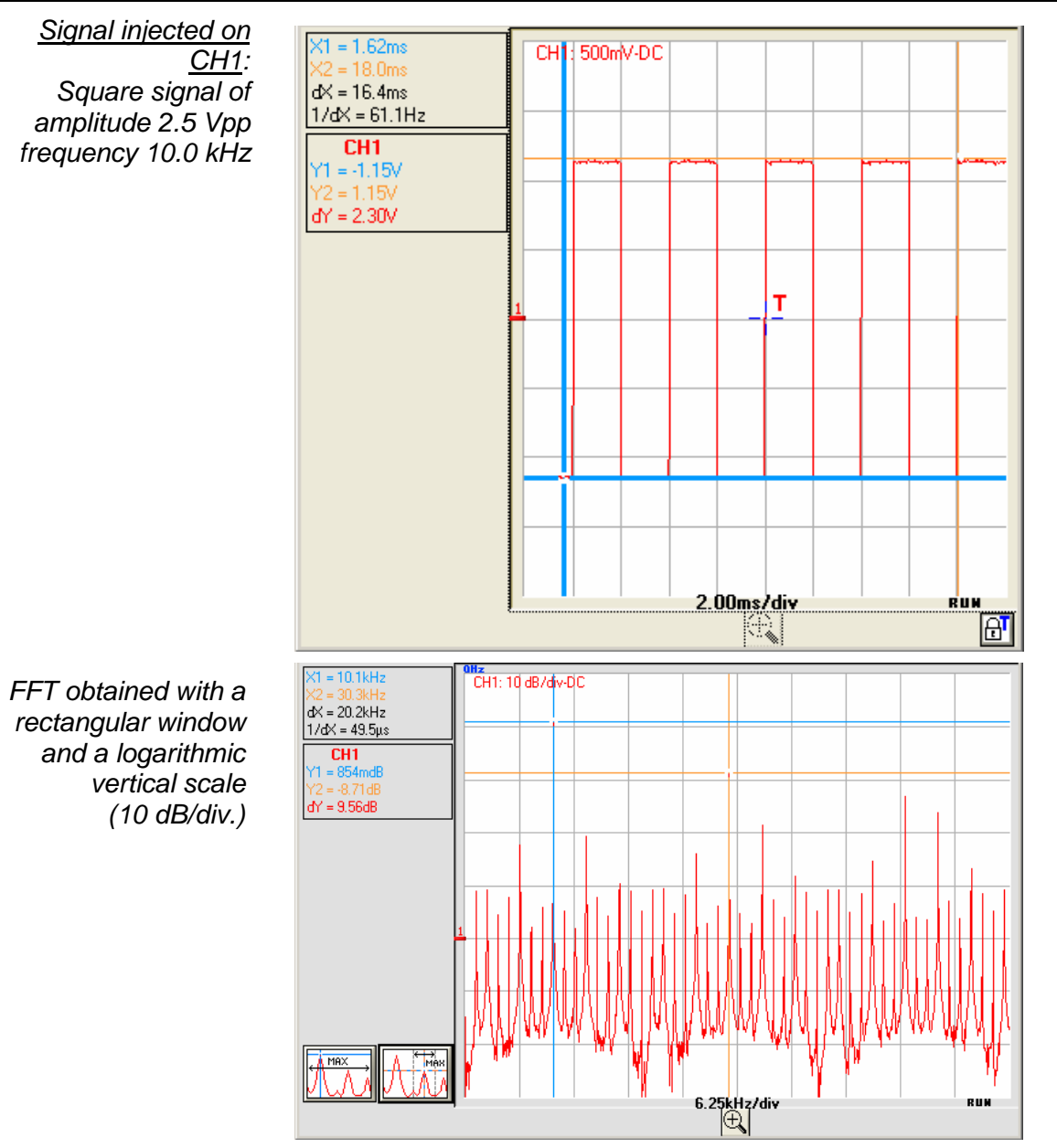

The frequency of the fundamental is 10.1 kHz and that of the harmonic 3 to 30.3 kHz and the difference of level between the fundamental and the first harmonic is 9.56 dB (which corresponds to an amplitude of the  $3<sup>rd</sup>$ harmonic, equal to around 33% of that of the fundamental).

FFT units Horizontal unit: this is calculated from the sweep coefficient:

Unit (in Hz/div.) = 
$$
\frac{12.5}{\text{ sweep coefficient}} \approx \text{Ex:} \frac{12.5}{2 \text{ ms}} = 6.25 \text{ kHz}
$$

Vertical unit: 2 possibilities are offered:

- **a) Linear scale:** by checking the linear scale in the FFT box in V/div. = unit of the signal in its time representation V/div.
- **b) Logarithmic scale:** by checking the logarithmic scale

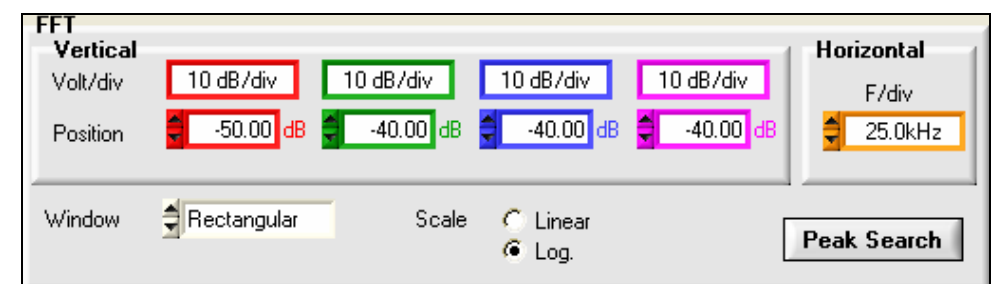

**Logarithmic scale dB/div - Flat Top window:** 

the level 0 dB corresponds to a sine wave signal with an amplitude **1 Vrms**.

We injected a sine wave signal with an amplitude 1 Veff and a frequency 50 kHz on the CH1 input of the oscilloscope; below is the FFT obtained with the logarithmic and linear scales and a Flattop window:

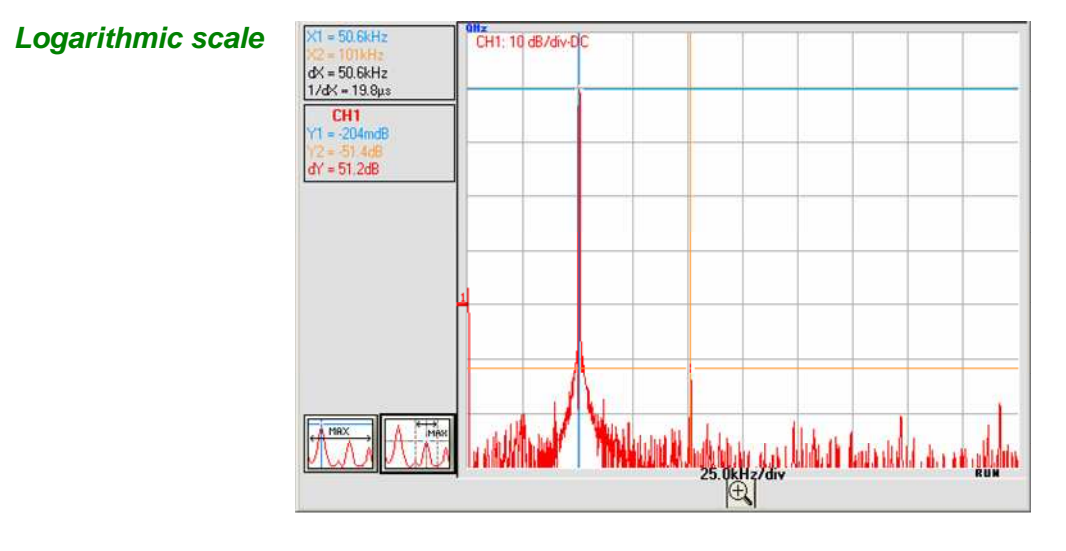

 **Amplitude of the fundamental -0.204 dB frequency 50.6 kHz:**  the vertical position indicator of the FFT representation is at -50 dB.

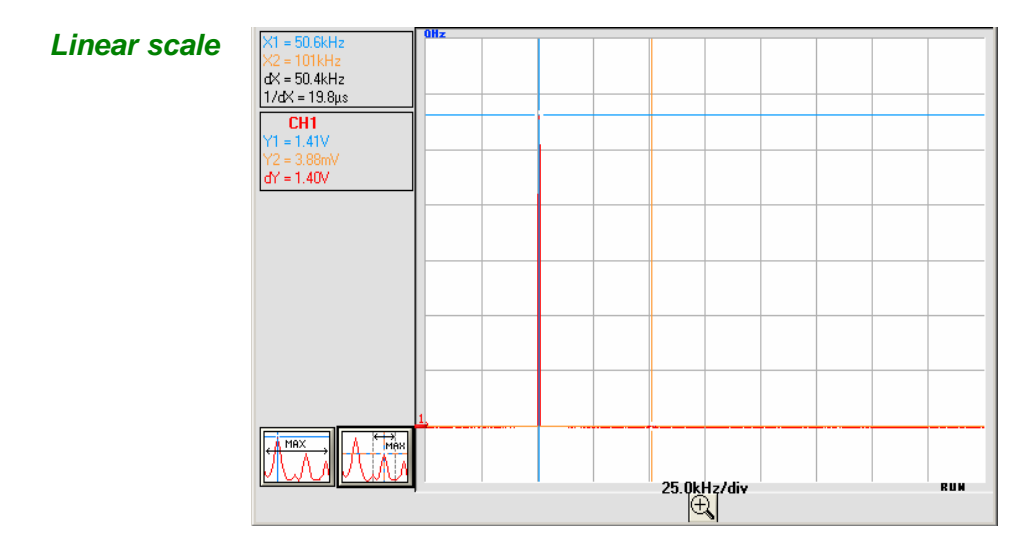

**Amplitude of the fundamental 1.40 V frequency 50.6 kHz** 

**Graphic representation** The FFT representation indicates symmetry in relation to the frequency origin; only positive frequencies are displayed.

The "• " symbol, appearing before one of the options indicates the scale selected.

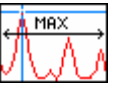

• The (window) MAX can be automatically located by clicking on the button opposite. Cursor 1 is therefore positioned on the MAX of the representation on the screen when pressed.

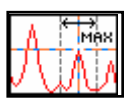

- The exact location of the MAX around the active cursor  $(\pm 25 \text{ div})$  is obtained by clicking on the  $2^{nd}$  button opposite. The MAX search zone is evidenced when the button is pressed by a black rectangle around the cursor.
- Manual measurement can be carried out on the frequency representation with the "unattached cursors" ( $\frac{1}{2}$ . Measurement Menu  $\rightarrow$  Unattached manual cursors.
- **To avoid distorting the spectral content of the signal and obtain the most accurate calculation of the FFT, it is advisable to work with a signal peak-to-peak amplitude of 3 to 7 div.**

If the amplitude is too low, accuracy will be reduced, and if it is too high, over 8 divisions, the signal will be distorted, leading to the appearance of undesirable harmonics.

Simultaneous time and frequency representation of the signal facilitates monitoring of changes in the signal amplitude.

#### **Effects of under-sampling on frequency representation:**

If the sampling frequency is not correctly adjusted (less than or twice the maximum frequency of the signal to be measured), the high-frequency components will be under-sampled and appear in the graphic representation of the FFT by symmetry (aliasing).

- The Autoset function enables the above phenomenon to be avoided and the horizontal scale adapted to make the representation more readable.
- The "Zoom" function is active in FFT.

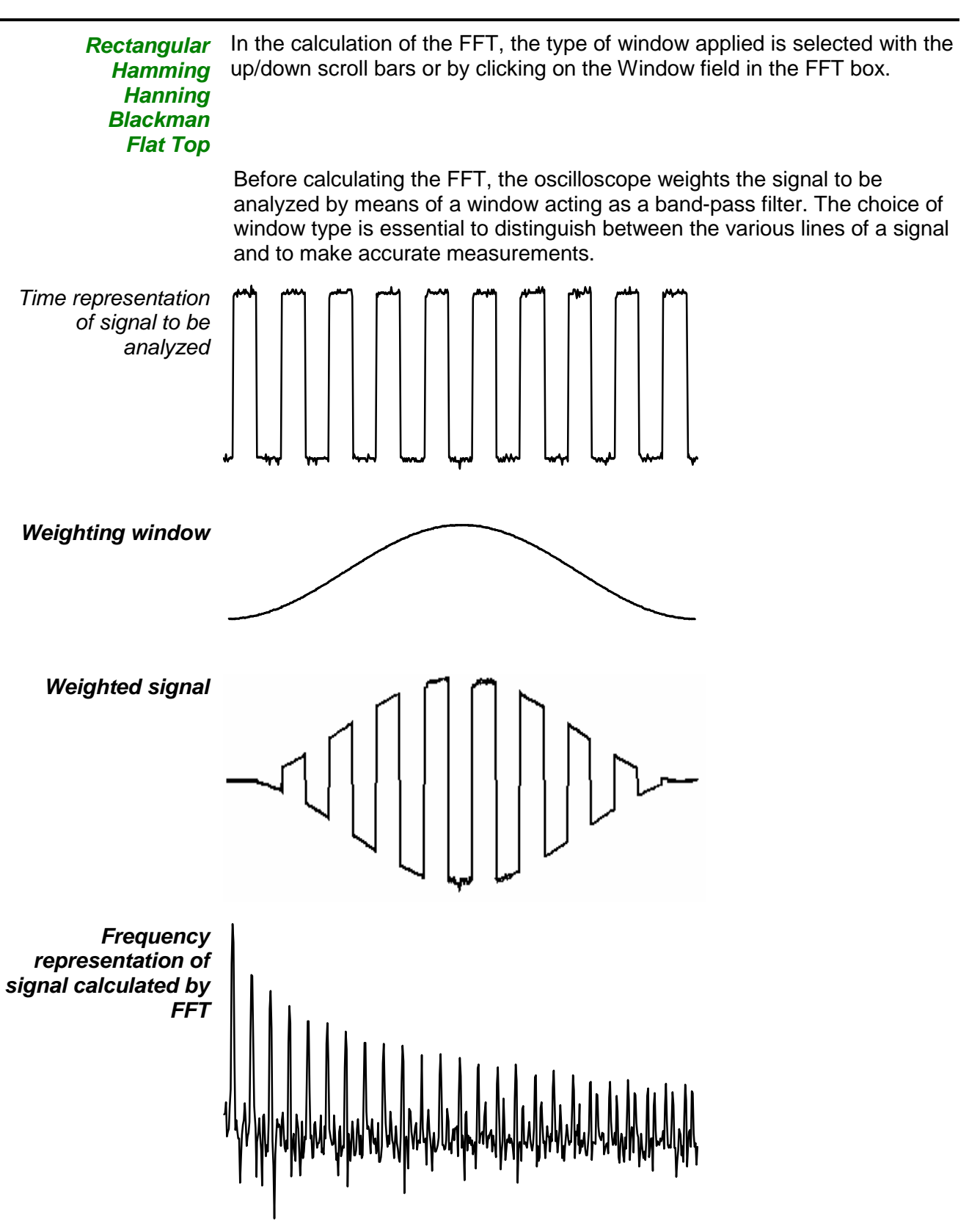

### **Display of the Oscilloscope Trace Window**

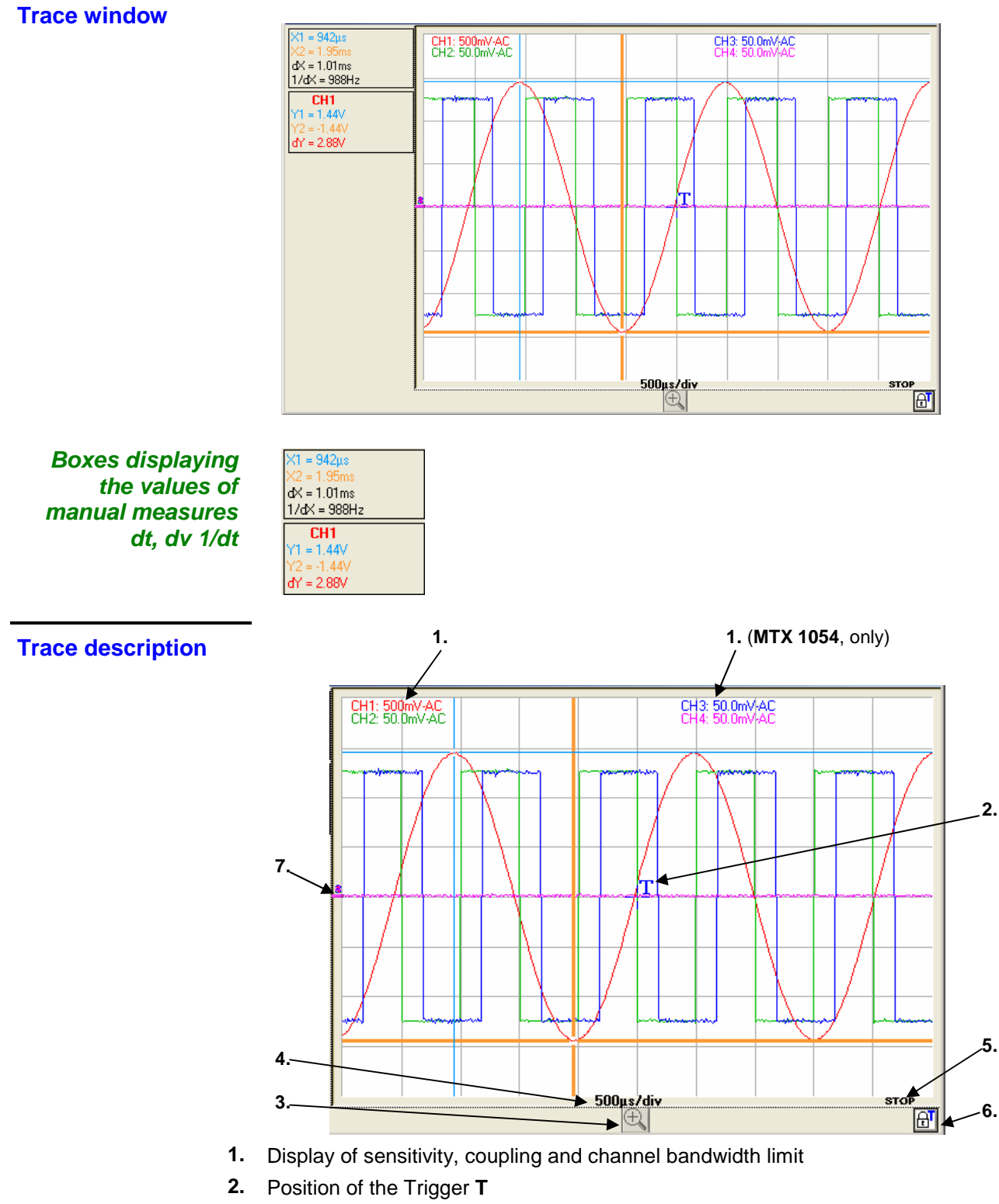

- **3.** Zoom in/out button: activation of the dynamic horizontal zoom
- **4.** Display of the trace time base
- **5.** Current status of acquisition
- **6.** Locking of the Trigger to avoid untimely movement with the mouse
- **7.** Position (0 V) of the channels

#### **The « File » menu**

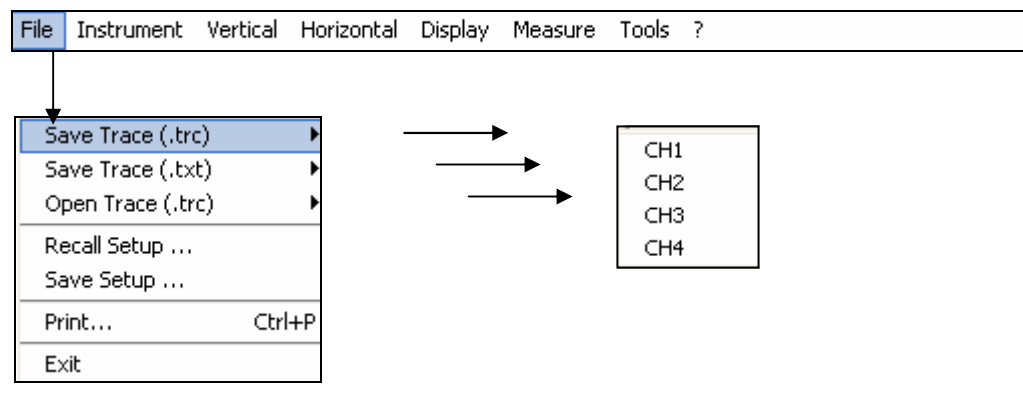

#### **Trace** The selected trace is saved to its volatile reference memory; it can be saved in two formats :

- **Save .trc** saving files to recall them in the trace window
- **Save .txt** saving files to export them to another application

The files saved have the extension **.TXT** ; they can be exported in a standard format for use in another programme (spreadsheet, etc.).

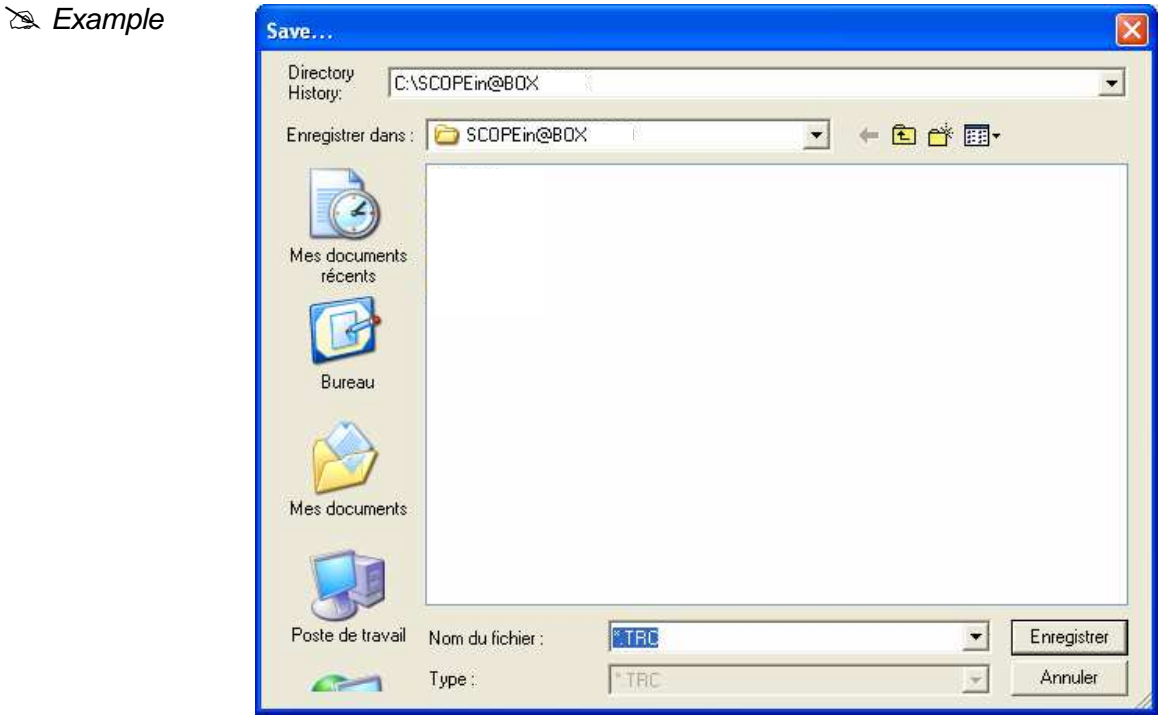

- Choose the save directory.
- Enter the name of the file to be saved using the keyboard ( $\geq x$  : **xxx.TRC** or **xxx.TXT** for a text format).
- Click on **Enregistrer** to save the file. The name of the file saved takes the extension **.TRC** (or **.TXT**).
- $\bullet$  To exit the menu without saving, click on  $\frac{\text{Annuler}}{\text{Annuler}}$

**Open** selected opens following window :

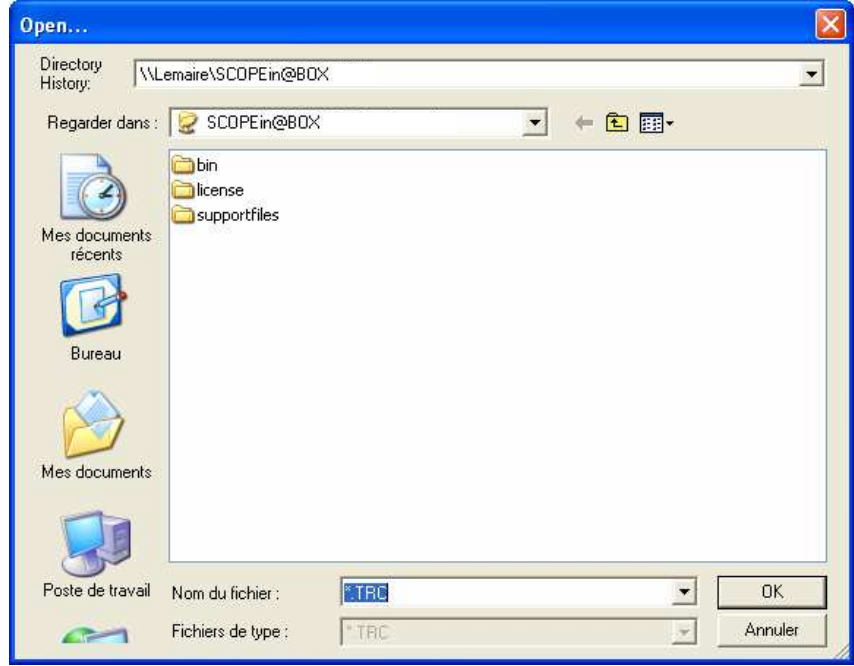

The list contains the **.TRC** files saved in the C:\TRC directory via the "Trace  $\rightarrow$  Save.TRC" menu.

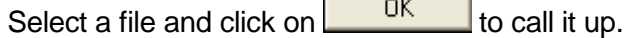

The trace is displayed on the channel selected,  $CHx$  ( $\gg$  : CH1):

**Contract Contract Contract** 

On the Oscilloscope control panel:

- **CH1** is replaced with **MEM1**
- the Autoset button is replaced with the time base value and by the name of the trace record saved.

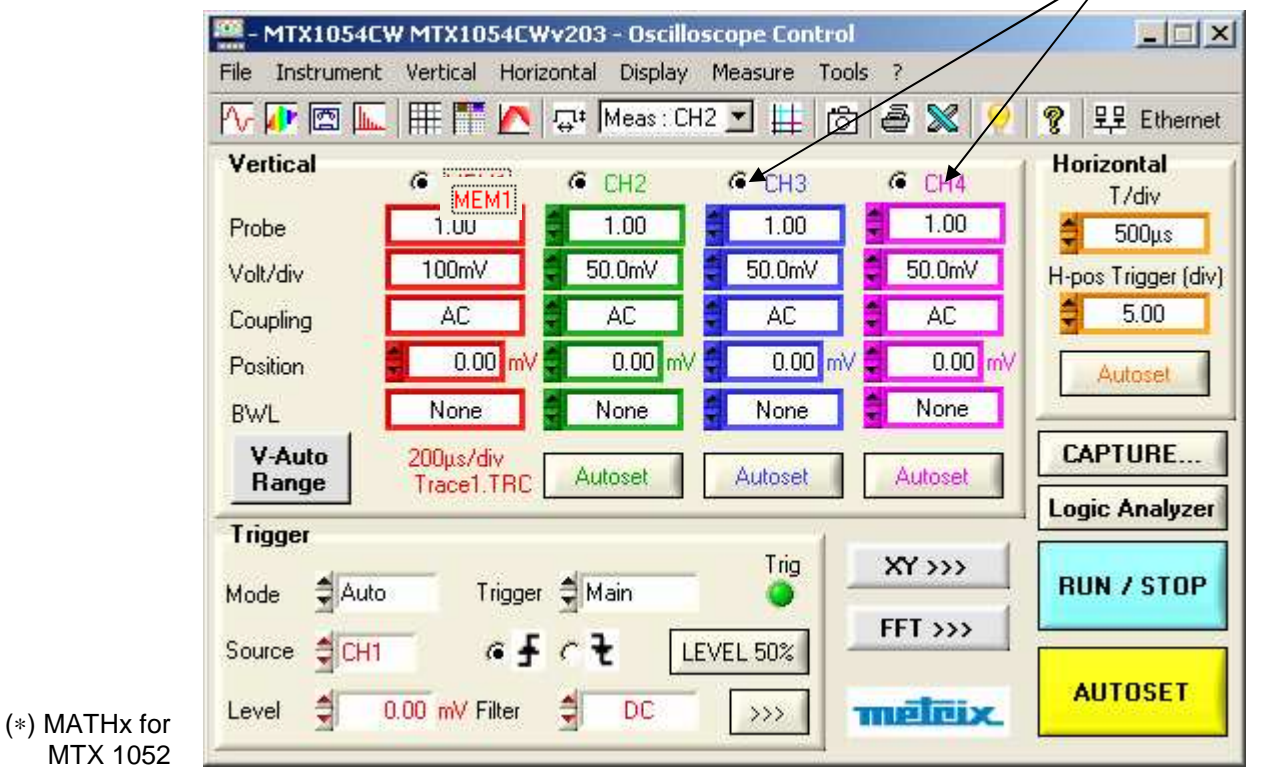

(∗)

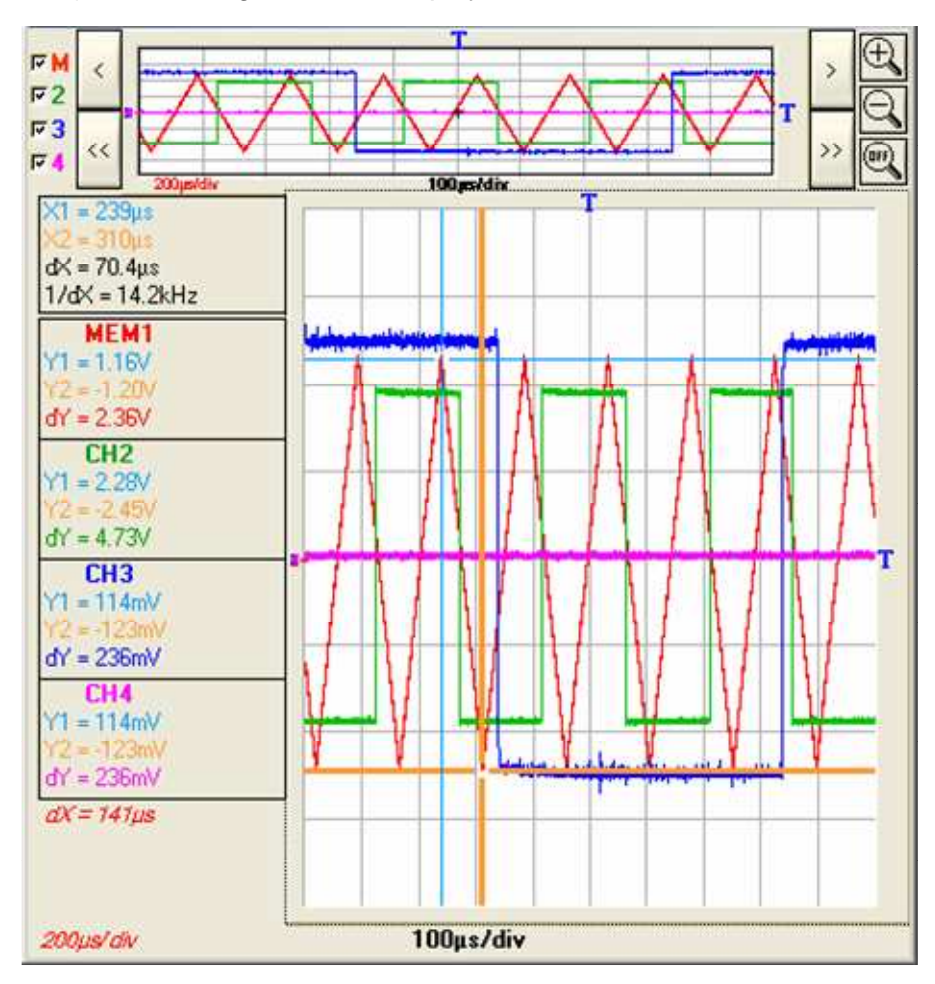

If the user does a CAPTURE of the traces ( $\approx$ : MEM1, CH2, CH3 and CH4) the following window is displayed:

The following are indicated in this window:

- the current time base in s/div (black colour) corresponding to the channels not saved
- the time base of the trace saved (colour of the MEMx trace)
- When ZOOM coefficient values are changed, the CHx channel time base coefficients change.
- If manual cursors are present, the values of dX and dYs are indicated, corresponding to the CHx and MEMx channels, for all the ZOOM coefficients.

The channels CH2, CH3, CH4 are acquired with a time base coefficient of 100µs/div.

 $\geq$  In the above example, MTX 1054:

The channel saved MEM1 was acquired with a time base coefficient of 200µs/div.

If a ZOOM coefficient of 2 is applied to these 4 traces, the time bases zoomed are 50µs/div. for CH2, CH3, CH4 traces and 100µs/div. for the MEM<sub>1</sub> trace.

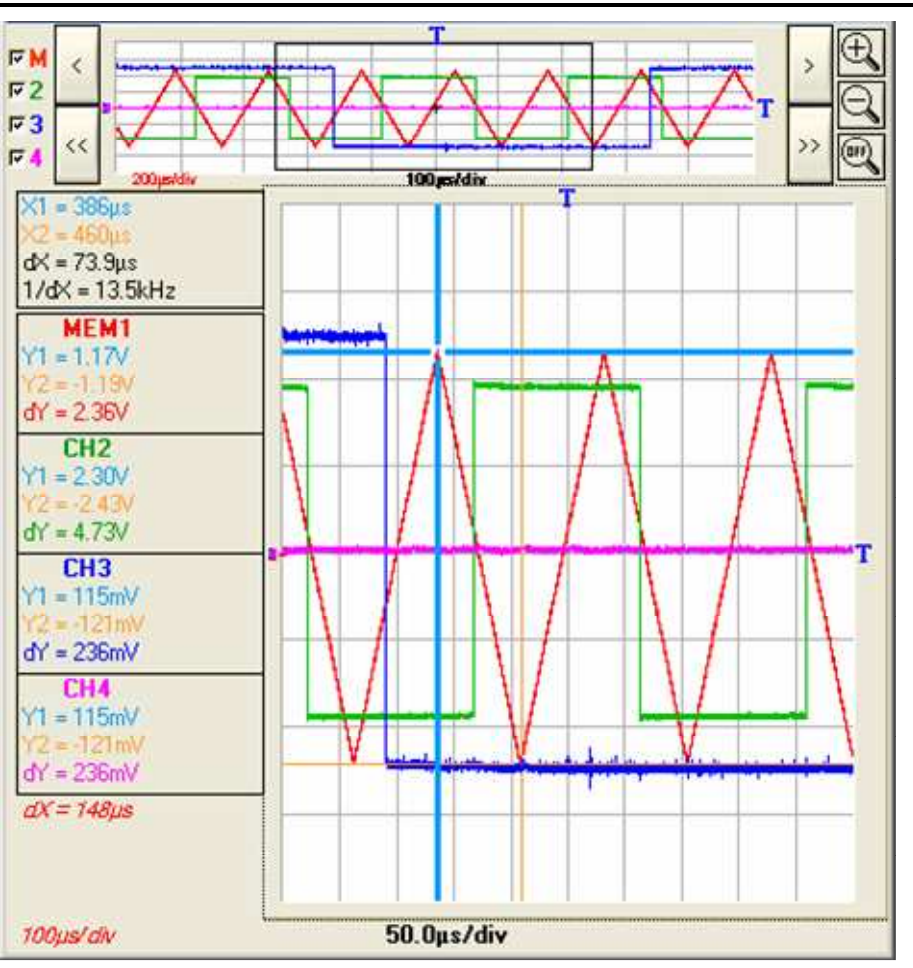

On the traces zoomed, the value of dX between the X1 and X2 cursors is:  $dX = 73.9\mu s$  for the CH2, 3, 4 traces and  $dX = 148\mu s$  for MEM1.

 $\mathcal{O}$  When a trace is recalled, "MEMx" appears in the destination trace channel zone. The sensitivity, coupling and band limitation become those of the trace restored (they cannot be modified).

**Setup** 

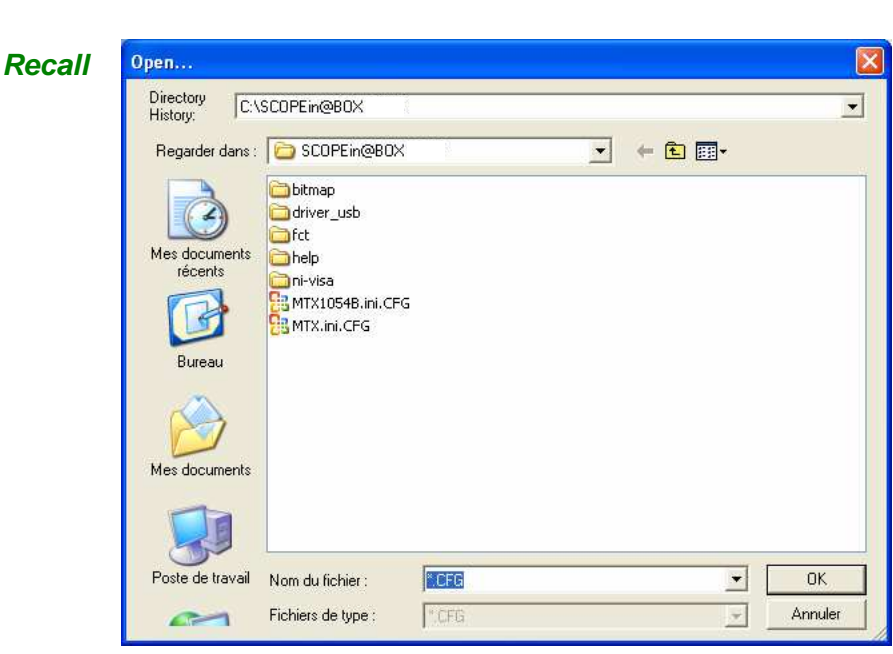

- The Filename box contains the default name \*.CFG This file contains the parameters of the instrument configuration when the window is opened.
- Enter the filename with the keyboard
- $text$   $\boxed{\text{E{n}}$  registrer  $\boxed{\text{to save the instrument settings}}$ .

(save file: extension **.CFG**)

Annuler To exit the window without recalling.

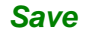

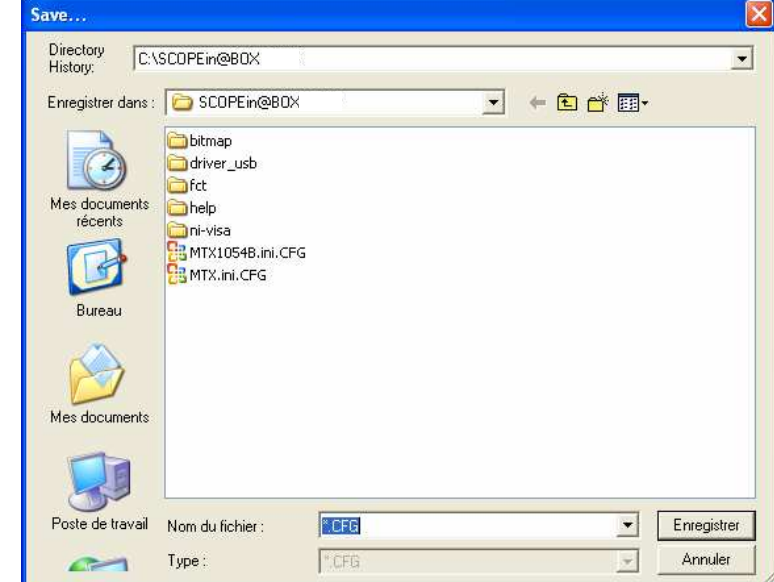

- This window shows a list of the files  $($ . CFG $)$  saved via the "Settings  $\rightarrow$ Save" menu.
- Select the file to be called up by clicking with the mouse.
- Then click on the  $\frac{DK}{Dt}$  button to recall the settings saved.
- $A$ <sub>nnuler</sub>  $\overline{a}$  To exit the window without saving.

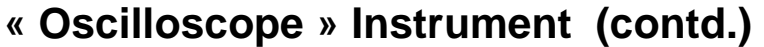

**Print** This window allows the selection of the panel(s) that you wish to print.

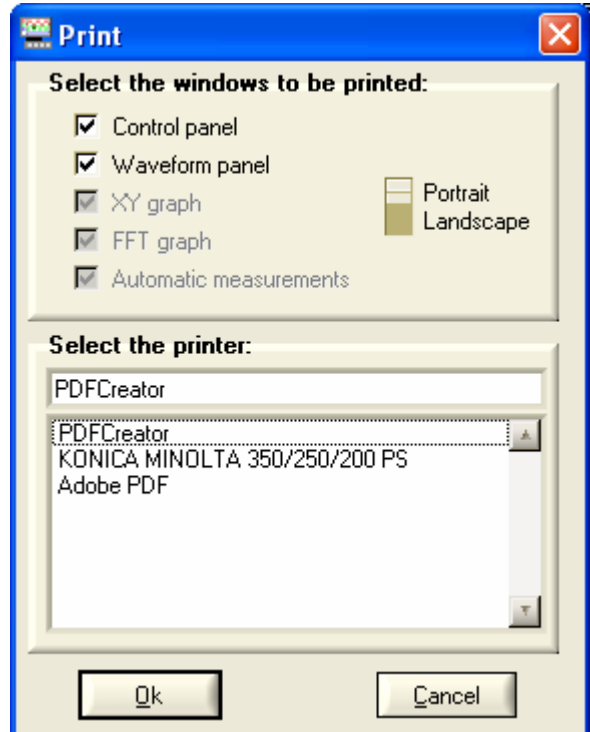

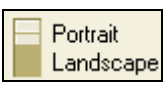

The paper orientation (Portrait/Landscape) is selected with the switch opposite.

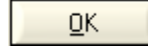

Start printing

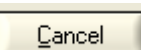

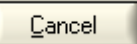

Exit without printing

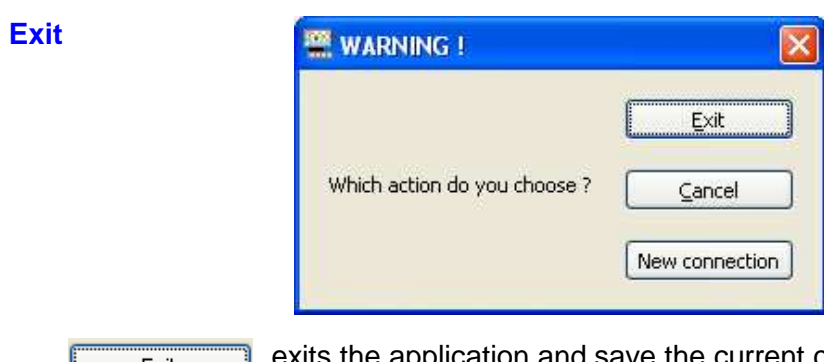

Exit

exits the application and save the current configuration.

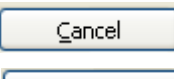

opens the same oscilloscope.

connects a new oscilloscope and opens « Starts of an oscilloscope » window. New connection

#### **The "Instrument" menu**

This menu:

- selects the instrument,
- exits the application, saving the current operating context.

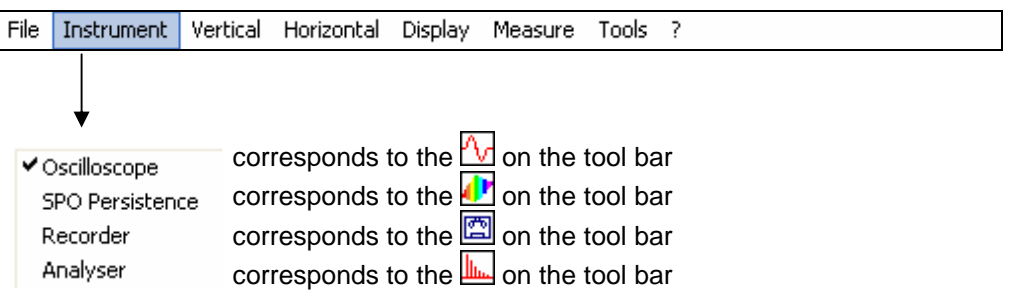

#### **The "Vertical"**  selects a vertical unit for each channel. **menu** • defines / activates the "MATH" functions. File Instrument Vertical Horizontal Display Measure Tools 7 CH1:Vertical unit **MTX 1054** ch1 vertical unit ch2 vertical unit Measure unit (3 characters max.)  $\overline{a}$ ch3 vertical unit  $Qk$   $Qm$ ch4 vertical unit  $Math1...$ **MATH1**: Definition Math2... **Function:**  $Math3...$ Reset Math4... **Predefined function editing:** Enter  $\overline{\text{ch1}}$  $\overline{1}$   $\overline{1}$   $\overline{$  $\overline{\mathbf{r}}$  Known keywords list: ch1 vertical unit **MTX 1052**Keyboard innut:  $\frac{1}{2}$  divhí ch2 vertical unit Math1... '.FCT' files management:  Math2...  $\boxed{\phantom{a}$  Open... Save...  $Math3...$  $\Box$  Apply the function Math4...  $\underline{\mathsf{O}}\mathsf{k}$  $Cancel$ **CH1 CH2 CH3 CH4**  inputs the measuring unit of the channel concerned. This unit can be encoded **vertical unit** using a maximum of 3 characters (e.g.: VAC …) **Math1** ... **2** ... **3** ... **4** gives access to the window for definition of the mathematical functions that can also be directly accessed from the "Vertical" box with a right click on the CHx channel labels**.** A mathematical function can be input by: 1. automatic input, with the assistance of the predefined functions editor 2. callup of a ".fct" function file from the FCT file management menu 3. direct input of the function via the keyboard in the edit window In all cases, the user can use the edit function manually (maximum of 100 characters). erases the content of the input box. Reset Don't forget to check this box if you wish to display the result of this function Apply the function before confirming your choice with the OK button. Whether or not the function is activated, its definition is memorised, even when the instrument has been turned off, until replaced by a new expression. cancels the window without modifying the initial definition of the function or its Cancel possible activation. makes a syntaxical, semantic analysis of the function input and closes the  $Qk$ window, activating or not activating the function if the box  $\boxed{\Box}$  Apply the function is checked

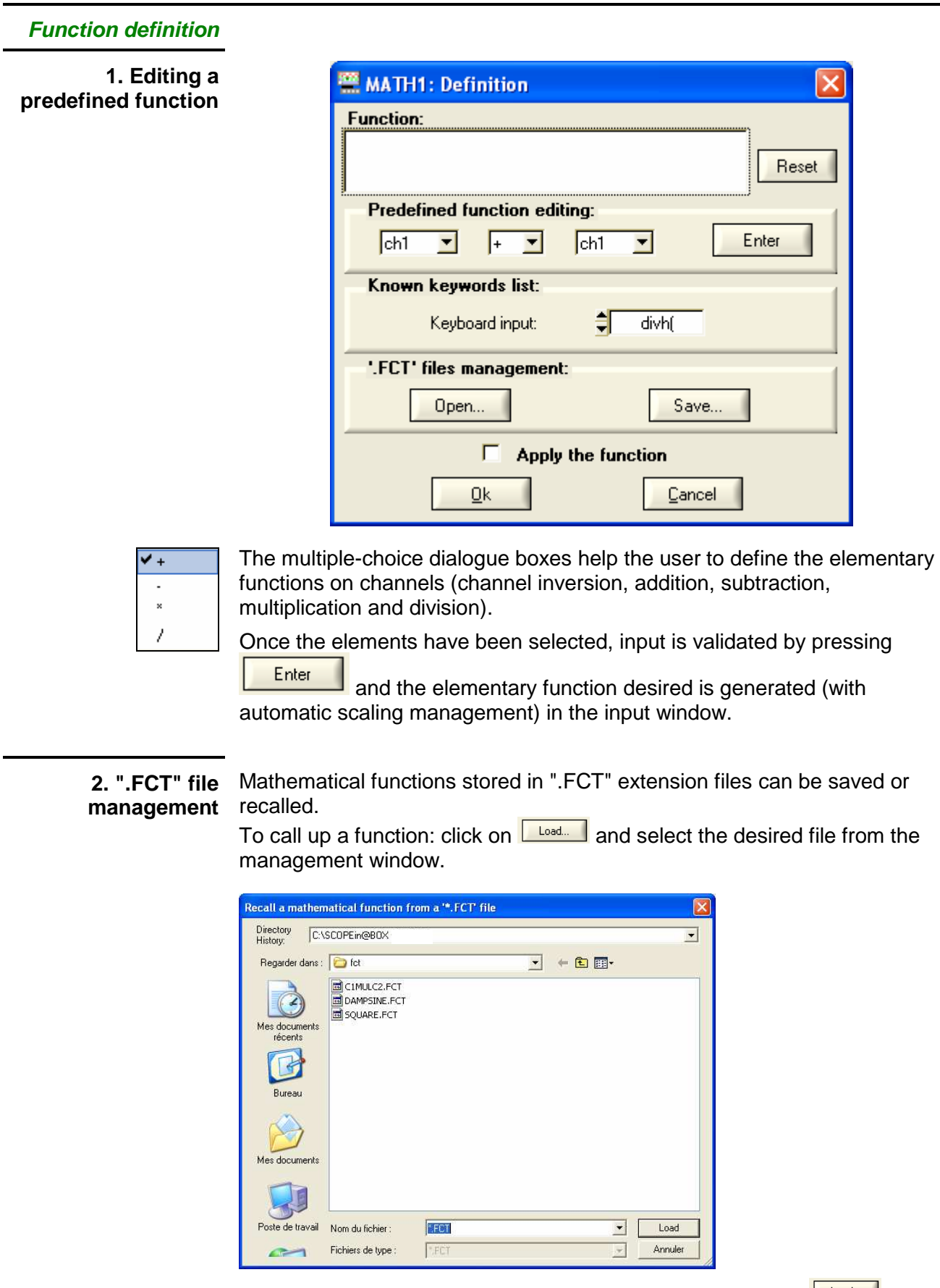

The function is selected with the mouse and it is loaded with **Ludder II** 

The mathematical function is then copied into the edit window.

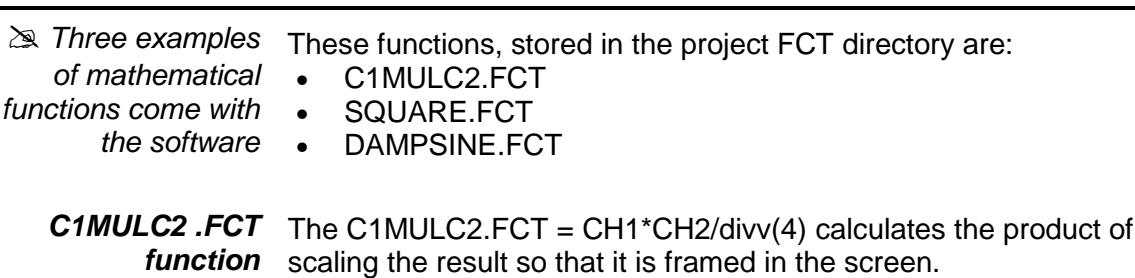

The divv(4) factor is used to optimize the display as long as the source signals have sufficient dynamics and no overshooting.

We have injected a square signal onto channel CH1 and a triangular signal on channel CH2, centred on 0 Volts. We represent the result of the MATH3 = C1MULC2.FCT function on channel 3.

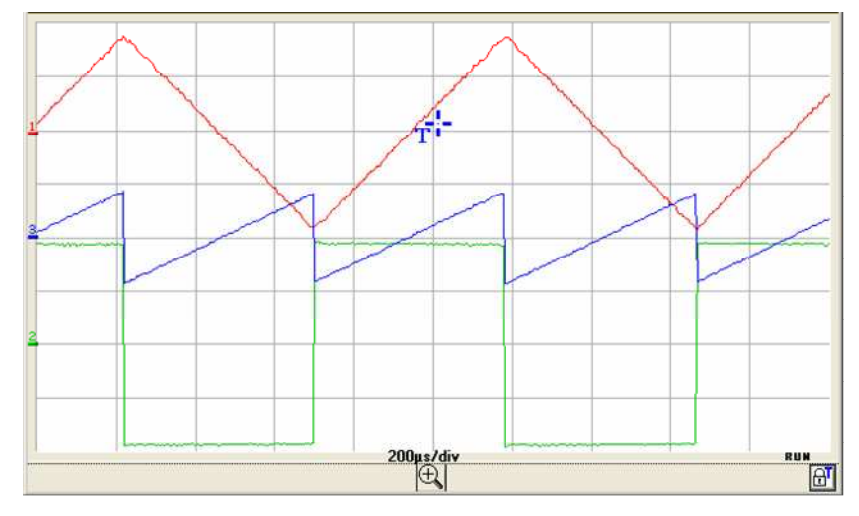

**SQUARE.FCT** This is the definition of a square signal using the first 4 harmonics of a **function** Fourier series development.

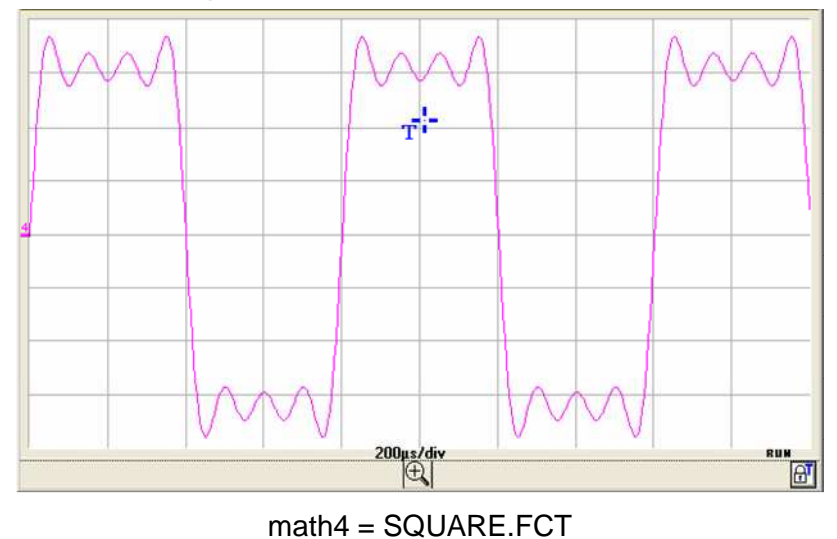

math4 =  $(\sin(\pi t/divh(2)) + \sin(3\pi t/divh(2))/3 + \sin(5\pi t/divh(2))/5$ +  $\sin(7 \cdot \pi) \cdot \frac{t}{\sin(2)}$ 

2 traces,

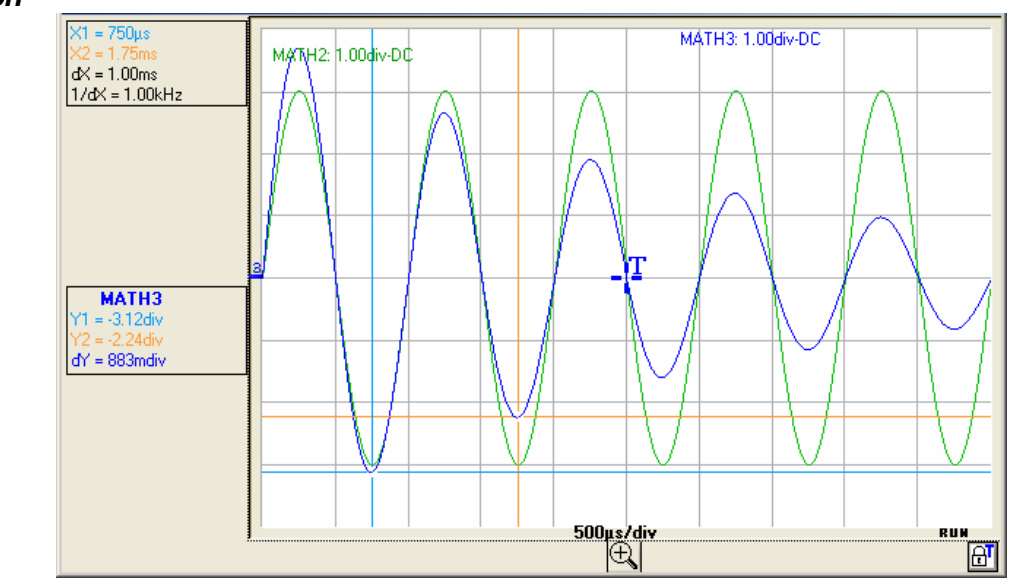

**DAMPSINE.FCT**  This is the definition of a damped sine wave. **function** I

Math3 = sin (pi\*t/divh(1))\*exp(-t/divh(6))\*divv(4)

**3. Manual input** This is an enhanced mode in which the user inputs the desired mathematical function on the keyboard.

> For information purposes, a list of the key words recognised by the mathematical interpreter is available in the multiple-choice dialogue box.

These key words are basic functions recognised by the instrument's mathematical interpreter.

8 basic mathematical functions can be linked to the traces

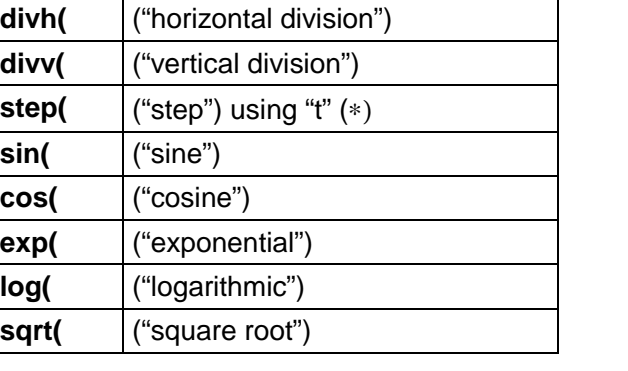

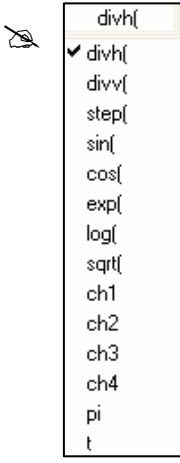

 $(*)$  t = abscissa of the sample (point) in the 50,000-sample (points) depth acquisition memory.

 $divh(1)$  is equivalent to 5,000 samples (points) = 1 horizontal division.

The result of the calculation of a function is always an LSB. To obtain a vertical division deviation, 32,000 LSBs are needed (amplitudes are calculated using a virtual 19 dynamic 8 div. virtual ADC).

 $F$  divv(1) = 1 vertical division = 32,000 LSBs.

 **With certain mathematical formulae, the calculation time may be long and the application slowed down.**

**Use of elementary maths functions on CH1 CH2 CH3 CH4** 

≥ Examples

**Sum of CH1 + CH2** CH1 red trace CH2 green trace

 $MATH4 = ch1 + ch2$  pink trace

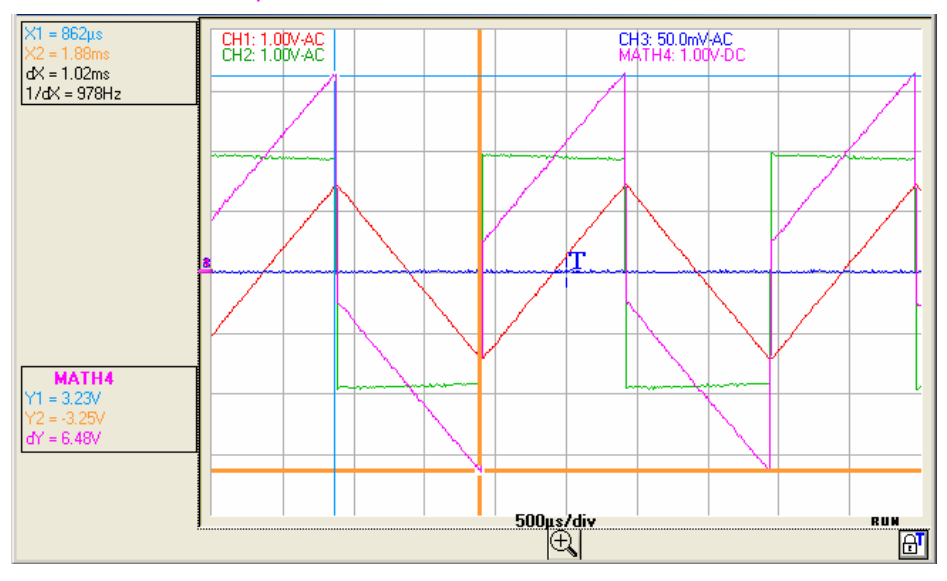

#### **Difference CH1 - CH2** CH1 red trace CH2 green trace

 $MATH4 = ch1 - ch2 pink$  trace

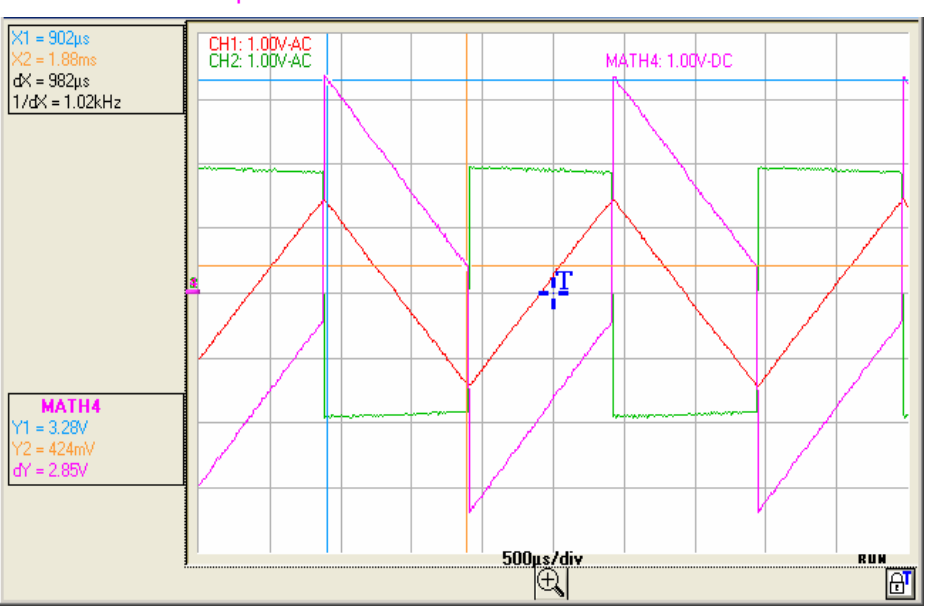

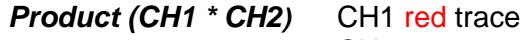

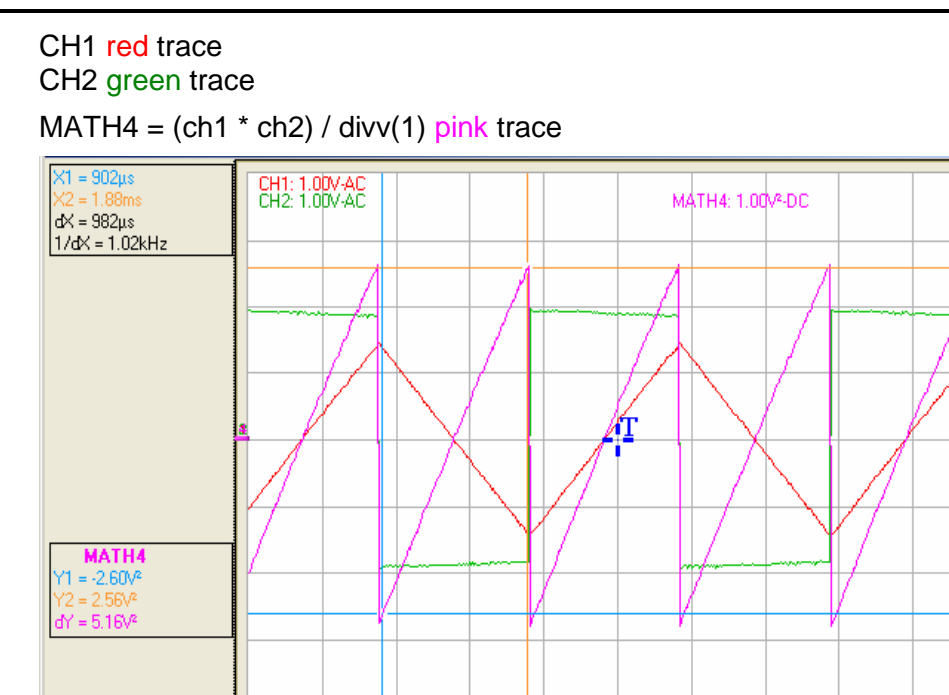

Multiplication by divv(1) is necessary to translate the result of the multiplication into divisions.

500µs/div

E)

RUK

岡

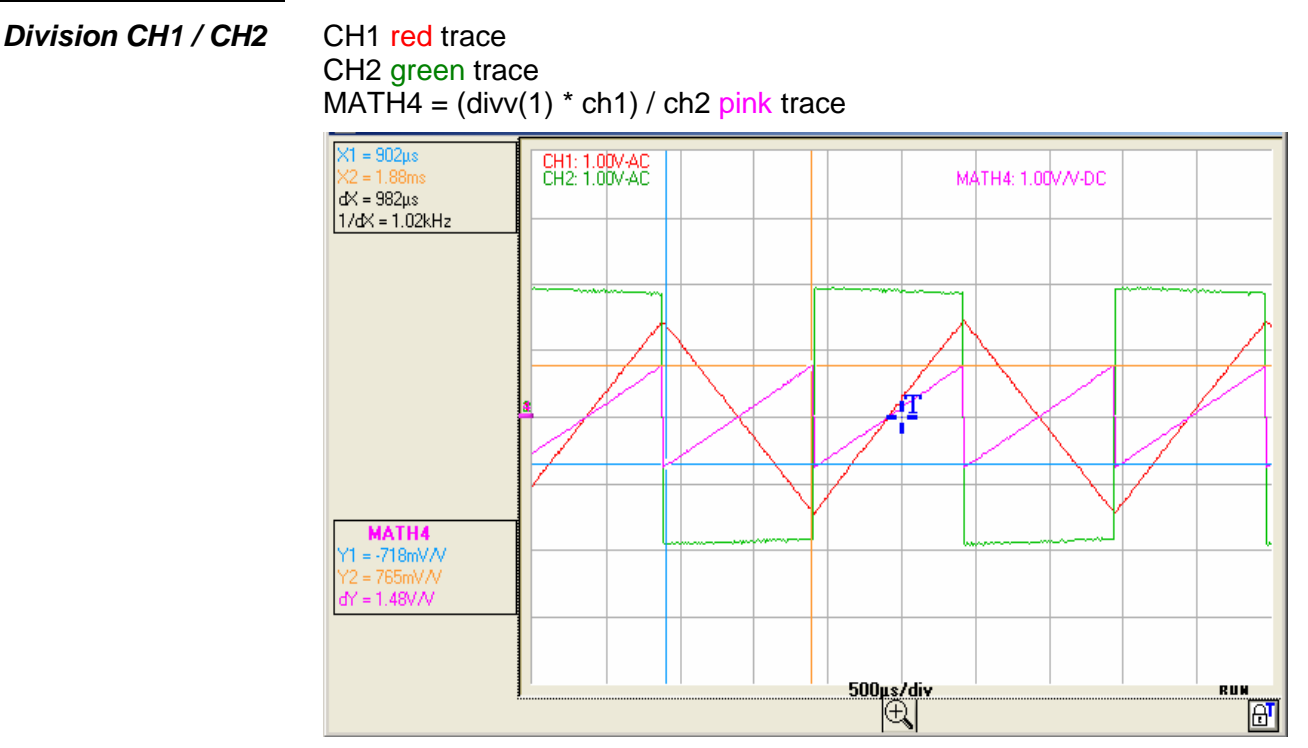

Division by divv(1) is necessary to translate the result of the division into divisions.

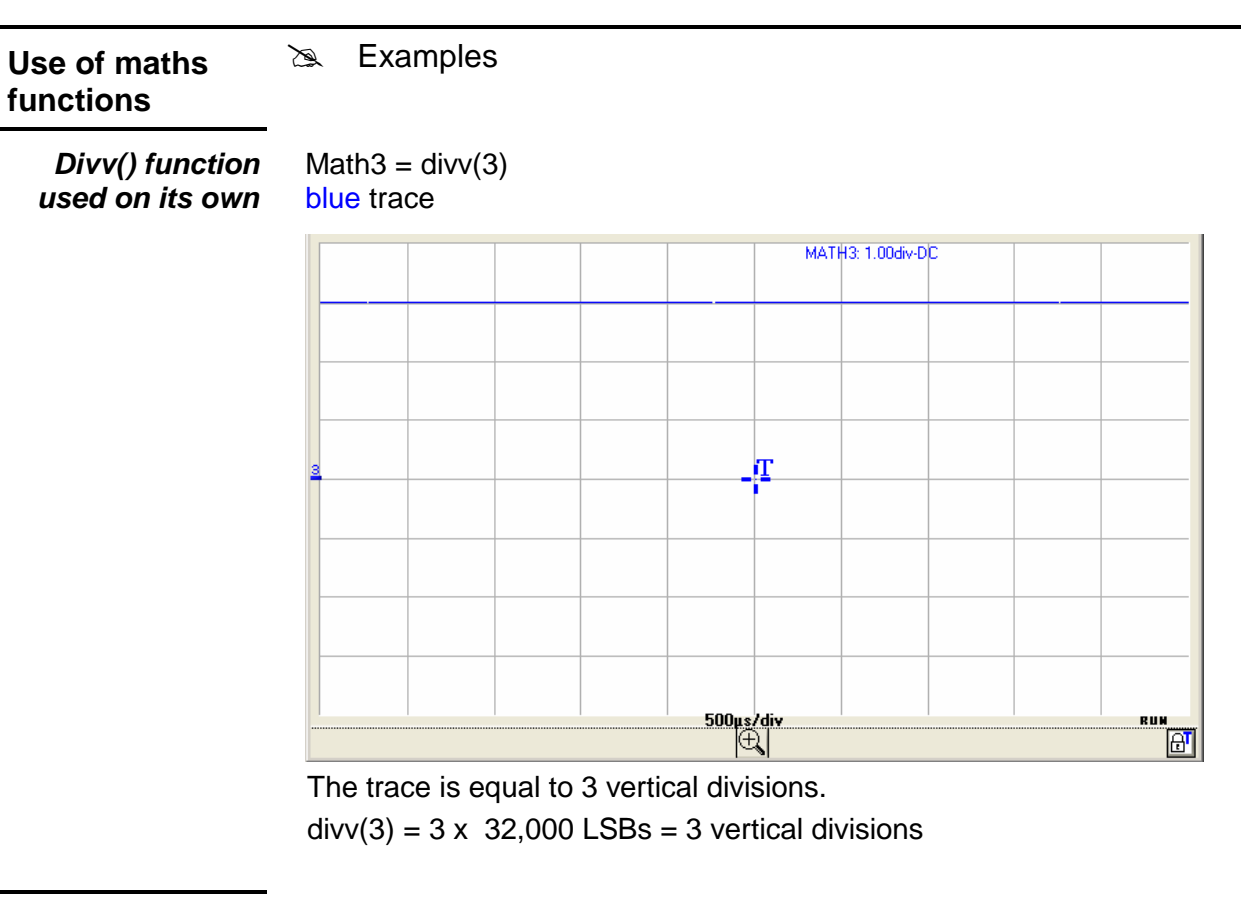

**Step() function associated with a trace** Math3 =  $\text{ch1} \cdot \text{step}$  (t - divh(4)) CH1 red trace

Math3 blue trace

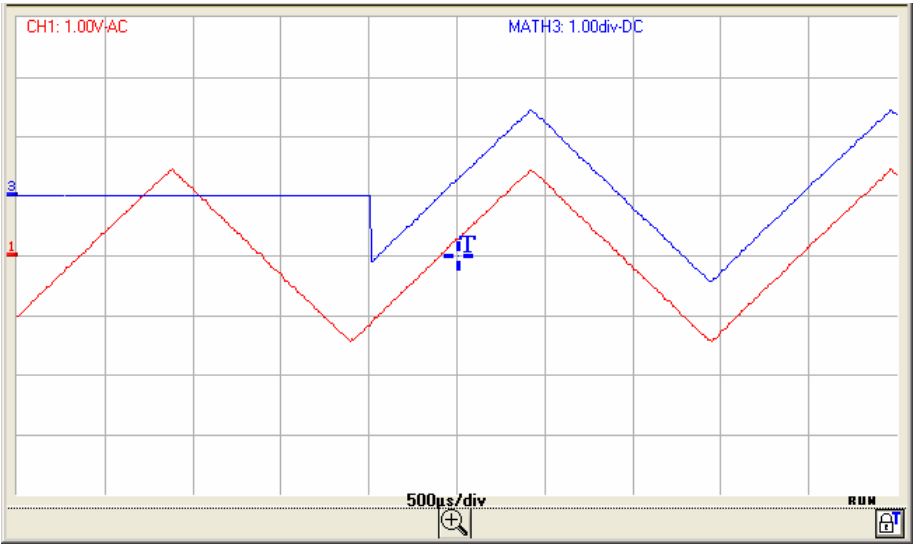

Math2 is at 0 vertical divisions as long as **t** (time) is less than four horizontal divisions.

Math3 is equal to CH1 when t (time) becomes greater than four horizontal divisions.

To facilitate signal observation, a vertical difference of 1div. was introduced, acting on the vertical position of channels CH1 and Math3.

Math $3 = ch1$  \* step (divh $(4) - t$ ) CH1 red trace

Math<sub>3</sub> blue trace

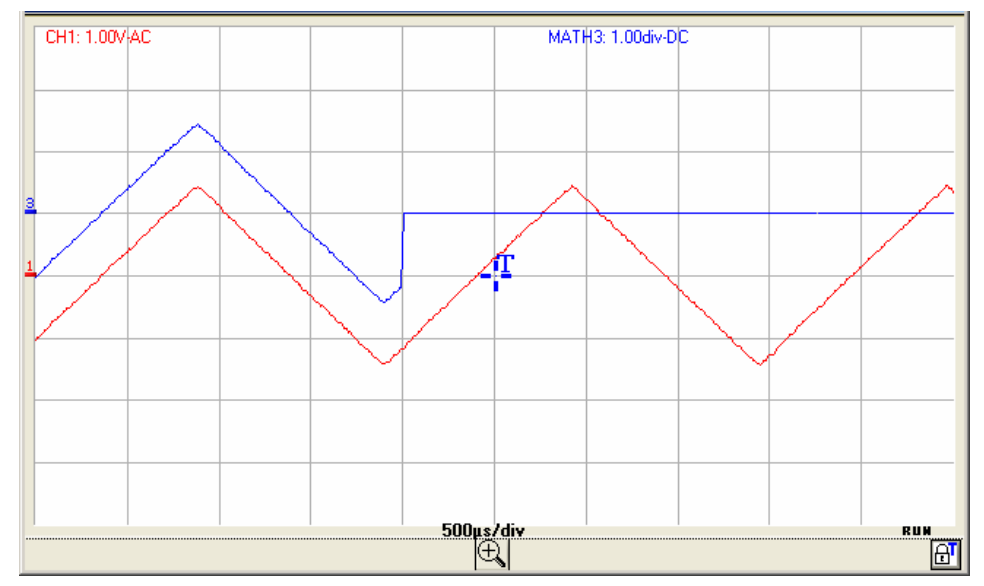

Math3 is equal to CH1 as long as t (time) is less than four horizontal divisions.

Math3 is at 0 vertical divisions when t (time) becomes greater than four horizontal divisions.

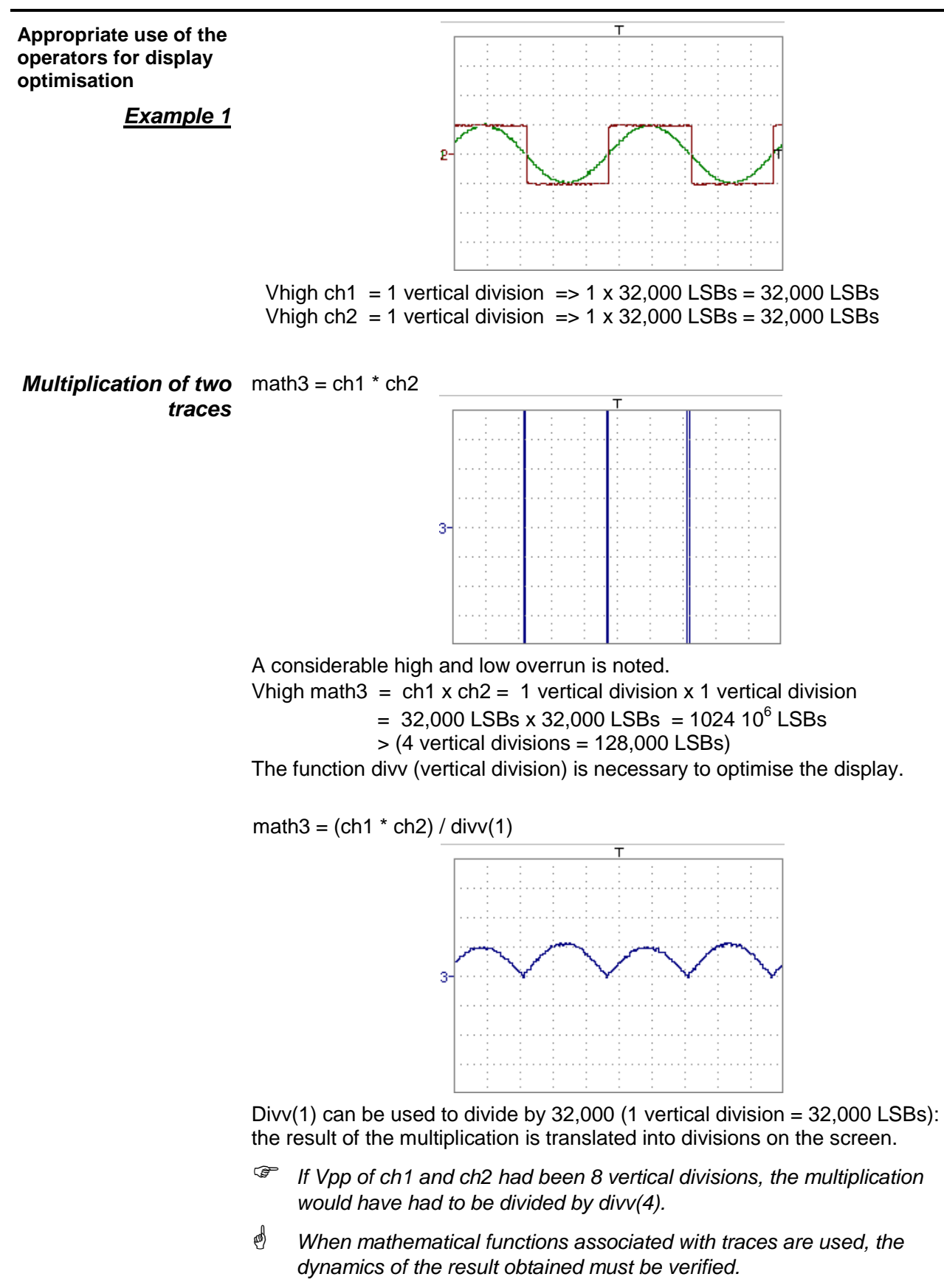

Correction of the result of the operations by mathematical functions (divv(), divvh(), / …) is recommended to optimize the screen display.

For immediate interpretation of the results, configure the vertical parameters of Math3.

In our example:

- The multiplication of CH1 by CH2 involves the multiplication of volts by volts, so the result is in square volts. "div" of the measurement unit of math3 can be replaced by  $V^2$  (square volts)**.**
- A vertical division represents  $5 \vee x 5 \vee y = 25 \vee y$  (vertical sensitivity of CH1 x vertical sensitivity of CH2).

The coefficient of Math3 can be replaced by 25 to obtain the result of the automatic math3 measurements immediately.

- Then select math3 as the reference for the automatic and manual measurements (see "MEASUREMENT" menu).
- Then display the table of the 19 automatic measurements obtained on the math3 trace (see "MEASUREMENT" menu):

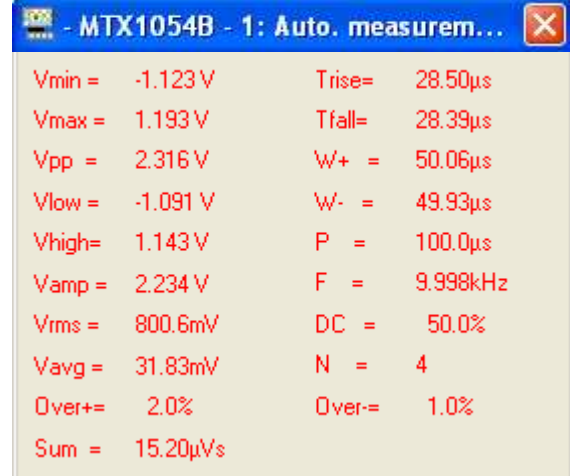

• The measurements displayed are the result of the multiplication of the two CH1 and CH2 traces in the right unit  $(V^2)$ .

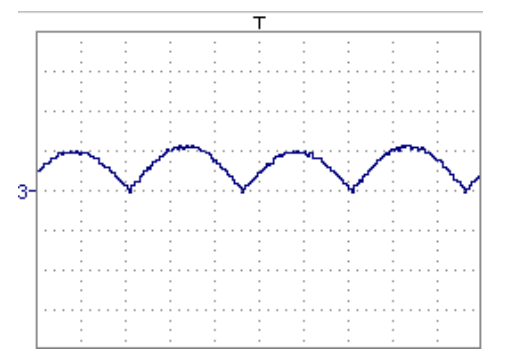

Math3 vertical scale = 25  $V^2$ 

Vpp math $3 = 25 \text{ V}^2$ 

#### **Association of functions**

**Generation of a sine wave using the sin() function**

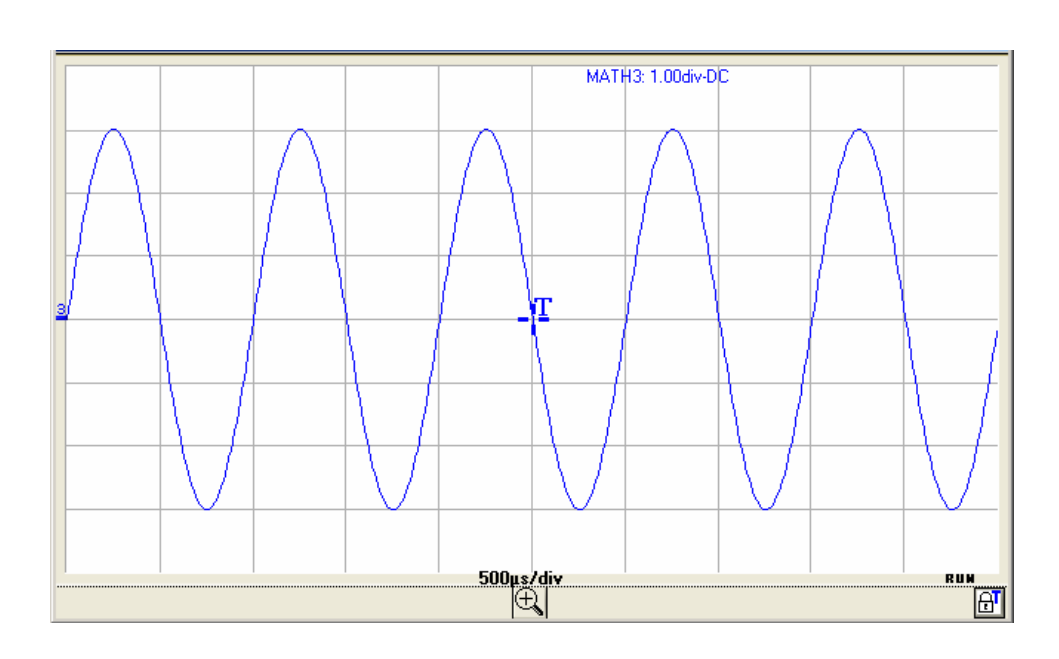

The trace obtained is a sine wave produced using the sin (sine) function, according to its mathematical definition (2  $\times \pi \times$  Frequency). The amplitude is 6 divisions (divv(3)  $x = 3 \times 32,000$  LSBs  $x = 2$ ). The period equal to 10,000 samples (2 horizontal divisions) depends on the time base.

The same trace can be obtained using the **divh()** function:

Math3 = divv(3)  $*$  sin (2  $*$  pi  $*$  t / 10 000) blue colour trace.

Math3 = divv(3)  $*$  sin (2  $*$  pi  $*$  t / divh(2))

In this example, divh(2) is equivalent to 10,000 samples.

Note: 1 horizontal division =  $5,000$  samples

The value in seconds of the period  $T = \frac{divh}{2}$  equal to 10,000 samples (2 horizontal divisions) depends on the time base calibre (in s/div.)

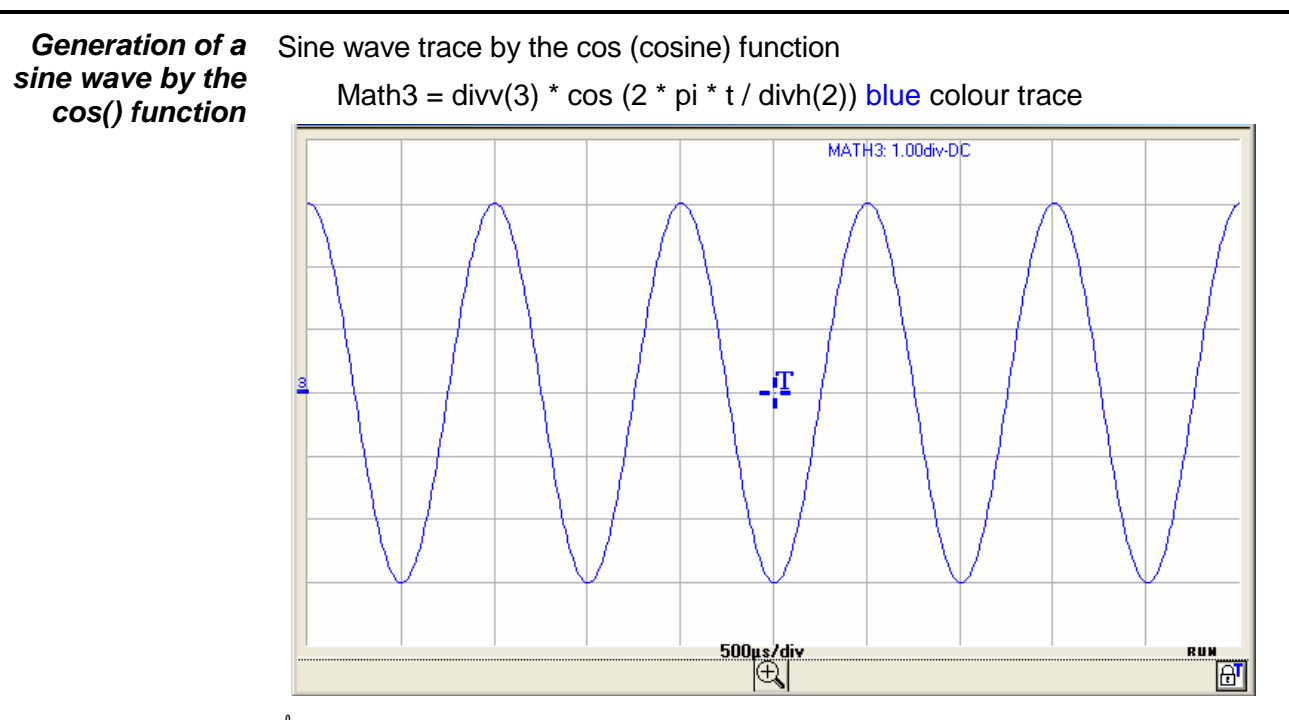

 $\mathcal{O}$  The trace obtained with the cos() function is dephased by 90° in relation to the one obtained with the sin() function..

If the sine function is programmed on CH2 and the cosine function on CH3 and the dephasing between the 2 channels is measured, we can check this result:

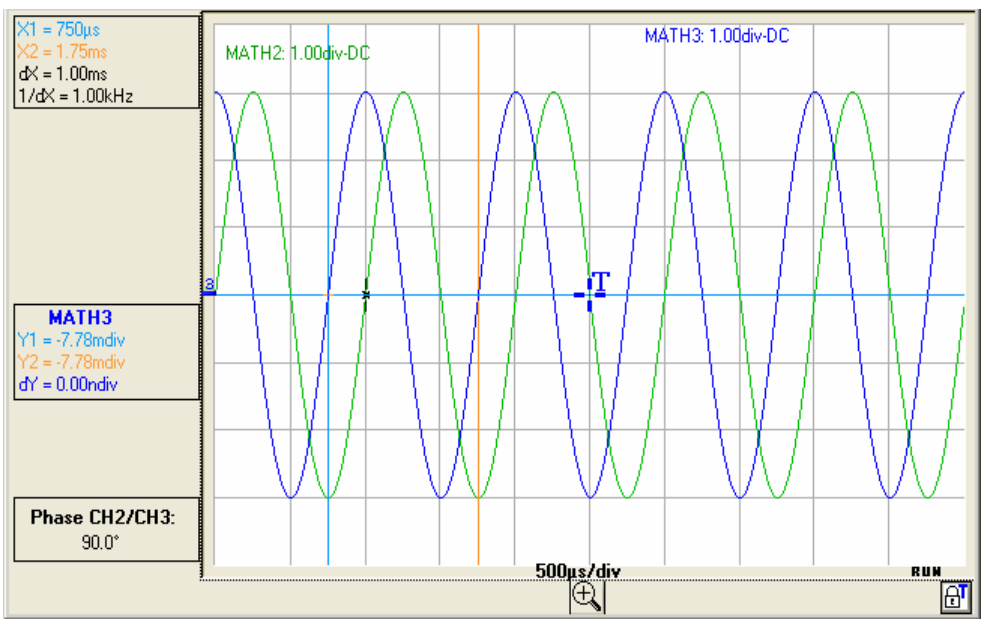

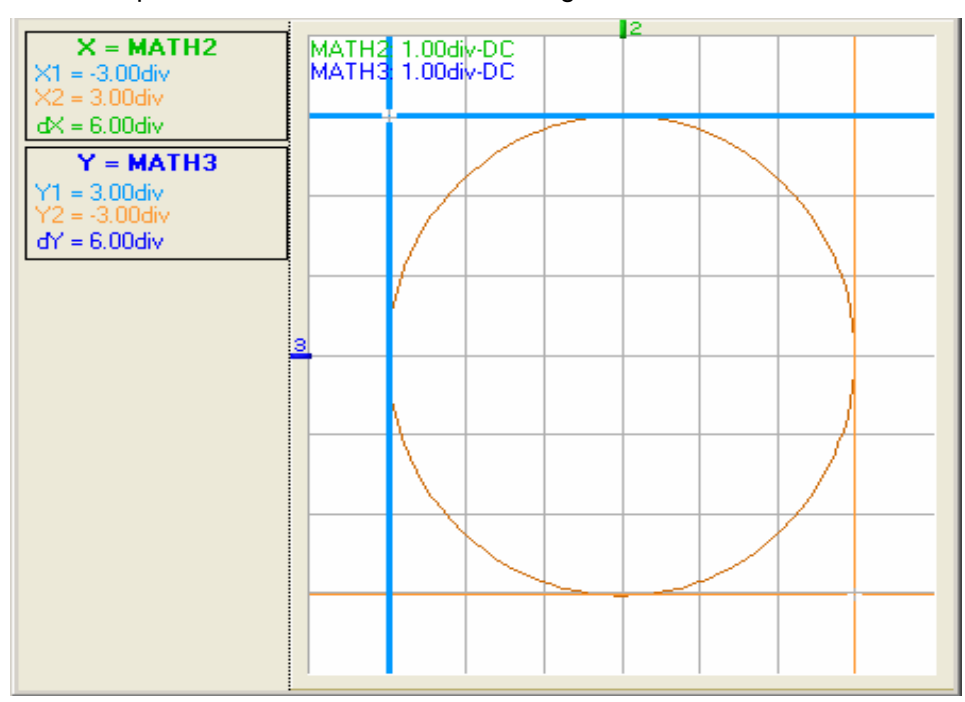

The XY representation of these 2 traces will give a circle:

**Generation of a damped sine wave** 

Math3 = sin (pi \* t / divh(1)) \* exp (-t / divh(6)) \* divv(4) blue colour trace

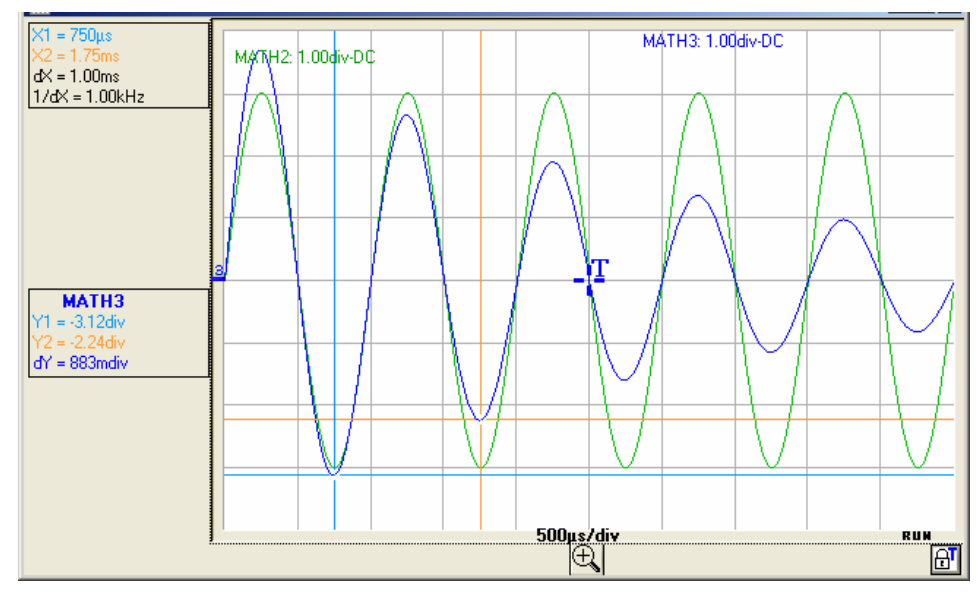

sin (pi \* t / divh(1)) defines the number of periods on the screen. exp (-t / divh(6)) defines the damping level.

Note: exp (-t) is equal to:

 exp(-5000) when you reach the first horizontal division. exp(-50,000) when you reach the tenth horizontal division.

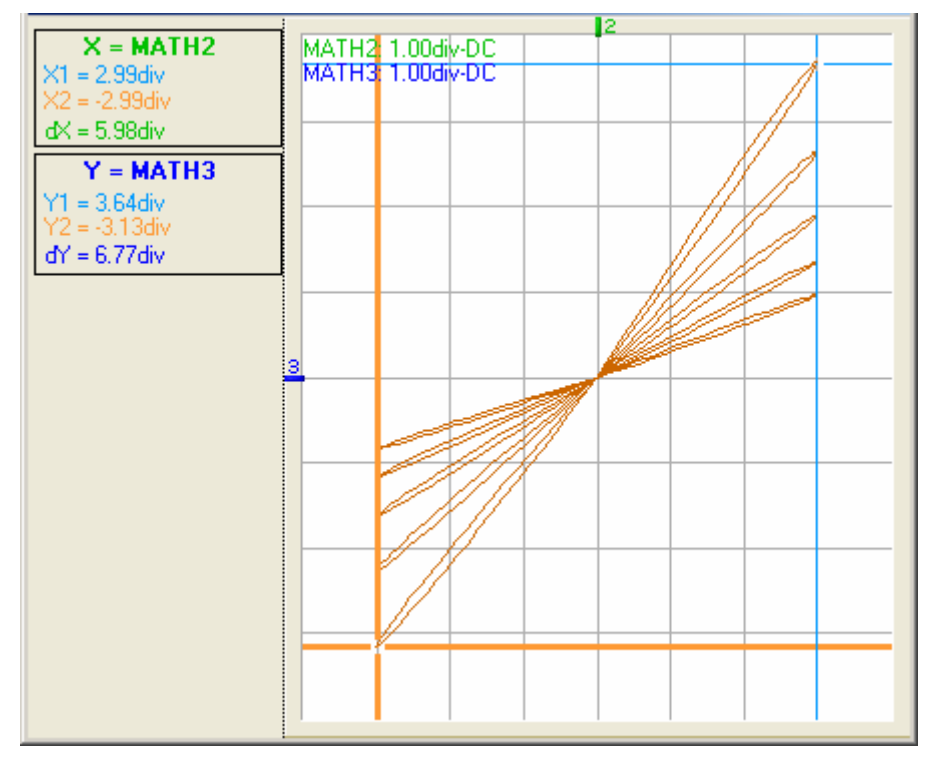

In this case, the XY representation of the Math2 and Math3 traces gives:

#### **"Oscilloscope" Instrument (contd.) The "Horizontal"**  programmes: **menu** the repetitive signal • Min/Max Acquisition average rate File Instrument Vertical Horizontal Display Measure Tools ? ✔ Repetitive signal  $\blacktriangleright$  Min/Max Acquisition Average rate ✔No averaging Average rate: 2 Average rate: 4 Average rate: 16 Average rate: 64 The  $\sqrt{ }$  symbol indicates that the "Repetitive Signal" option has been **Repetitive signal**  selected. Activation of this option increases the time definition of a trace (up to (d) 100 Gs/s) for a repetitive signal. For time bases of less than 50 µs/div. (zoom mode not active), the repetitive signal displayed is reconstituted by adding together successive acquisitions. Example Measurement on a microprocessor timing clock. If the signal is not repetitive, do not use this option as the aggregate  $\langle \phi \rangle$ representation could be incorrect. If Repetitive Signal mode is not selected, the time resolution will be 10 ns (or 5 ns, if only one channel is active in single stroke). In this mode, all the counts displayed are updated with each acquisition. To indicate that repetitive signal mode is not selected, the "Non repetitive

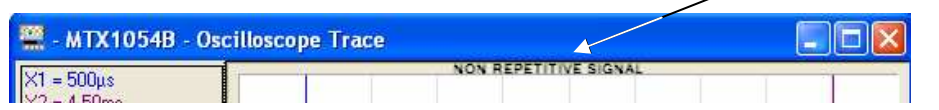

**Min/Max Acquisition** allows the signal to be sampled at high frequency (100 MS/s), even for slow time base speeds. The display represents extreme value samples, the Min and Max.

It is possible:

- to detect incorrect representation due to under-sampling
- to display short-term events (Glitch, > 10 ns).

Signal" message is displayed at the top of the window:

Whatever time base is used, short-term events (Glitch,  $> 10$  ns) are displayed.

**as** The " $\checkmark$ " symbol indicates that the "Min/Max Acquisition" mode is active.

#### **Average rate**

Selection of a rate to calculate an average for the displayed samples.

**No averaging Average rate: 2 Average rate: 4 Average rate: 16 Average: rate 64** Example: attenuation of the random noise observed on a signal. The averaging rates are: no averaging or

 average rate: 2 average rate: 4 average rate: 16 average rate: 64

The calculation is performed using the following formula:

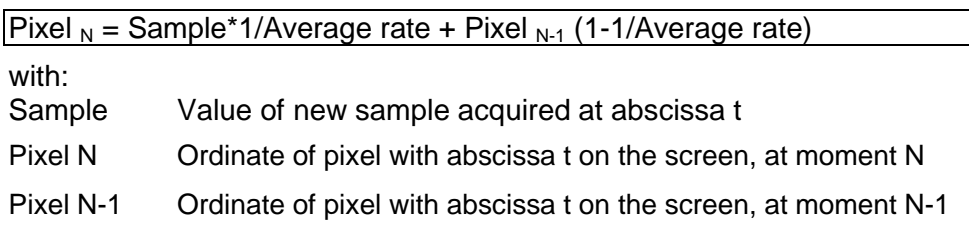

4 It is only possible to obtain the average rate if the Repetitive Signal option is activated.

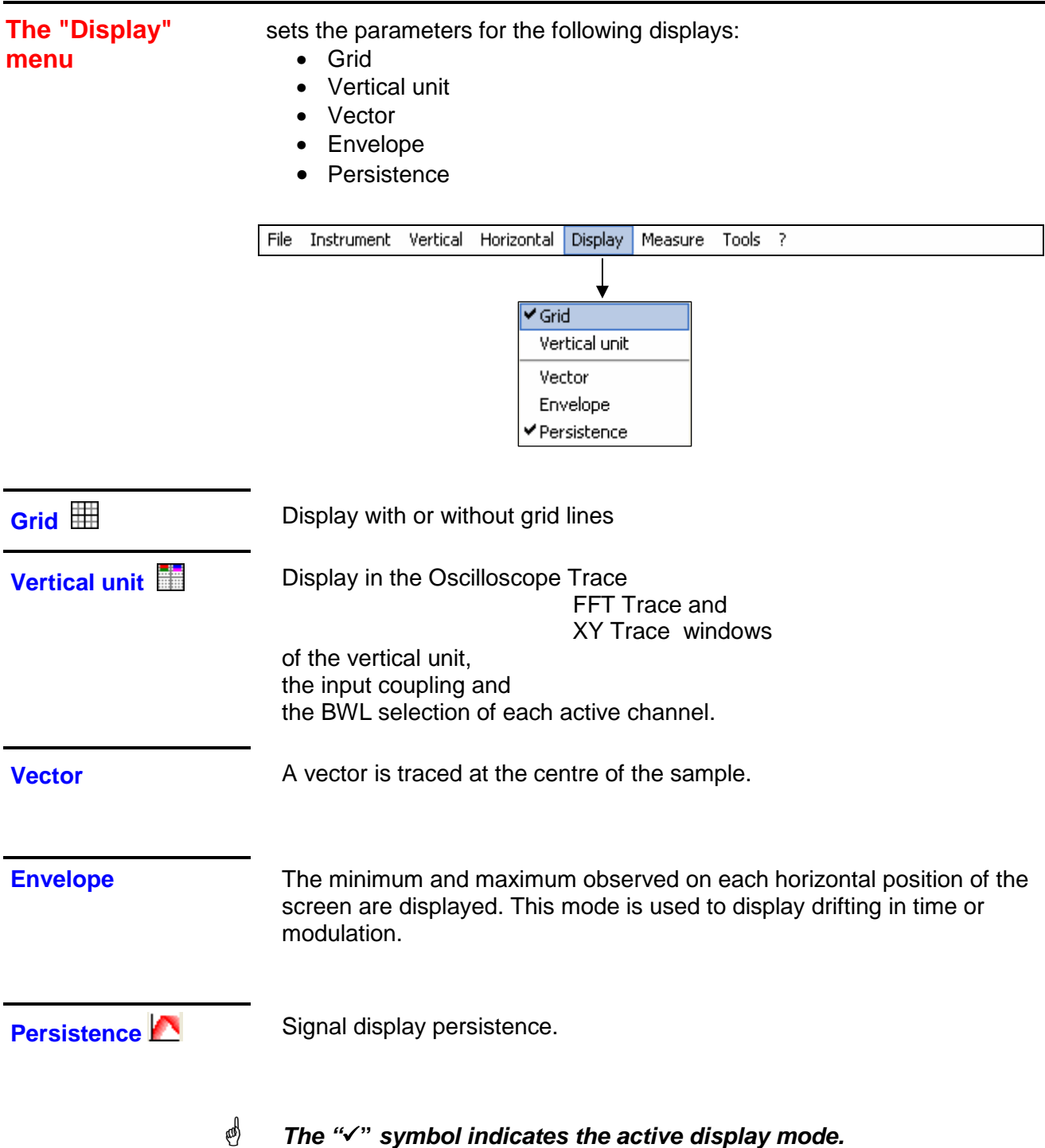

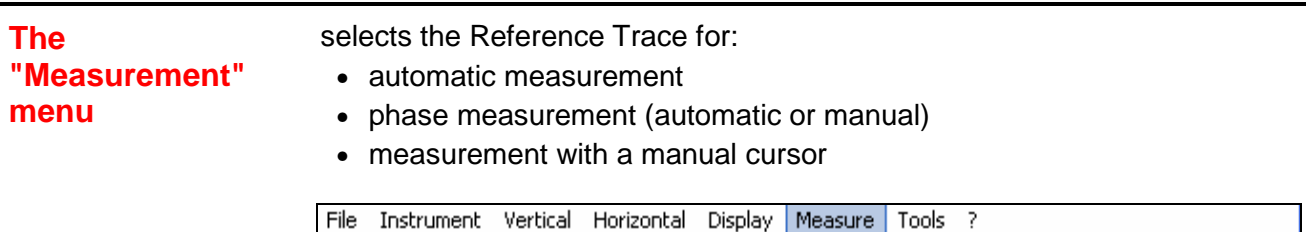

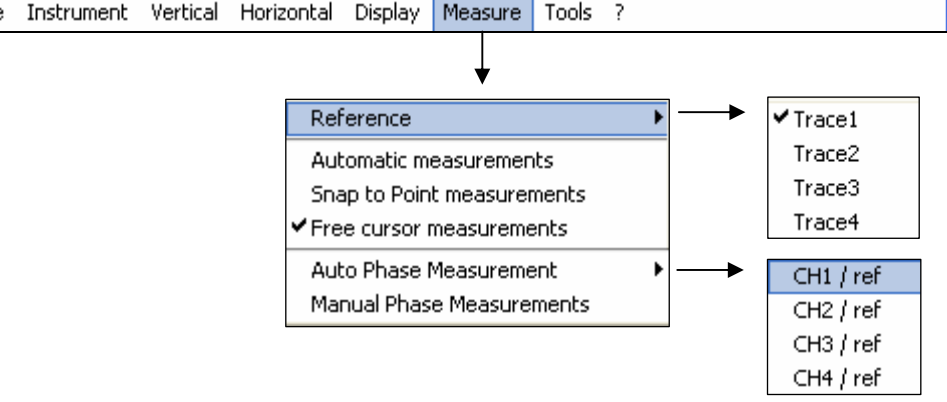

#### **Reference**

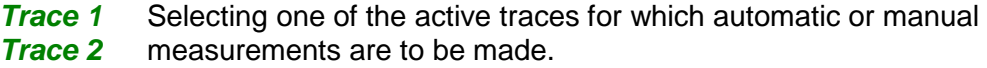

Only active traces can be selected. Inactive traces are shown greyed out.

The " $\checkmark$ " symbol indicates the reference trace selected.

Ref: Trace1

**Trace 3 Trace 4** 

4

The measurement reference "Ref: Trace 1, 2, 3, 4" can also be selected from the toolbar.

#### **Automatic measurements**

Opens the Automatic measurements window.

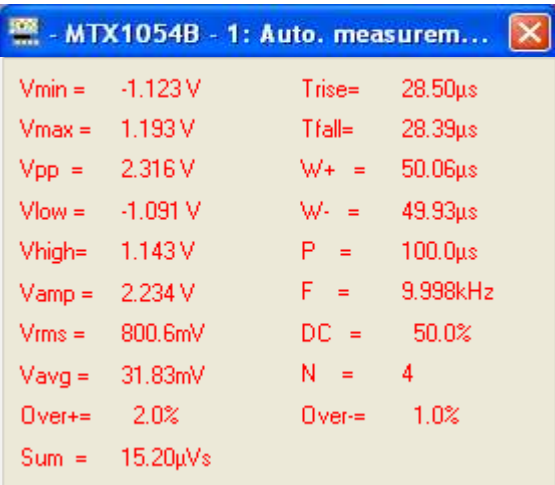

The 19 automatic measurements are made on the reference trace selected. All the measurements that can be performed on this trace are displayed and refreshed.

**(- - - -)** is displayed for measurements that cannot be performed.

The window is closed by clicking on the **x icon.**

**da**  Activation of automatic measurement does not display the cursors in the trace display window. For measurements on periodic signals, choose the time base coefficient so that at least 2 signal periods are displayed on the screen.

#### **19 automatic measurements**

- **Vmin** minimum peak voltage
- **Vmax** maximum peak voltage
- **Vpp** peak-to-peak voltage
- **Vlow** established low voltage
- **Vhigh** established high voltage
- **Vamp** amplitude
- **Vrms** rms voltage
- **Vavg** average voltage
- **Over+** positive overshoot
	- **Tm** rise time
	- **Td** fall time
	- **W+** positive pulse width (at 50 % of Vamp)
	- **W**negative pulse width (at 50 % of Vamp)
	- **P** period
	- **F** frequency
	- **DC** cyclic ratio
	- **N** number of pulses
- **Over**negative overshoot
- **Sum** sum of elementary areas (= integral)

#### **Measurement**  • The measurements are made on the displayed part of the trace. **conditions**

- Any change to the signal will lead to updating of the measurements. They are refreshed in step with acquisition.
- For greater accuracy of the measurements displayed:
	- 1. represent at least two complete periods for the signal
	- 2. choose the calibre and vertical position so that the peak-to-peak amplitude of the signal to be measured is represented on 4 to 7 divisions of the screen.

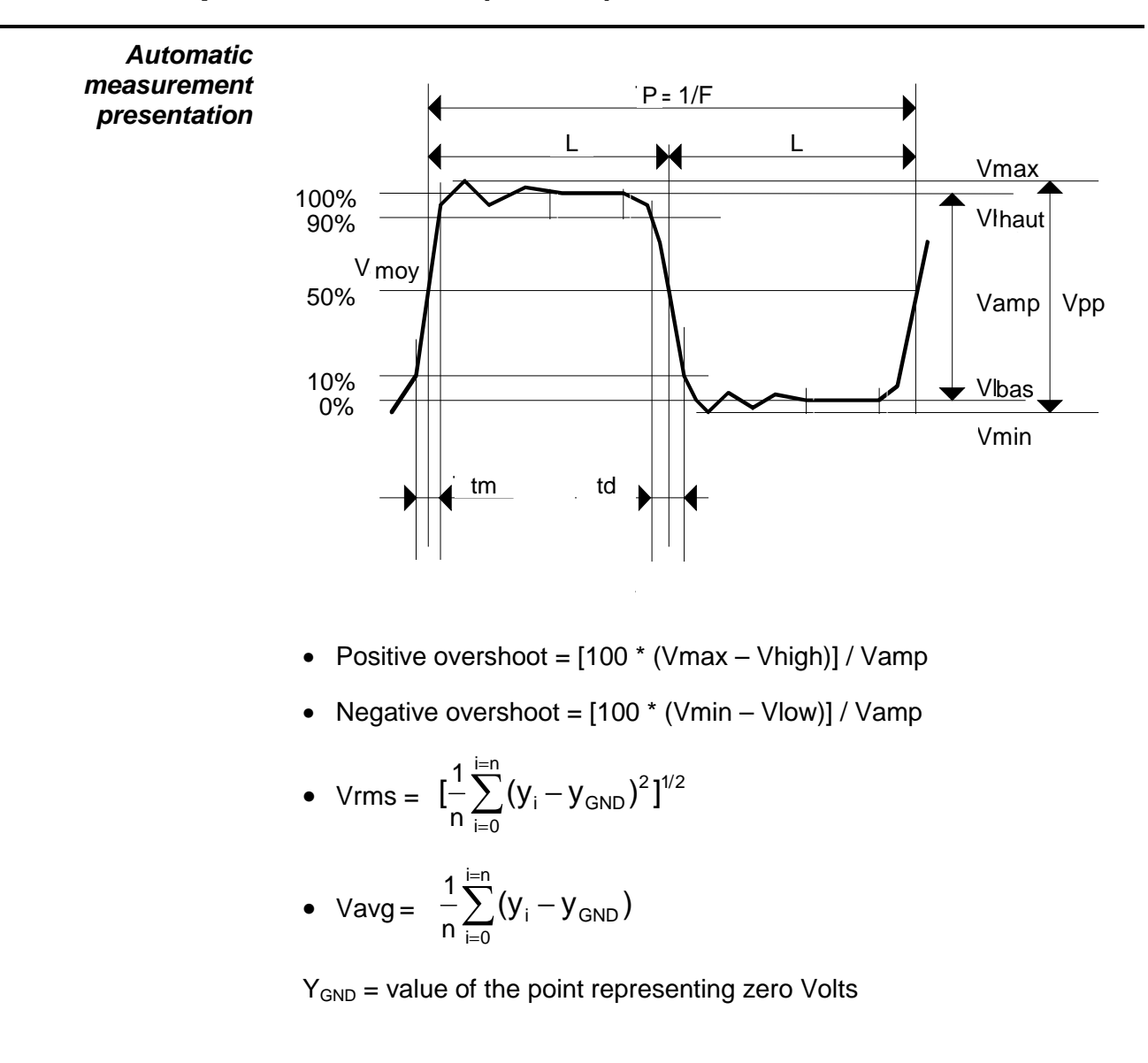

#### **Snap to point measurements**

Cursor measurements

The blue and yellow measurement cursors are displayed as soon as the menu is activated.

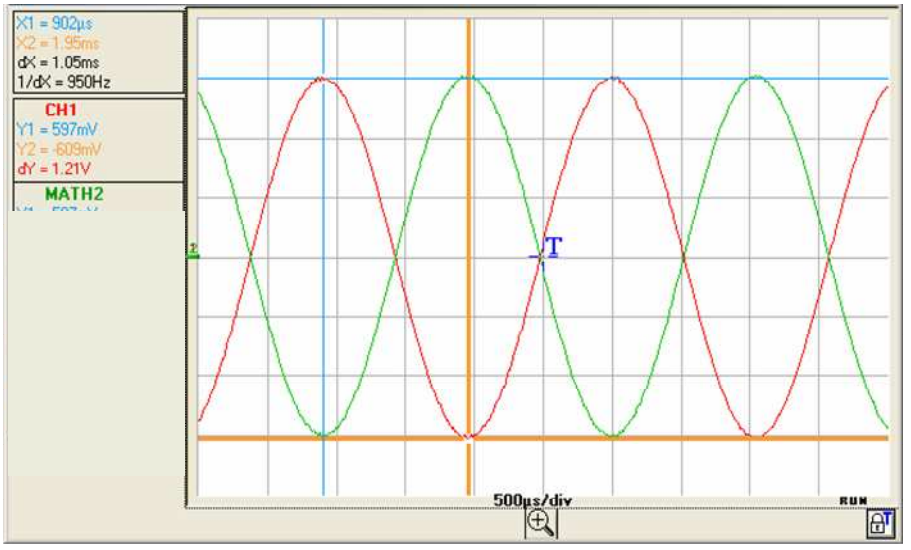

The two measurements made are:

- **dX** = **dt** (time deviation between the two cursors)
- **dY** = **dv** (voltage deviation between the two cursors).

The measurements performed and the cursors are linked to the selected reference trace (see §. Reference).

- The  $\sqrt{ }$  symbol indicates that the snap to point measurements (dt, dv) are active.
- The measurement cursors can be moved directly with the mouse.
- The dt and dy measurements in relation to the selected reference are indicated in the measurement display area.

 $\geq$  Example: (1)dt = dX = 1.05 ms, dv = dY = 1.21V

#### **Free cursor measurements**

to link/unlink the (blue and yellow) manual measurement cursors to/from the reference trace.

When the "free cursor measurements" menu is selected, the blue and yellow cursors can be moved freely over the whole screen.

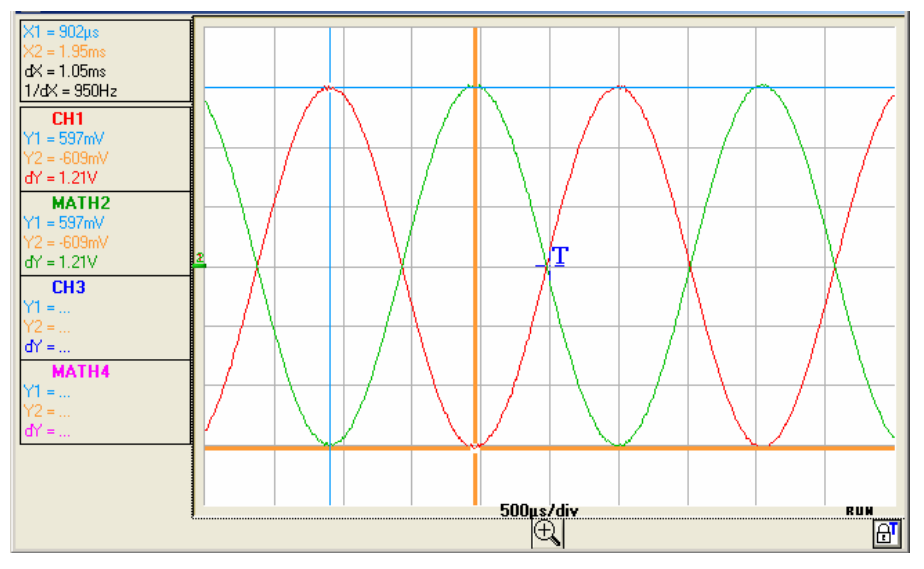

**ee)** 

- The " $\checkmark$ " symbol indicates that the "Free cursor measurements" menu is active.
- To deactivate this menu, de-select it with the mouse.

**Auto Phase Measurement CH1 / ref CH2 / ref CH3 / ref CH4 / ref** Measurement of a trace phase compared with a reference trace (See §. Reference). Selecting of the trace on which phase measurements are to be performed. To deactivate phase measurement, deselect the selected phase measurement. Automatic phase measurement: • The " $\checkmark$ " symbol indicates the trace selected for phase measurement. • Activation of phase measurement displays 3 cursors: 2 automatic measurement cursors on the reference trace indicate the signal period (blue and yellow cursors).

 A **black** cursor is positioned on the trace where phase measurement is to be carried out (CH2 in our example).

 These 3 cursors are automatically placed on the reference and measurement traces; they cannot be moved.

• The phase measurement (in  $\frac{9}{10}$  of the trace selected (CH2) compared with the reference trace (CH1) is indicated in the measurement display zone  $(\geq$  Example: CH2/CH1 phase = 181.79.

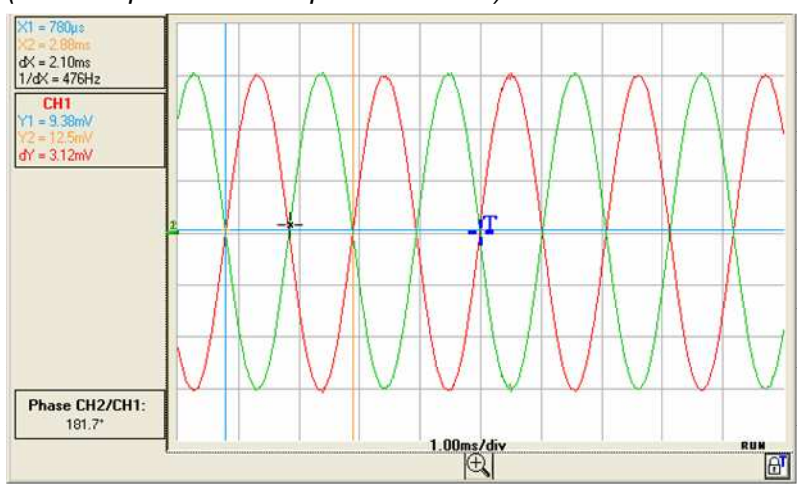

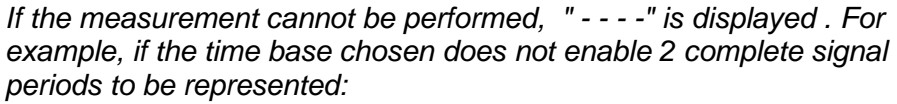

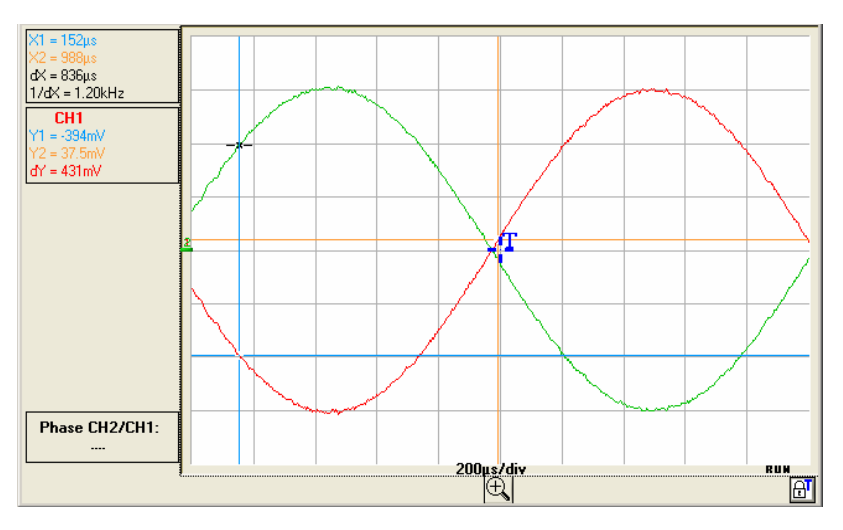

#### **Manual phase measurements**

If manual phase measurements is selected:

The three cursors are unattached and can be placed anywhere in the trace display window:

The blue and yellow cursors determine the reference period for calculation of the phase and the dephasing value displayed depends on the position of the **black** cursor in relation to these 2 cursors.

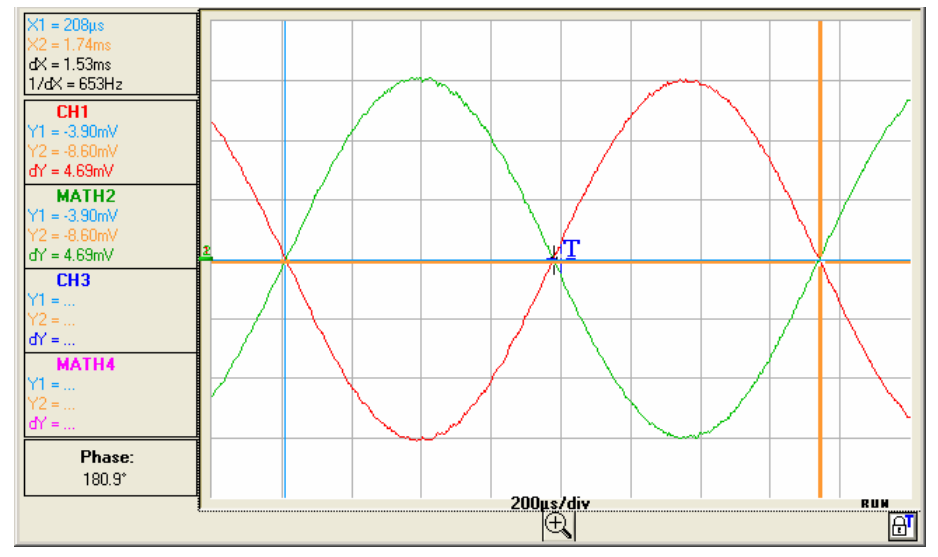

**ee)** For manual measurement of the phase, a signal on the screen is all that is needed.
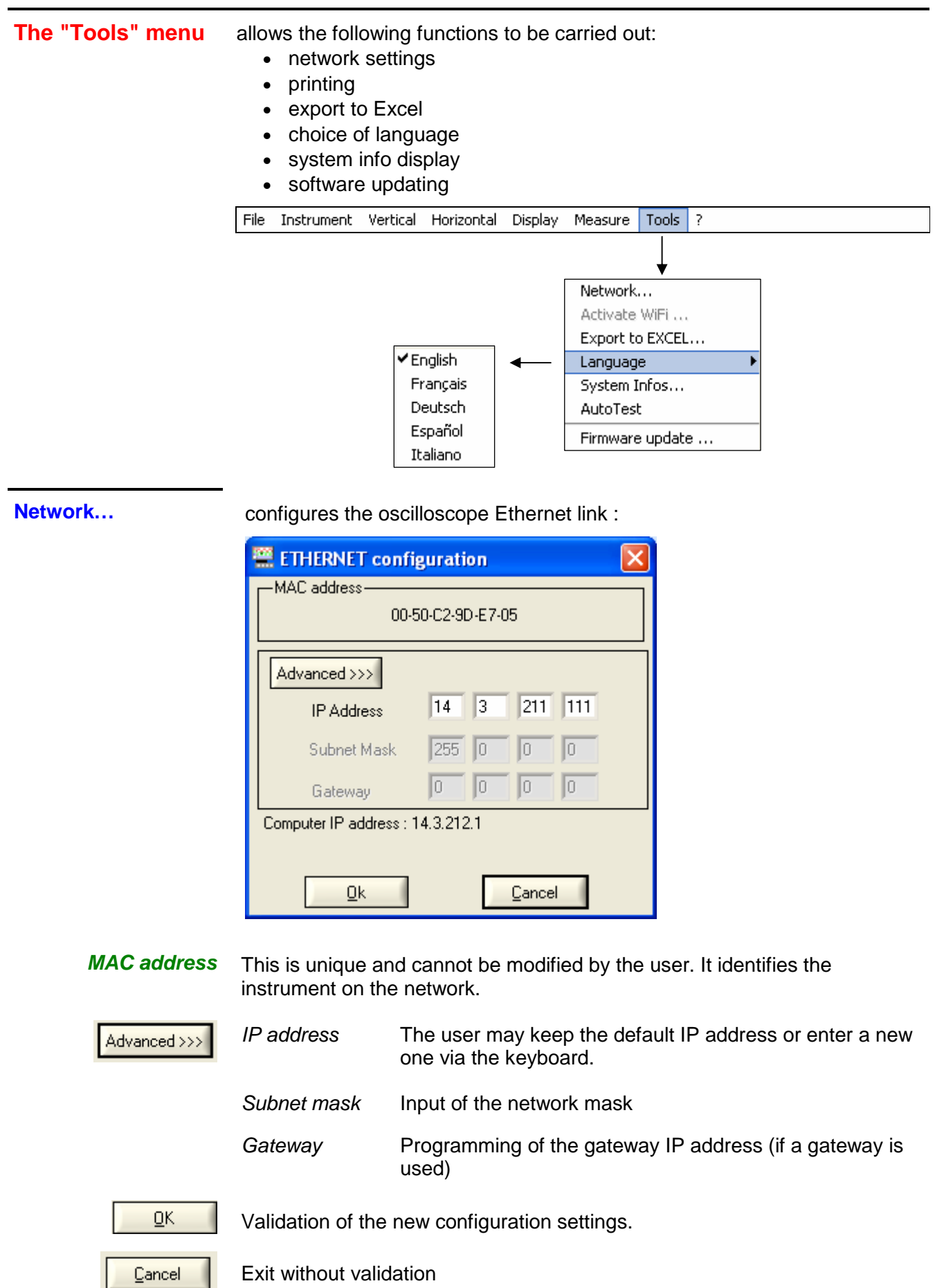

#### **Programming the WiFi connection**

Only the MTX 105xXW versions have the wireless communication option: WiFi.

This WiFi function is compatible with the IEEE 802.11b and g wireless communications standards, and for security it is compatible with the 802.11i Encryption standard.

The MTX 105xXW can be used in one of the network topologies described by this standard:

- the **infrastructure** topology, in which wireless clients are connected to an access point that permits the interconnection of this wireless network to a cabled network.
- the **Ad Hoc** topology, in which the clients are connected to each other without any access points. This mode makes it possible, for example, to connect one or more oscilloscopes directly to a PC.

It is strongly recommended that you protect your network using a data encryption and authentication mechanism, the MTX 105xXW manages the **WEP** (64 and 128 bits), **WPA** and **WPA2** security modes. The latter two are to be privileged in terms of security.

However, **when in Ad Hoc mode, only WEP security is supported**.

The MTX 105xXW operates in roaming mode. It is therefore capable, in an adapted network, (that has several access points with the same network name (SSID) and the same security characteristics), of automatically switching to the access point that has the greatest transmission power.

#### **The WIFi settings cannot be changed if the device is using this communication method. It is therefore necessary to return to a cable connection first (USB or Ethernet).**

If the oscilloscope is currently in WiFi mode it can be connected using the 'Tools' menu:

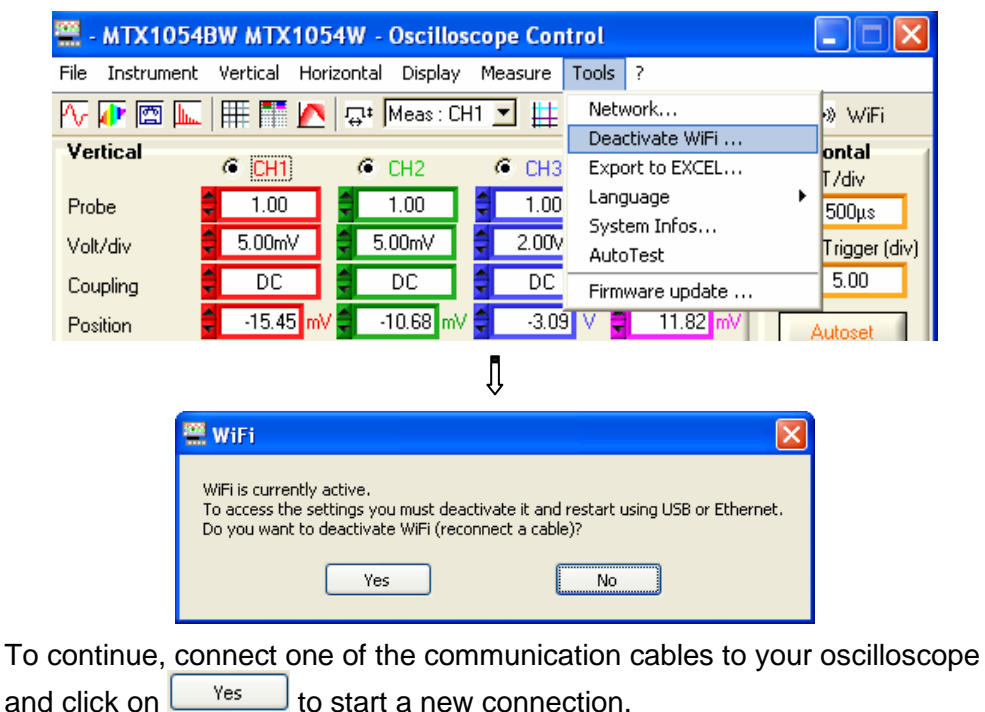

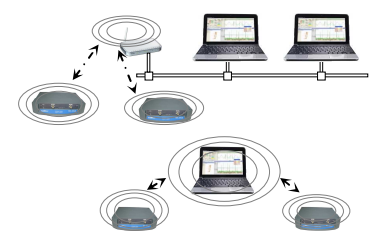

**Programming the**  Programming can also be carried out from the 'Tools  $\rightarrow$  Activate WiFi ...' **WiFi connection**  menu in the 'Oscilloscope Control' window (this menu is greyed out for **(continued)**  instruments that are not equipped with the WiFi function). · MTX1054BW MTX1054W - Oscilloscope Control ہ ا File Instrument Vertical Horizontal Display Measure Tools ? Network... 医霍爾尼 **I THE IN Q<sup>t</sup>** Meas : CH1 <u>▼</u>  $\vert$  Ethernet Activate WiFi ... Vertical ontal  $C$  CH1  $G$  CH3  $G$  CH<sub>2</sub> Export to EXCEL... ∦7div Language  $1.00$  $1.00$ Probe  $1.00$  $500<sub>µ</sub>s$ System Infos...  $-5.00<sub>m</sub>$  $-5.00<sub>m</sub>$  $2.00<sub>v</sub>$ Volt/div Trigger (div) AutoTest  $\overline{DC}$  $\overline{DC}$  $5.00$  $\overline{DC}$ Coupling Firmware update ...  $-15.45$  $-10.68$  mV  $-3.09$   $V = 11.82$  m<sup>2</sup> Position Autorat Д **BE WAIT!** Reading WiFi settings. ĮÌ, **EE** WIFI **WiFi Network setting** Network Name (SSID) metrix Test Network Type: C Infrastructure Ad Hoc Current instrument Ethernet IP address: 14.3.215.215 Default address WiFi Network Security  $\frac{4}{2}$  WPA Security: Authentication: SHARED/PSK Encryption: STKIP **ASCII Kev: ................** Key Index 41 Hex Key: Phrase ......................... Program Activate Exit

> To program the WiFi settings, refer to your wireless access point documentation and copy its programming on the MTX 105xXW.

- 4 The password cannot be re-read; it is only reprogrammed if the ' ASCII Key', 'Hex Key' or 'Phrase' fields are changed.
- Test |

used to test the reception level of the access point of which the SSID was entered in the 'Network Name' field. It shows the following window:

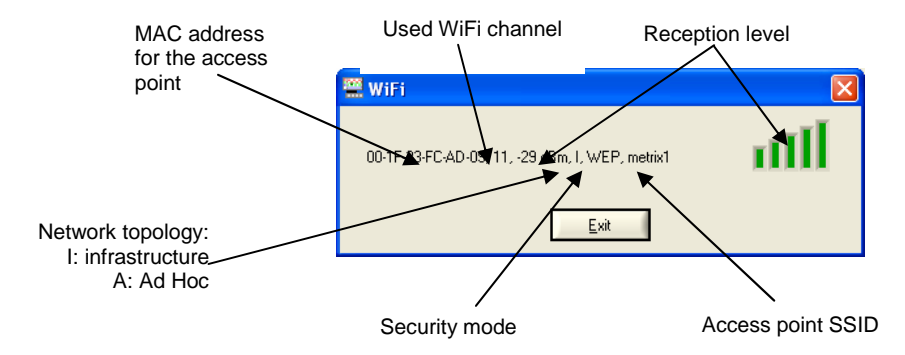

#### **Programming the WiFi connection (cont.)**

Display of the "factory" settings with in order to completely reprogramme the oscilloscope. The default configuration is an Ad-Hoc non secured connection with the MTX 105xXW SSID.

This key is only accessible if one of the WiFi settings is changed; Program it sends the values entered to the oscilloscope to be memorised. Only the modified fields are programmed.

Activate

Default

Launch of a new WiFi connection with the current settings (last values

memorised by pressing **Frogram** 

If some settings are changed but not programmed the following message is displayed:

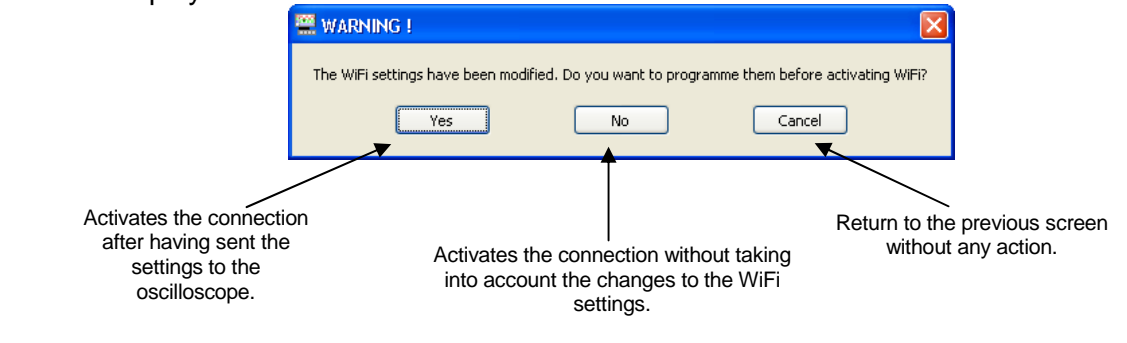

closes the window.

**Starting a WiFi** The WiFi connection starts in several ways:

**connection**

Exit

When powering on:

- if the instrument was using WiFi mode when it was powered off, the oscilloscope will restart by attempting to establish the previous WiFi connection.
- if not, if no cables (USB or Ethernet) are connected to the instrument, a search for a WiFi connection is begun using the current settings.

Cable operation (USB or Ethernet):

- if no WiFi is already operational, from the 'Tools  $\rightarrow$  Activate WiFi...' menu in the 'Oscilloscope Control' window.

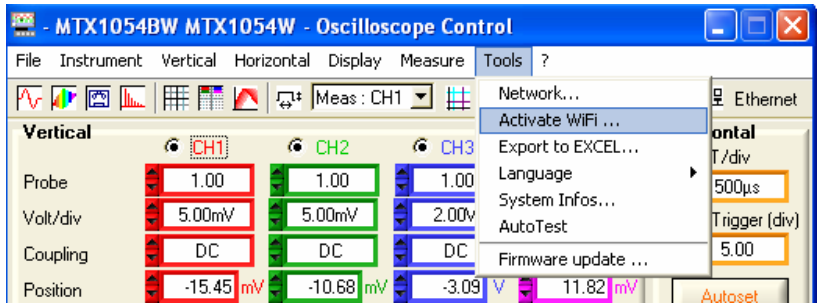

Then in the WiFi' window (see above), click on **Activate** A new WiFi session opens automatically if the connection is correctly established.

- if a WiFi connection is already established (the 'Tools  $\rightarrow$  Deactivate WiFi...' menu is displayed), by closing the application and opening a new connection from the 'Start of an Oscilloscope' window.

**Starting a WiFi** The search for a WiFi network is visible on the front face of the instrument; **connection**  the "READY" LED will blink for rapid salvoes of 40 blinks. **(continued)**

A maximum of 10 salvoes are shown; if the "READY" LED is permanently lit before the 10 salvoes, the connection is established, otherwise the search for an Ethernet cable connection is activated.

If successful the "WiFi" LED in the 'Start of an oscilloscope" window lights in red:

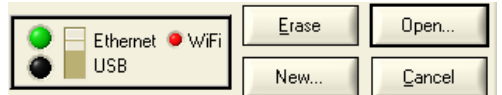

On the rear face of the instrument, the green and yellow LEDs for the RJ45 network are lit:

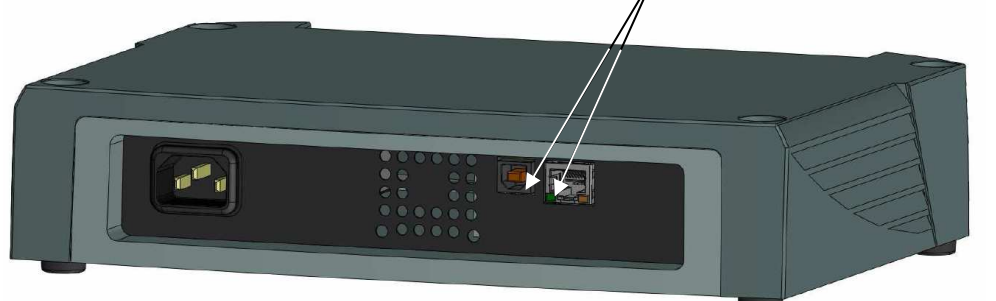

Select 'Ethernet WiFi' and click on  $\begin{bmatrix} 0 & 0 \\ 0 & \end{bmatrix}$  to start the instrument using WiFi.

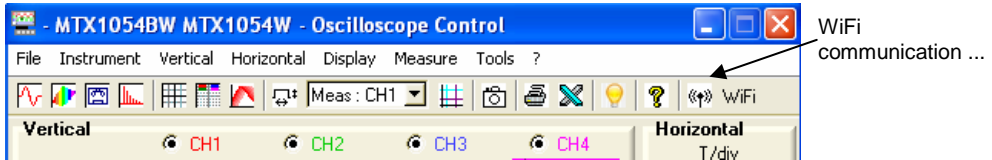

**Returning to**  Two methods are possible: **an USB cable** 

**communication** Connect the USB cable between the device and the PC, then:

- to keep the WiFi connection:

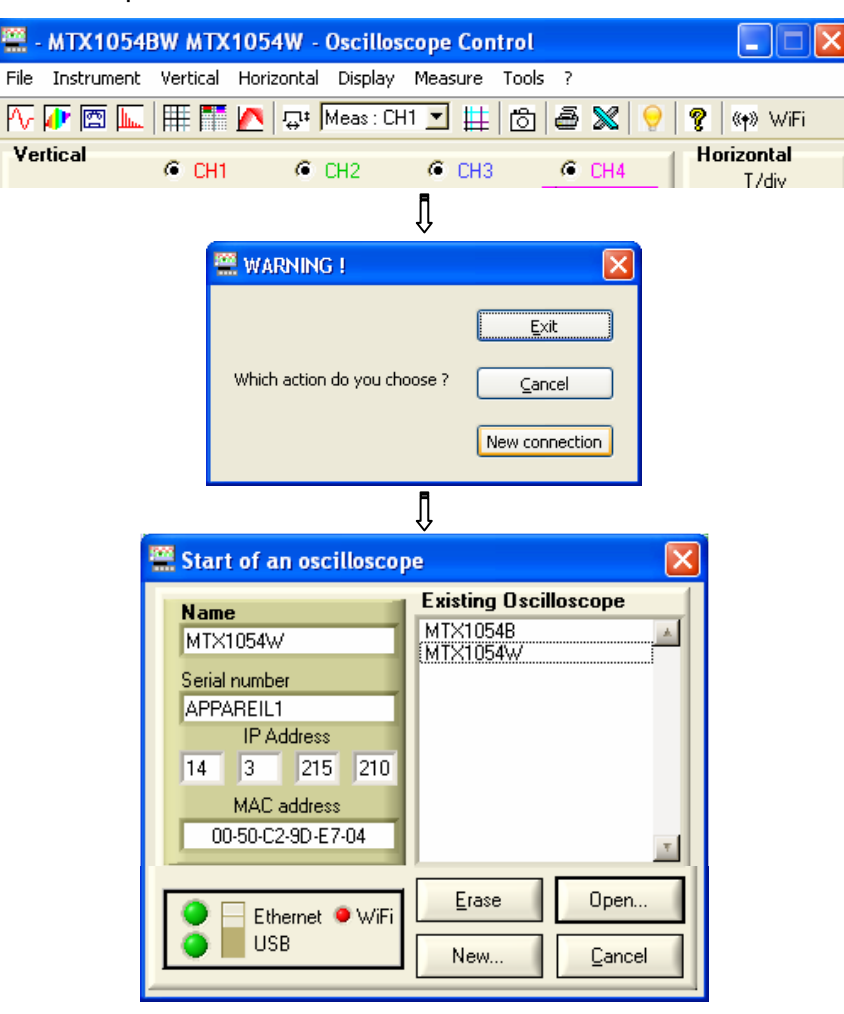

Select the USB and open the new connection.

- to abandon the WiFi connection:

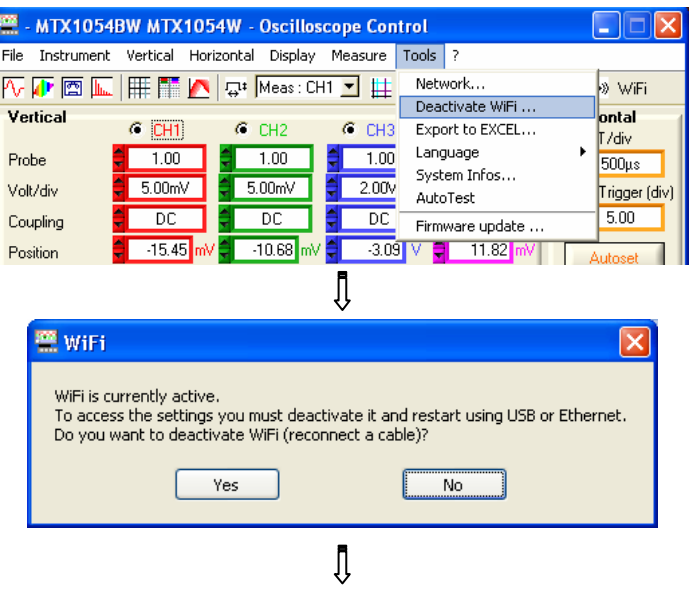

#### **Returning to a USB cable communication (continued)**

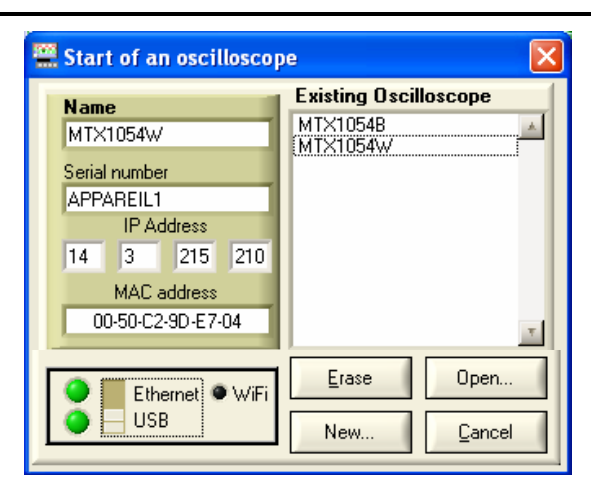

Select the USB and open the new connection.

**Returning to an ETHERNET cable connection**

Connect the Ethernet cable, then:

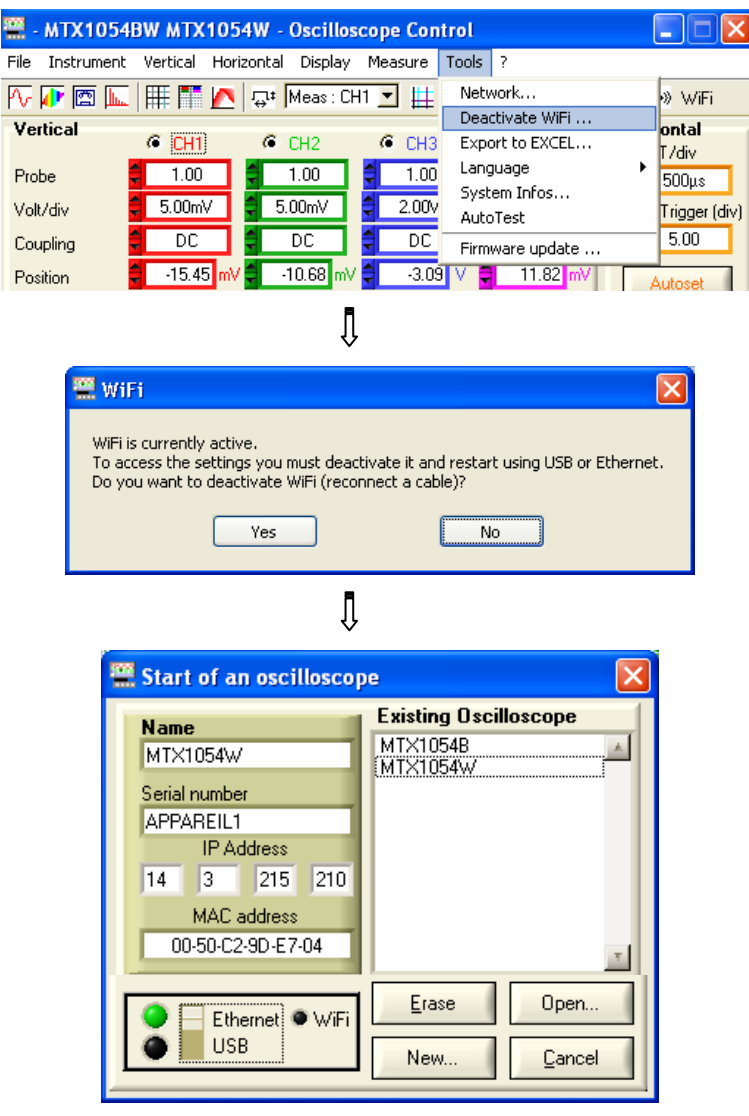

Select Ethernet and open the new connection.

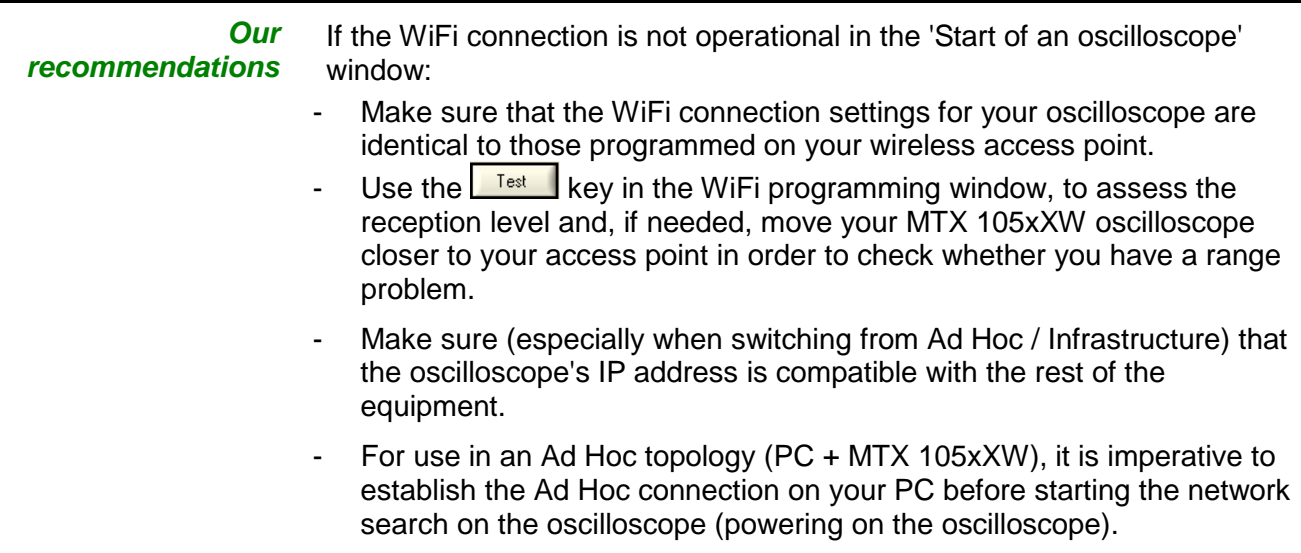

**Export to EXCEL...** • either by clicking on the **X** icon on the toolbar

• or via the menu "Tools  $\rightarrow$  Export to EXCEL".

The following menu appears:

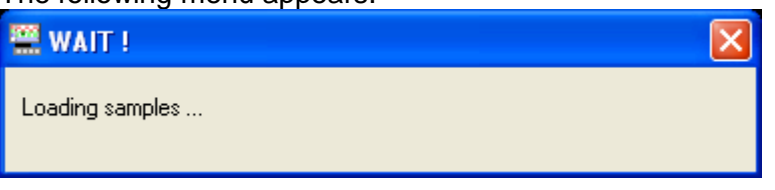

It indicates the transfer of 50,000 samples corresponding to each trace active at the time of the click.

Once the transfer is finished, the Capture Trace and Export to Excel windows are displayed.

Traces captured at the time of the click

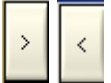

black frame of the first trace, itself represented on the lower graph. It can be delimited using the Horizontal Zoom  $\bigoplus$  and by moving the frame with the mouse or the buttons opposite.

The memory zone to be exported corresponds to the one displayed in the

The time necessary for an export to EXCEL depends on the number of samples to be exported.

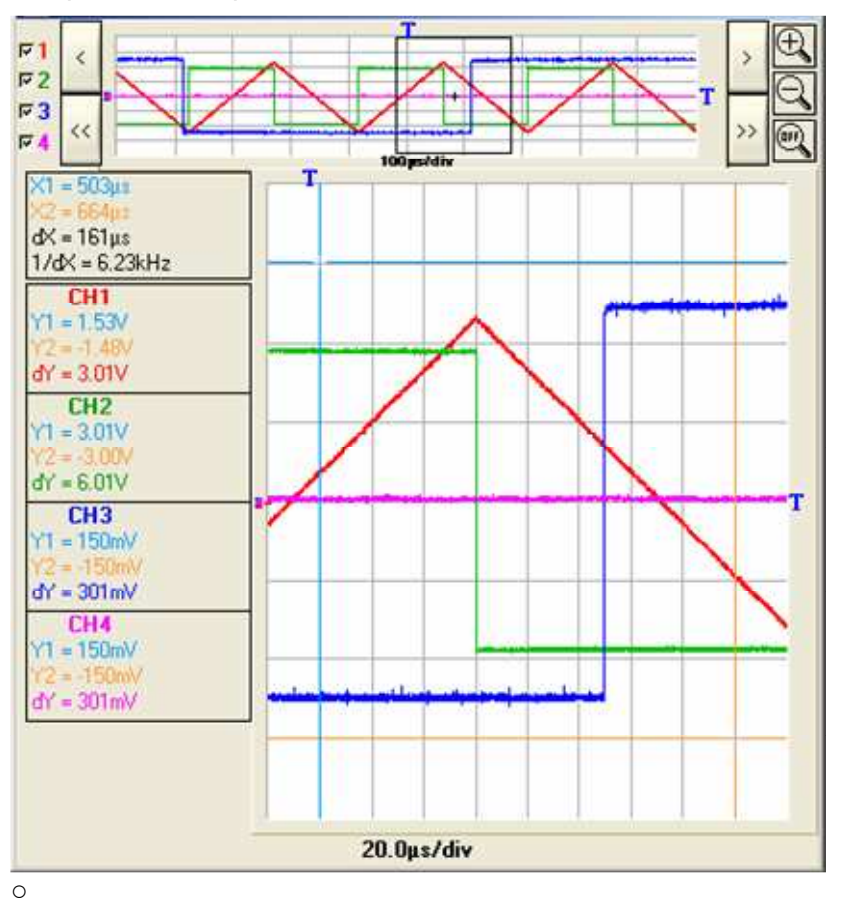

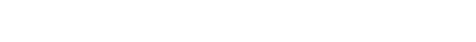

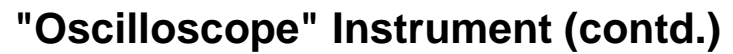

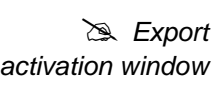

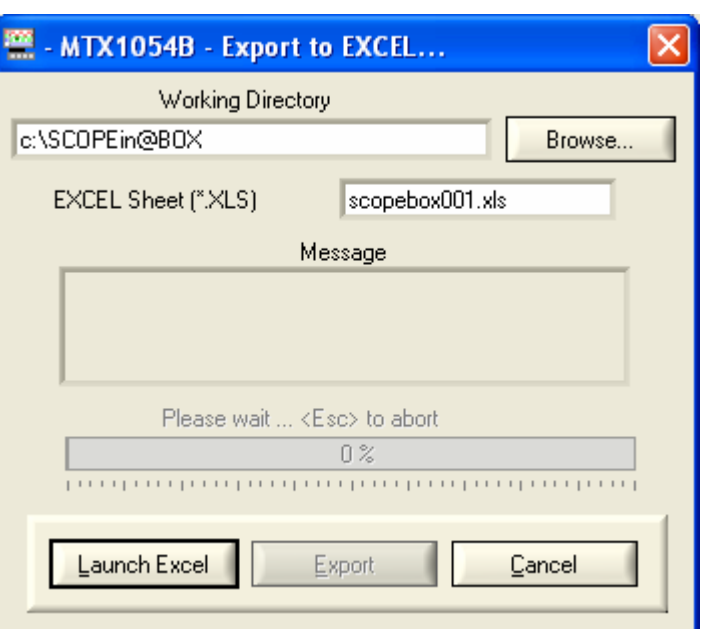

- Name the EXCEL spreadsheet (default name: scopebox001.xls).
- Choose the Working directory by clicking on "Browse"
- Click on Done.

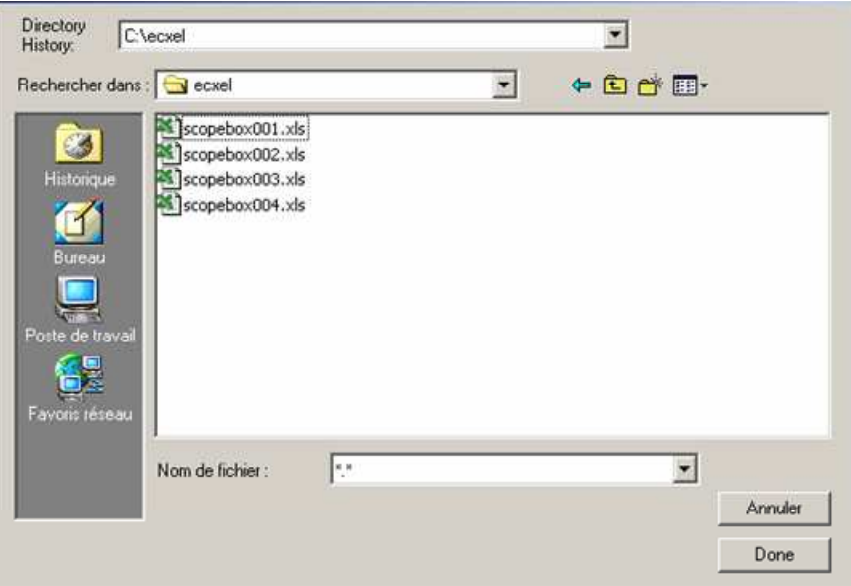

• Start Excel by clicking on the corresponding button.

Launch Excel

Export

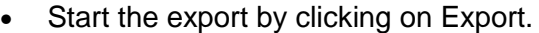

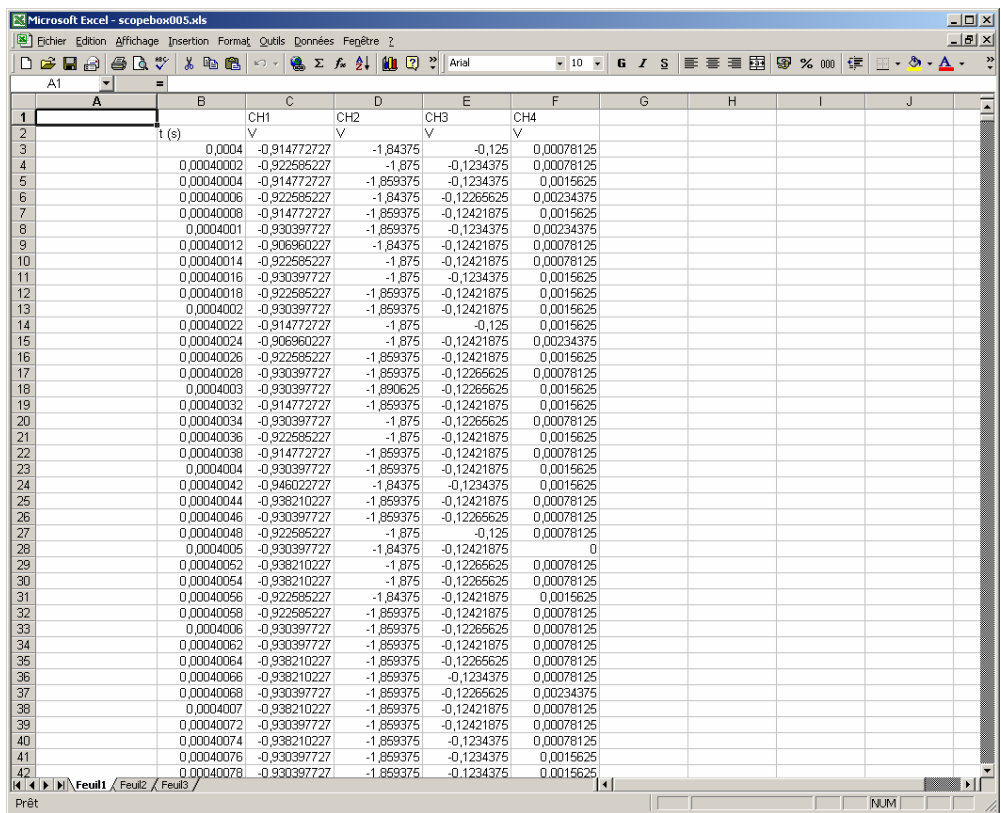

When the operation has finished the message Sheet Ready is displayed in the Message box.

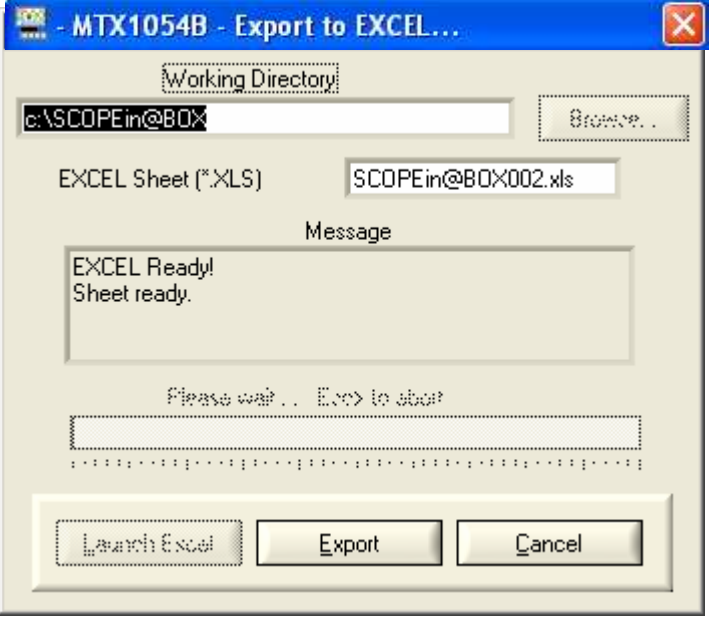

### **"Oscilloscope" Instrument (contd.) Language Selection of the language:** • English • Français • Deutsch • Español • Italiano **System info...** Display of data concerning the operation of the instrument since it was first used: • the number of times switched on • the number of hours of use *If* The instrument time is automatically System informations set to that of the PC when a working session is set up. 214 Power on sequences: When a working session is closed, 331.48 Operating time(hours): the instrument switches to low consumption mode, if not in recorder mode. It automatically switches to normal consumption when a new working session is set up. **Ok**

**Autotest** This function launches a series of internal tests in the oscilloscope. This process takes a few seconds and if a problem is detected, an error code is returned.

#### **Error messages**

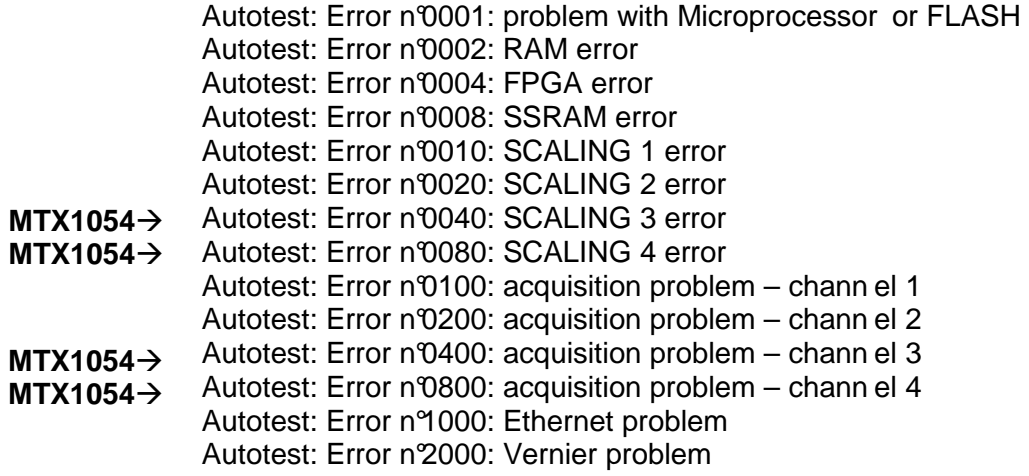

If one of these codes (or the addition of several codes) is present when getting started  $\rightarrow$  a fault has been detected.

In this case, contact your closest distributor (see §. Maintenance p. 6).

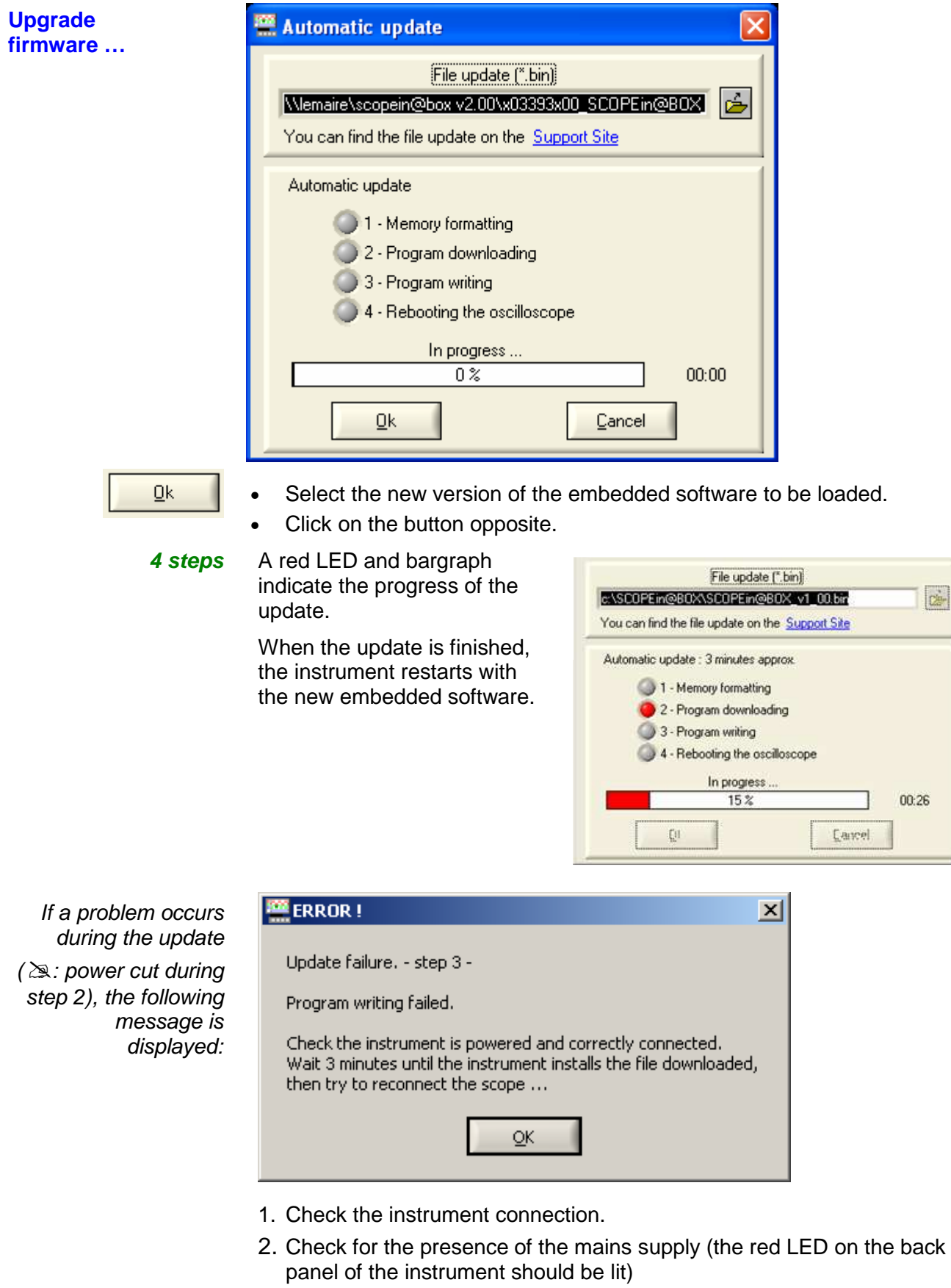

- 3. Wait for 3 minutes (installation of the software in the memory).
- 4. Restart SCOPEin@Box program.

 $2+$ 

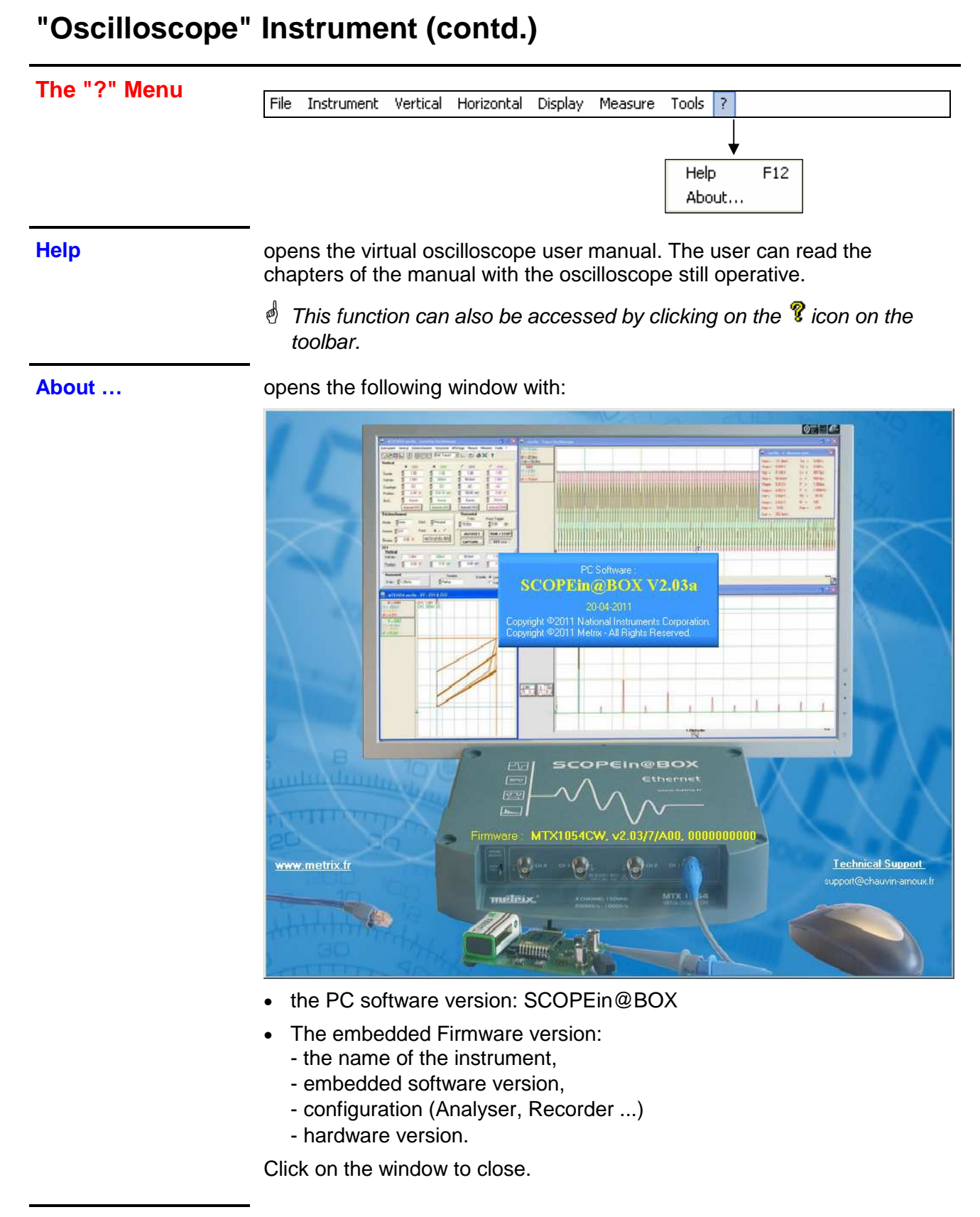

Reminder By logging on to the www.chauvin-arnoux.com web site, the user can download updates.

> A product support technician will answer any questions via the email address.

### **"Oscilloscope with SPO Persistence" instrument**

**Selection** Smart Persistence Oscilloscope (SPO) mode is activated from the Instrument menu.

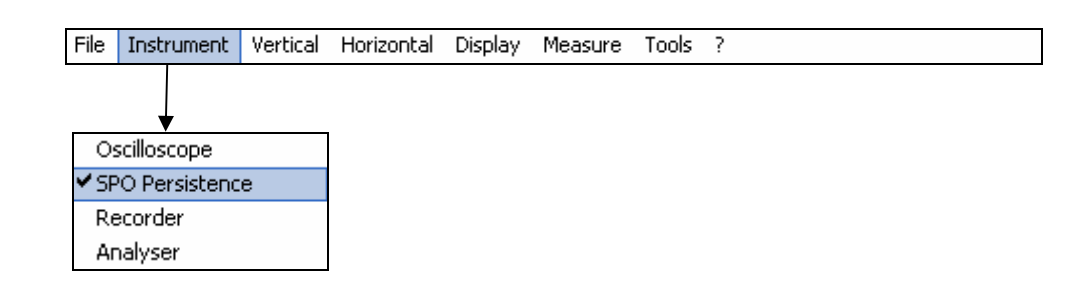

**Presentation** SPO Persistence:

- displays unstable, transient phenomena and glitch
- displays the evolution of the signal over a period of time, jitter and modulation in the same way as when an analogue oscilloscope is used
- causes acquisition to persist for a set period of time in order to observe trace aggregation.

The light intensity or colour assigned to the point on the screen diminishes if not renewed when a new acquisition process is implemented.

Acquisition is made according to 3 dimensions:

- time
- amplitude
- occurrence, which is a new dimension.

**Acquisition** SPO processing optimises the detection of transitory phenomena:

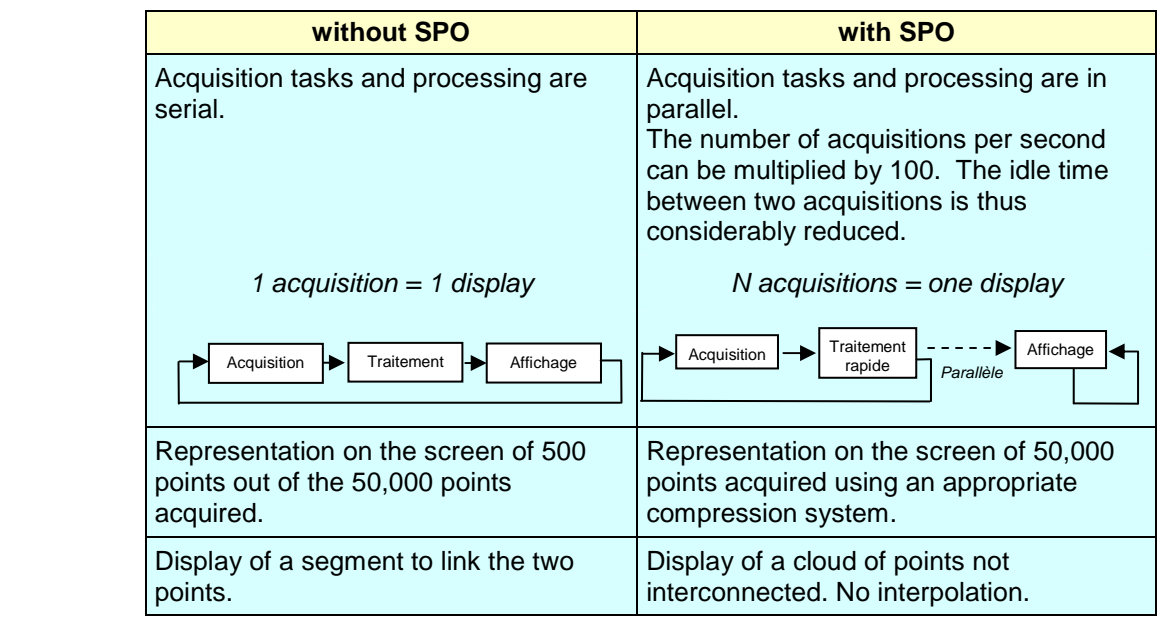

**Occurrence** SPO brings a statistical dimension to the breakdown of samples. The colour or light intensity highlight signal irregularities. They also enable a distinction to be made between rare points and frequent points. These settings can be modified by adjusting the persistence period.

## **"Oscilloscope with SPO Persistence" instrument**

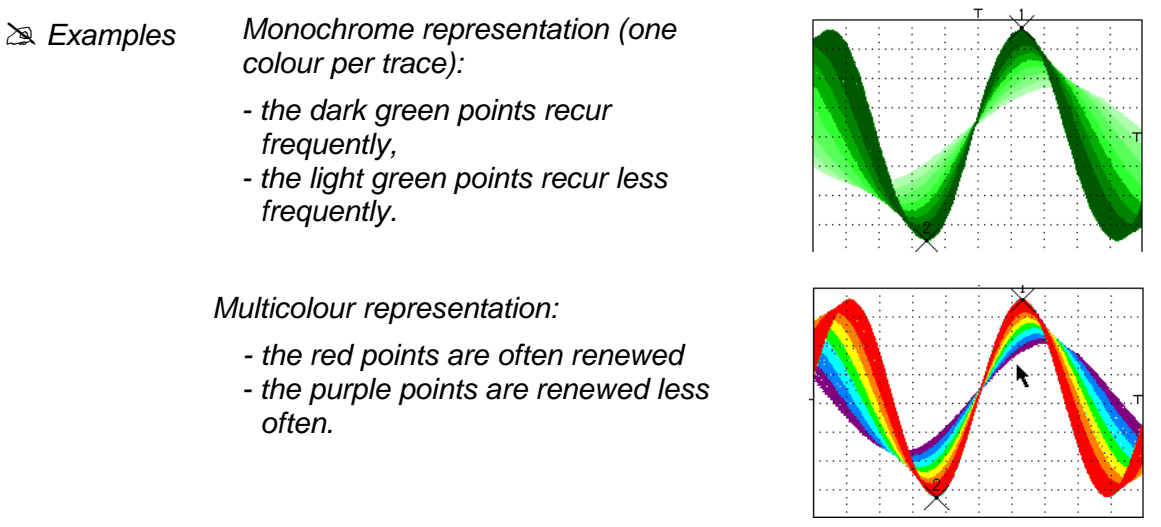

**Display** On the Instrument menu, click on SPO Persistence (or click on the SPO icon on the toolbar).

> The Oscilloscope Control Panel and Oscilloscope Trace display window appear.

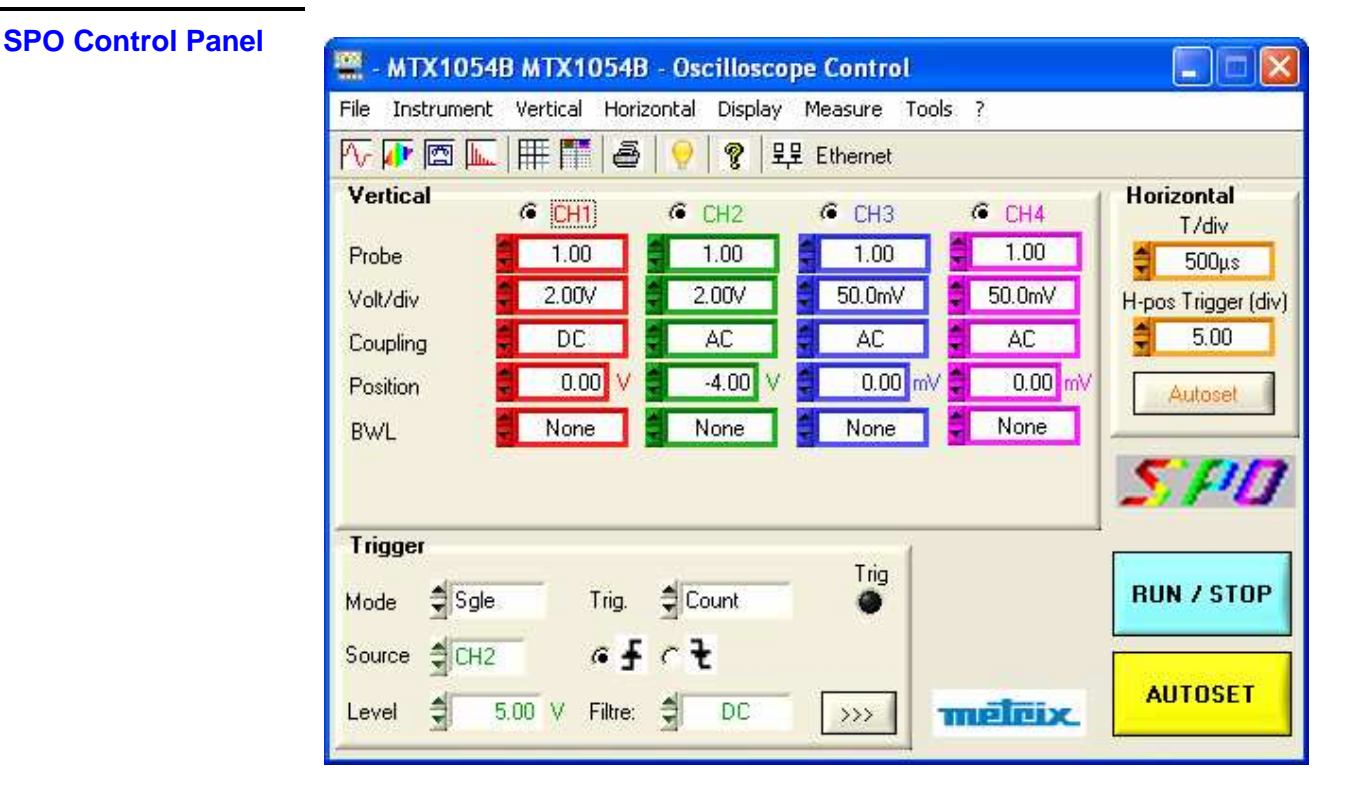

The toolbars and drop-down menus are identical to those in Oscilloscope mode, the settings boxes also.

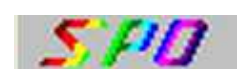

An SPO sign at the bottom right of the screen indicates to the user that the oscilloscope is operating in analogue persistence mode.

**Window**

**"Oscilloscope with SPO Persistence" Instrument (contd.)** 

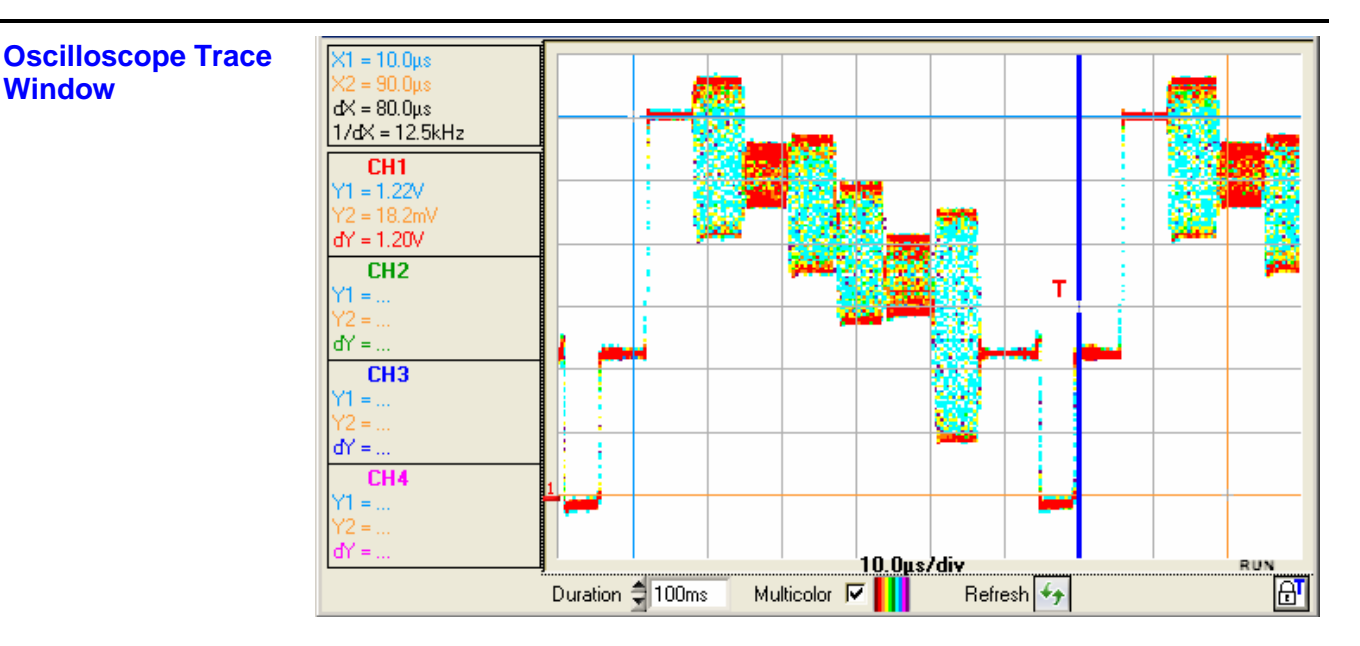

**Period** Setting the point persistence period:

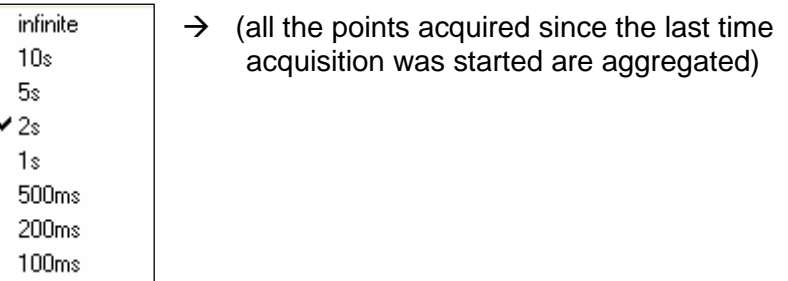

**Multicolour** Setting the representation type:

- With Multicolour validated:
	- the brightest colour is assigned to the most frequent points: red
	- the dullest colour is assigned to the least frequent points: purple
- With Multicolour not validated:
	- the darkest colour is assigned to the most frequent points:
		- ( $\approx$  Example: bright red for channel CH1)
	- the lightest colour to the least frequent points
		- ( $\approx$  Example: very light red for channel CH1)

 $\overline{4}$ 

Screen refreshment

By clicking on this button, the points displayed are erased and the acquisition system reset.

### **"Oscilloscope with SPO Persistence" instrument**

### **Menus**

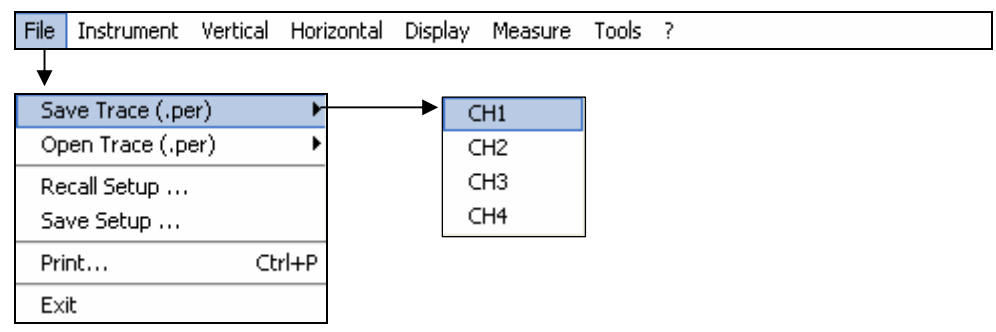

- **Vertical** The Vertical menu limits the user to the choice of the vertical unit. Mathematical functions cannot be defined.
- **Triggering Community Ditto Oscilloscope mode.**
- **Horizontal** The Horizontal menu limits the user to the selection/deselection of Min/Max acquisition mode.
- **Display** The Display menu limits the user to activation/deactivation of display of the grid or units, coupling and limitation of the band of each channel active on the trace.
- **Measurement** The Measurement menu is limited to manual measurement with unattached cursors and manual phase measurement.
- **Tools** This menu is identical to oscilloscope mode but no EXCEL export is possible.
- **"?"** This menu is identical to the one in Oscilloscope mode.

### **"Recorder" Instrument**

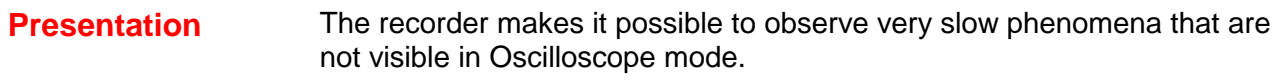

It enables signals to be acquired over a maximum period of one month. In addition, this mode is used to capture faults according to various criteria. These faults can be stored in the form of files on the computer.

- **Selection** Open the Instrument menu and click on Record or
	- Click on the Recorder  $\Box$  icon on the toolbar

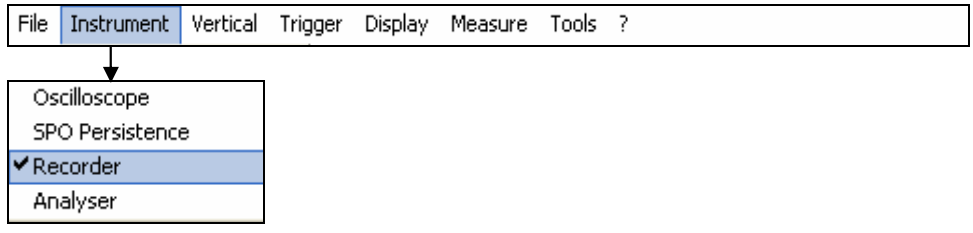

### **Display**

**Recorder Control Panel** 

All the oscilloscope functions can be accessed and parameters set via:

- a. the drop-down menus
- b. the tool bar
- c. the setting boxes
- d. the control buttons

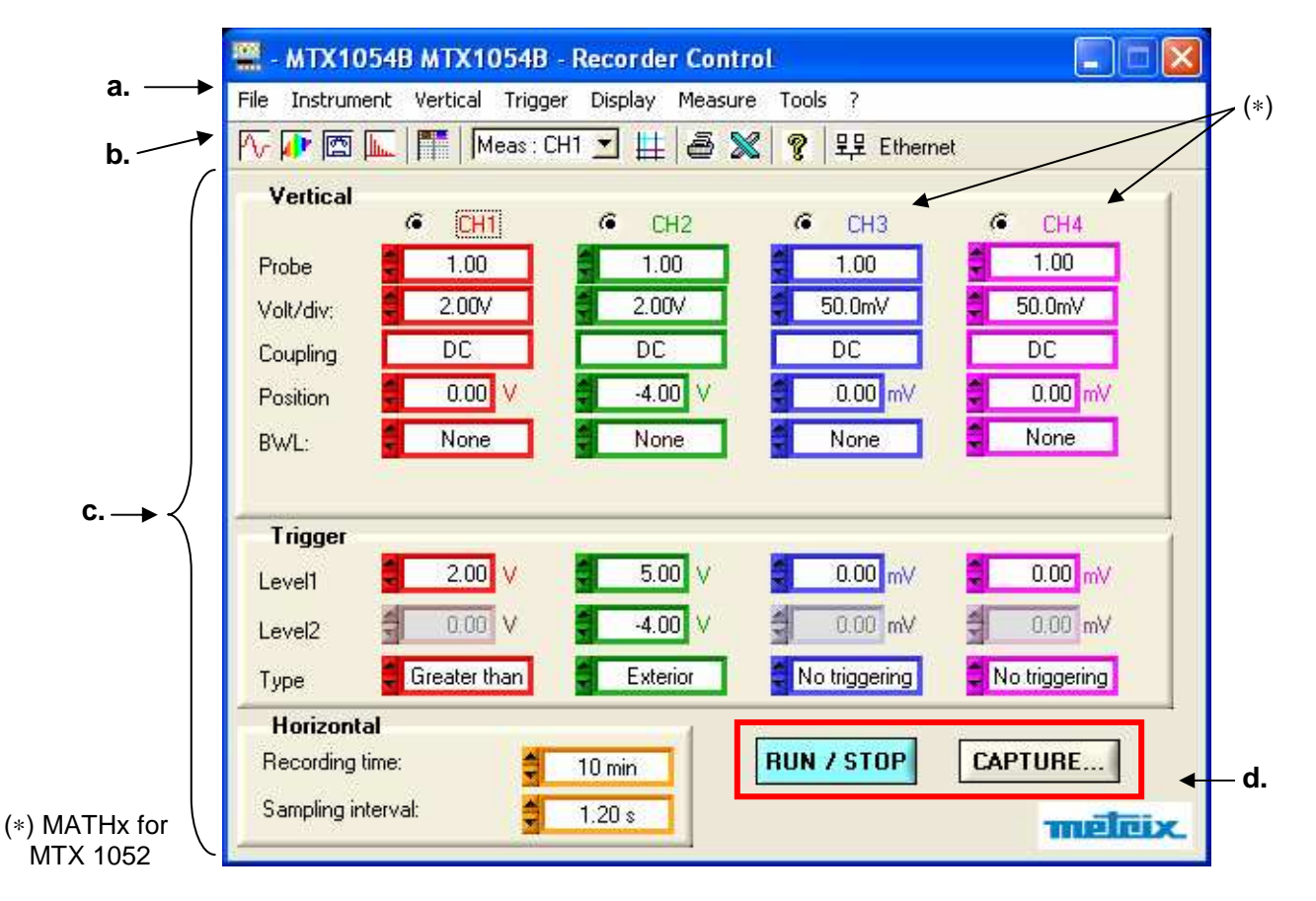

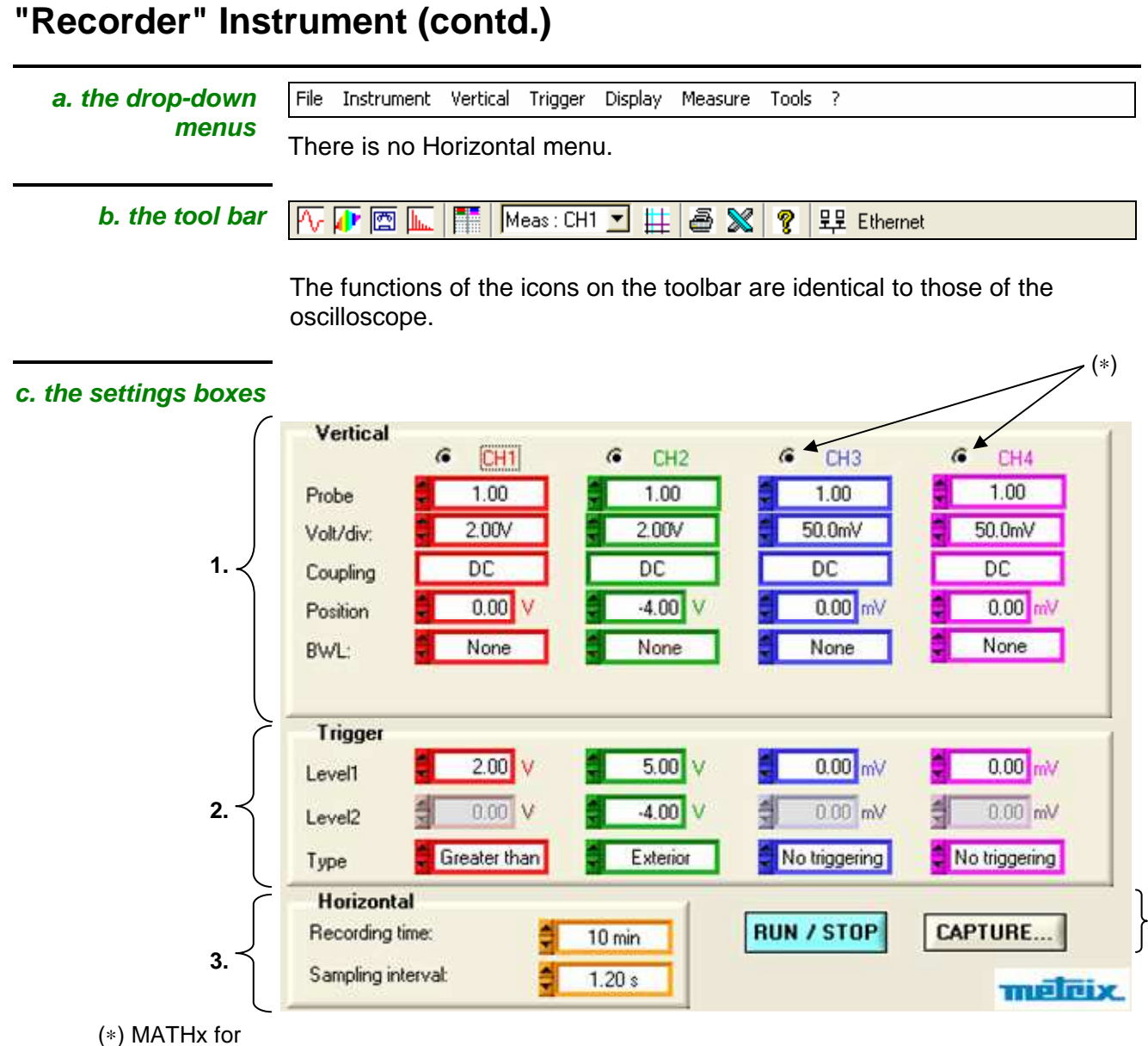

#### MTX 1052

- **1. Vertical** box: the same as in Oscilloscope mode, the DC coupling is the only one permitted for each channel due to the low frequency of the signals analysed in this mode.
- **2. Trigger** box: see the description on the next page.
- **3. Horizontal** box: see the description on p. 95.
- **4. RUN / STOP and CAPTURE** command buttons:

**RUN**: starts acquisition  **STOP**: stops acquisition

**CAPTURE...** transfers the 50,000 points of a recording to the PC.

**4.**

#### **Trigger box**

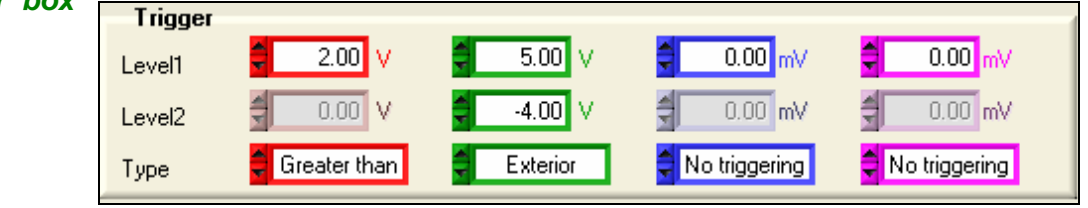

- **Level 1** Adjustment of the main trigger threshold level using the mouse or keyboard.
- **Level 2** Adjustment of the auxiliary trigger level using the mouse or keyboard. This adjustment is only active if the Exterior trigger Type is selected (otherwise the Level2 box is greyed out).
	- **Type** This window indicates the trigger type of the channel. Recorder mode enables a condition to be simultaneously monitored for each active channel.

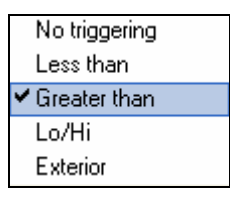

**No trigger**: if all the channels are in this mode, the instrument observes the trace indefinitely (continuously). When stopped, only 50,000 points are saved.

#### • **Lower than:**  triggering takes place when the signal drops below the Level1 threshold. • **Lower/higher than**  triggering takes place when the signal drops below or rises above the threshold. • **Higher than:**  triggering takes place when the signal rises above the threshold. • **Outside:**  triggering takes place when the signal goes outside the window defined by the two thresholds, Level1 and Level2. lower trigger upper trigger Trigger: the signal goes outside<br>the window thresholds upper trigger Pretrig is The Life of the United Structures of the threshold threshold lower trigger threshold

monitored for each type of trigger.

 $\stackrel{\triangle}{\bullet}$  A half-division hysteresis is applied to prevent ill-timed triggers.

≥ Example: Case 1 - Channel 1 is set with a 1.00V "Greater than" trigger for Level1.

- Channel 2 is set with a "Exterior" type trigger defined by a Level1 = 5.00V and a Level $2 = 4.00V$ .
- Channels 3 and 4 do not have any trigger.

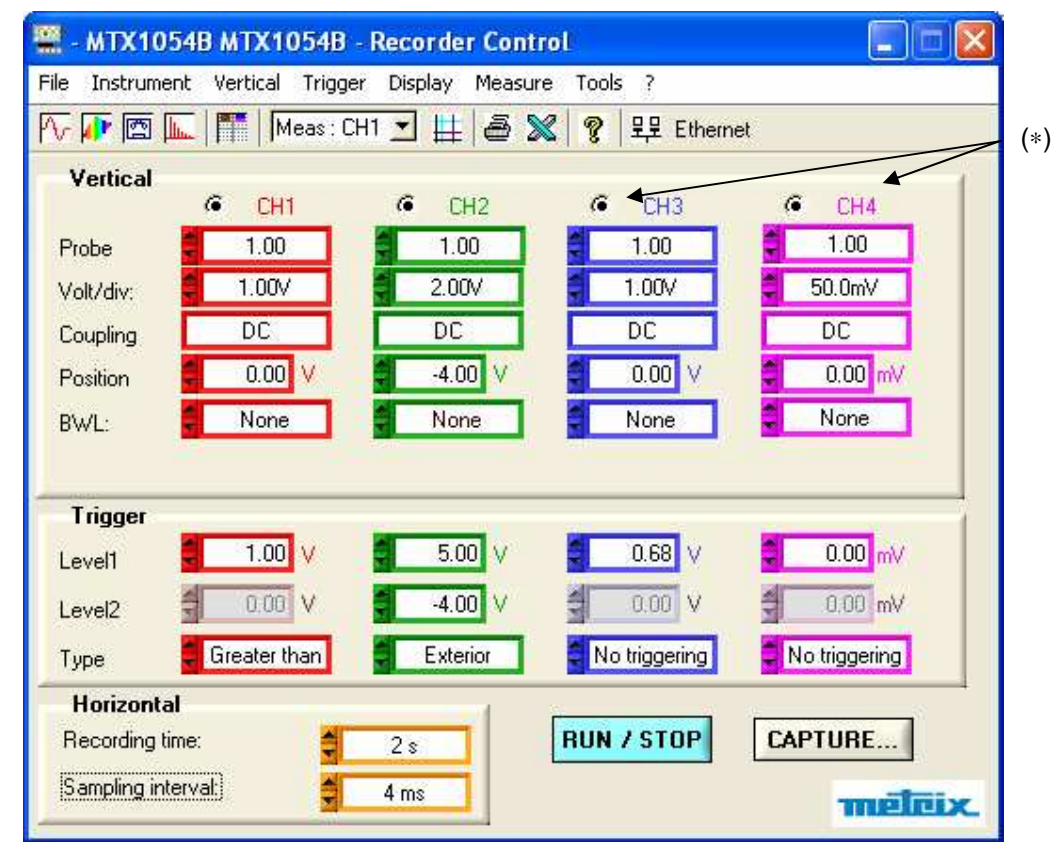

#### (∗) MATHx for MTX 1052

In this case, the trigger takes place on CH1 when the signal exceeds a level of 1.00V.

There is no trigger on CH2 because the signal amplitude is within the window defined by Level1 =  $5.00V$  and Level2 =  $-4.00V$  and the programmed trigger condition is: "Outside" the window specified.

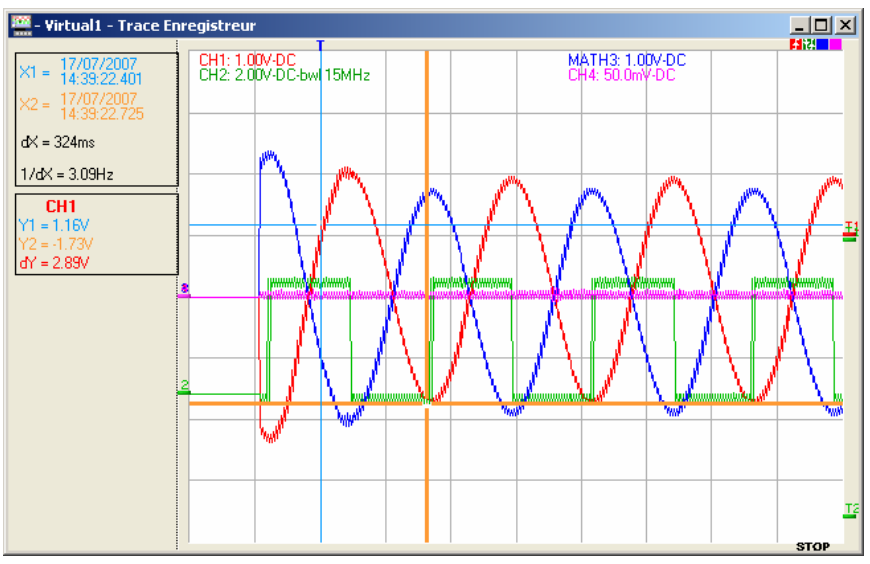

Example: Case 2 - Channel 1 is set with a 2.5V "Greater than" trigger for Level1.

- Channel 2 is set with an "Exterior" type trigger.

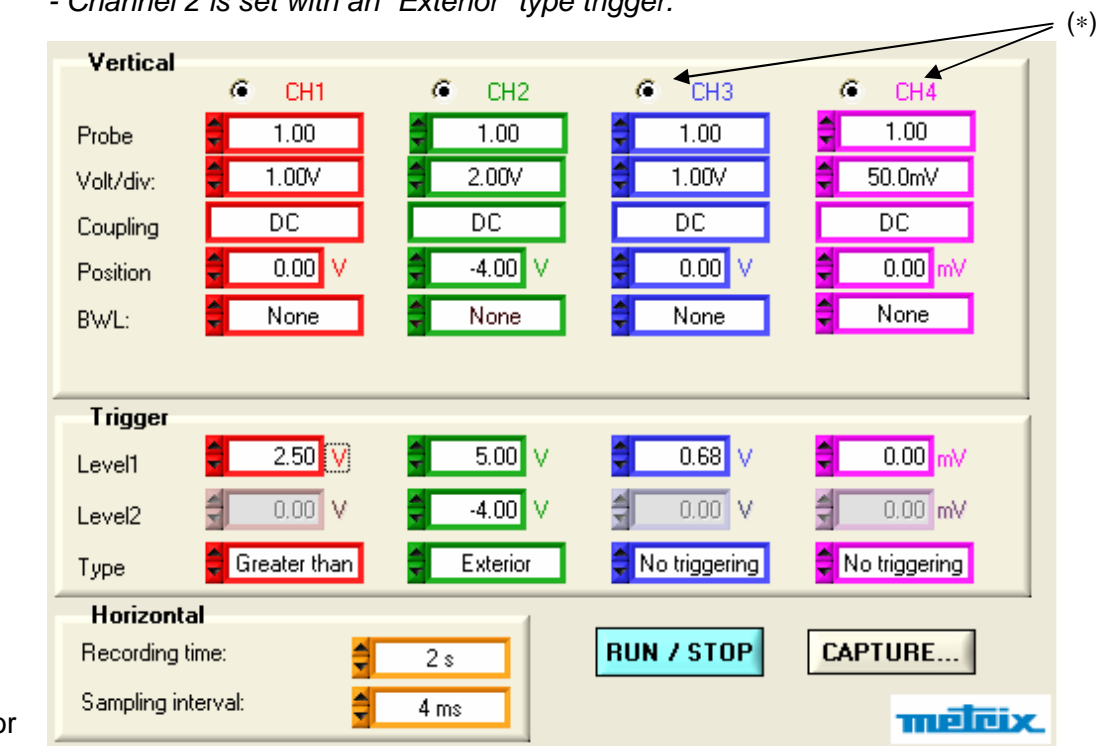

### (∗) MATHx for MTX 1052

In this case, triggering takes place on channel CH2 since the condition on channel CH1 is not met.

Triggering takes place on the rising edge of CH2 when the signal on channel CH2 exceeds 1.00V and goes out of the window specified by "Level1 =  $1.00V$  and Level2 =  $-4.00V$ ".

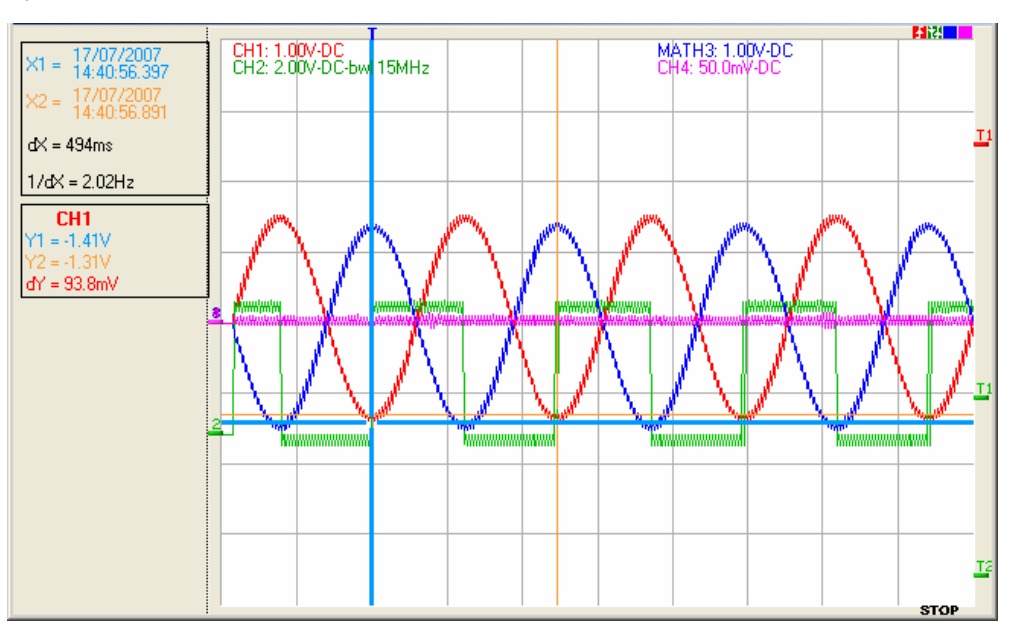

**Horizontal box** The following can be set in this box:

Recording period Variation range from 2s to 31 days: this is the time that elapses between the first fault point and the last (Note: trigger occurs 2 screen divisions after the first sample displayed in the case of the display of only one fault).

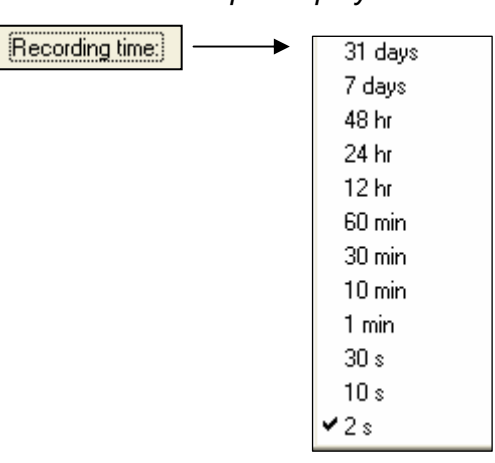

Acquisition interval This is the time separating 2 acquisition points.

Variation range: 40µs to 53.57s in Capture 1 fault Variation range: 4ms to 1hr 29min 16s in Capture 100 faults.

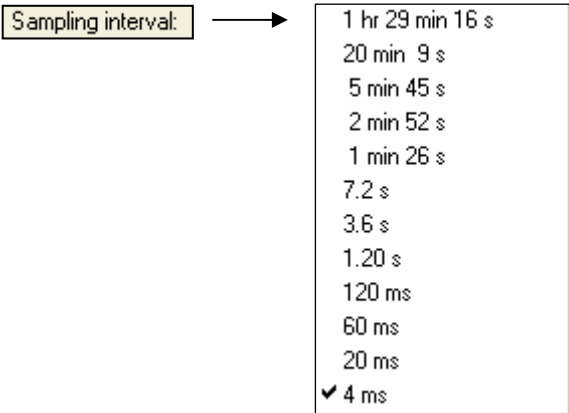

These two values are correlated. When the user modifies one, the other is automatically recalculated.

To set these values, use the mouse on one of the scroll bars.

Clicking in the boxes displays the available values and the value to apply can thus be selected with a simple click.

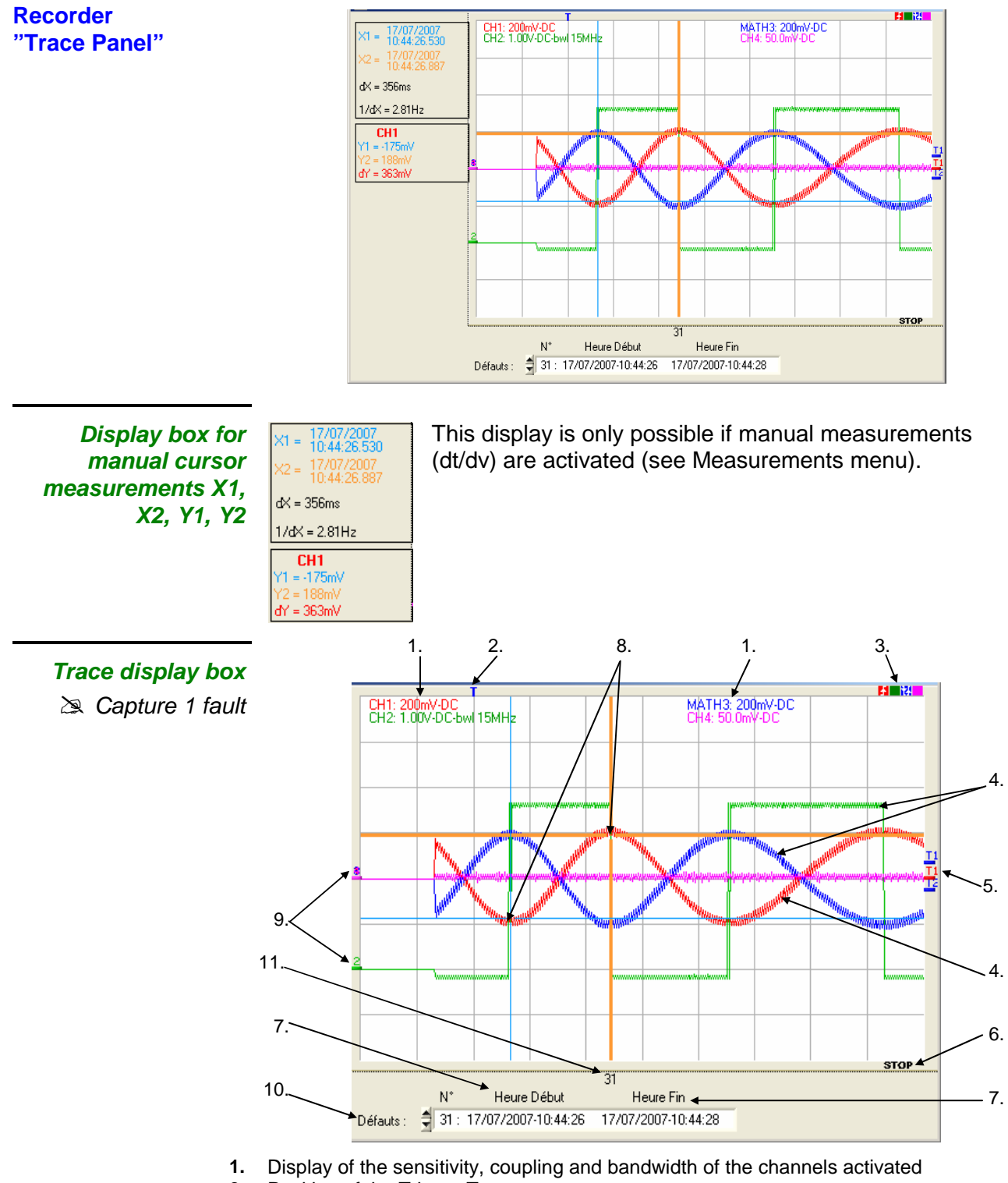

- **2.** Position of the Trigger T
- **3.** Types of trigger selected on the channels
- **4. Traces**
- **5.** Levels of trigger associated with the channels
- **6.** Current status of acquisition
- **7.** Recording start/end date/time
- **8.** Manual cursors
- **9**. Position "0 V" of the channels
- **10.** Selection of the fault to be displayed
- **11.** Display of the fault number

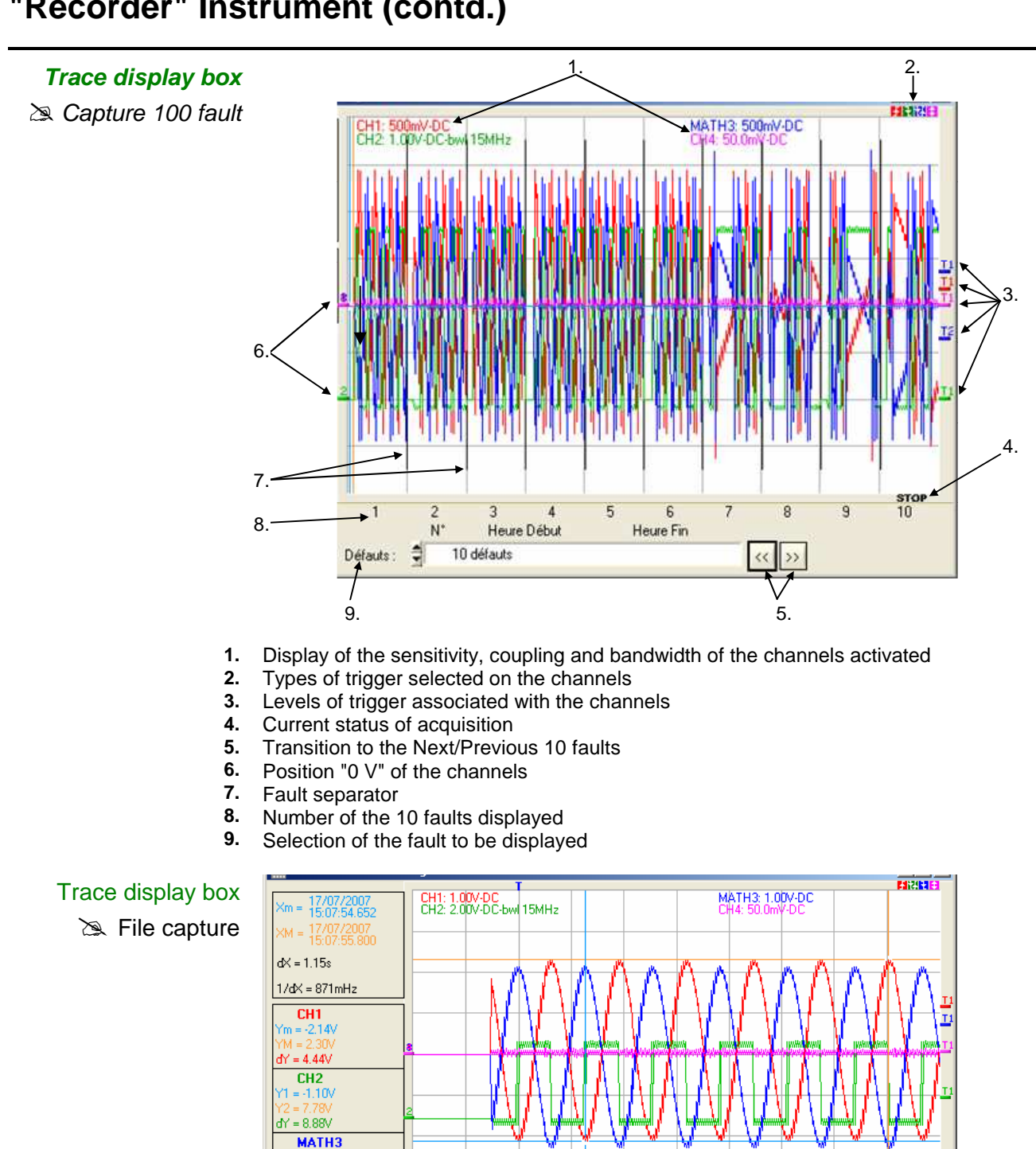

Number of files created  $Y = 4.44V$ 

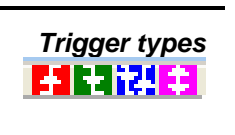

**Trigger types Ti** Trigger higher than the last channel activated<br> **The Strip of the Trigger lower than the last channel activated** 

**Trigger lower than the last channel activated**<br> $\frac{12}{12}$  Trigger higher/lower than the last channel active

 $N^{\circ}$ 

Défauts : 2 3: 17/07/2007-15:07:54

Trigger higher/lower than the last channel activated

Heure Début

**Trigger outside the window of the last channel activated** 

3

Heure Fin

17/07/2007-15:07:56

**STOP** 

 $\stackrel{\triangle}{\bigcirc}$  The colour of the level indicator is that of the channel activated.

This button transfers the 50,000 points corresponding to a recording to the **Display with the**  PC and analyses them. **CAPTURE...** button When this button is pressed, two additional windows are opened after downloading: • **Capture: Recorder Control** • **Capture: Recorder Trace Capture: Recorder**  M. - MTX1054B MTX1054B - Capture: Recorder Cont... п (∗) **Control Panel**  Vertical  $C$  CH1  $G$  CH<sub>2</sub>  $C$  CH<sub>3</sub>  $G$  CH4 Probe  $1.00$  $1.00$  $1.00$  $1.00$ Volt/div:  $1.00V$  $2.00V$  $1.00V$ 50.0mV Coupling DC.  $\overline{DC}$  $\overline{DC}$  $\overline{DC}$ Position  $-4.00$  V  $0.00$  $\overline{0.00}$  $0.00$  mV BWL: None None None None **Trigger**  $2.50\text{ V}$  $5.00\sqrt{}$  $0.68$  V  $0.00\text{ mV}$ Level1  $0.00$ V  $-4.00$ ΙV  $0.00$  V  $0.00$  mV Level<sub>2</sub> Greater than Exterior No triggering No triggering Type **Horizontal** *A* Print Recording time:  $2s$ (∗) MATHX for MTX 1052 Sampling interval: S Export to Excel  $40 \mu s$ 

> This panel indicates the values of the various parameters used to capture this recording:

- vertical,
- horizontal
- and trigger

at the moment the user clicks on the capture button.

It is associated with the **Capture: Recorder Trace** panel (next page) When one of the 2 windows is closed, they disappear at the same time.

```
"Recorder" Instrument (contd.)
```
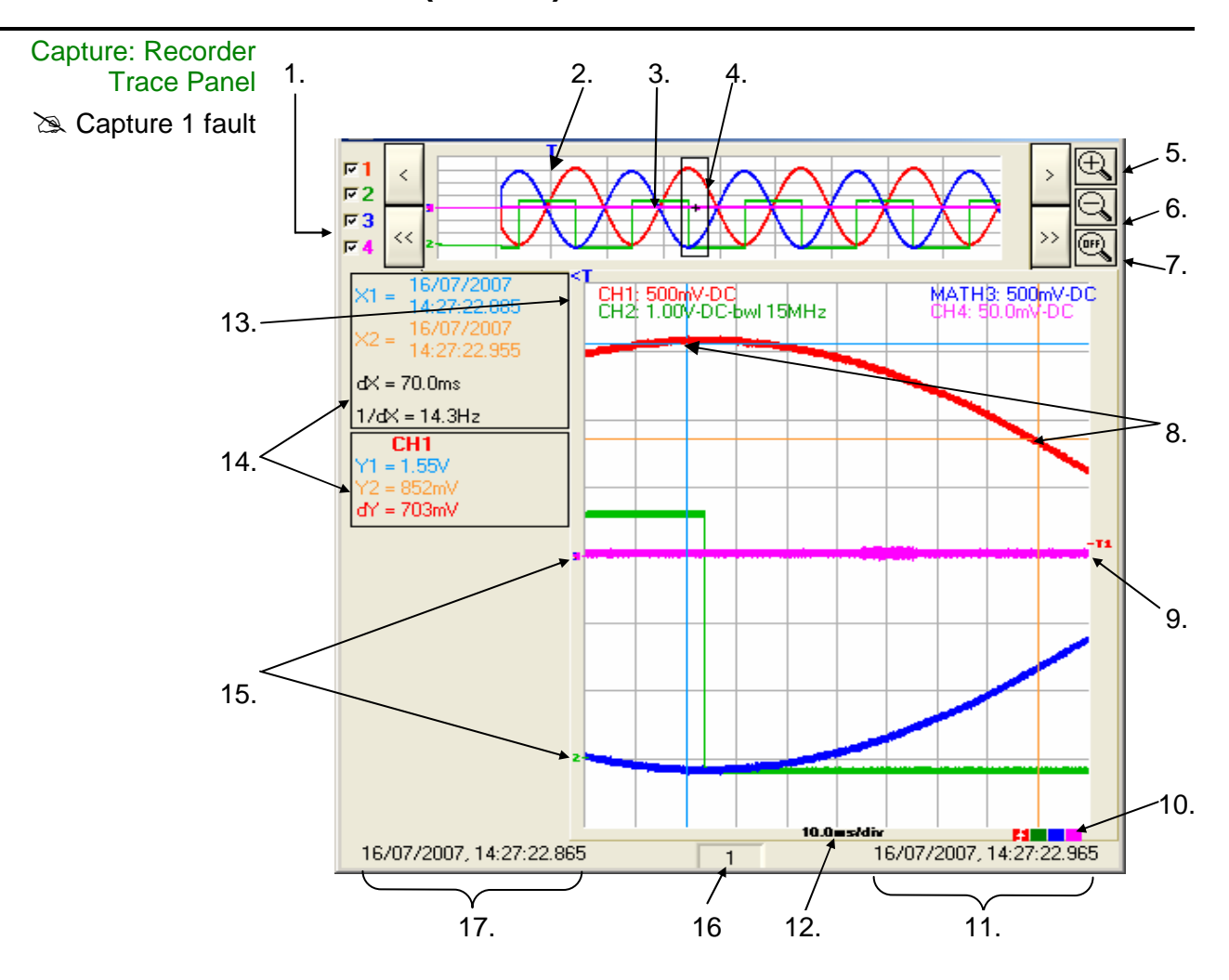

- **1.** Selection of the traces to be displayed:
- **2.** Trigger
- **3.** Display of the entire recording
- **4. Délimitation de la zone agrandie**
- **5.** Expansion of the zone to be displayed
- **6.** Compression of the zone to be displayed
- **7.** Back to the display of the entire recording
- **8.** Manual cursors
- **9.** Trigger level
- **10.** Trigger type
- **11.** End date and time of the expanded zone
- **12.** Time base
- **13.** Trigger position
- **14.** Manual cursor measurement display zone
- **15.** Position "0 V" of the channels
- **16.** Number of the fault displayed
- **17.** Start date and time of the expanded zone

On this panel, both the complete recording and zoomed zone are displayed with a rectangle indicating the position of this zone in the recording.

The 2 cursors (blue and yellow) can be moved to take manual measurements in the zoomed trace.

The position of the trigger in the recording is symbolised by the T.

• The horizontal zoom factor can be adjusted by clicking on the

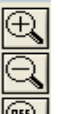

magnifying glass icons **.** 

The zoomed zone can be moved:

slowly to the left or right by clicking on

or by 8 divisions by clicking on .

The valus displayed have the same significance as in Oscilloscope mode.

 $\rightarrow$ 

Maximum and minimum searches are possible: Display  $\rightarrow$  Min & x  $\rightarrow$  TraceX Menu.

Manual and automatic measurements can be activated.

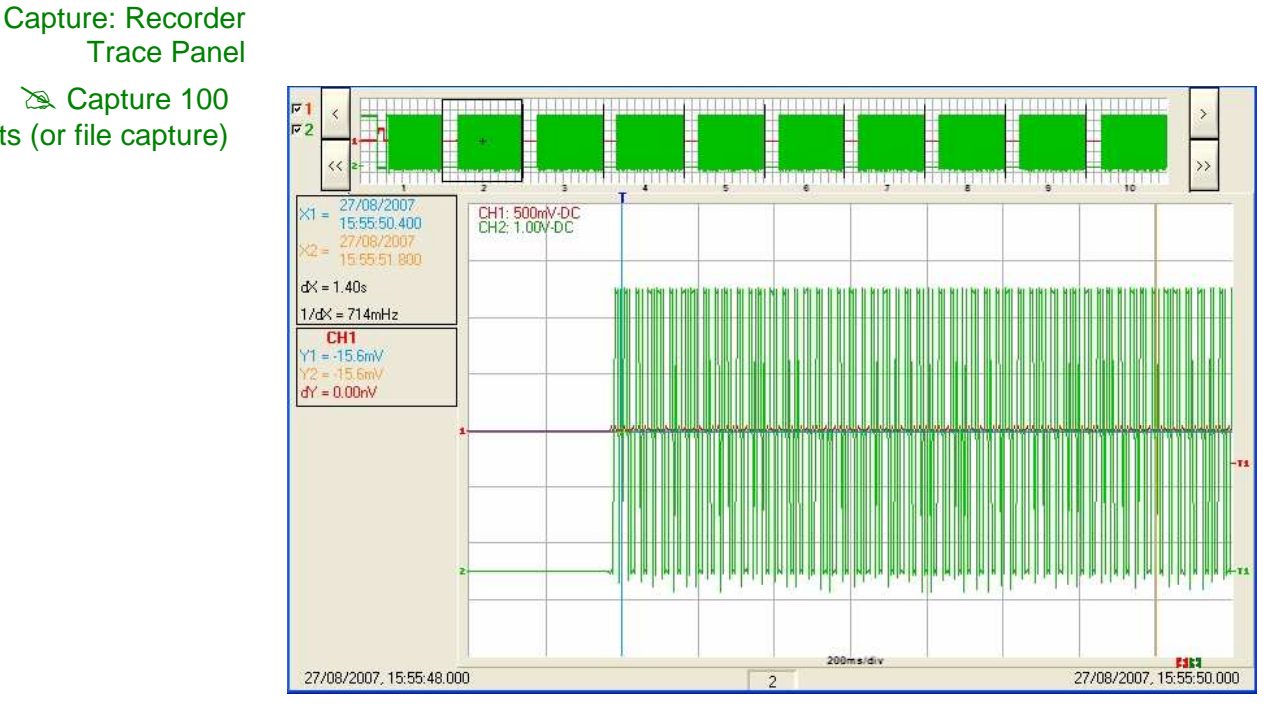

- Capture 100 faults (or file capture)

### **The « File » menu**

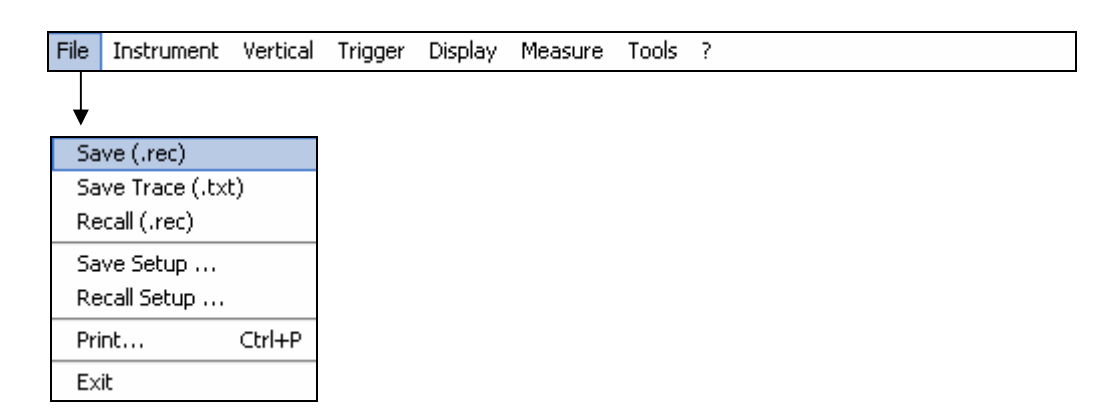

**Save (.rec)** A save records up to 100 faults in one .REC file.

When selected a "Save as" window is opened:

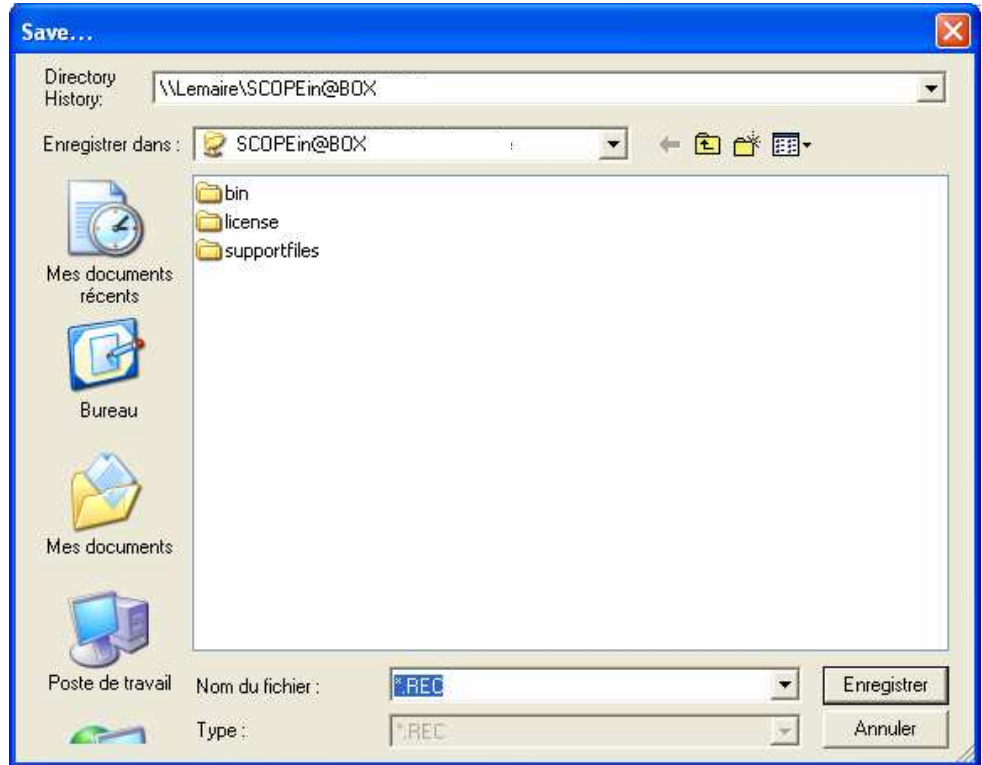

- Entrez un nom de fichier de sauvegarde par le clavier.
- Un clic sur la touche **Enregistre confirme l'enregistrement dans le** répertoire sélectionné.
- $\stackrel{\triangle}{\otimes}$  Les 4 traces sont sauvegardées dans un même fichier.

**Save (.txt) Identical to Oscilloscope mode.** 

 $\stackrel{\triangle}{\sim}$  The 4 traces are saved in the same file.

**Rappel (.rec)** when selected, opens the following message:

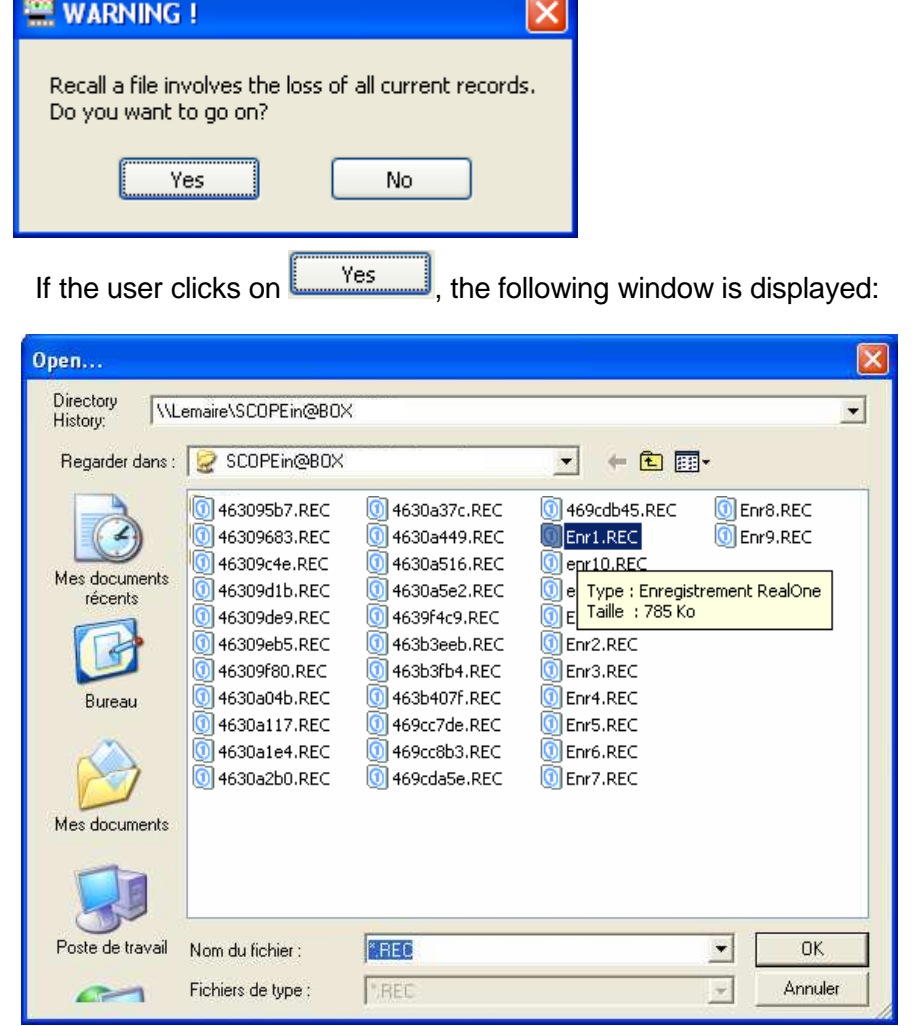

Previously saved .REC files are displayed in the Source list.

The file to be recalled is selected by double clicking on it with the mouse.

To exit the menu without recalling a file, click on **Annular** 

- It is impossible to launch an acquisition or deselect a channel while the recorder is in memory display mode.
- It is not possible to switch from a normal acquisition to fault capture while the recorder is in memory display mode.
- The  $\begin{array}{|c|c|c|c|c|c|}\n\hline\n\text{CHs} & \text{button reminds the user that the reorder is in memory}\n\hline\n\end{array}$ display mode.
- When a .REC file is recalled, the symbol "MEMx" is displayed in the parameters of all the traces.
- To exit memory display, click on with the mouse.

**্ব** 

Identical to Oscilloscope mode.

**Save Setup** 

**Recall Setup** 

**Print …** 

**Exit** 

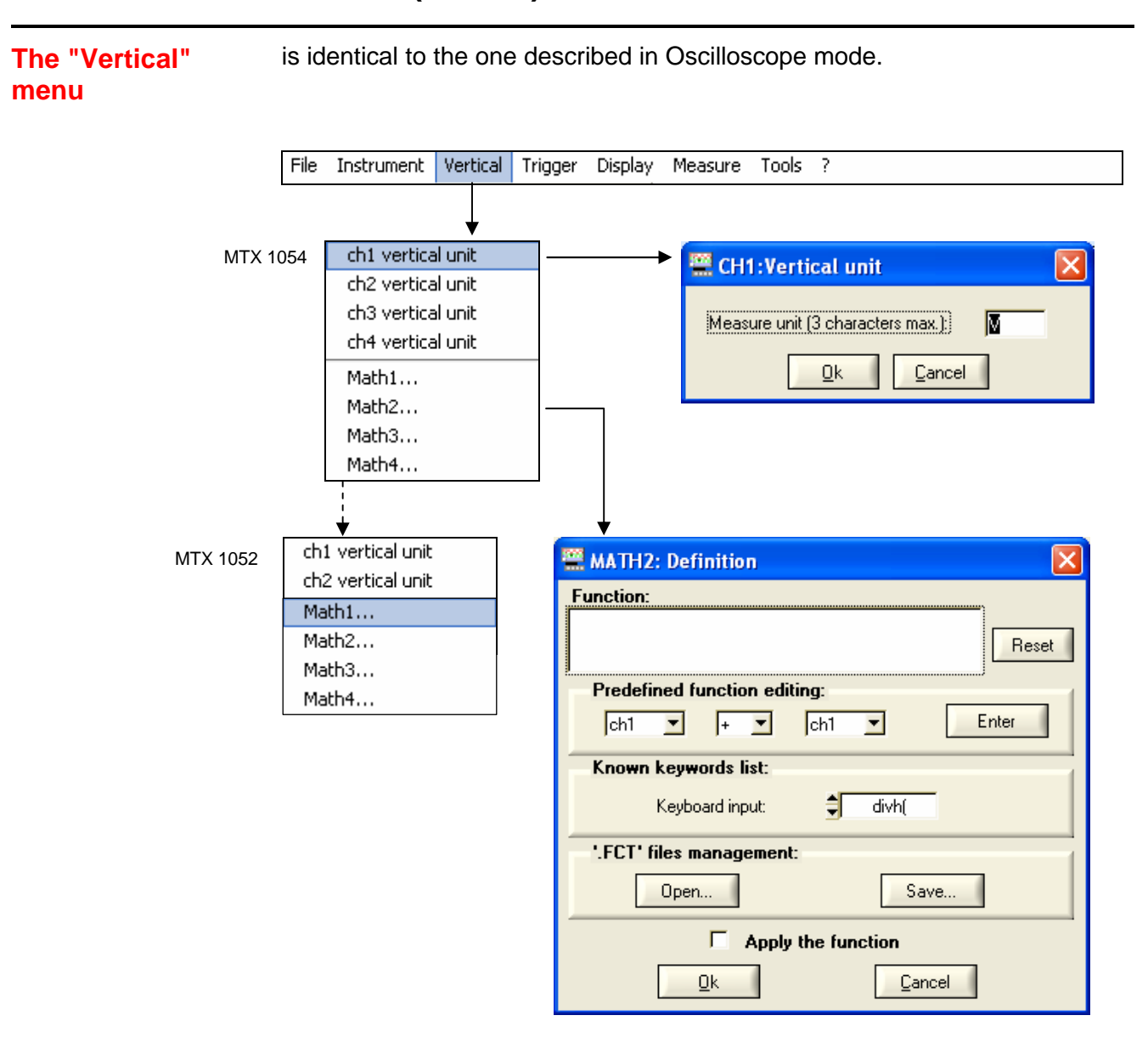

### **The "Trigger" menu**

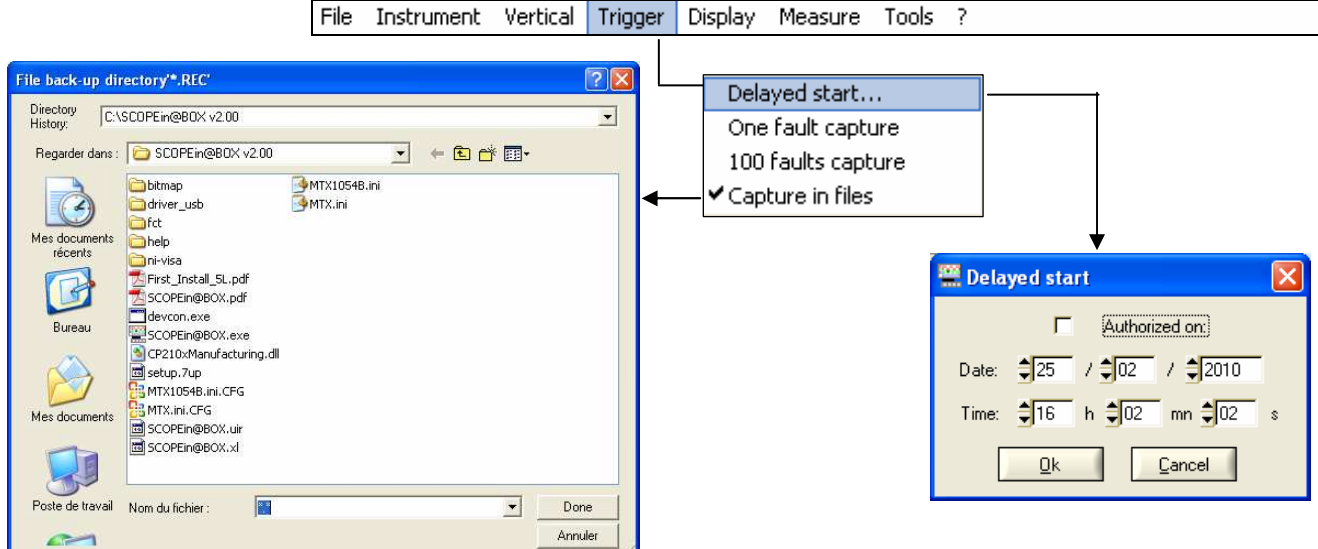

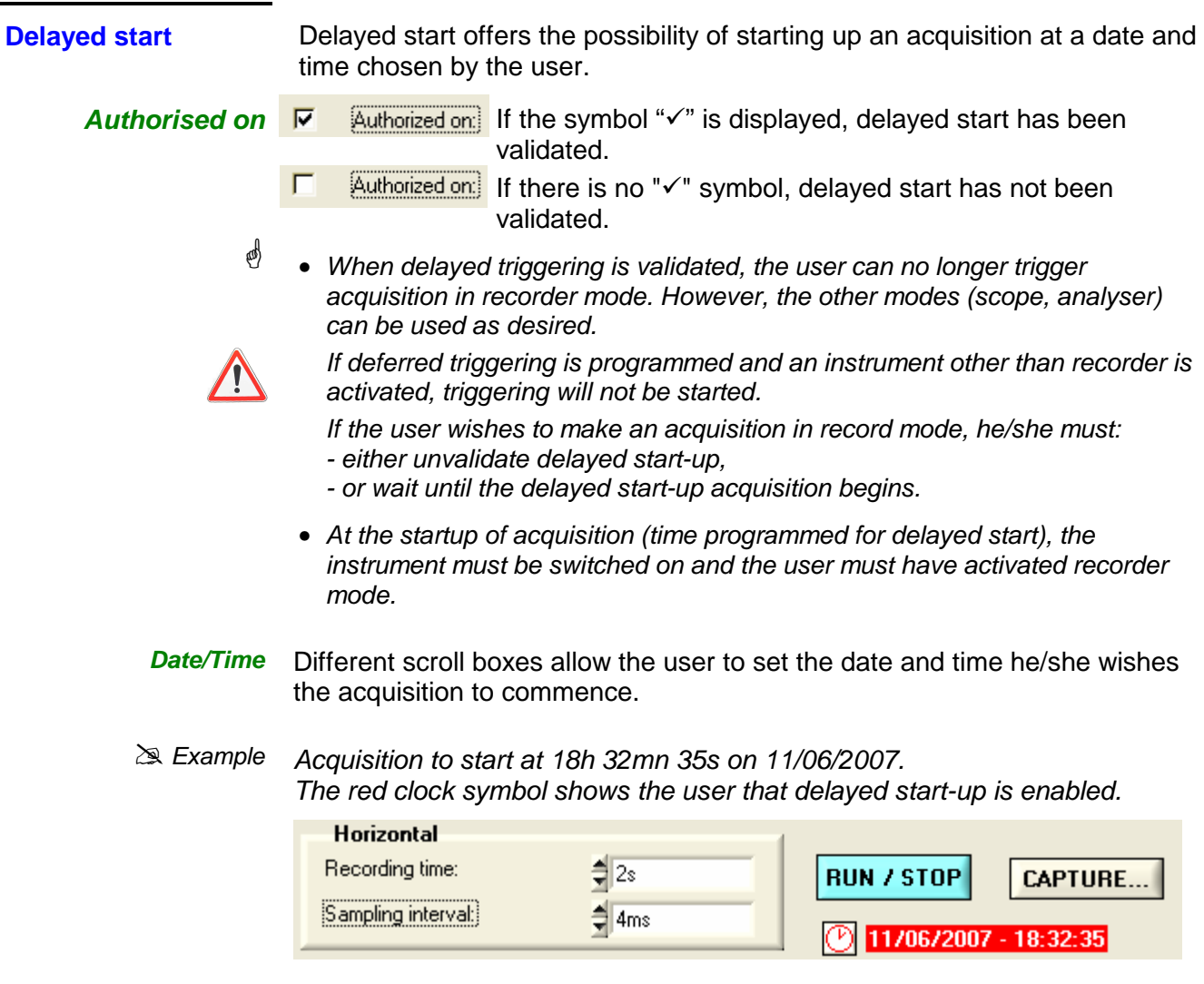

**One fault capture 100 fault capture**  One fault capture mode enables a fault to be recorded for 50,000 samples. 100 fault capture mode enables 100 faults to be recorded on 500 samples.

> At a given moment, 10 recordings will be displayed on the screen. Each recording is separated by a solid vertical line.

They are recorded in the volatile memory.

### $\geqslant$  Example

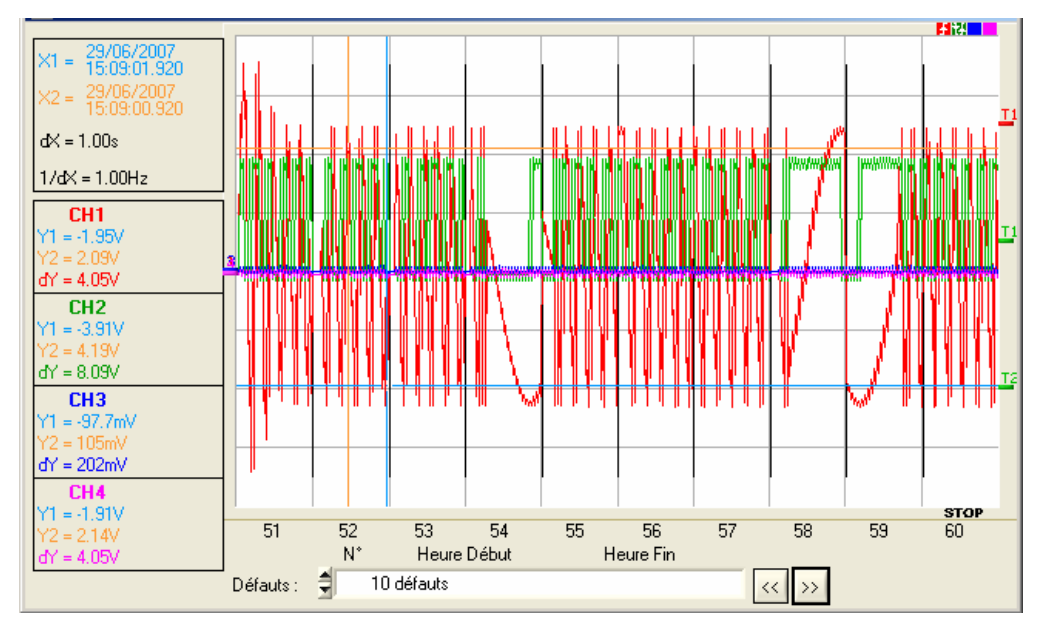

Capture 100 faults mode has been selected: the screen is divided into 10 parts.

The Zoom function enables one fault to be selected and displayed from the 100 recorded. Below is the display of fault N9:

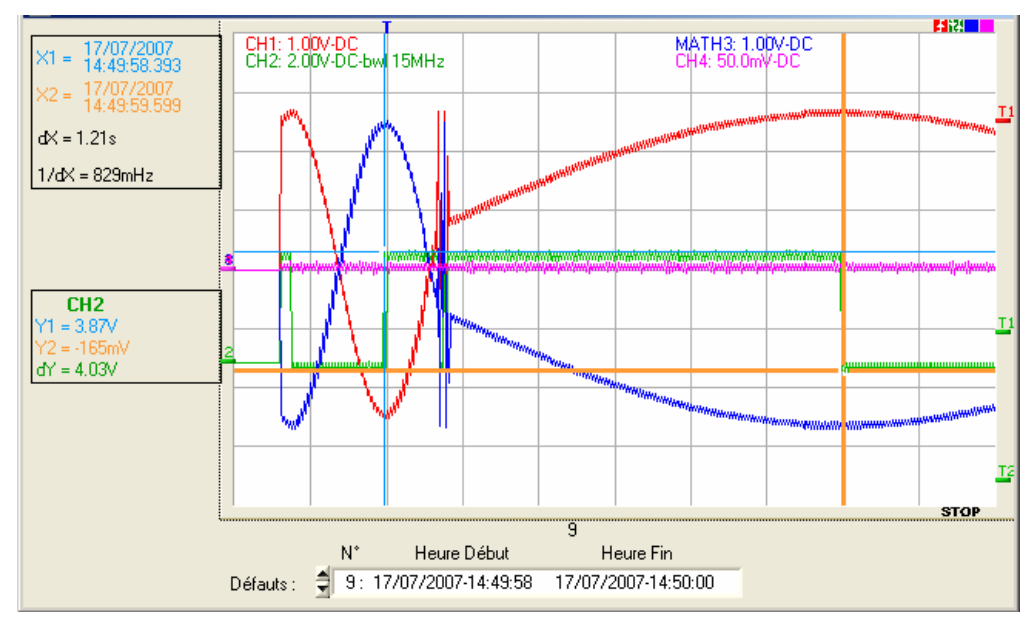
- **Capture in files** This mode is similar to 100 fault capture mode: - Several series of recordings of 100 faults from 500 samples are made.
	- The directory where the files are to be saved is defined when the mode is initiated.
	- Each series of 100 faults is automatically stored in this directory in a .REC file.
	- The total number of recordings that may be made depends on the space left on the PC hard disk.
	- A counter indicates the number of files created:
	- ( $\approx$  Example: Number of files: 2). .<br>1121 11 MATH3: 1.00V-DC CH1: 1.00V-DC<br>CH2: 2.00V-DC-bwl 15MHz  $4 =$ 17/07/2007<br>15:07:53.927  $dX = 32.8$ ms  $1/dX = 30.5 Hz$  $\overline{CH2}$  $dY = 344mV$ stop<br>20  $\frac{d$ e fix  $\frac{2}{13}$  $\overline{18}$  $19$  $\overline{11}$  $17$  $14$  $15$  $16$  $\overline{N^*}$ Heure Début Heure Fin Défauts: 10 défauts  $\overline{\mathbb{R}}$ 
		- **e**  They are displayed folder by folder. The content of a file may be displayed on the screen. A file contains 100 faults. Capture 100 faults option display mode is therefore available.

The acquisition can be interrupted at any time by pressing the RUN/HOLD button. The user can then study previously recorded faults.

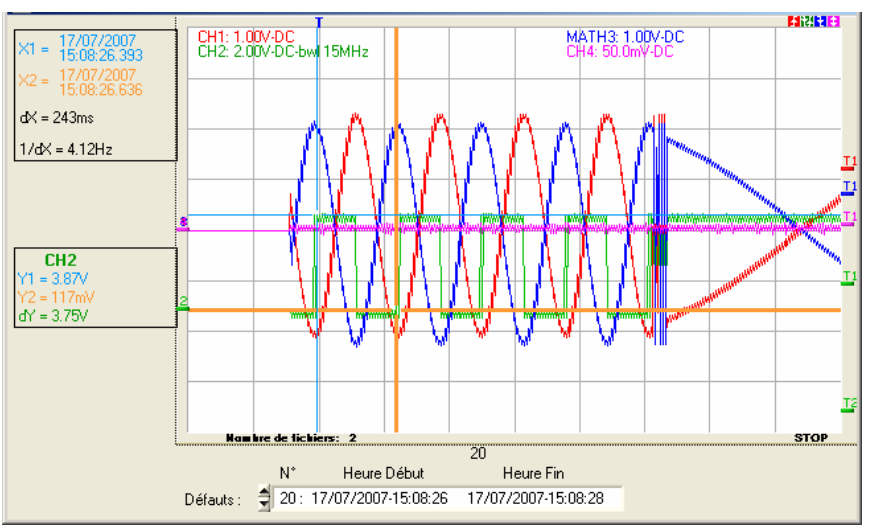

 $Y1 = -1.10V$  $dY = 8.88V$ **MATH3**  $Y1 = -2.14V$  $dV = 4.44V$ 

 $\sqrt{1} = -107$ m $\sqrt{2}$ 

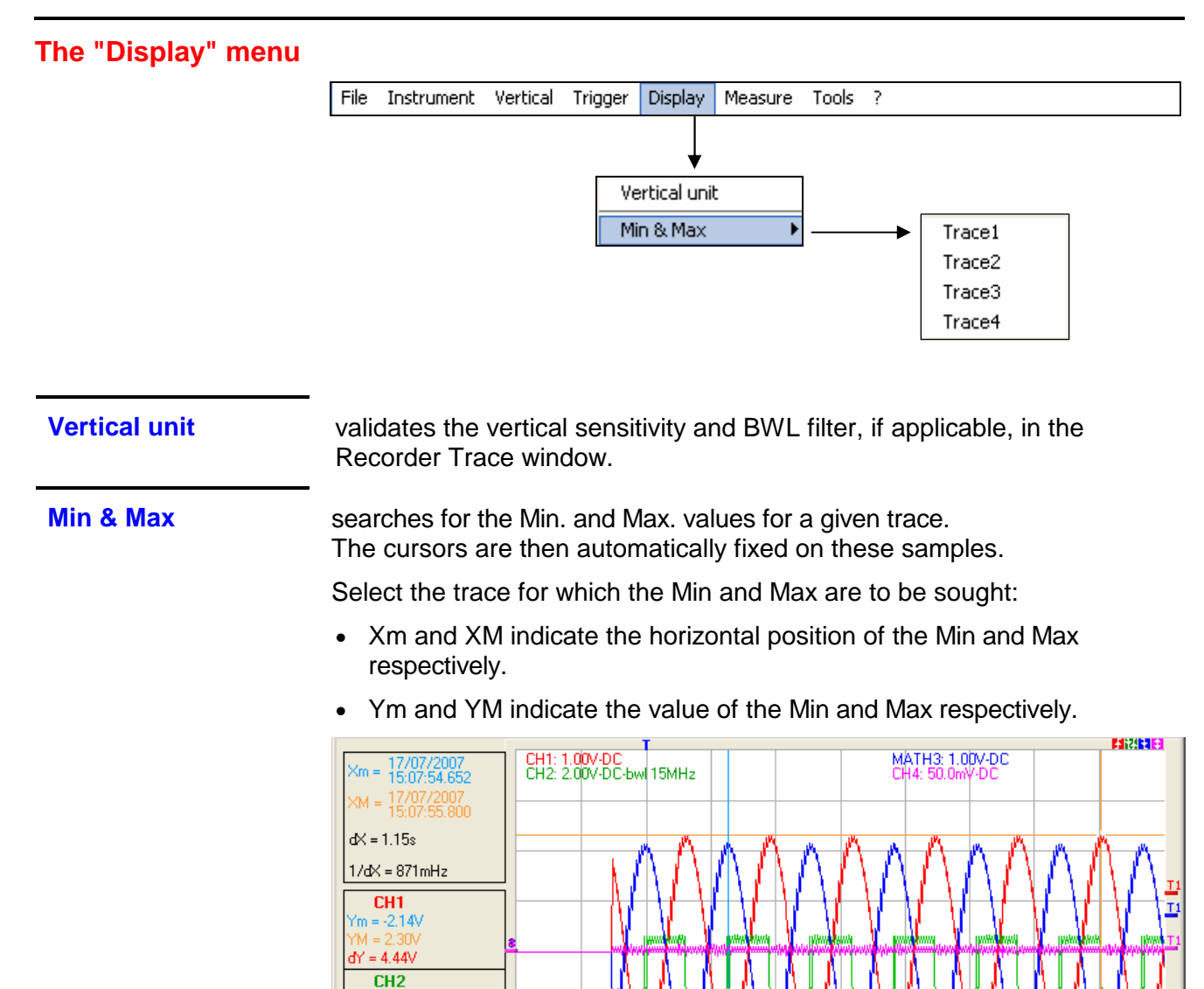

**Particular case** Display of 10 faults on the screen (capture 100 faults or file capture mode) with the horizontal zoom not activated: By default, the Min and Max values correspond to the 1st of the 10 recordings (but it is possible to choose another value by moving the cursors). If the user has zoomed on a fault, the Min and Max of this fault are displayed.

iers: (

Défauts : = 3: 17/07/2007-15:07:54

Heure Début

 $N^*$ 

 $\overline{3}$ 

Heure Fin

17/07/2007-15:07:56

T,

**STOP** 

# **The "Measurement"**

**menu enables** the following to be chosen:

- the reference channel for measurement
- the display of the 19 automatic measurements
- the display of manual dt/dv measurements
- the type of cursors unattached or attached to the reference trace

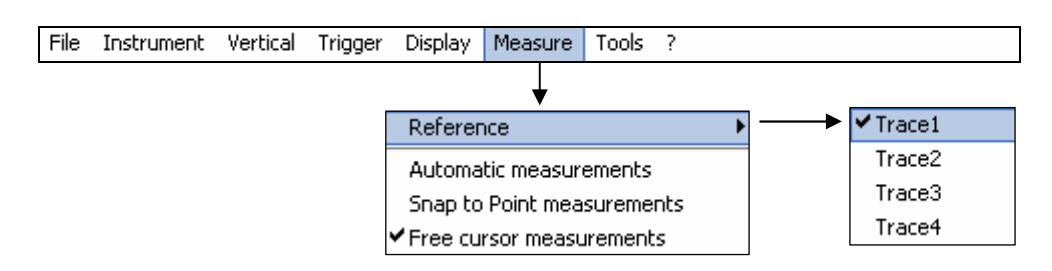

#### **Reference**

**Trace 1 …2 …3 …4** 

Identical to Oscilloscope mode.

**Automatic measurements**  This window is identical to the one in Oscilloscope mode.

The automatic measurement calculation zone is defined by the 2 cursors.

**Particular case** In Capture 100 faults mode (or file capture mode) with the horizontal zoom not activated, the Automatic Measurements function is impossible.

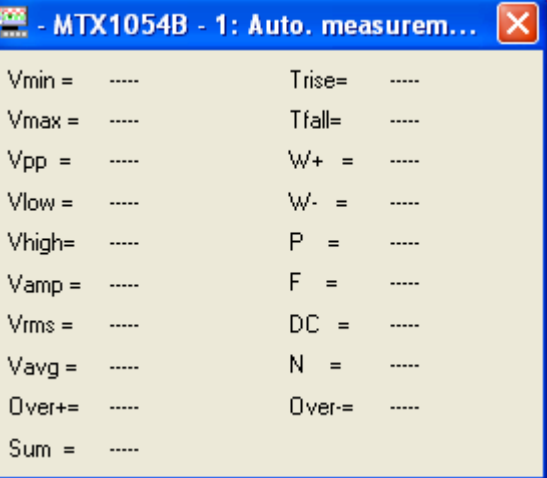

#### **The "Tools" menu**

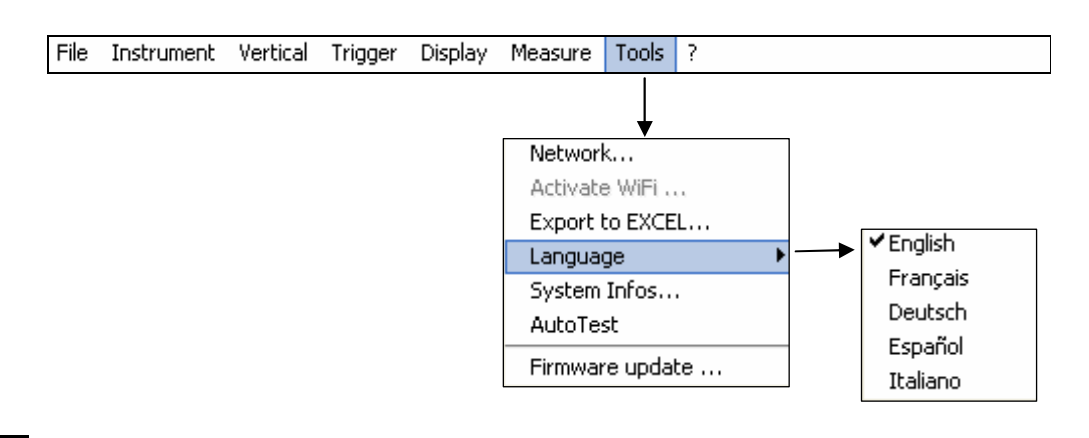

These sub-menus are identical to those described in Oscilloscope mode:

**Network…**

**Export to Excel…**

**Language** 

**System Infos…**

**Autotest…**

**Firmware Update …** 

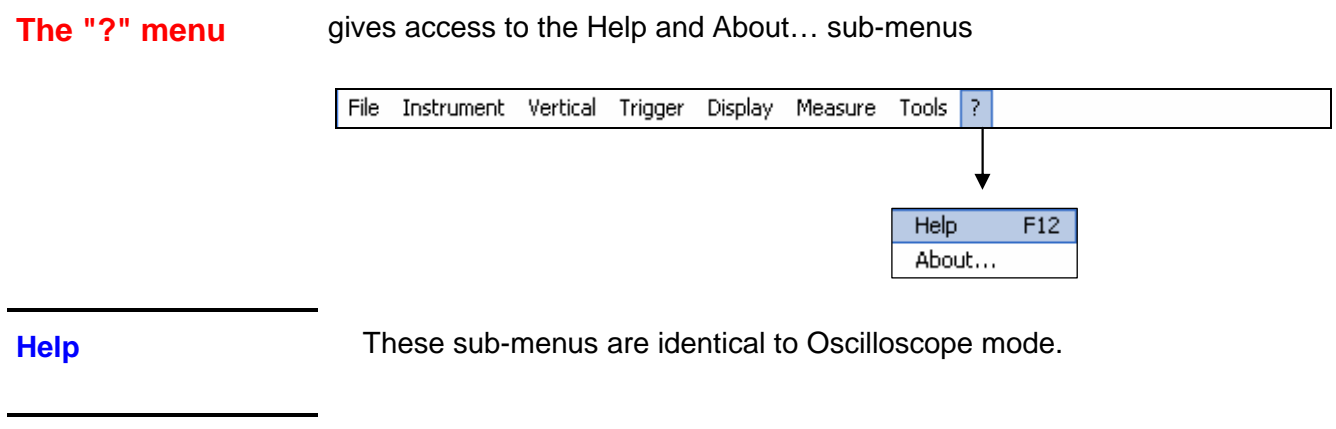

**About …**

## **"Harmonic Analyser" Instrument**

**Presentation** The harmonic analysis function displays the **fundamental** and the **31 first harmonic ranks** of the signals present on the inputs**.** In this mode, triggering is automatic and the time base is adaptive, it can not be adjusted manually. This analysis is reserved for signals whose fundamental frequency is between 40 Hz and 1 kHz. Channel parameter settings remain active: sensitivity/coupling, vertical scale, band limitation. Only the signals (and not the traces calculated using mathematical functions) can be the subject of harmonic analysis. The harmonic analyses of signals present on the four channels can be viewed simultaneously. **Selection** • Click on Instrument on the toolbar and on Analyser, • or click on the  $\frac{1}{2}$  icon on the toolbar Instrument Vertical Trigger Display Measure Tools ? File Oscilloscope SPO Persistence Recorder Analyser **Display Harmonic**  The analyser functions can be accessed and parameters set via: **Analyser Control**  a. the drop-down menus **Panel**  b. the tool bar c. the settings box - MTX1054B MTX1054B - Harmonic Analyser Control a lim **a. File** Instrument Vertical Horizontal Tools ? (∗) 医重圆压 ā 1 모모 Ethernet **b.** Vertical G G  $\sigma$ Ġ CH<sub>1</sub> CH<sub>2</sub> CH<sub>3</sub> CH4 1.00  $1.00$ 1.00 1.00 Probe  $1.00<sub>v</sub>$  $2.00V$  $1.00V$ ₿  $50.0<sub>m</sub>$ Volt/div: **c.**  AC AC AC DC Coupling  $0.00$  V  $0.00$  $-4.00$  V  $0.00$ Position None None None BWL: None Autosel Autoset Autosel utosel Reference â Harmonic 30 melībx (∗) MATHx for MTX 1052B

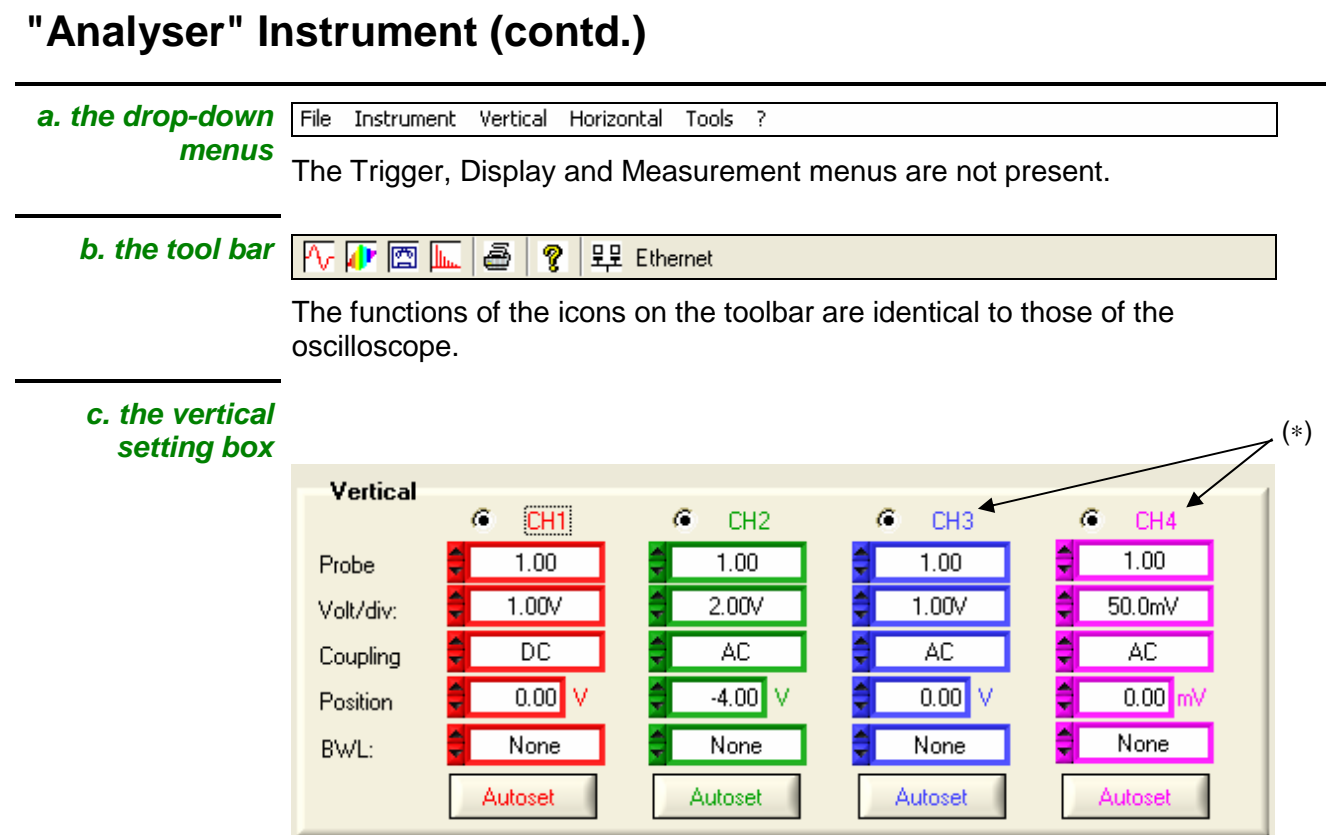

(∗) MATHX for The **Vertical** box is identical to the one in **Oscilloscope** mode**.** the MTX 1052

**d. selection of the measurement reference**

## Fundamental

Reference This dialogue box enables the harmonic to be selected on which the measurements displayed in the Analyser Trace panel are to be made. The possible choices range from Harmonic 1 (or Fundamental) to Harmonic 31.

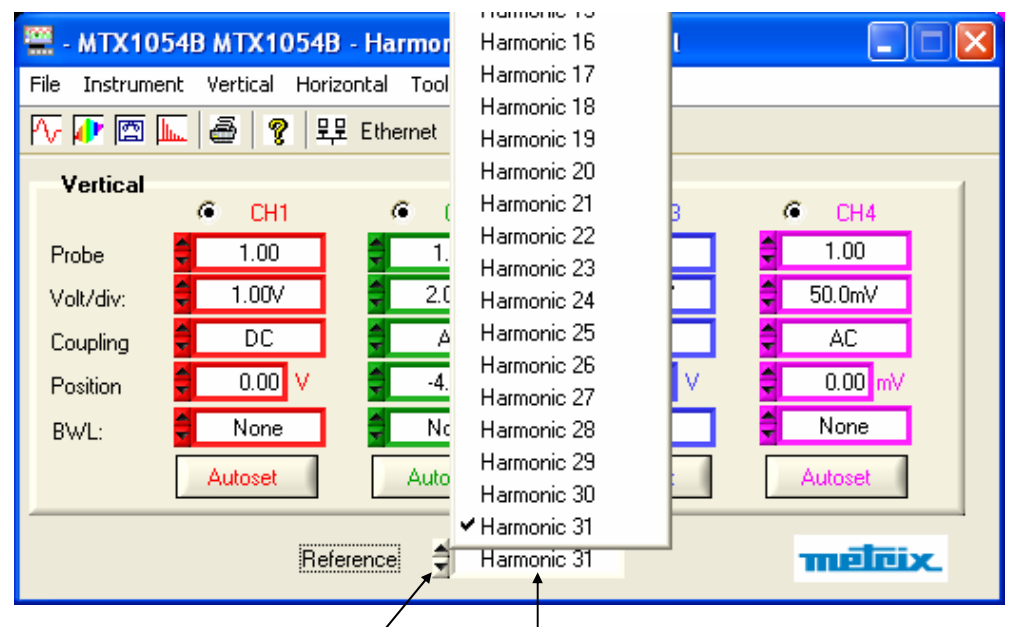

- Use the up/down scrollbar,
- or click in the box where the current harmonic is displayed to bring up the list of harmonics; then select the desired harmonic.

## **"Analyser" Instrument (contd.)**

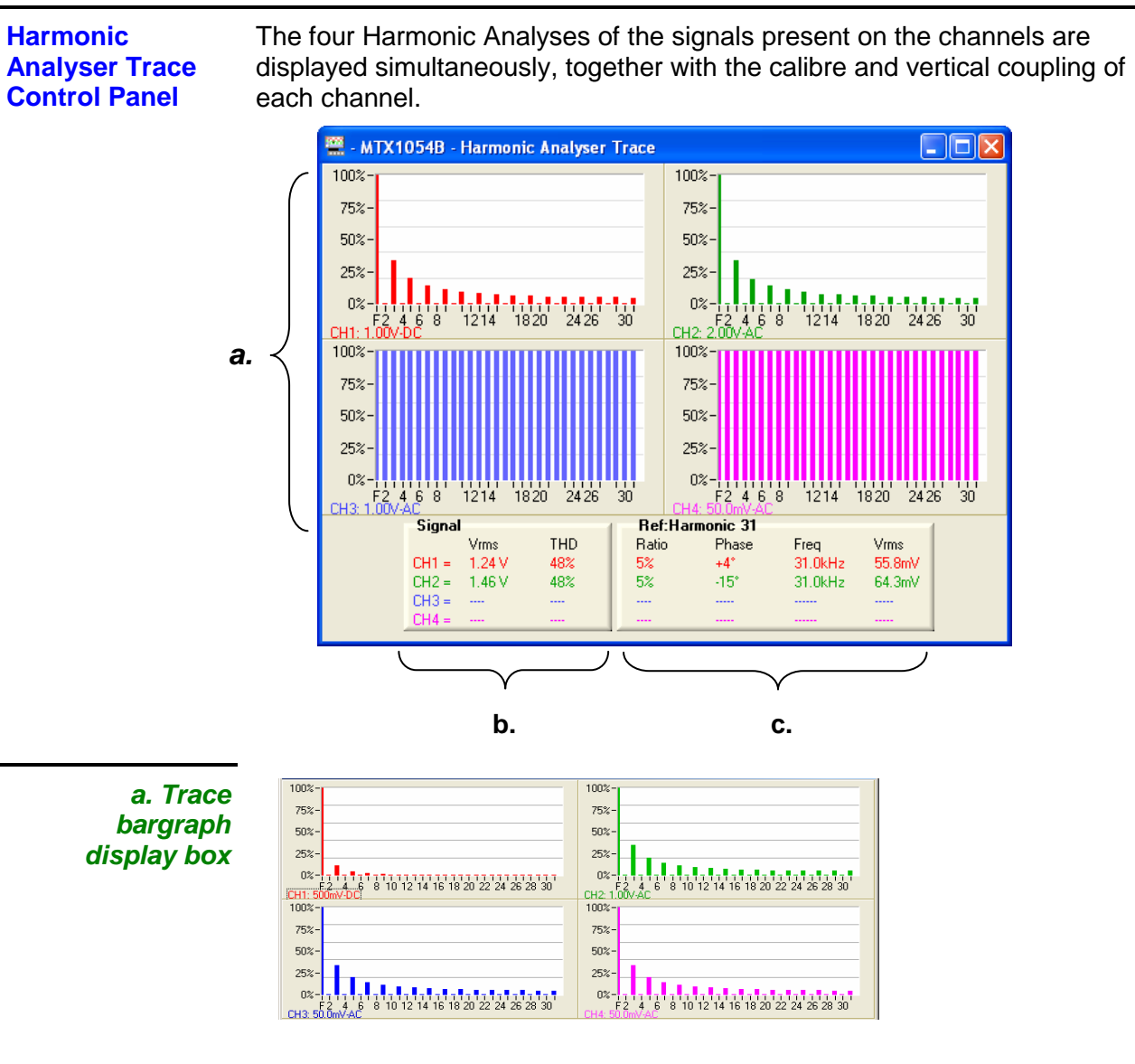

**b. Signal box** This indicates:

**c.** 

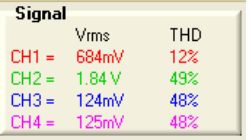

- the active channel(s)
- the RMS of the signal present on these channels
- the harmonic distortion rate (HDR) as a %
- if (**- - -**) is displayed, this indicates that the channel is not active or the signal on the active channel is absent.
- if "-OL-" is displayed, this indicates the overshoot of the signal for the channel displayed. Return to Oscilloscope mode to adjust the channel sensitivity.
- This indicates the following for the fundamental or the selected harmonic:
- **Fundamental Ref. Harmonic Ref. Box**  • the amplitude ratio of the harmonic selected in relation to the fundamental, expressed as a %

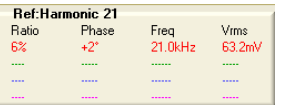

- the dephasing value of the harmonic in relation to the fundamental
- its frequency in Hz
- its RMS

# **« Analyser » Instrument (contd.)**

### **The « File » menu**

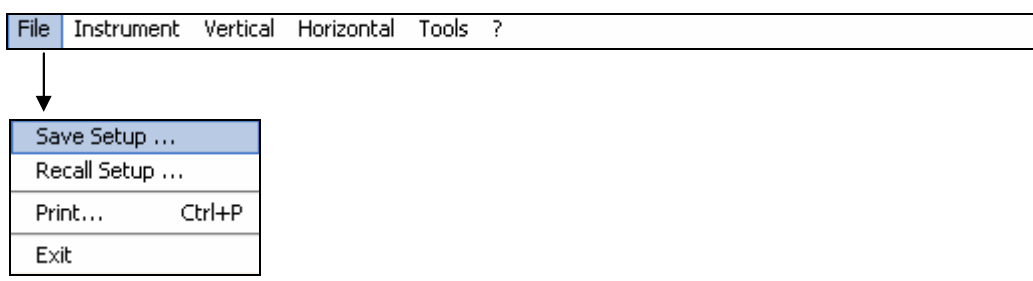

Identical to « Oscilloscope » mode.

**Save Setup …**

**Recall Setup …**

**Print …**

**Exit** 

# **"Analyser" Instrument (contd.)**

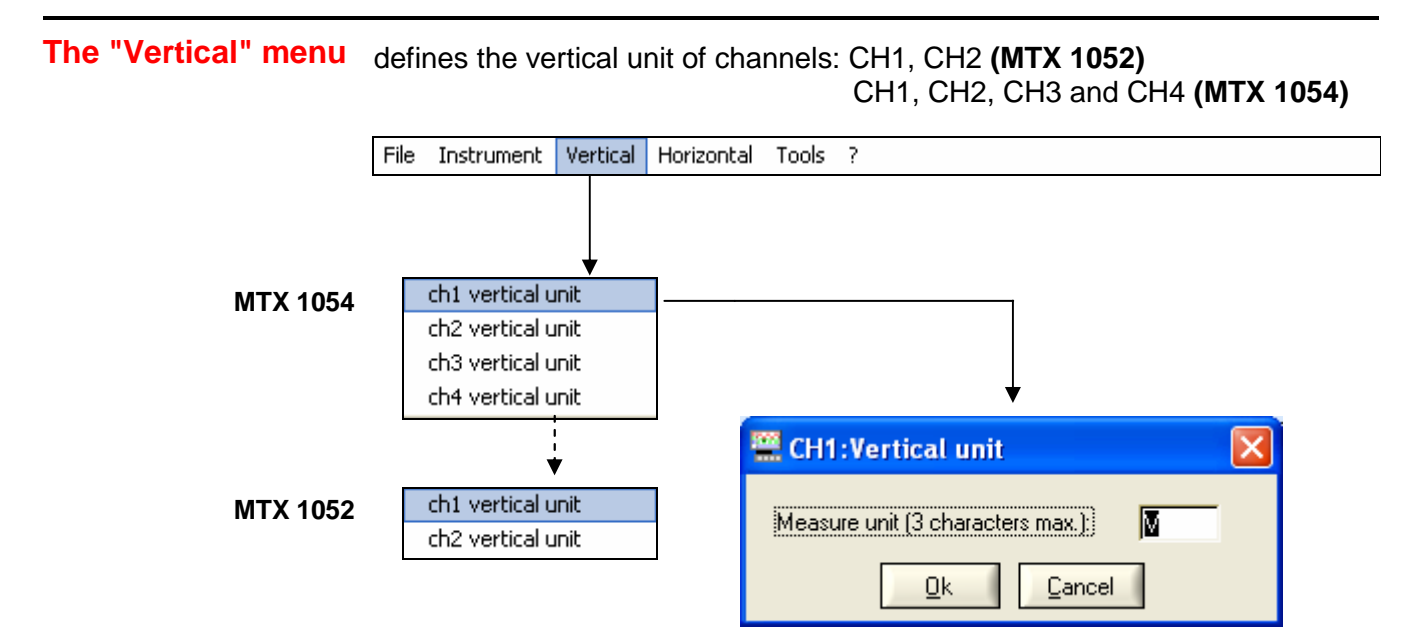

 $\stackrel{\triangle}{\bigcirc}$  The vertical scale unit is entered with the keyboard (max. 3 characters) and will be indicated in the display of the settings for the modified channel.

## **"Analyser" Instrument (contd.)**

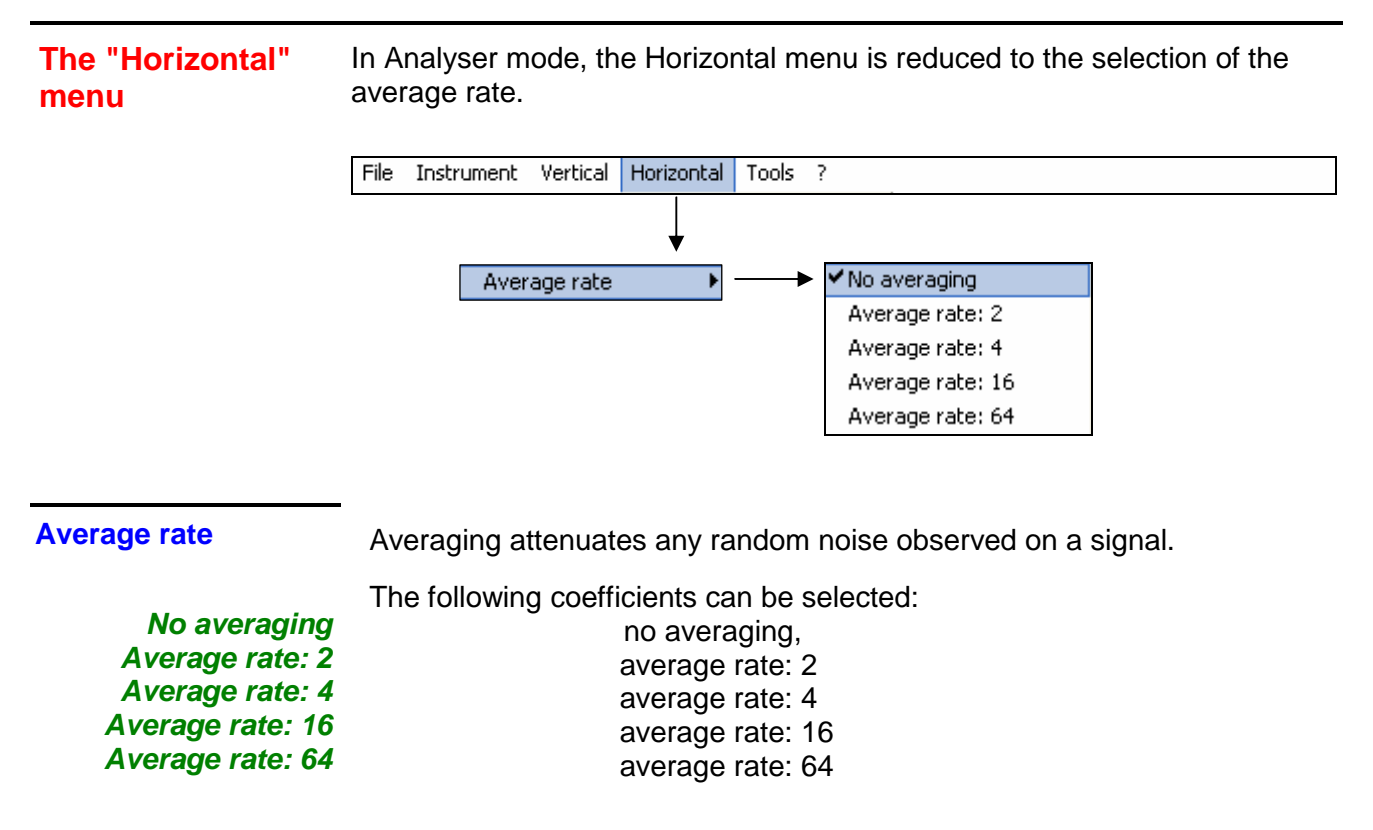

The **Average rate** selected will be applied in the formula below:

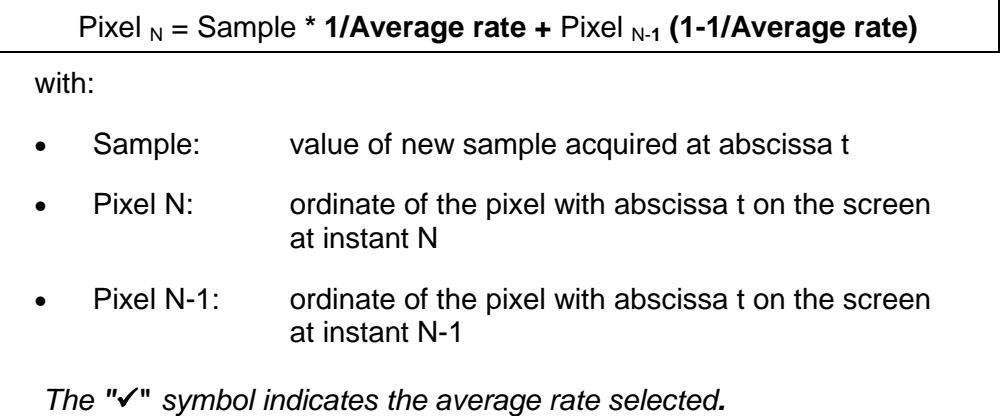

**@** 

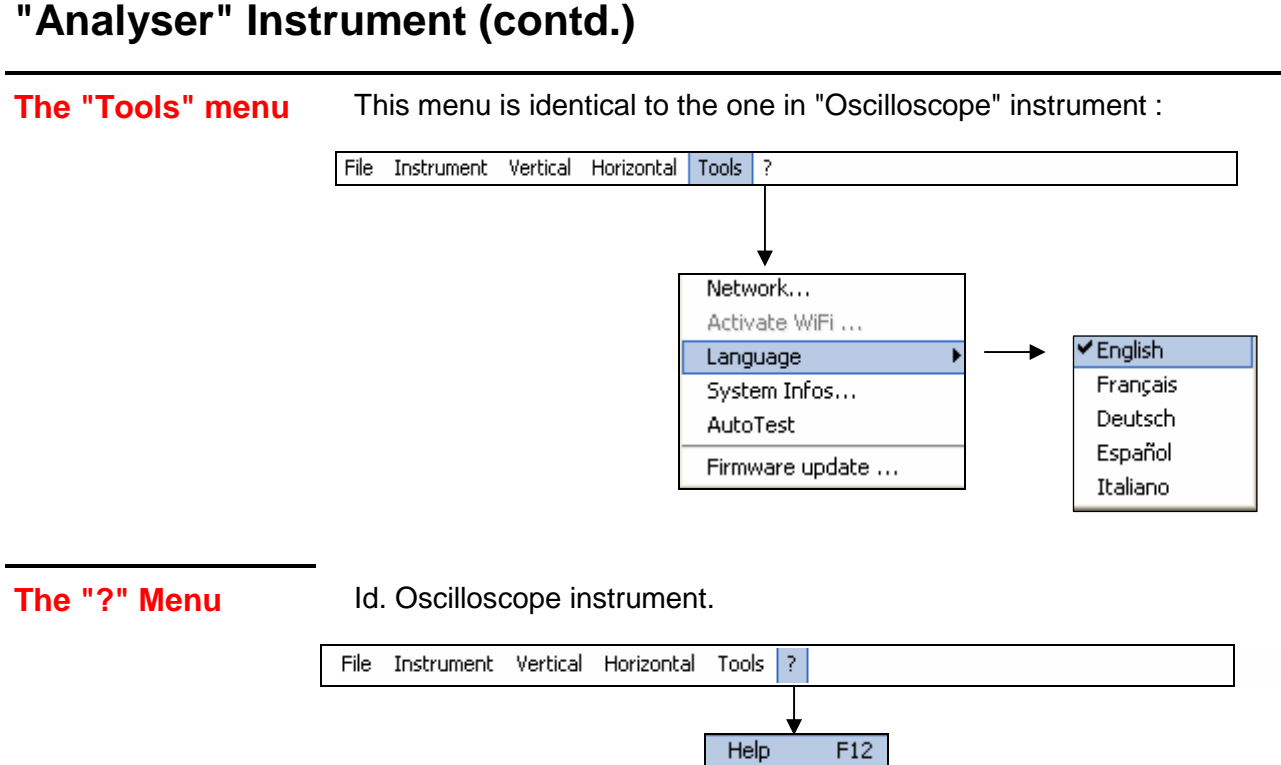

About...

# **Applications**

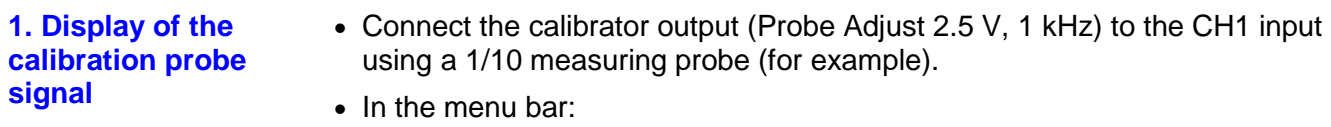

- click on Instrument, select Oscilloscope
- or click on the  $\mathbb N$  icon to display the Oscilloscope Control window, as follows:

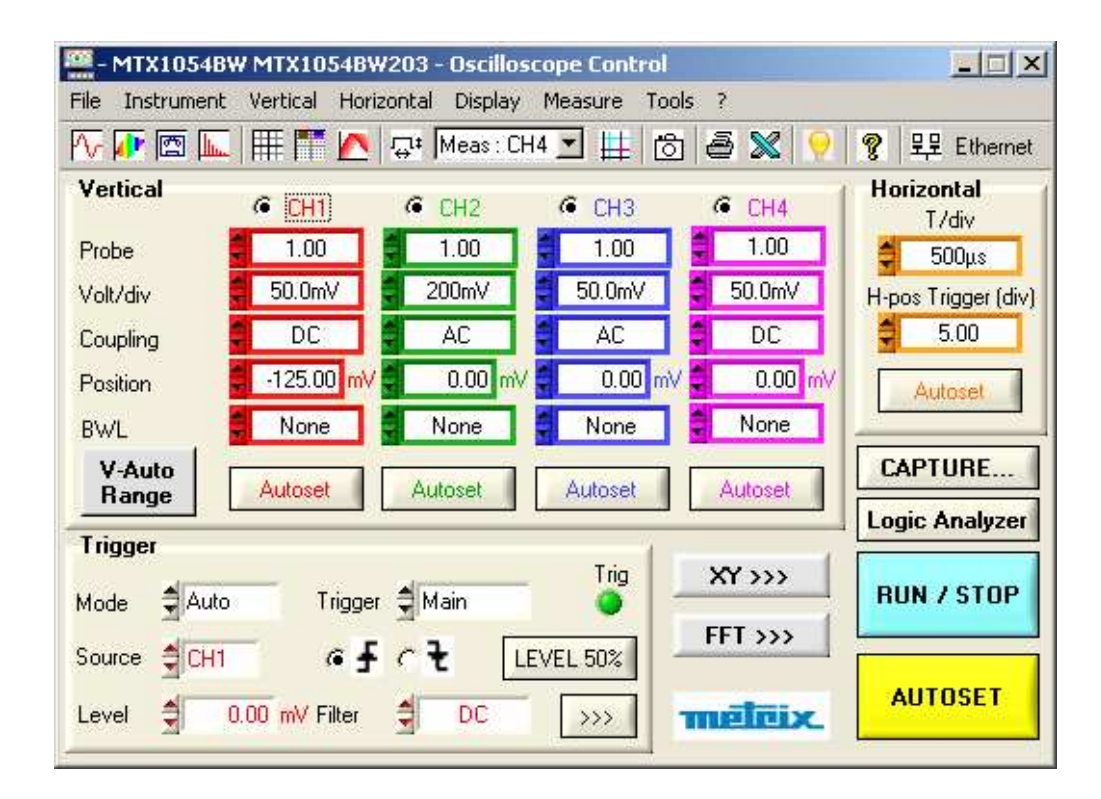

#### In the CH1 **vertical** box :

- ∗ Validate the channel: CH1
- ∗ Probe: 1.00
- ∗ CH1 V/div sensitivity: 50.0 mV (1/10 probe)
- ∗ CH1 input coupling: DC
- ∗ Position: -125.00 mV
- ∗ BWL: none

#### In the **Horizontal** box :

- ∗ T/div sweep coef.: 500 µs
- ∗ H-pos Trigger: 5.00 div

#### In the **Trigger** box:

- ∗ Trigger mode: Auto
- ∗ Trigger source : CH1
- ∗ Trigger channel coupling: DC
	- Go into the Trigger menu to display the Trigger Settings window
	- or click on the rising edge  $\overline{\mathbf{f}}$  of the toolbar
	- or right click on the Trigger box on the control panel

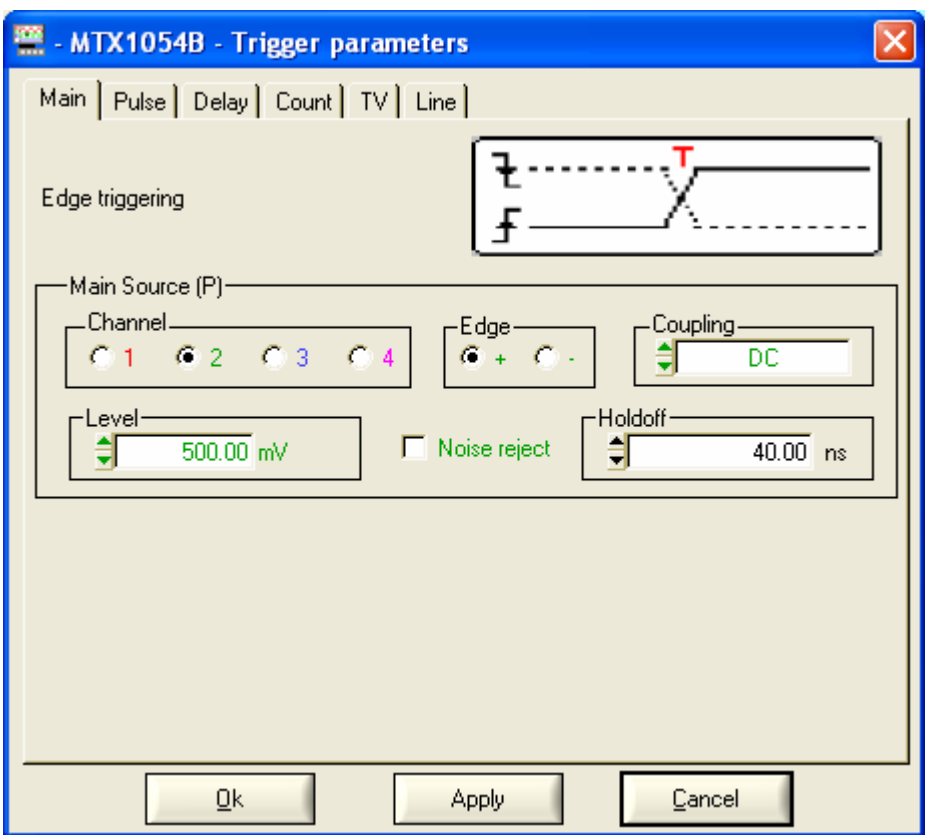

- ∗ Trigger level: 125.00 mV
- ∗ Click on the RUN/STOP button, launch acquisition (RUN is displayed under the Oscilloscope Trace window).
- ∗ Activate the manual dt / dv measurements.
- ∗ Position the cursors to measure the signal amplitude and frequency.

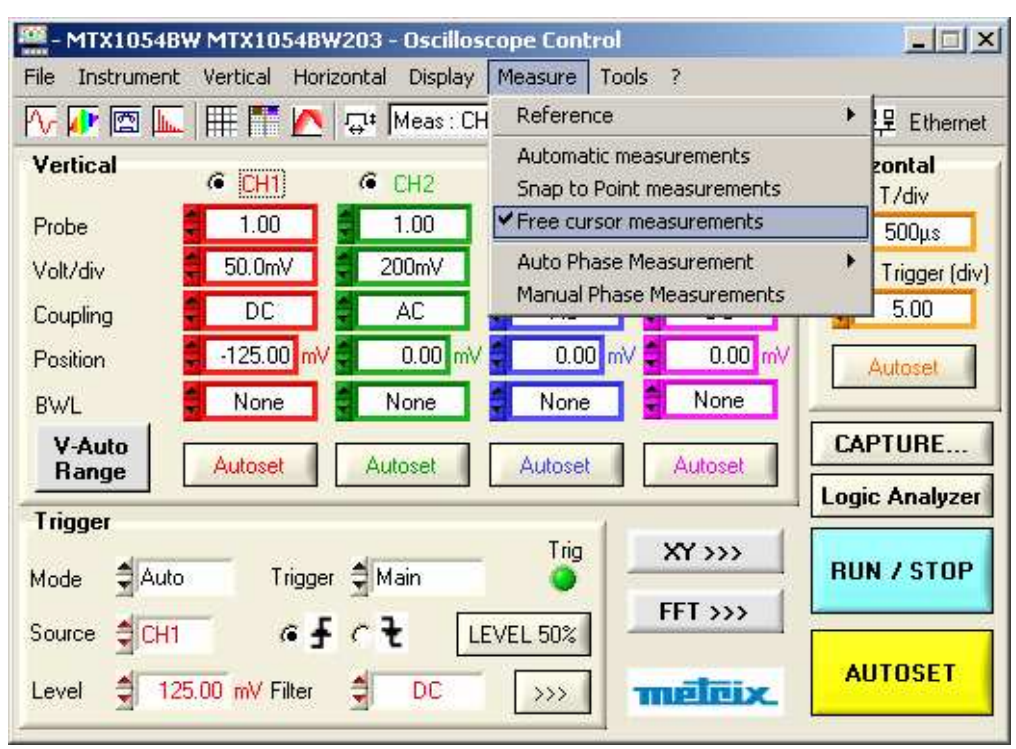

The calibrator output signal is displayed in the Oscilloscope Trace window:

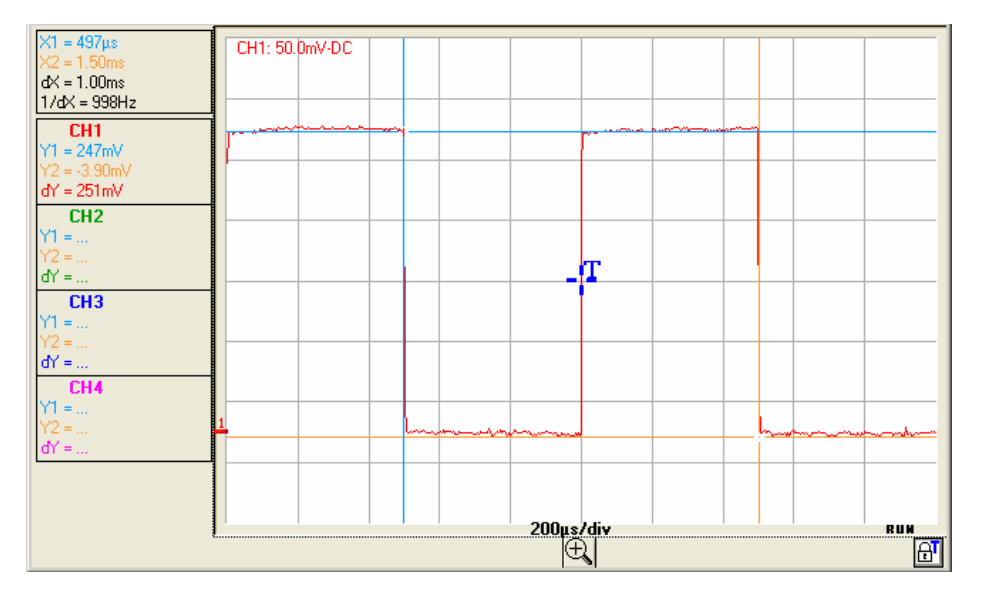

The amplitude of the signal given by the cursors  $(X1, Y1)$  and  $(X2, Y2)$  is  $dY = 251$  mV as the probe used attenuates by 10, the calibrator amplitude output is  $251 \text{ mV} \times 10 = 2.51 \text{ V}$  and the frequency,  $1 / dX = 998 \text{ Hz}$ .

**2. Probe compensation** Adjust the audio frequency compensation of the probe so that the signal plateau is horizontal (see figure below).

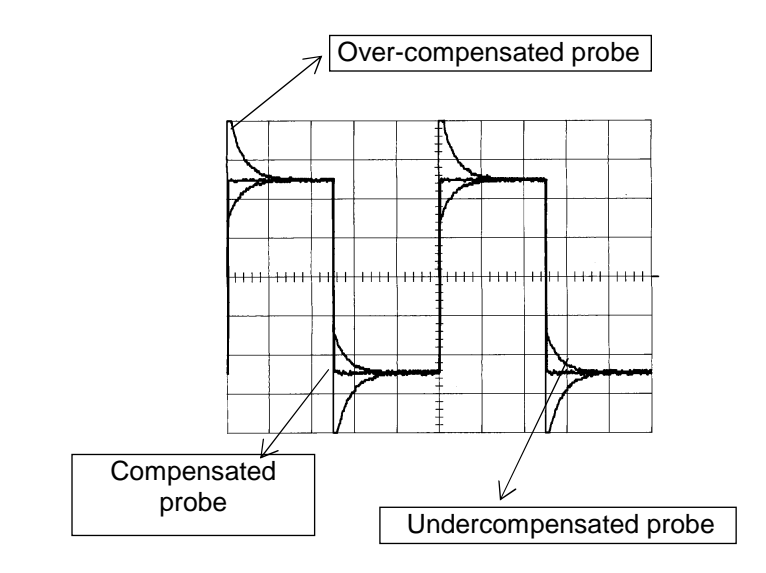

 $\stackrel{\triangle}{\bigcirc}$  Refer to the manual enclosed with the probe when making compensation.

**3. Automatic measurement with compensation of the probe attenuation coefficient** 

• Connect the calibrator output (2.5 V, 1 kHz) to the CH1 input using a 1/10 measuring probe.

- For probe adjustments, see the §. Calibration signal display.
- Select the:
	- ∗ vertical calibre of CH1: 50 mV/div.
	- ∗ the time base coef.: 200 µs/div.
	- ∗ the vertical scale coef.: 10 (-10 ( $\rightarrow$  the calibre becomes 500 mV/div.)
	- ∗ DC coupling: CH1
- Display the automatic measurement table for the channel CH1 signal via the Measurement  $\rightarrow$  Automatic Measurements menu (see §. Measurement).

The table of the 19 measurements made on Trace 1 is displayed:

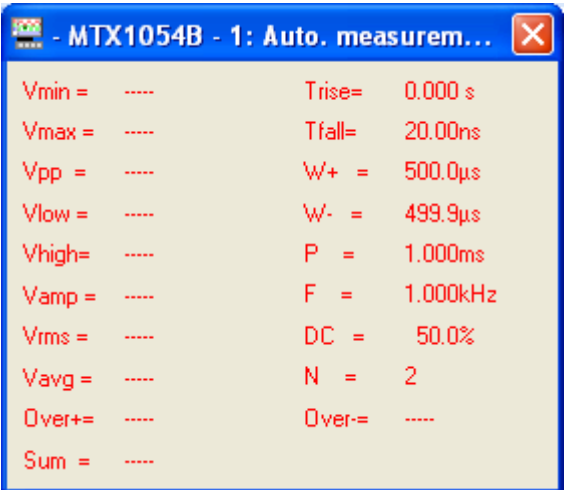

The peak-to-peak amplitude of the calibrator is given by Vamp= 2.508V and the frequency by  $F = 1.000kHz$ .

When no longer used, deselect the automatic measurements as they slow down the trace refreshment frequency. To do this, close the **MTX1054 - 1: Automatic Measurements** window**.**

**Reminder** For greater measurement accuracy, display at least 2 periods for the signal and choose the calibre and vertical position to represent the peak-to-peak amplitude of the signal to be measured on 4 to 8 vertical divisions.

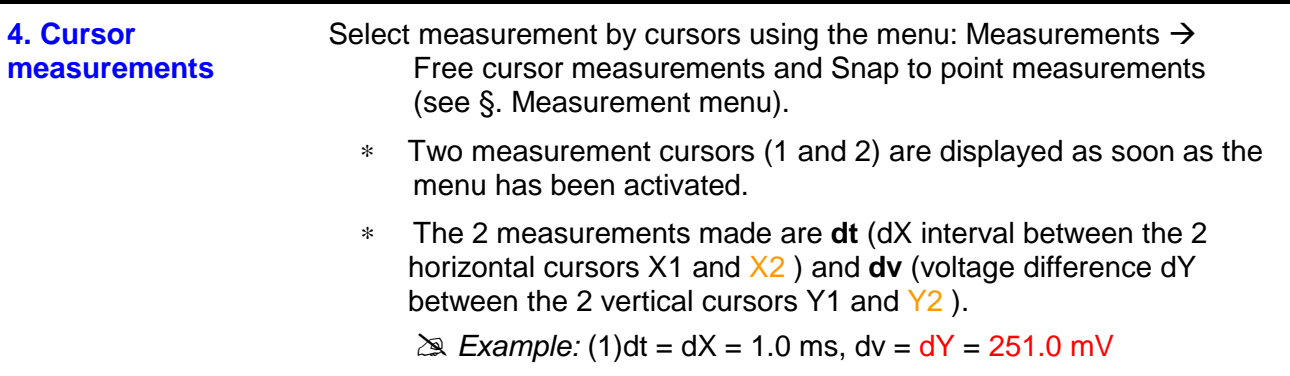

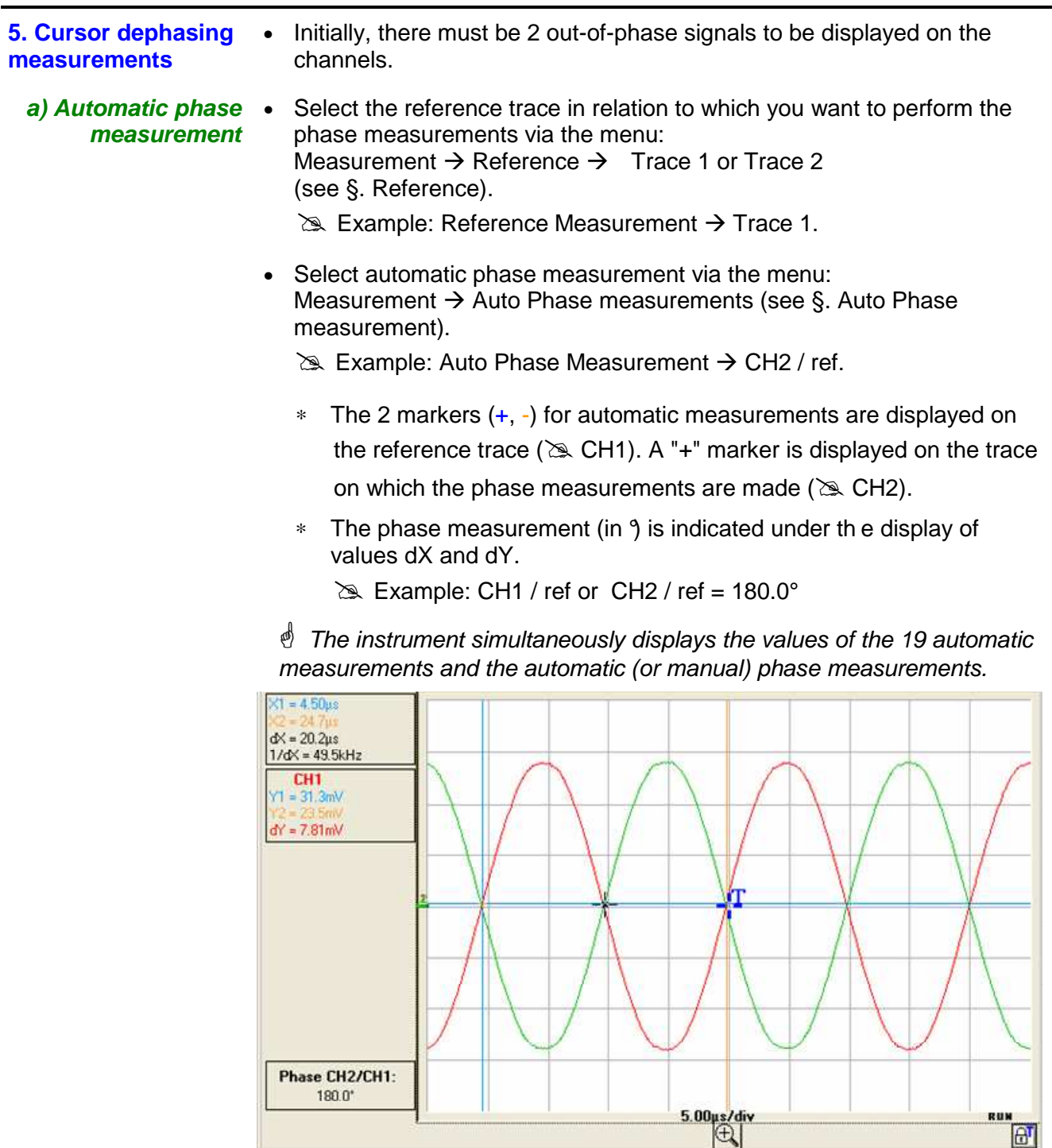

- The 3 markers are fixed; they cannot be moved.
- If it is not possible to perform the measurement , **"-.- -"** appears**.**

 $\overline{m}$ 

- **b) Manual phase measurement** • Select manual phase measurement via the menu: Measurement  $\rightarrow$  Manual phase measurement (see § Measurement).
	- ∗ The 2 cursors (+, -) for automatic measurements are displayed on the reference trace ( $\geq$  CH1). They must be positioned so that they declare the period (which corresponds to 360°). A " +" cursor with respect to which the phase measurement is made, will be displayed. This cursor can be moved in the Oscilloscope Trace display window.
	- ∗ The phase measurement (in °) is indicated under th e display of the values dX and dY.

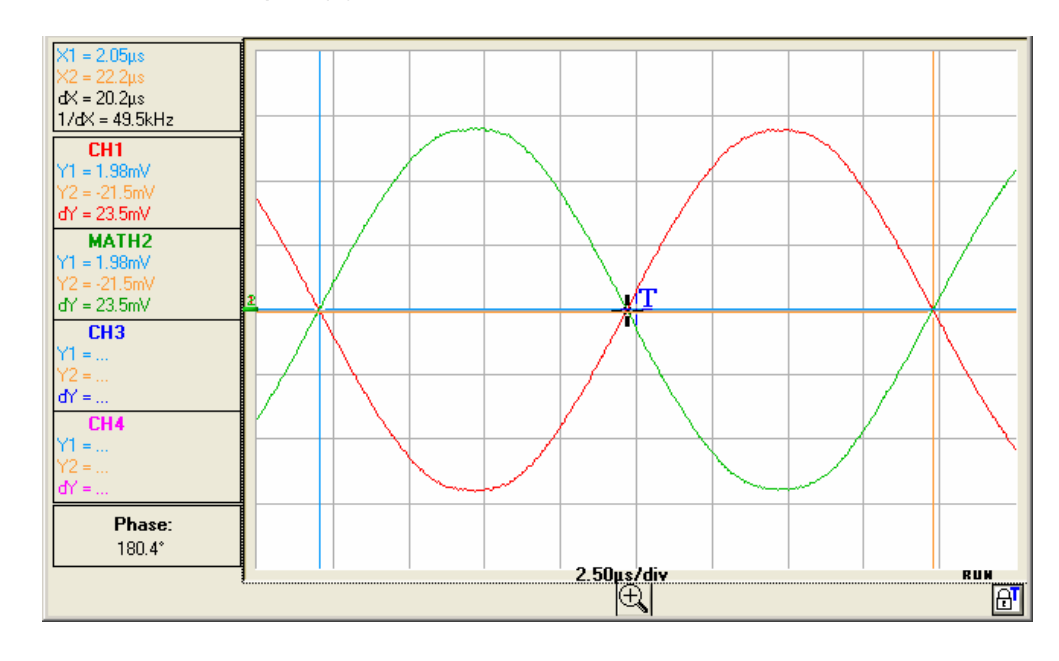

 $\approx$  Example: (1)Ph = 180.4°

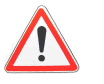

- The 3 measurement cursors are present if at least one trace is present on the screen.
- The 3 measurement cursors can be moved freely using the mouse.

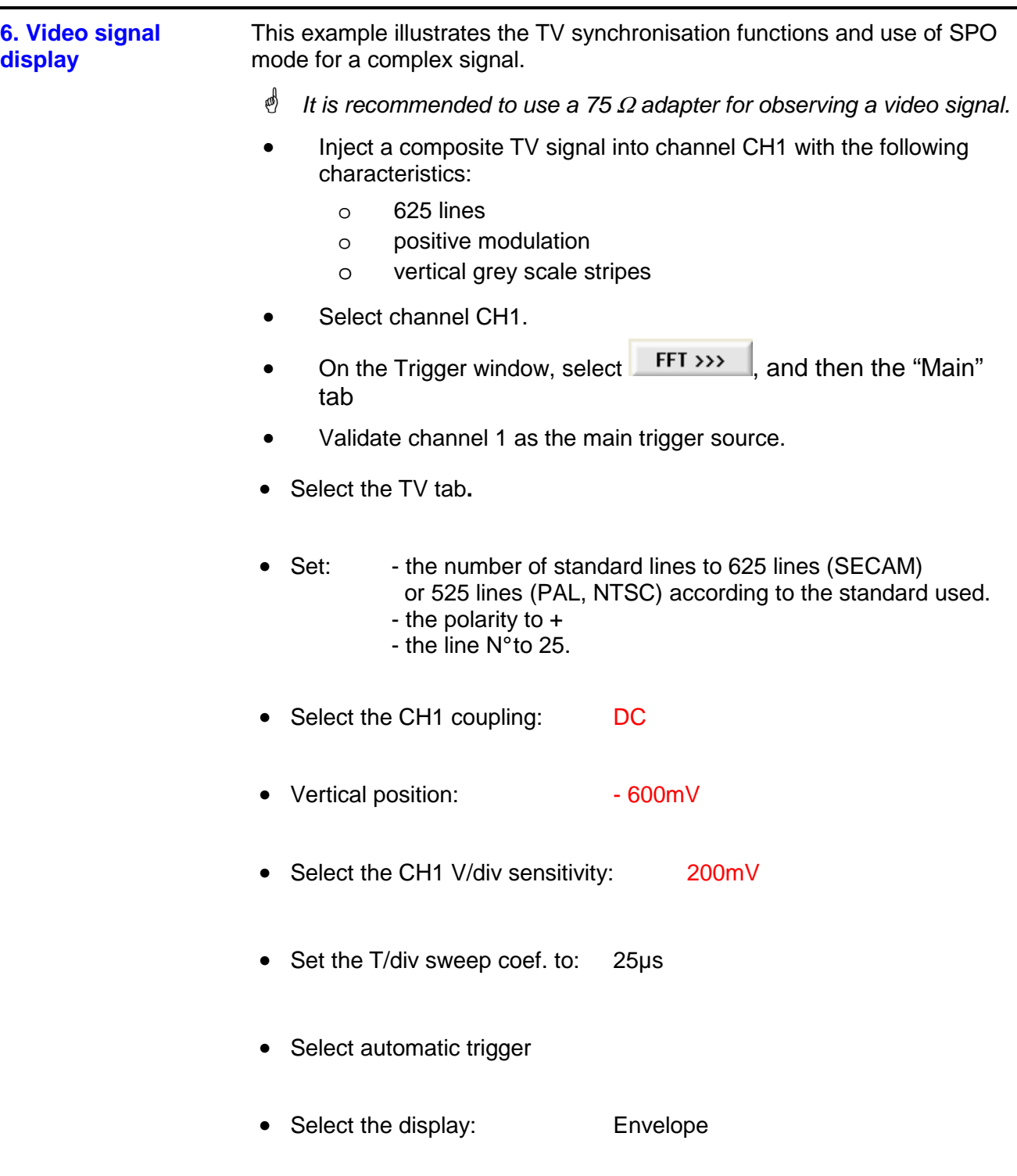

• Click on the RUN/STOP button to start acquisition.

The acquisition status (Ready, RUN, STOP) is indicated on the right, under the display of the trace, in the trigger status display zone.

• Optimize the time base speed to observe several complete TV lines.

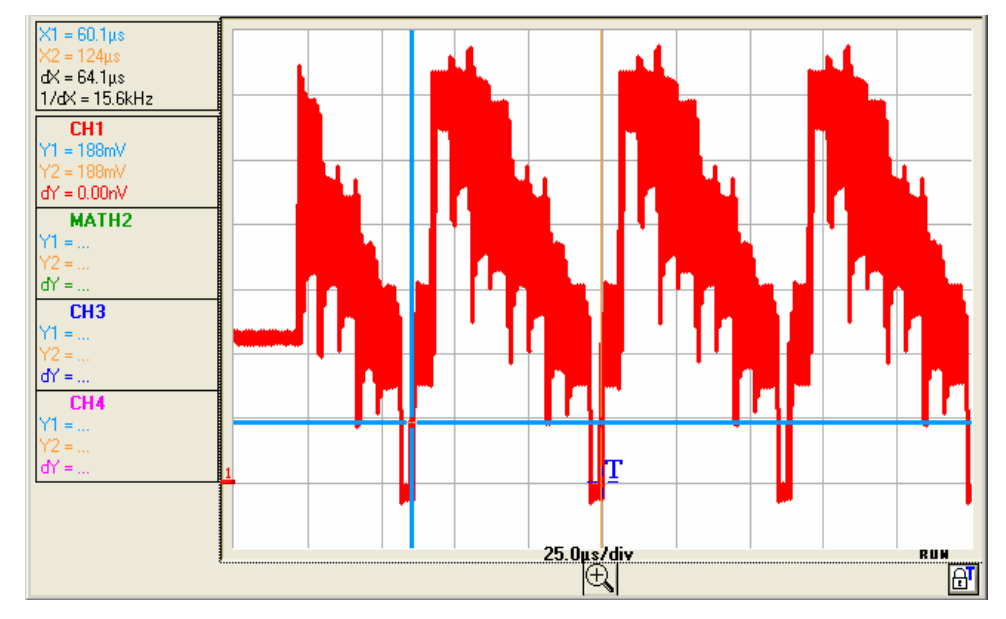

 $\approx$  Example of a video signal (MTX1054)

Use the manual cursors to check the duration of a line (64 µs)

- Display the manual cursors by clicking on the icon  $\frac{11}{16}$ : or from the menu bar Measurement  $\rightarrow$  Manual measurement (dt, dv)
- With the mouse, position cursors 1 and 2 respectively on the beginning and end of a line.

The dv and dt measurements between the 2 cursors are indicated top left in the trace display zone.

 $\geq$  Example:  $dX= 64.1 \mu s =$  duration of a line

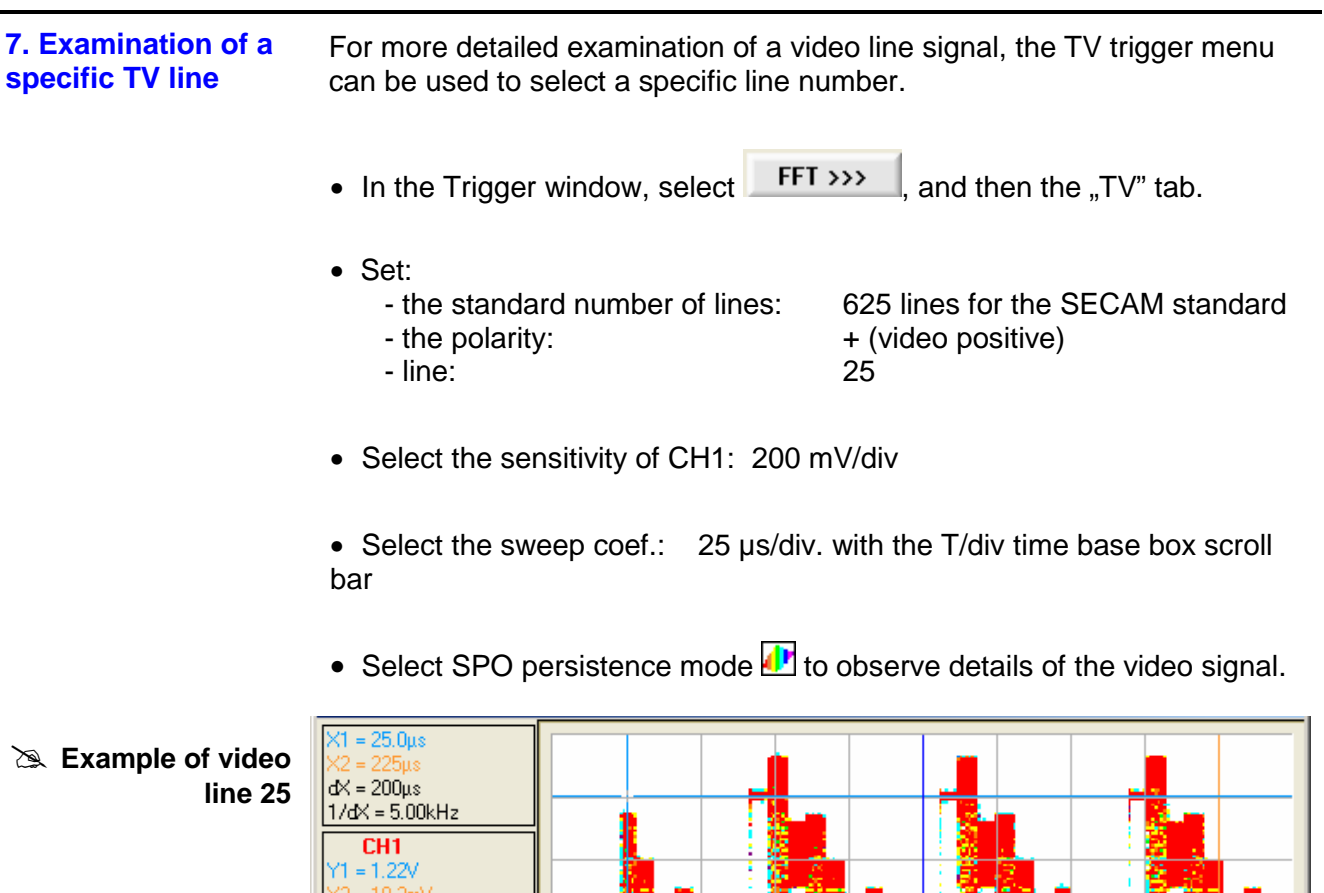

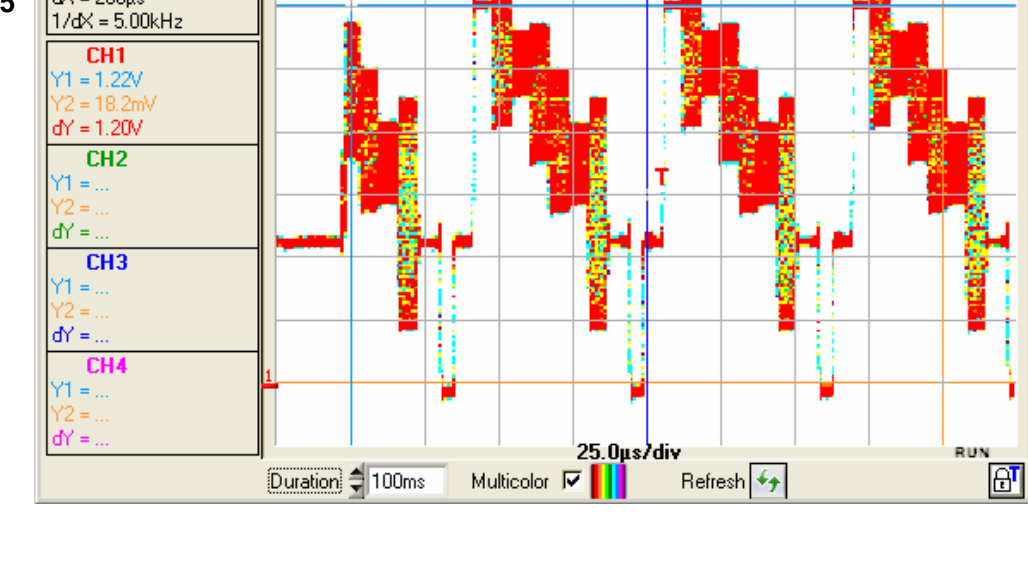

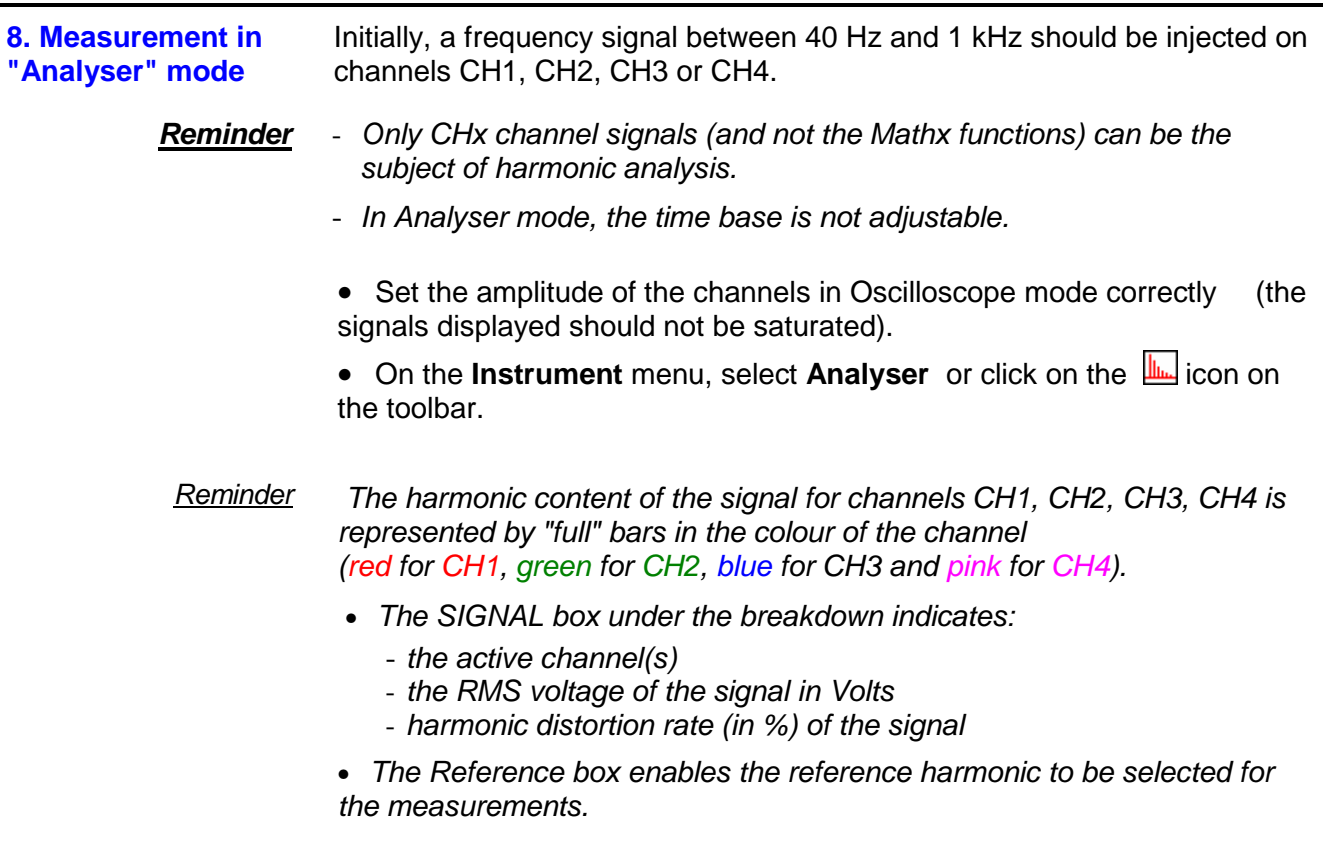

- The "Ref.: Harmonic X" box indicates, for the harmonic selected:
	- its value as a % of the fundamental
	- its phase in °in relation to the fundamental
	- its frequency in Hz

Inject on:

- its RMS voltage in Volts

Example of harmonic breakdown (MTX 1054)

- CH1: the signal of the output calibrator (2.5 V, 1 kHz) (see §. Display of the calibration signal)

- CH2: a 200 kHz triangular signal with a peak-to-peak amplitude of 1V.

**Display of the CH1-CH2 signals in Oscilloscope mode**

**Harmonic Analysis** 

**Analyser mode**

**Display** 

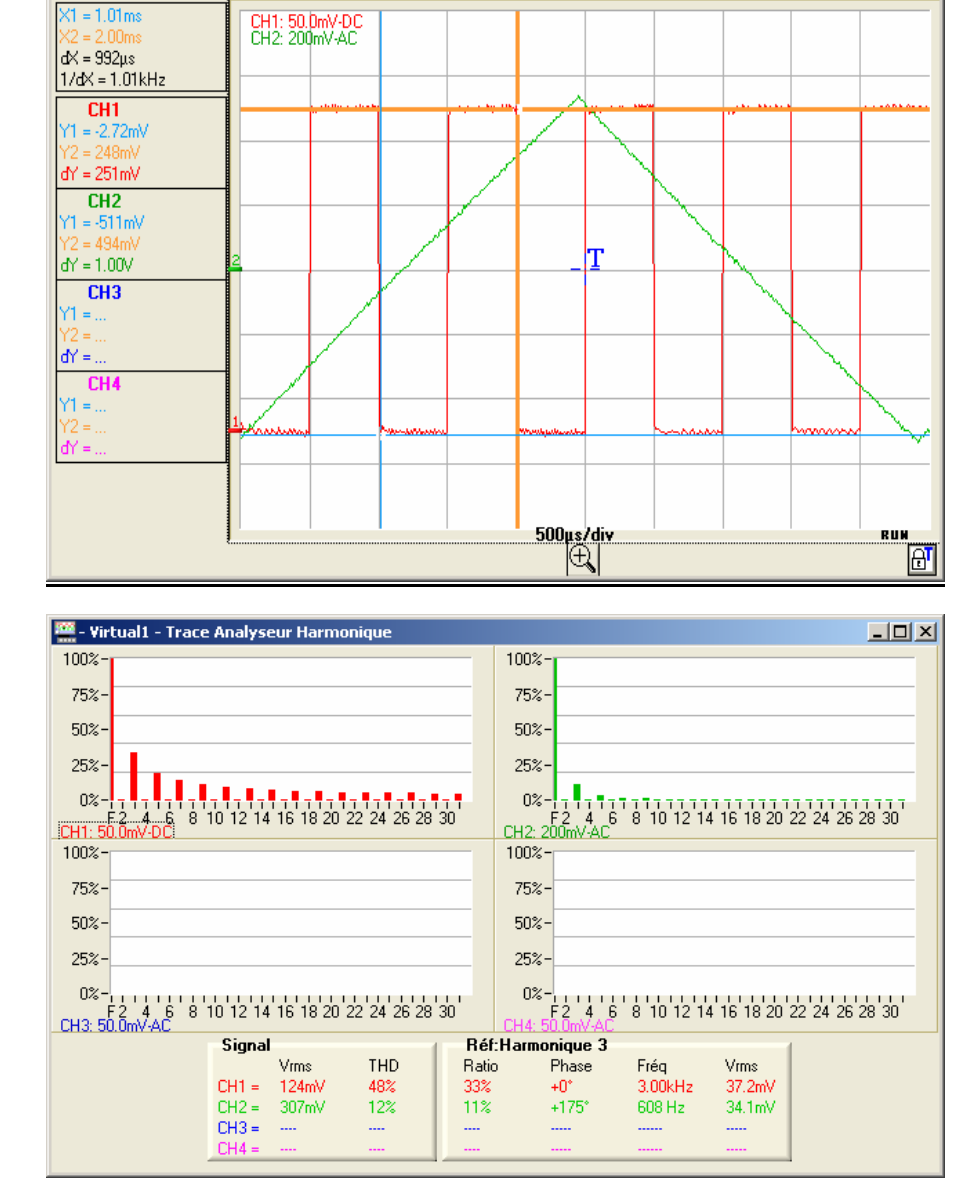

Note that, for the CH1 signal (square 1 kHz signal), the amplitude of harmonic 3 (at 3 kHz) represents 33% (ratio) of the fundamental and, for the CH2 signal, the frequency of harmonic 3 is 608 Hz.

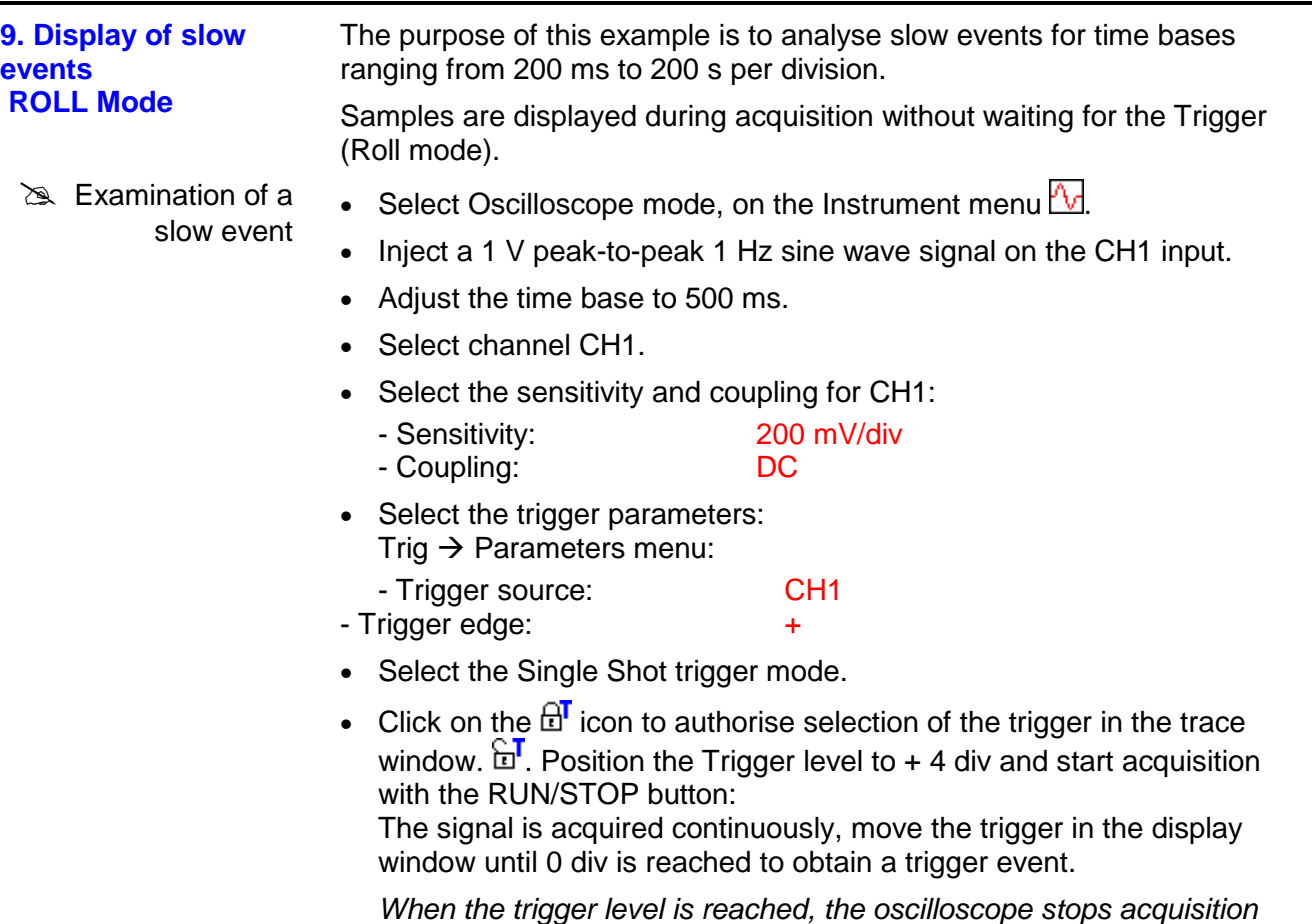

 after filling the memory (it switches to STOP mode), keeping to the pre trigger defined by the horizontal position of the trigger.

• To restart acquisition, reset the trigger by clicking on the RUN/STOP button.

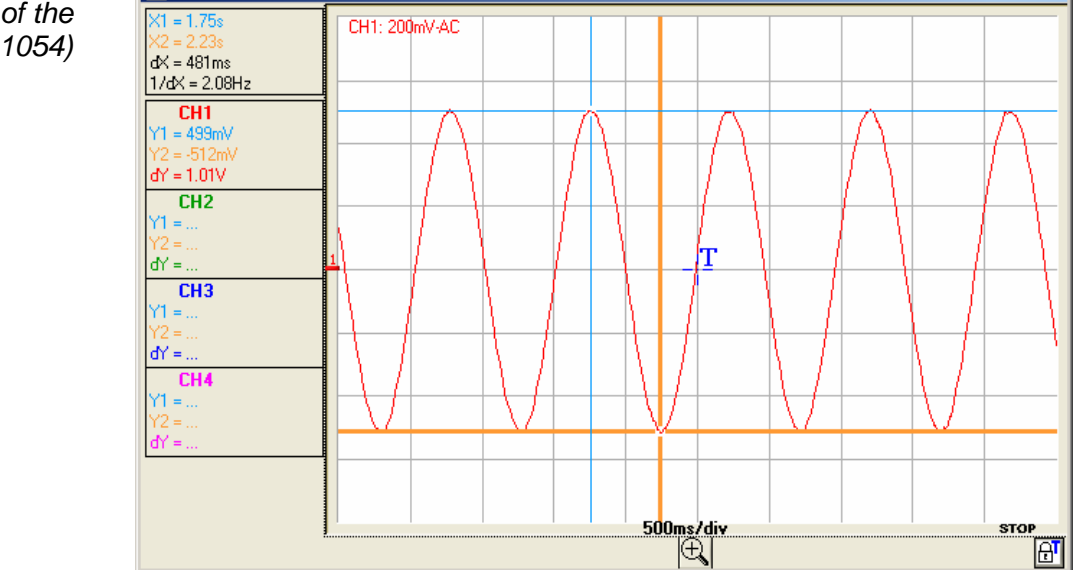

Examination of the signal (MTX 1054)

#### **10. Measurement in "Recorder" Mode**

is Example:

- Monitoring of voltage variance and
- detection that a level has been passed
- Select Recorder mode with the  $\Xi$  icon or Instrument menu.
- Check that Capture Fault 1 is activated (see Trigger menu.
- Inject the signal to be monitored on CH1.
	- Select the CH1 input.
	- Adjust the vertical sensitivity ( $\approx$  2 V/div).
	- Adjust the recording period or the sampling interval  $(22.1$  min)
	- Adjust the trigger settings on the Recorder Control panel: threshold type and level.

 $\cong$  Example Greater than trigger on channel CH1 represented by the symbol  $\pm 1$ <sup>T</sup> with a level 1 ( $\approx$  6 V).

On the other channels, select: "no triggering".

Start acquisition by clicking on the RUN/STOP button.

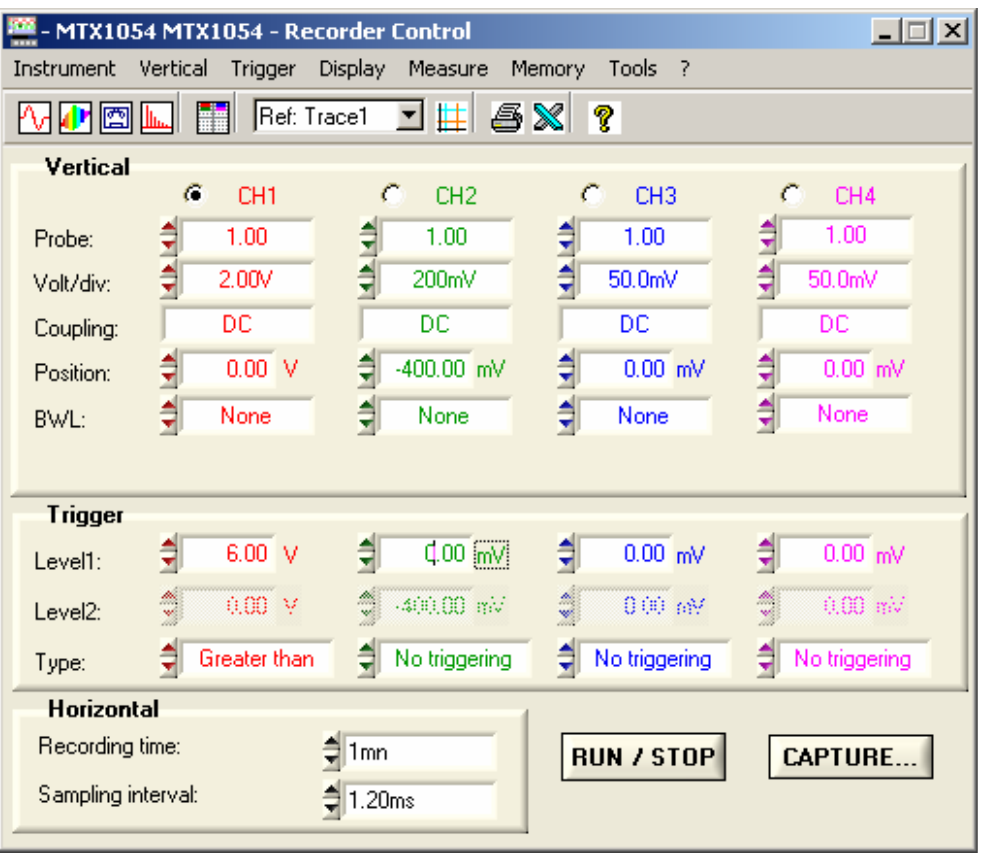

- On channel CH1, inject a sine wave signal with a frequency of 0.1 Hz and a peak-to-peak amplitude of 3V.
- Suddenly increase the signal amplitude to exceed a threshold of 6 V, then return to the initial amplitude.
- Acquisition of the amplitude fault will be implemented since the "Greater than" threshold of 6V has been exceeded.

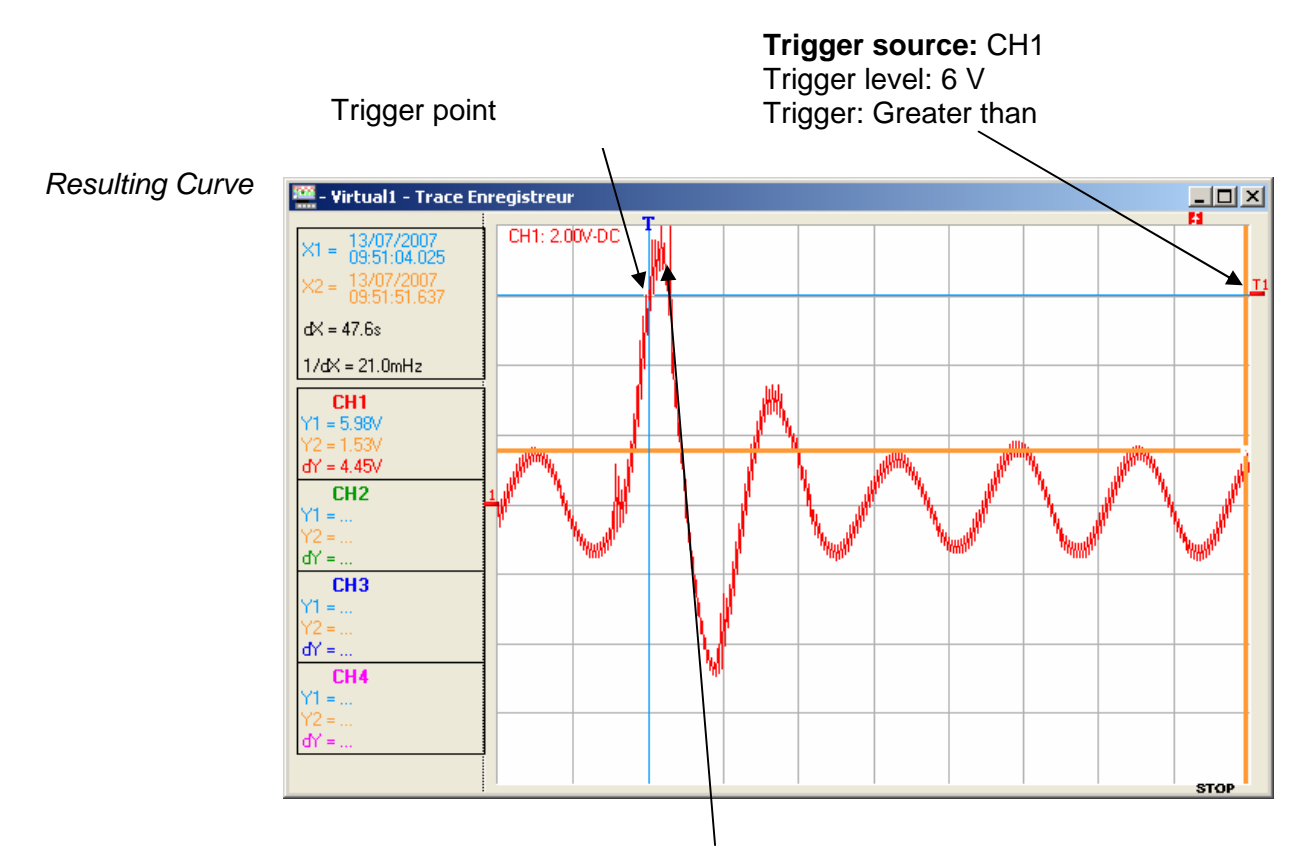

Amplitude fault exceeding the threshold of 6 V

Acquisition was triggered when the signal went above the 6 V trigger level, the fault was captured, respecting a pre-trigger of 2 divisions.

## **11. ETHERNET**

**network applications** 

**Printing on a network printer**  To start printing of the various active windows on a network printer from the PC:

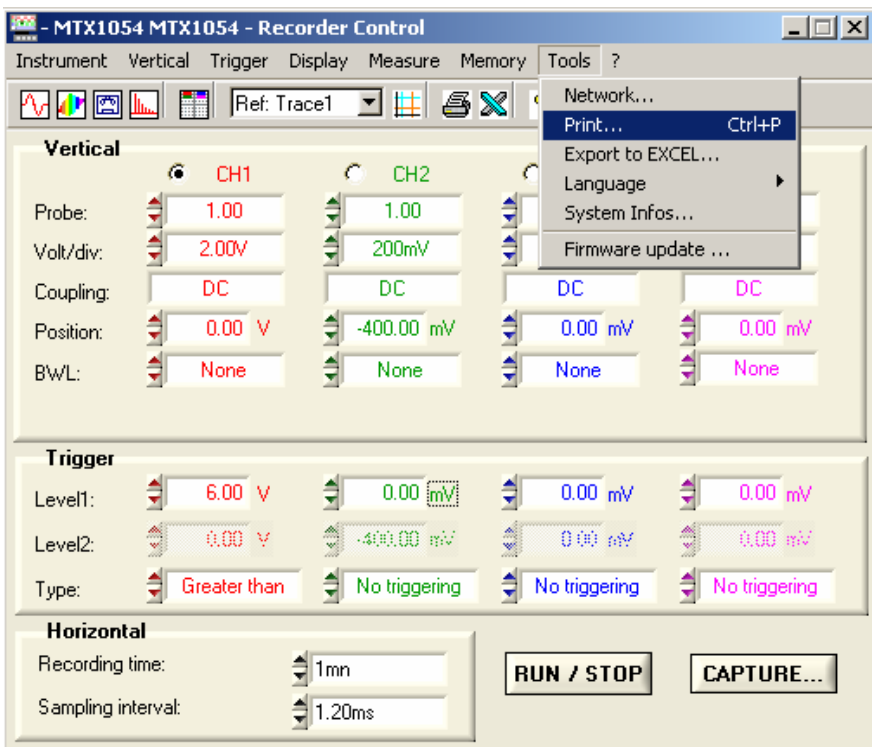

- **Printing**  On the "Tool" menu, select Print … or
	- Click on the  $\ddot{\mathbf{\Theta}}$  icon on the toolbar
	- Select the type of printer from those installed on your PC.
	- Check the elements to be printed from those available.
	- Choose Portrait or Landscape print orientation.
	- Click on **OK** to start printing.

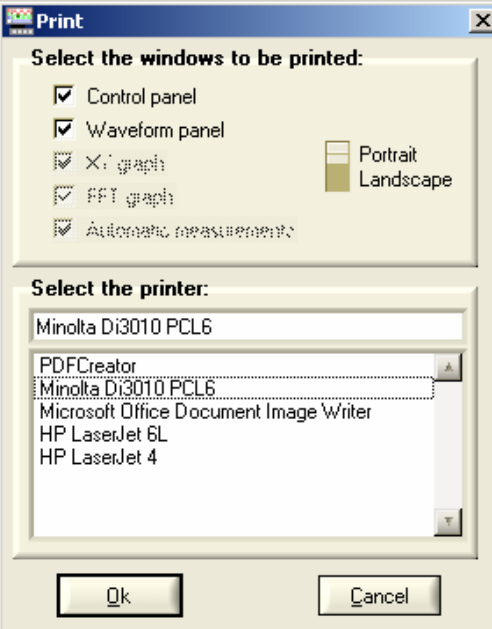

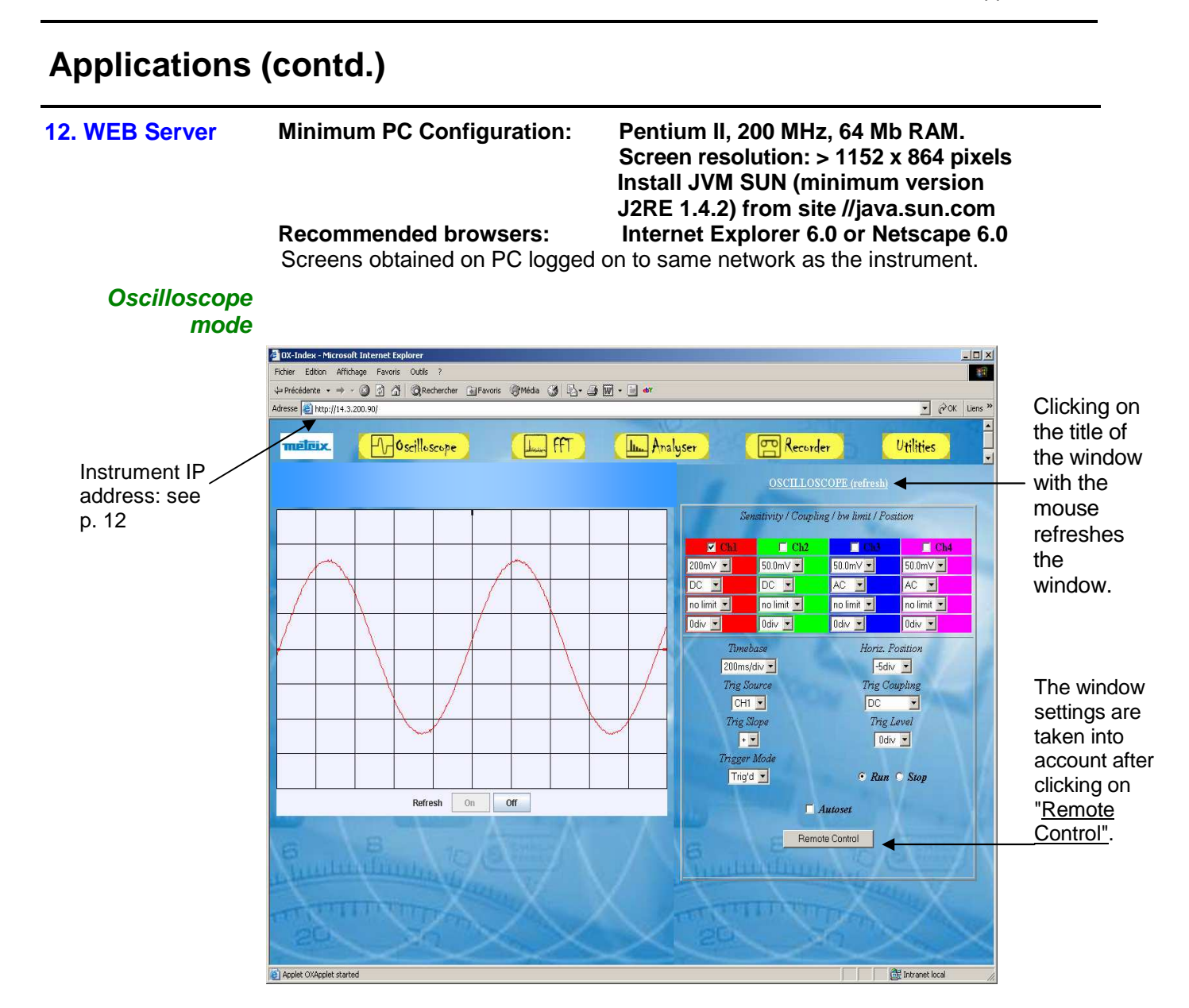

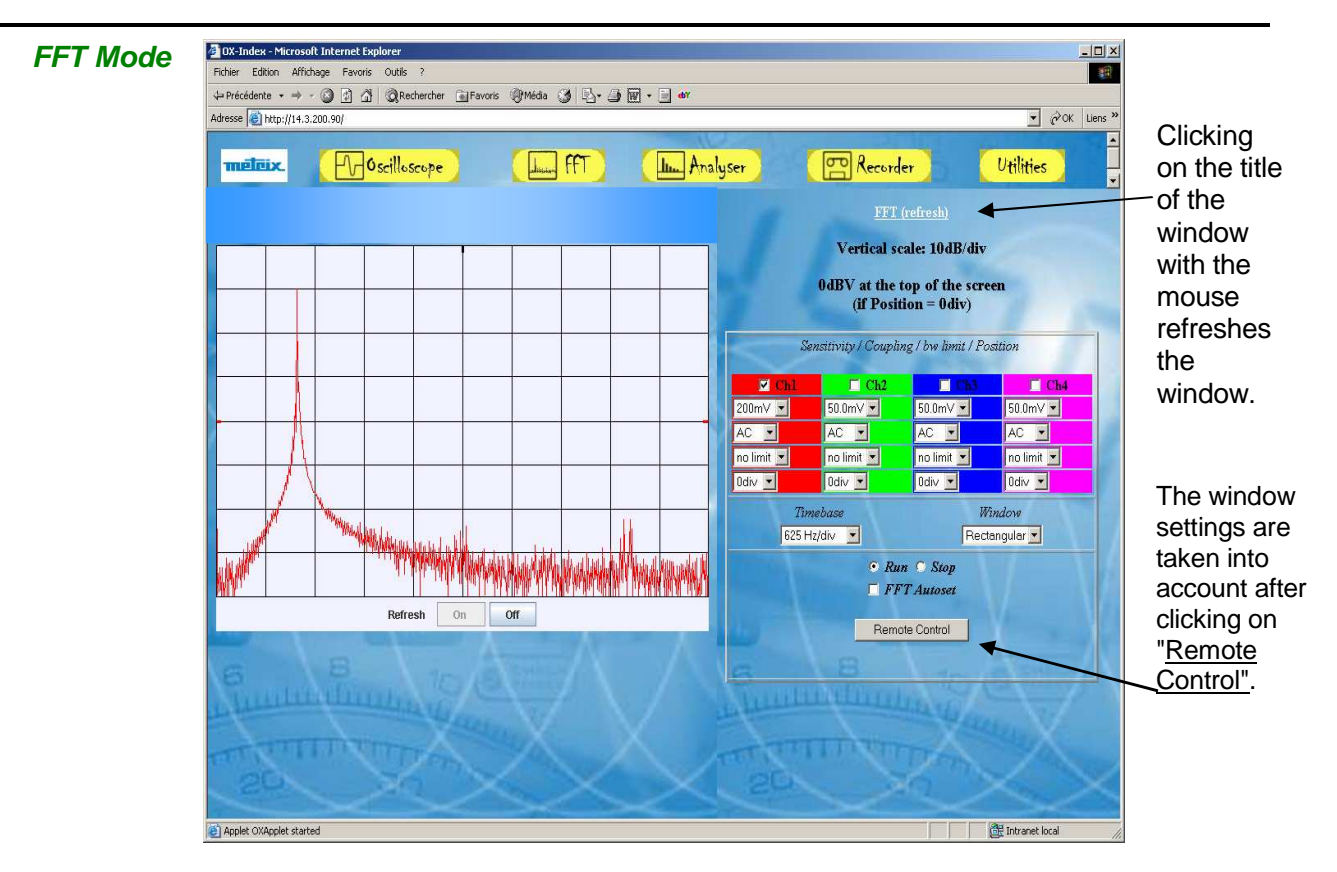

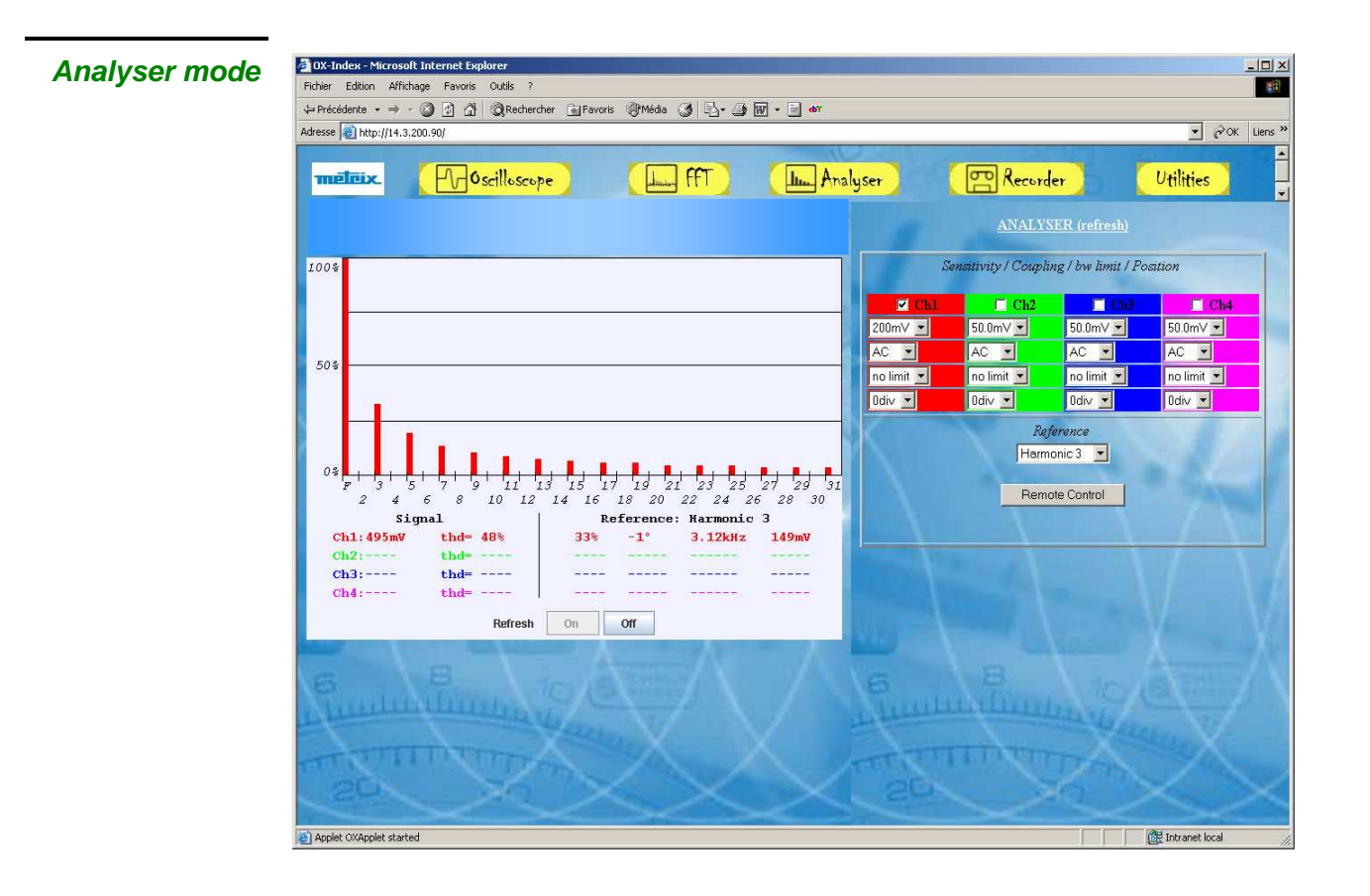

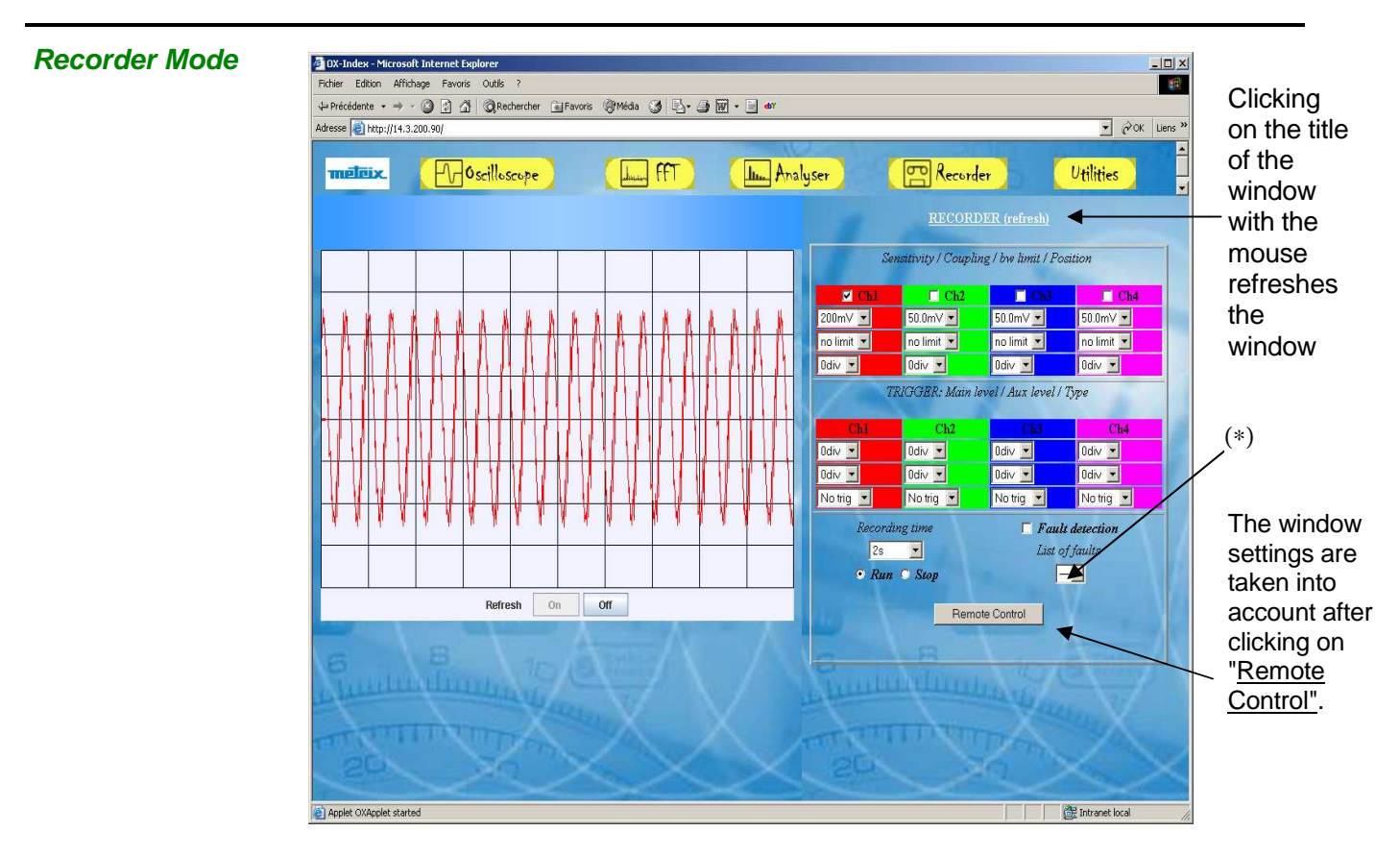

(∗) After refreshing the window, this list indicates the moment of acquisition of all the faults:

- in Capture 1 Fault mode: a single fault is acquired,

- in Capture 100 Faults mode: 100 faults can be acquired, they are viewed in blocks of 10 faults.

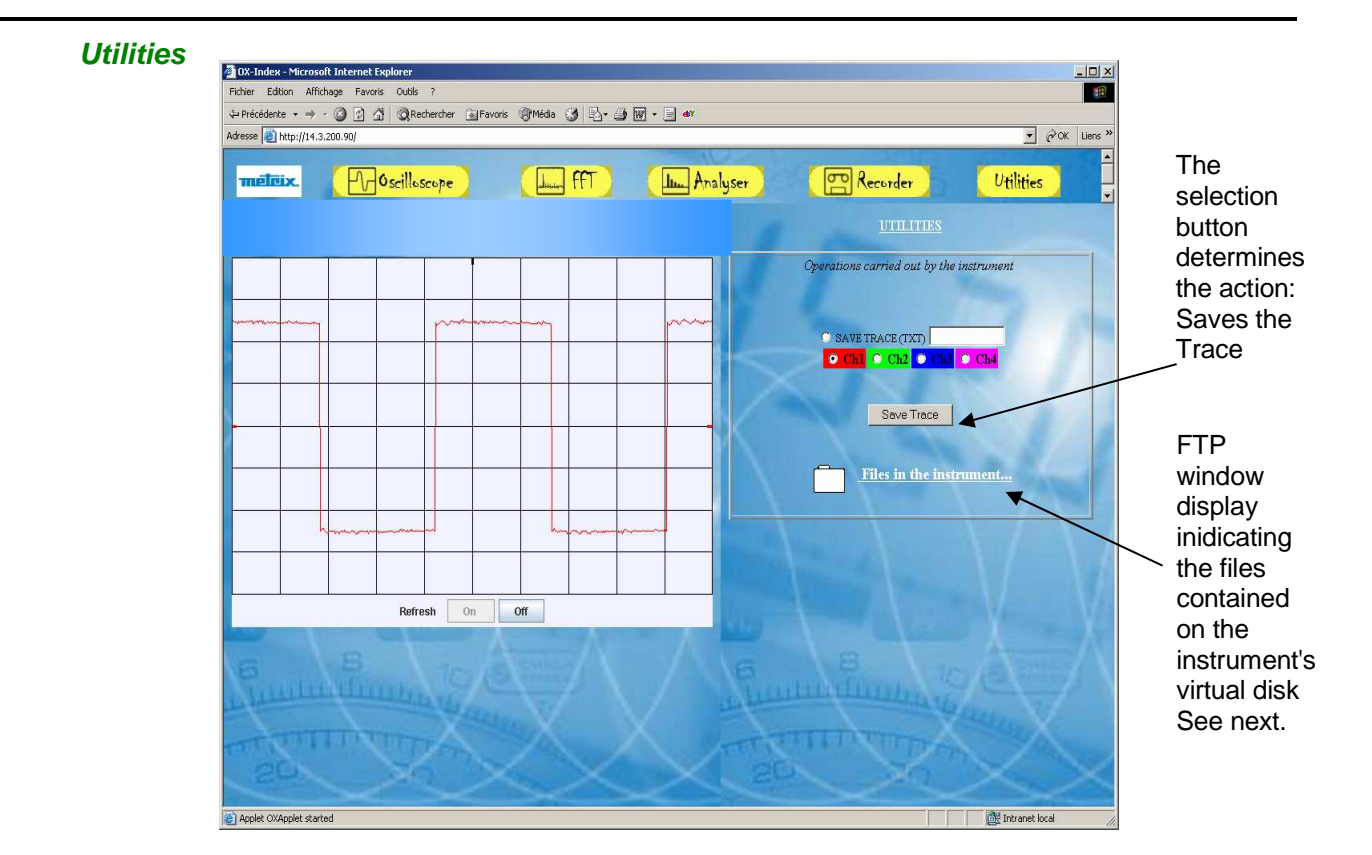

#### **File transfer**

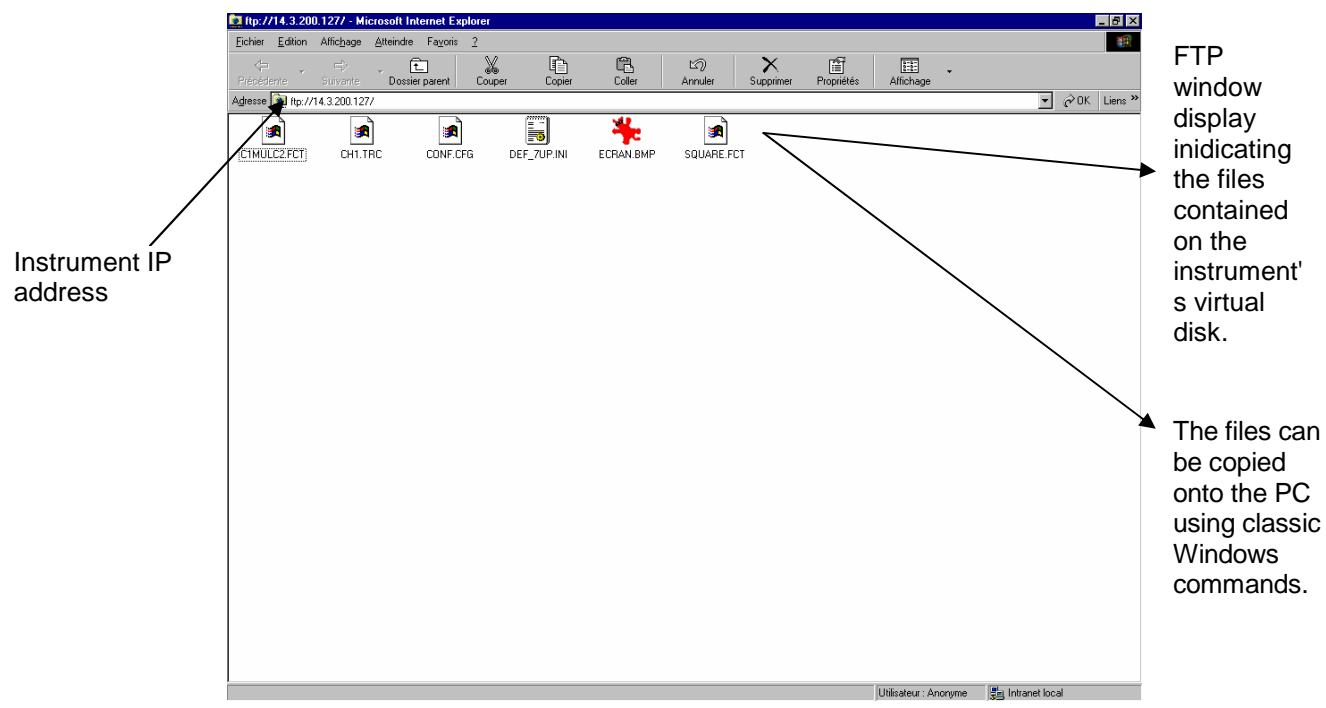

# **Technical Specifications - Oscilloscope Mode**

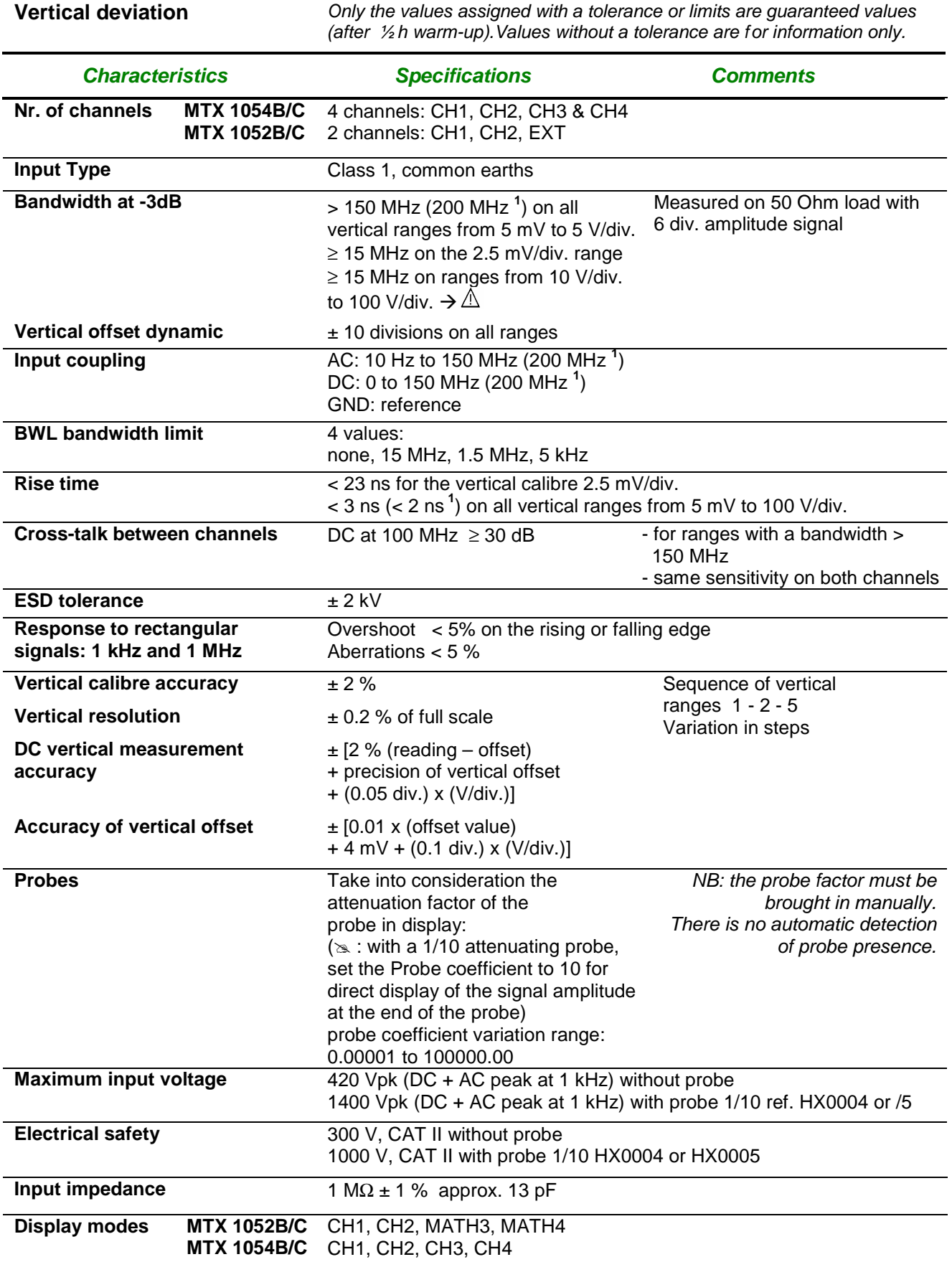

**1 MTX 105xC** 

l

# **Technical specifications - Oscilloscope Mode (contd.)**

#### **Mathematical functions** Equation editor Addition, subtraction, multiplication, division and complex functions between channels. **Automatic measurements Time measurements**  rise time fall time positive pulse negative pulse cyclic ratio period frequency phase. counting **Level measurements**  DC voltage rms voltage peak-to-peak voltage amplitude max. voltage min voltage high plateau low plateau overshoot integral Resolution of the measurements 9 bits

#### **Processing of measurements**

#### **Horizontal deviation (time base)**

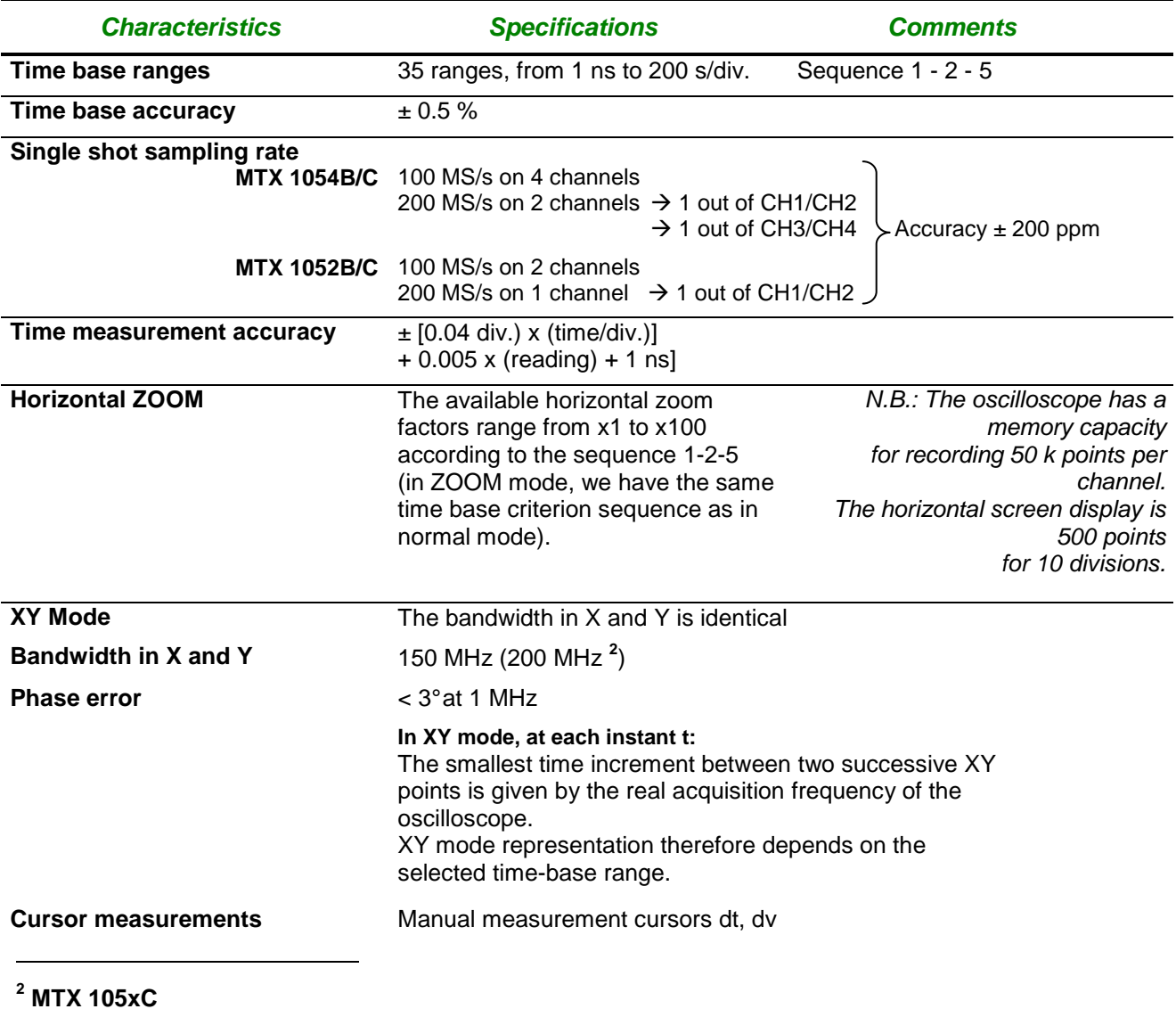

Virtual digital oscilloscopes VIII - 143

# **Technical specifications - Oscilloscope Mode (cont'd)**

## **Trigger circuit**

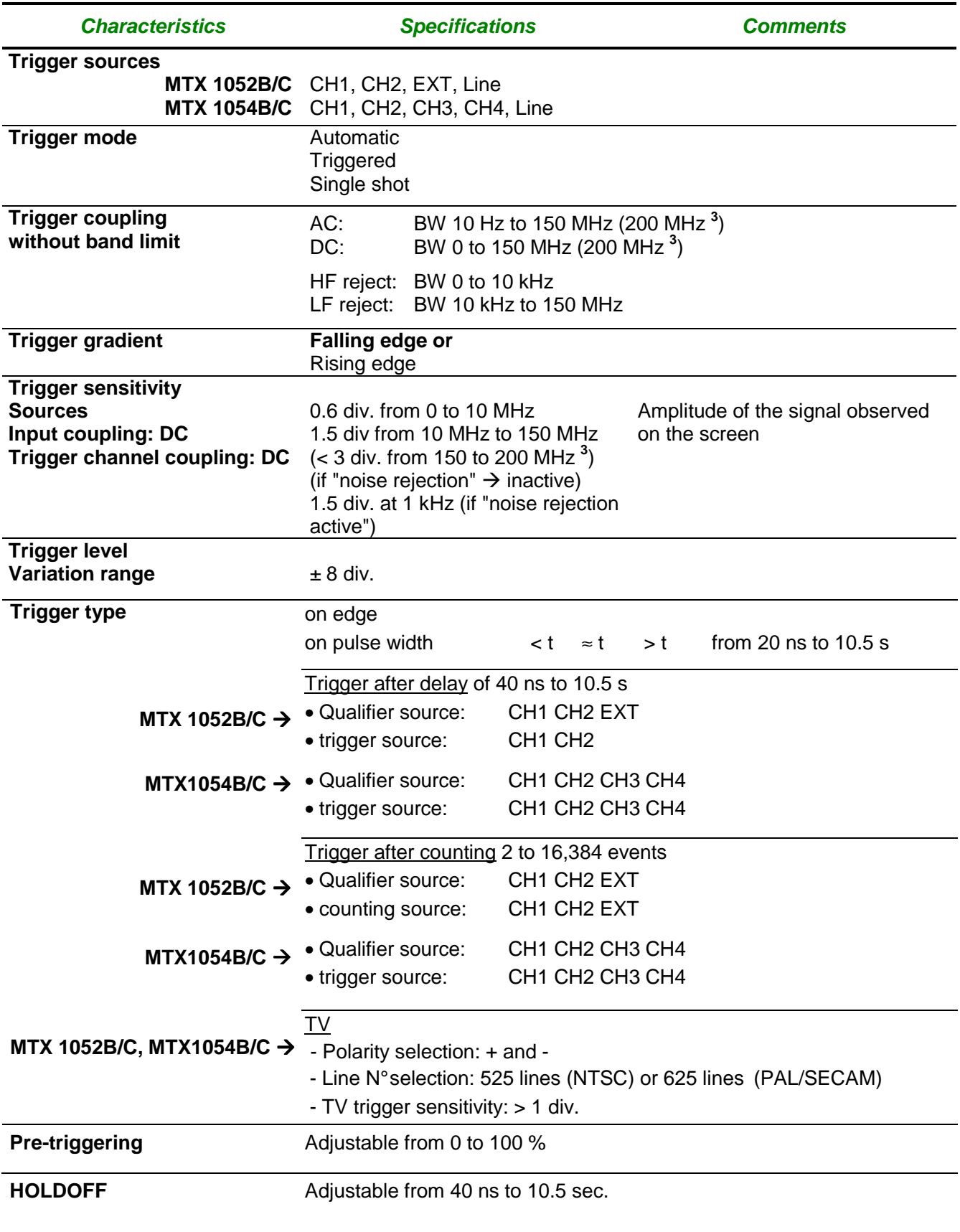

**3 MTX 105xC** 

l
# **Technical specifications - Oscilloscope Mode (contd.)**

#### **Acquisition chain**

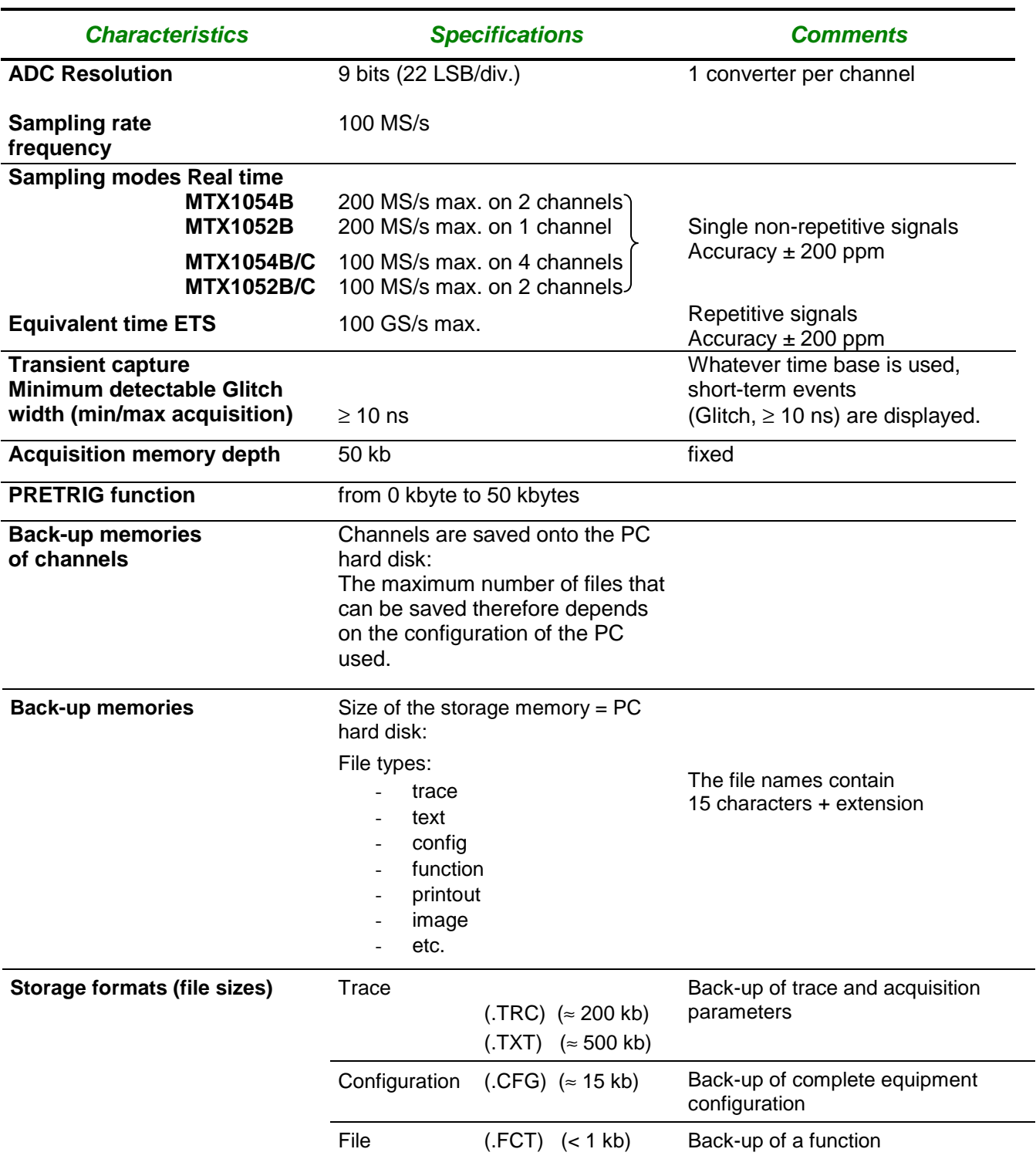

## **Technical specifications - Oscilloscope Mode (contd.)**

#### **Display**

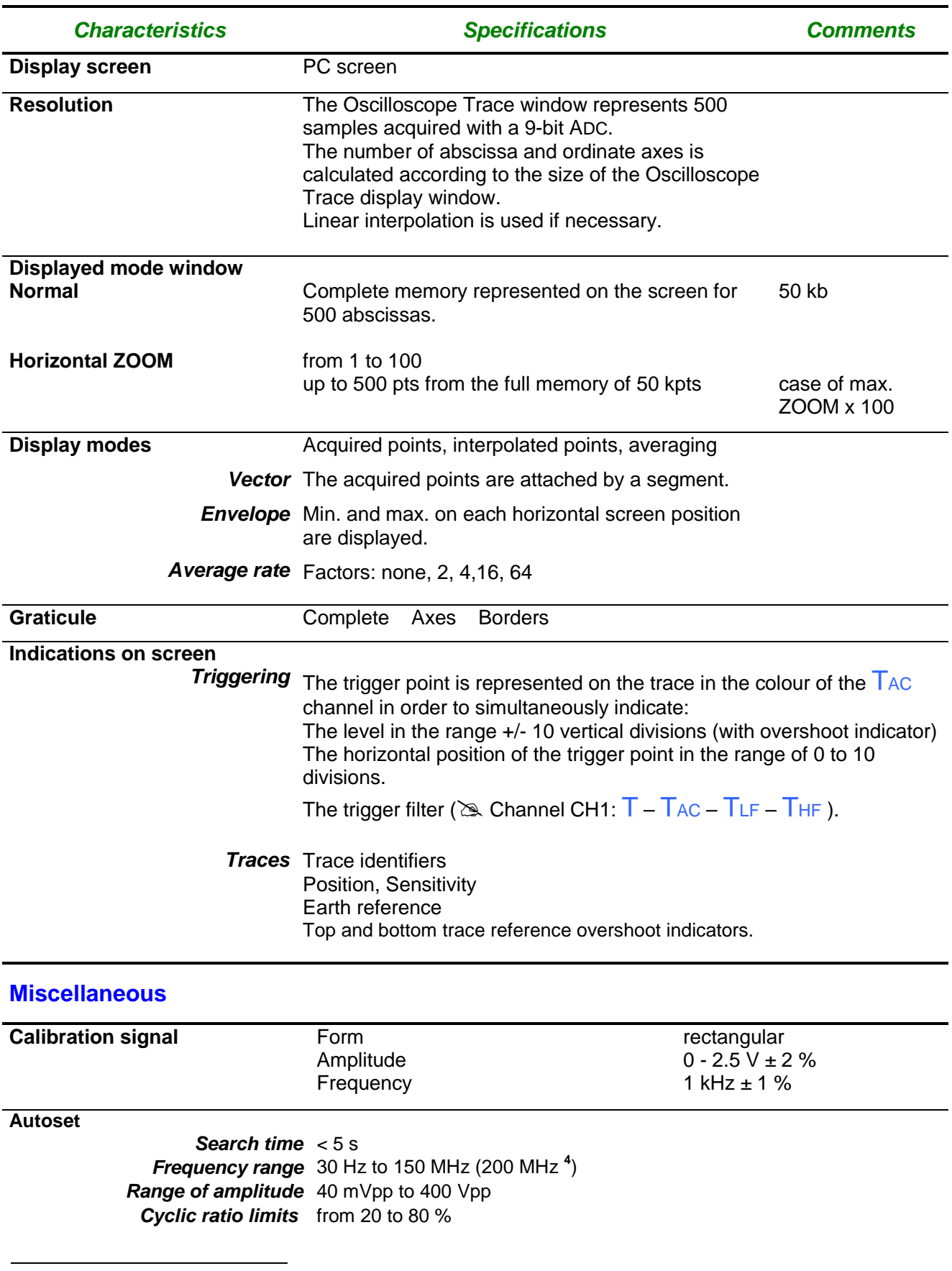

## **Technical specifications - Harmonics Analysis Mode**

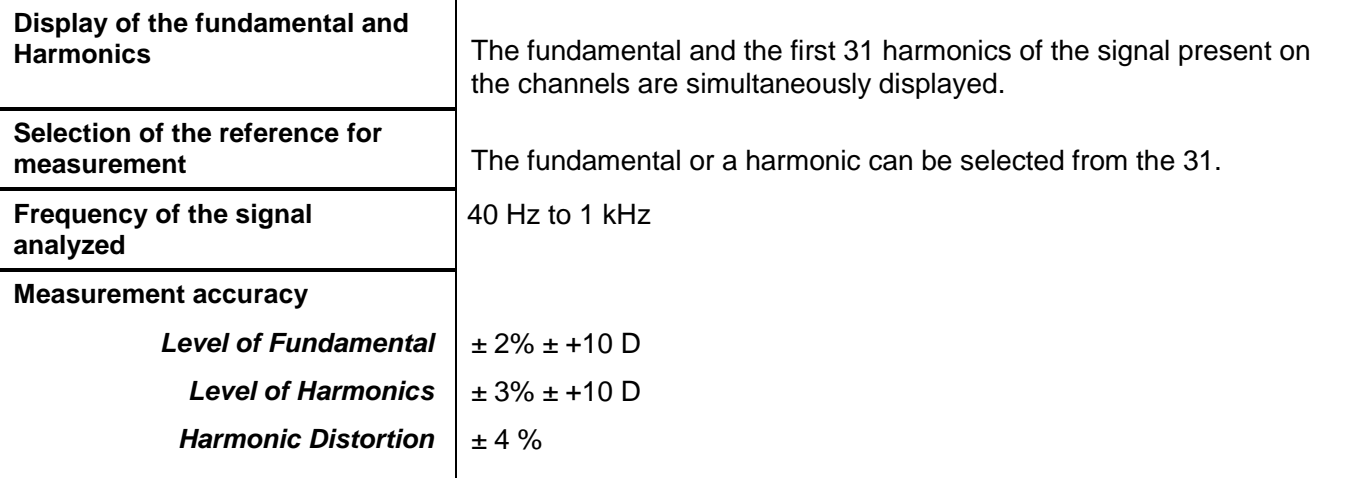

### **Technical specifications - Recorder Mode**

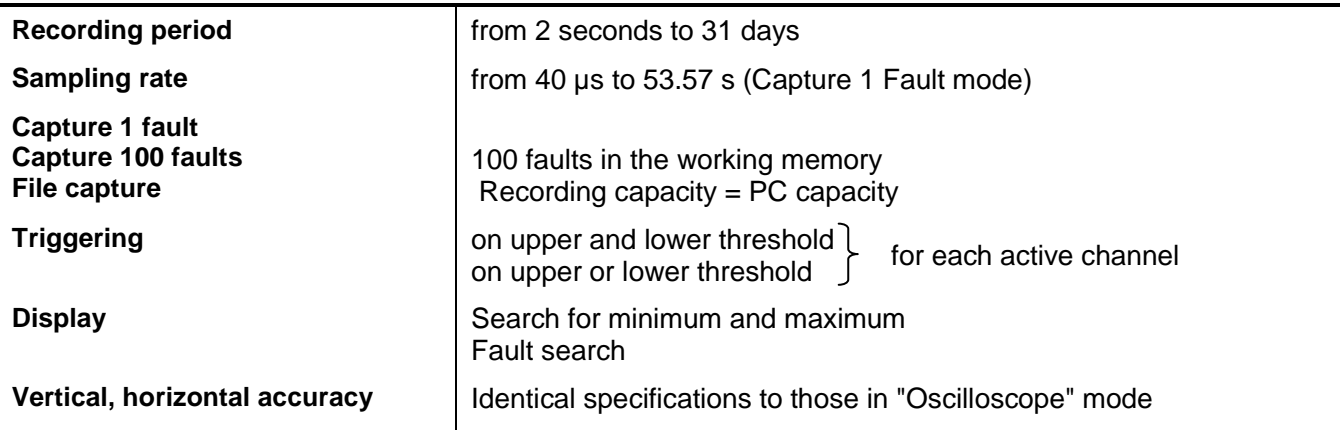

### **Technical Specifications (contd.)**

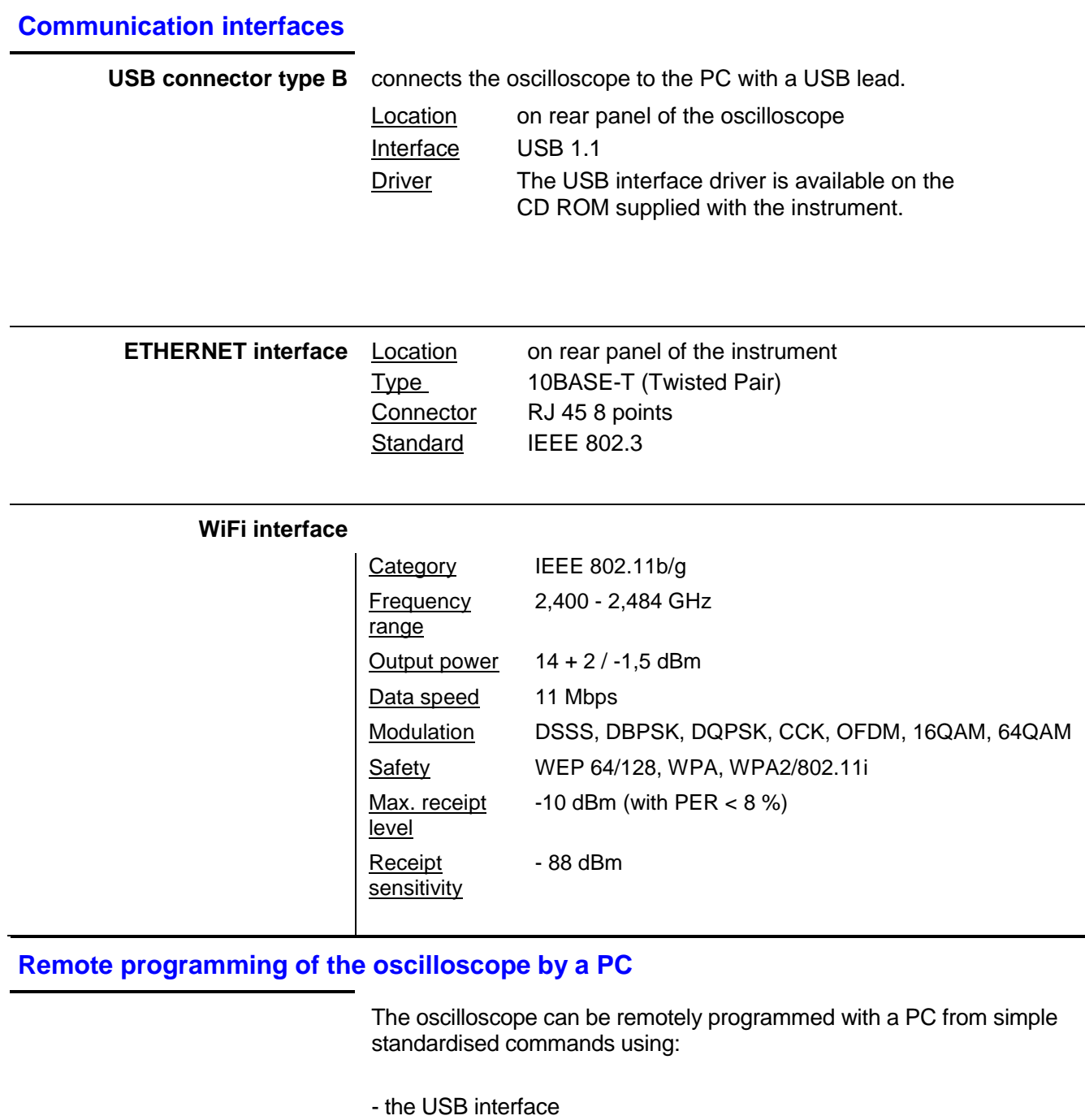

- the ETHERNET interface (port 23)
- the WiFi

The programming instructions comply with the IEEE 488.2 standard, SCPI protocol.

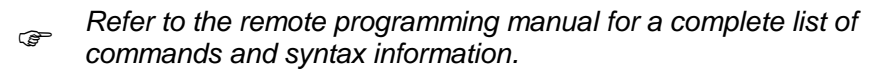

### **General Specifications**

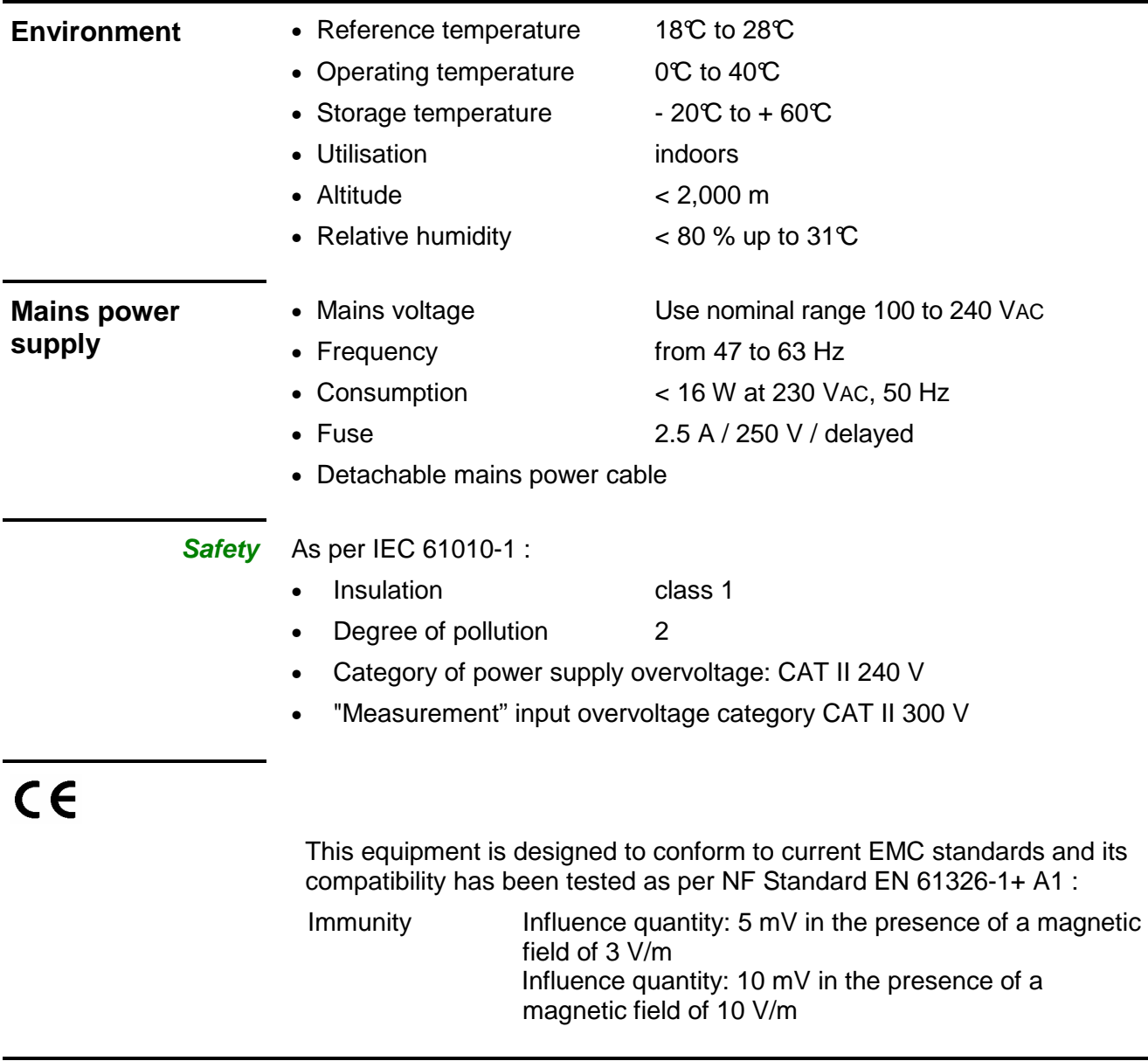

### **Mechanical Specifications**

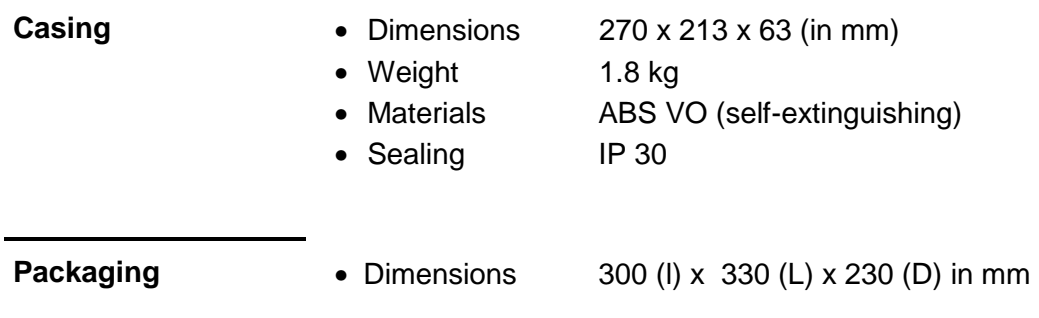

### **Supply**

#### **Accessories**

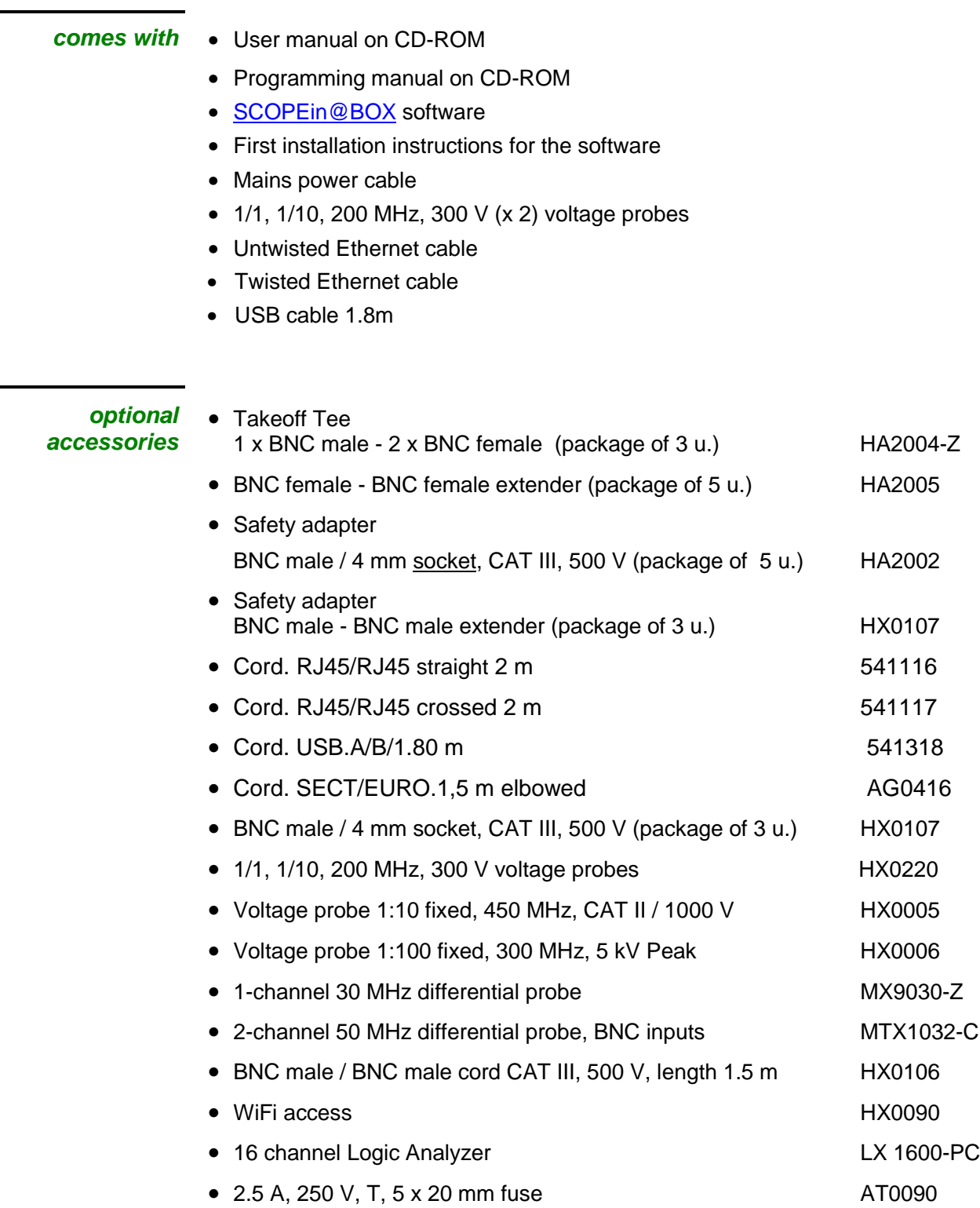